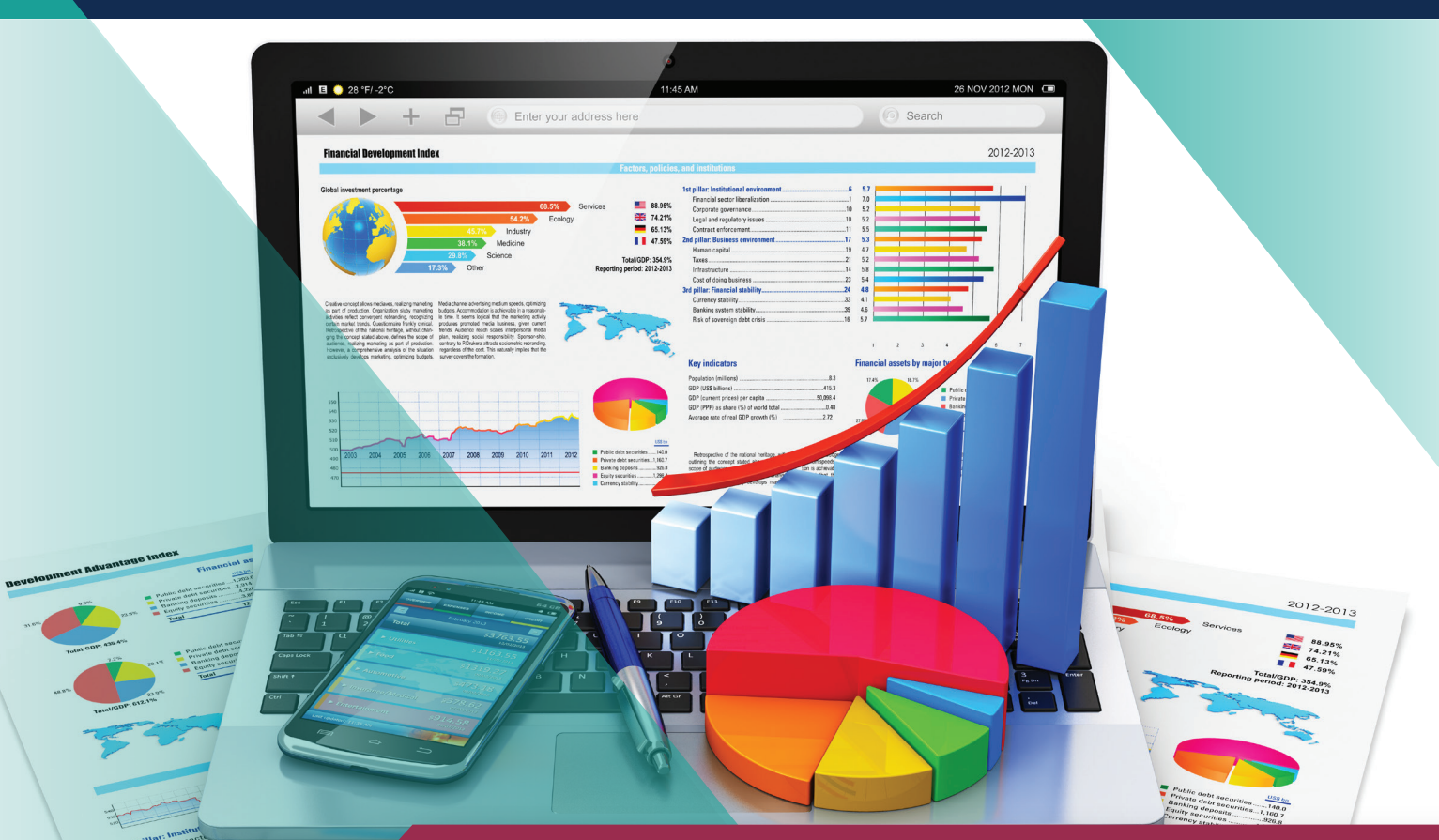

# **PFM** REPORTING FRAMEWORK

# **The Public Financial Framework**

Empowering SAIs to make a meaningful contribution towards the Sustainable Development Goals

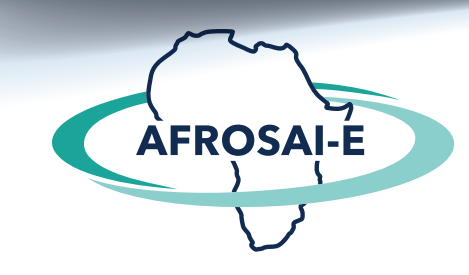

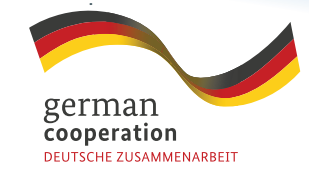

**QIZ** Deutsche Gesellschaft<br>
Zusammenarbeit (GIZ) GmbH

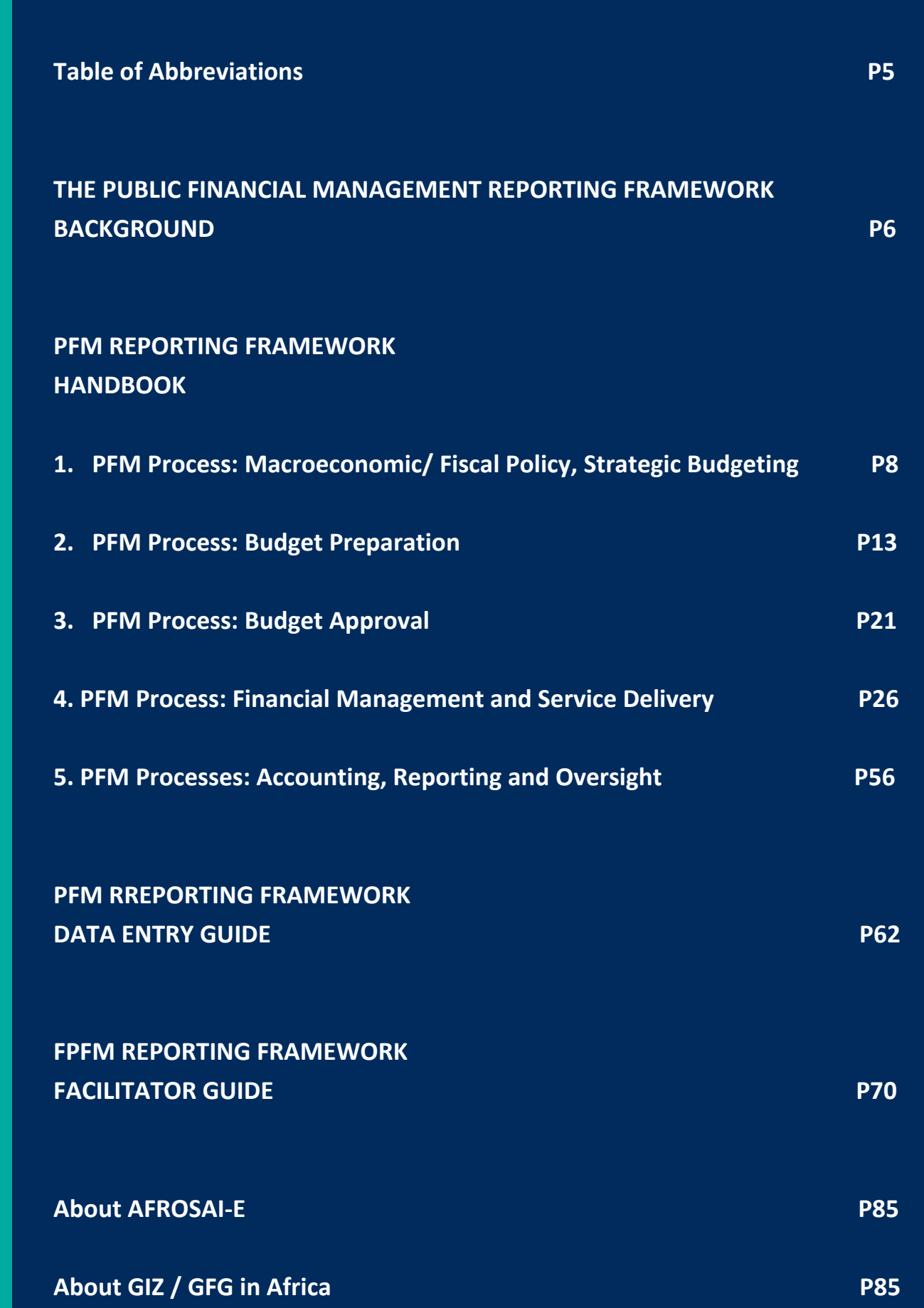

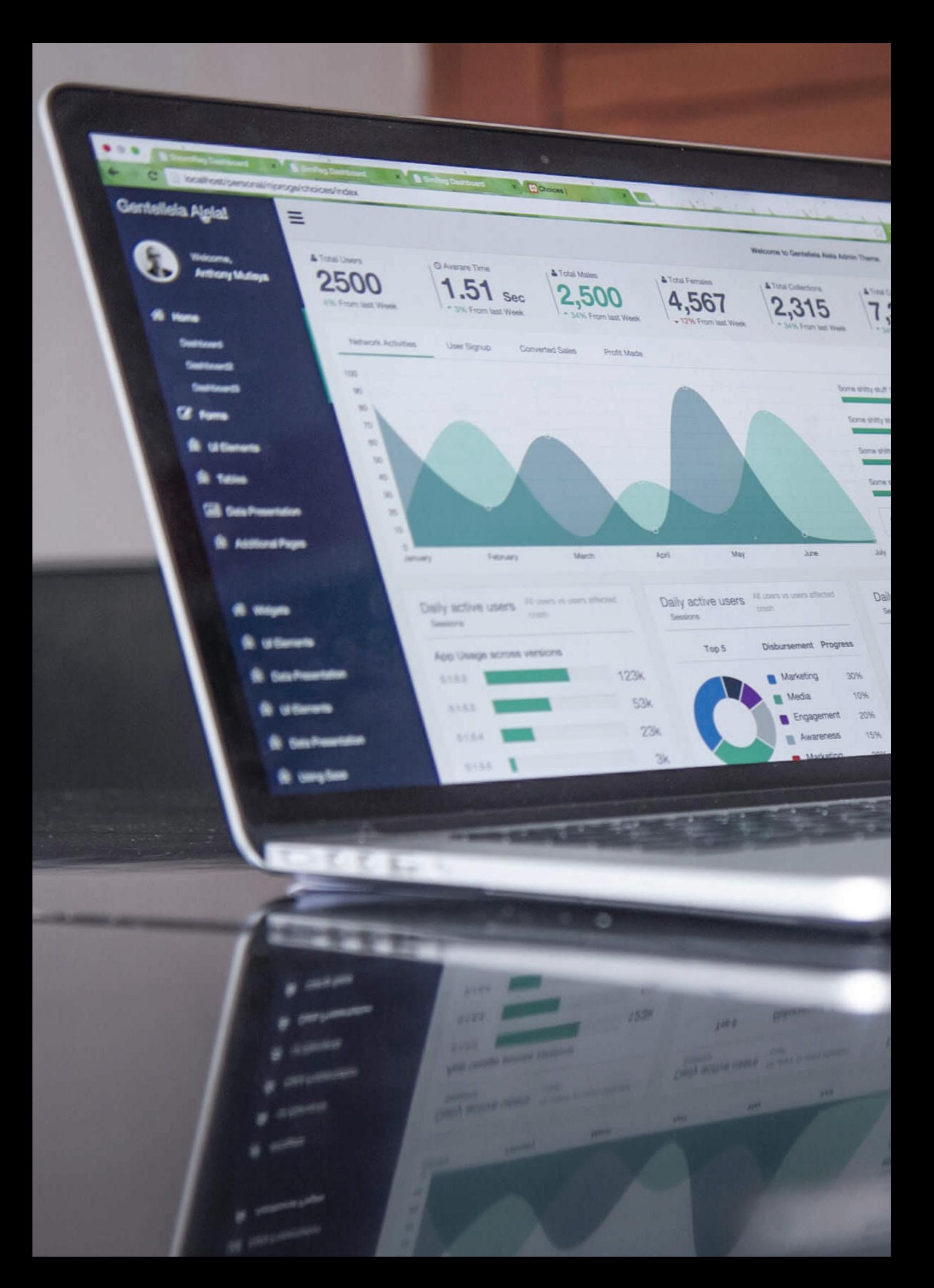

# TABLE OF ABBREVIATIONS

 $\overline{\phantom{a}}$ 52

325

31

un)

**Ingels** 

Link One

y active use

Cultie

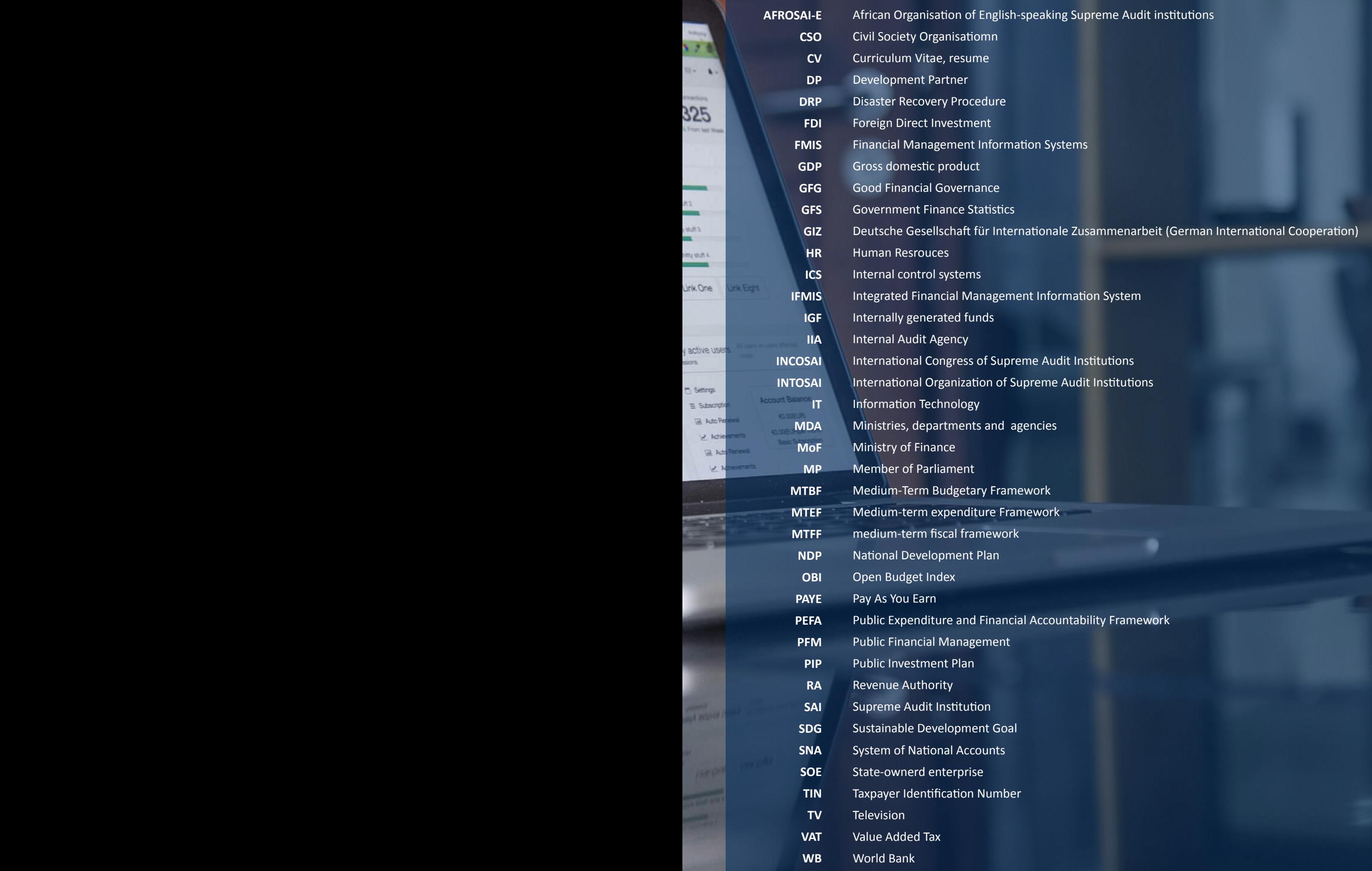

# THE PUBLIC FINANCIAL MANAGEMENT REPORTING FRAMEWORK

**Empowering SAIs to make a weaningful contribution towards the Sustainable Development Goals**

# **Background**

At the INCOSAI In Abu Dhabi in 2016, INTOSAI members committed to make a meaningful contribution to the Sustainable Development Goals (SDGs). One of the ways of doing this is to rethink the way public financial management is audited and reported upon. Sound public financial management (PFM), as a catalyst for government performance, is crucial for achieving the SDGs. Functioning PFM systems ensure government finances are sustainable, allow for budgets to reflect political priorities and ensure efficient service delivery.

Against this backdrop. AFROSAI-E and GIZ ioined forces and developed a new tool that allows Supreme Audit Institutions (SAIs) to report holistically on public financial management risks. Currently, SAIs do not assess PFM risks in a systematic manner. Although SAIs make important observations at the level of individual entities, there is an absence of assessment focusing on the overall functioning of the system, and the linkages between functioning PFM systems and achievement of SDGs is not articulated. The fact that PFM processes build on each other, are interrelated and often involve several entities is not sufficiently considered, and recommendations often address symptoms rather than underlying causes.

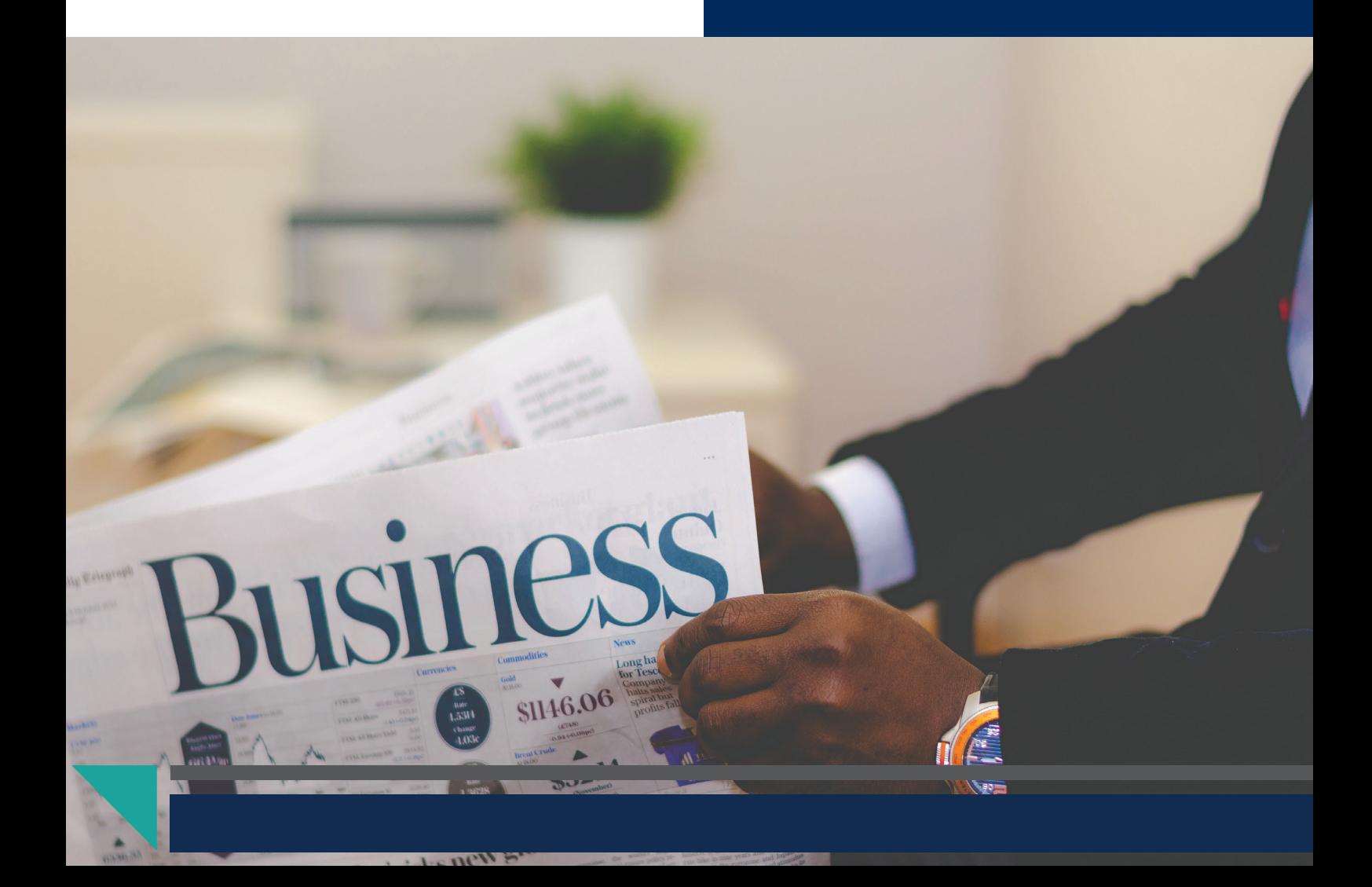

## **What is the PFM**  reporting framework?

The PFM reporting framework is an excel-based tool which allows auditors to assess the performance of public financial management processes along the whole budget cycle. It is inspired by existing assessment frameworks like Public Expenditure and Financial Accountability, while catering for the specificities of the work of SAIs. The assessment covers core PFM policy making institutions such as the Ministry of Finance, Parliament and Revenue Authority, as well as important sector ministries and departments. These spending ministries are selected based on their potential contribution to the achievement of the SDGs and typically include the Ministries of Health and Education. The PFM reporting framework considers the different roles of the entities involved in public financial management and allows auditors to assess the PFM performance of each of them. For each assessment guestion the auditor selects a level of performance which is then graded and automatically converted into a dashboard graphically presenting the results of the assessment:

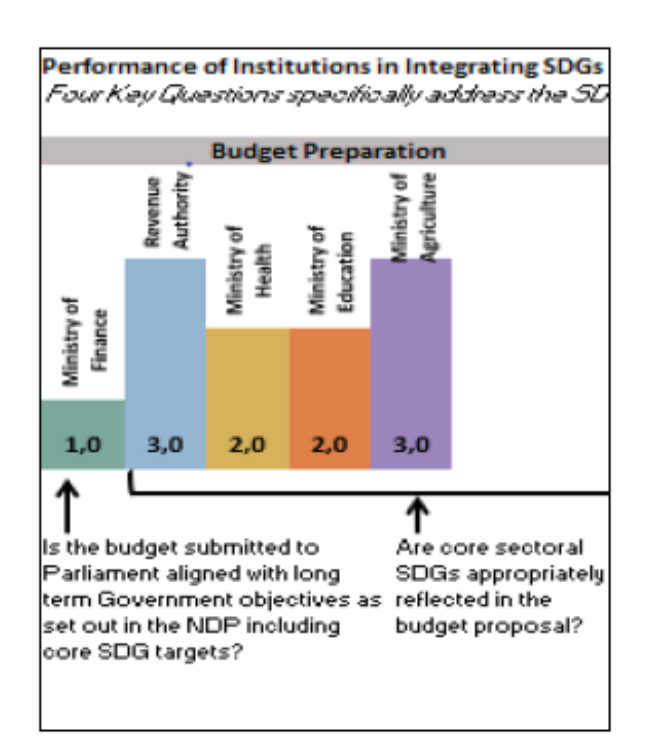

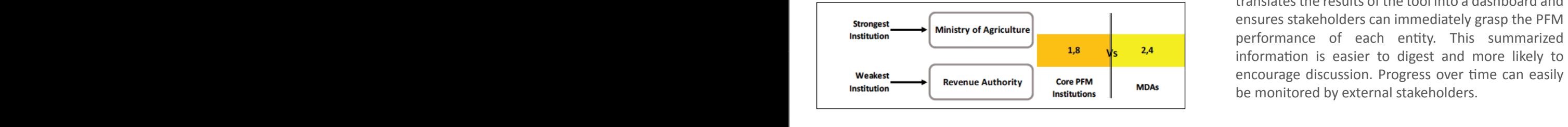

- **Identifying key PFM risk areas: The PFM reporting** framework looks at the whole budget cycle and strives at detecting the main PFM risk areas. This ensures parliament and government can focus their reform efforts on the main identified weaknesses. It also helps the SAI to select priority issues for more in-depth audits. Identified risk areas can be the starting point for the planning of compliance, performance or forensic audits.
- **Comparing entity performance:** The performance assessments are entity-specific: auditors grade the level of functionality of each process in each entity. This allows comparing results between entities. When stark differences are noted auditors can make recommendations regarding potential best practices based on the experience of better performing entities.
- **Understanding root causes:** For each finding, auditors are encouraged to undertake a root cause analysis. This ensures that recommendations emanating from the assessments address the underlying systemic causes of under performance.
- **Understanding PFM trends:** If the assessment is co ducted on an annual basis, it will be possible to monitor changes and to see whether the PFM performance of the assessed entities is improving, and whether previous years' recommendations have been implemented.
- **Simplicity for users: Most information needed to** complete the excel table is already available through existing audit procedures. After using the tool for the first time, auditors will quickly identify which information is missing, and be encouraged to collect the missing information during their future audits.
- **Clear reporting to stakeholders:** On the reporting side, results on public financial management are not well communicated and rarely spur debates in Parliament. In many countries, the recommendations are not implemented. The PFM reporting framework is not about lengthy technical notes. It directly translates the results of the tool into a dashboard and ensures stakeholders can immediately grasp the PFM performance of each entity. This summarized information is easier to digest and more likely to encourage discussion. Progress over time can easily be monitored by external stakeholders.

# PFM REPORTING FRAMEWORK HANDBOOK

## **ASSESSMENT QUESTIONS**

## **1. PFM PROCESS MACROECONOMIC POLICY, FISCAL POLICY AND STRATEGIC BUDGETING**

#### **1.1 • PFM sub-process macroeconomic policy, fiscal policy and strategic budgeting**

 **1.1.1** PFM Output: Macro-fiscal forecasting and analysis was accurate, well-coordinated  **and integrated with MTEF**

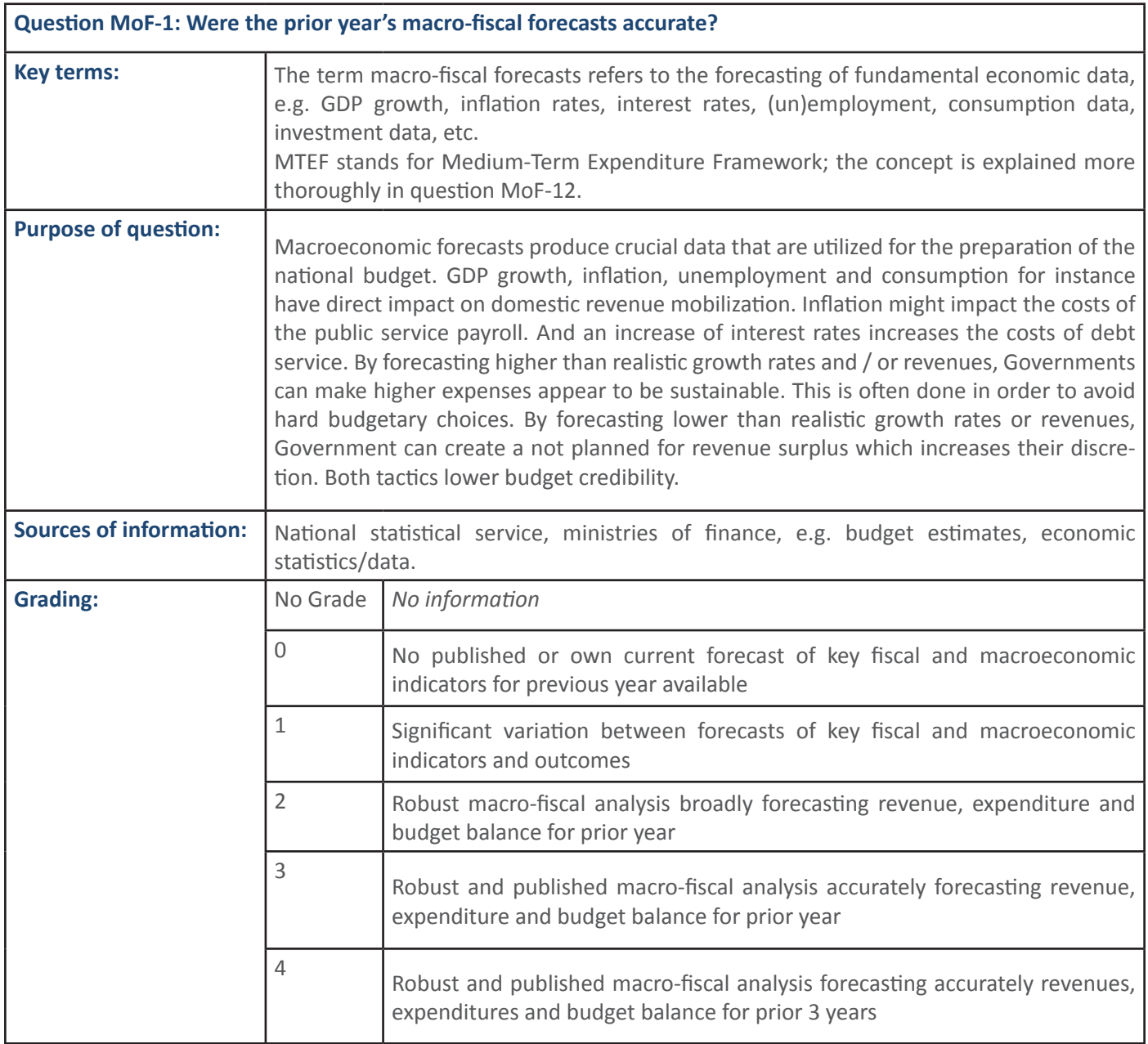

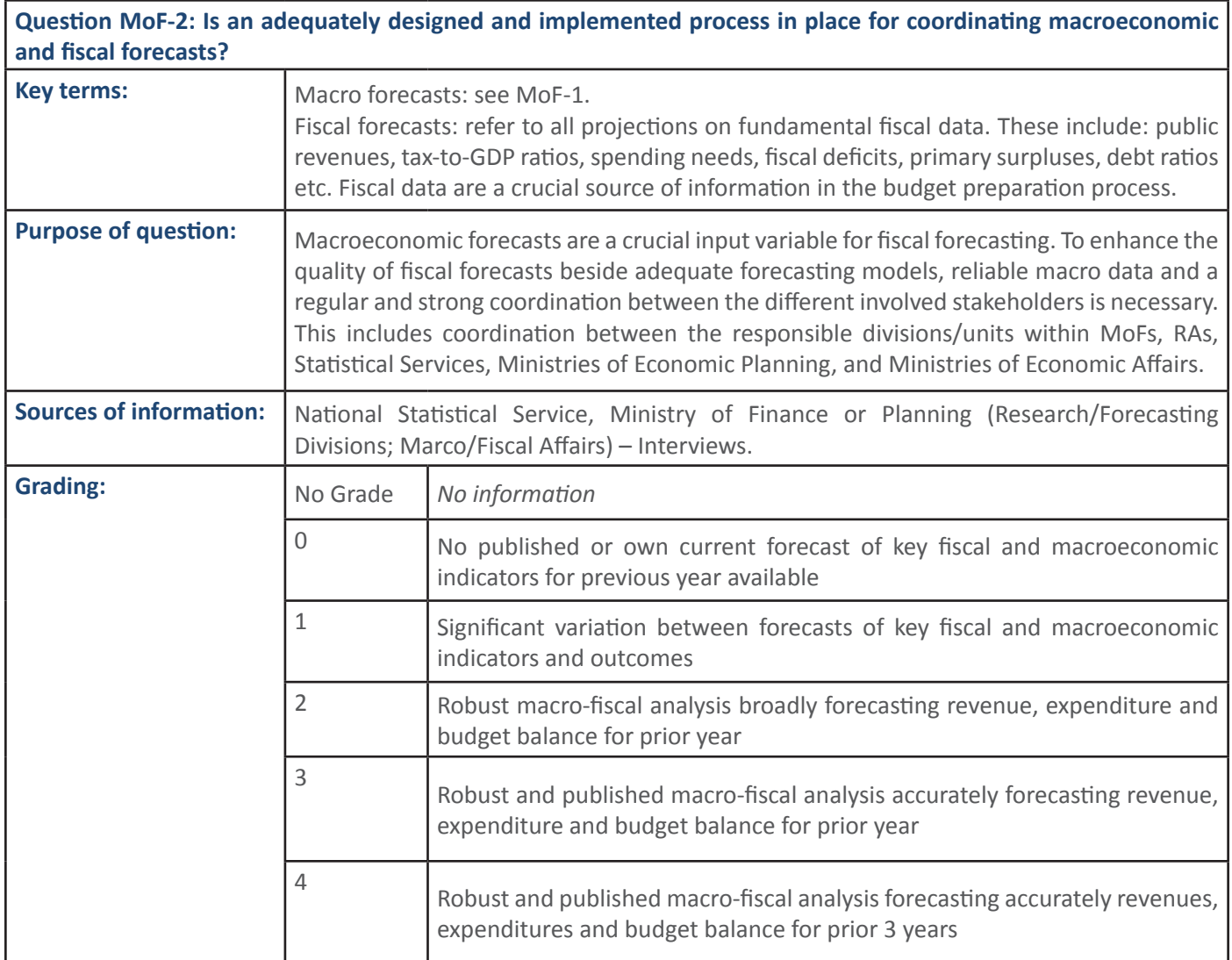

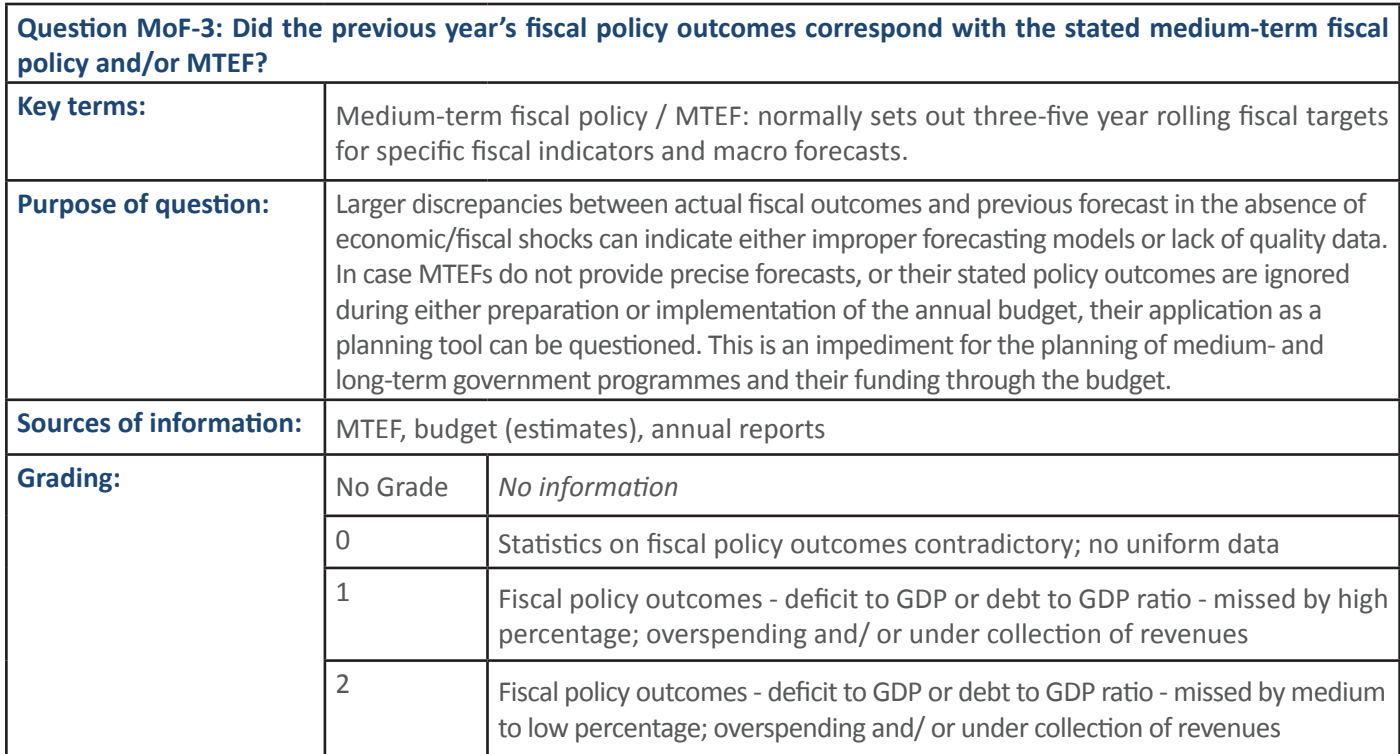

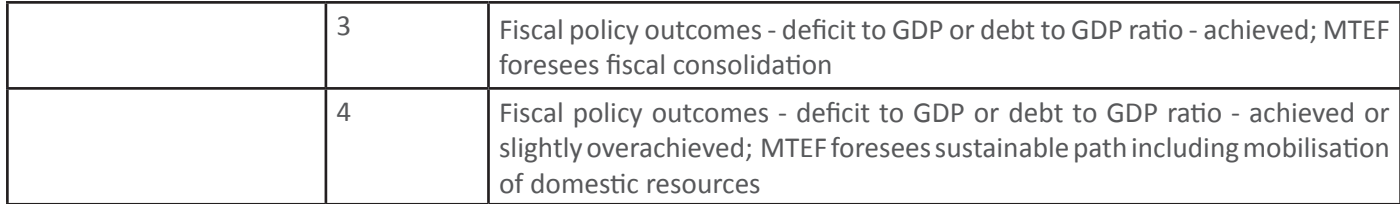

#### 1.1.2 PFM Output: Fiscal Governance mechanisms are functioning to mitigate risks

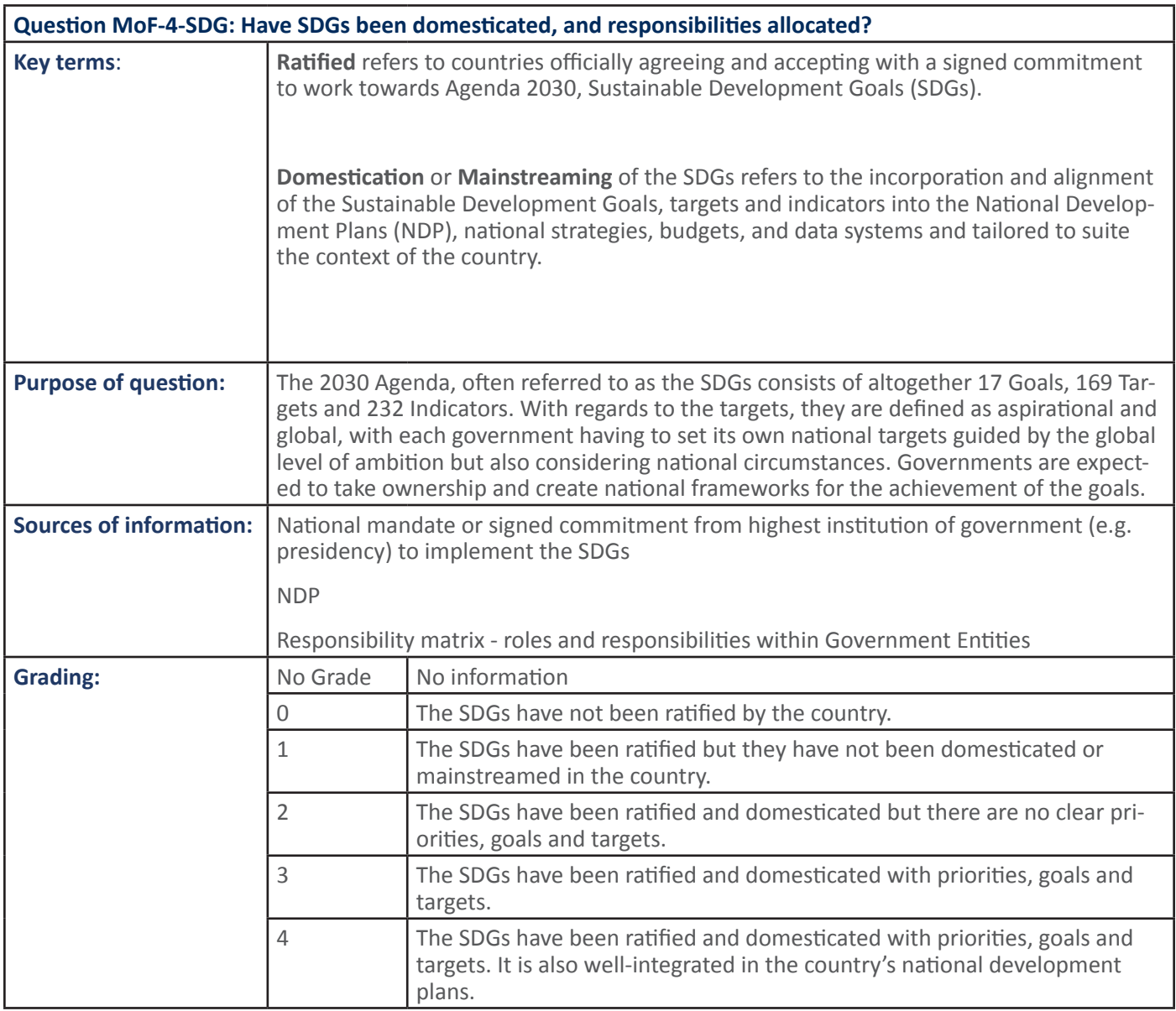

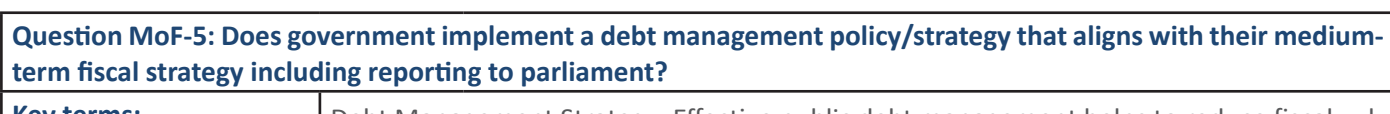

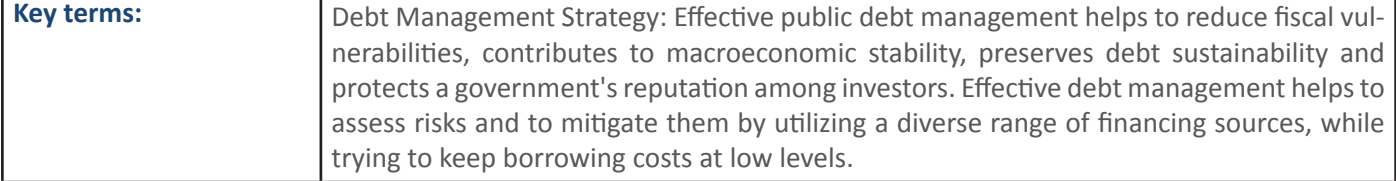

ƐƉĂĐĞ͕ ŵĂĐƌŽͲĞĐŽŶŽŵŝĐ ƐƚĂďŝůŝƚLJ ĂŶĚ ĞĐŽŶŽŵŝĐ ĚĞǀĞůŽƉŵĞŶƚ͘ &ŝŶĂŶĐŝŶŐ ĐŽƐƚƐ ;ŝŶƚĞƌĞƐƚ ƉĂLJŵĞŶƚƐ͕ ƌĞƉĂLJŵĞŶƚ ŽĨ ĐĂƉŝƚĂů͕ ŶĞĞĚ ĨŽƌ ŝƐƐƵĂŶĐĞ ŽĨ ŶĞǁ ĚĞďƚͿ ŵĂLJ ďĞ ŽǀĞƌͲ Žƌ

### **10 SECTION 1:** Handbook: PFM Reporing Framework

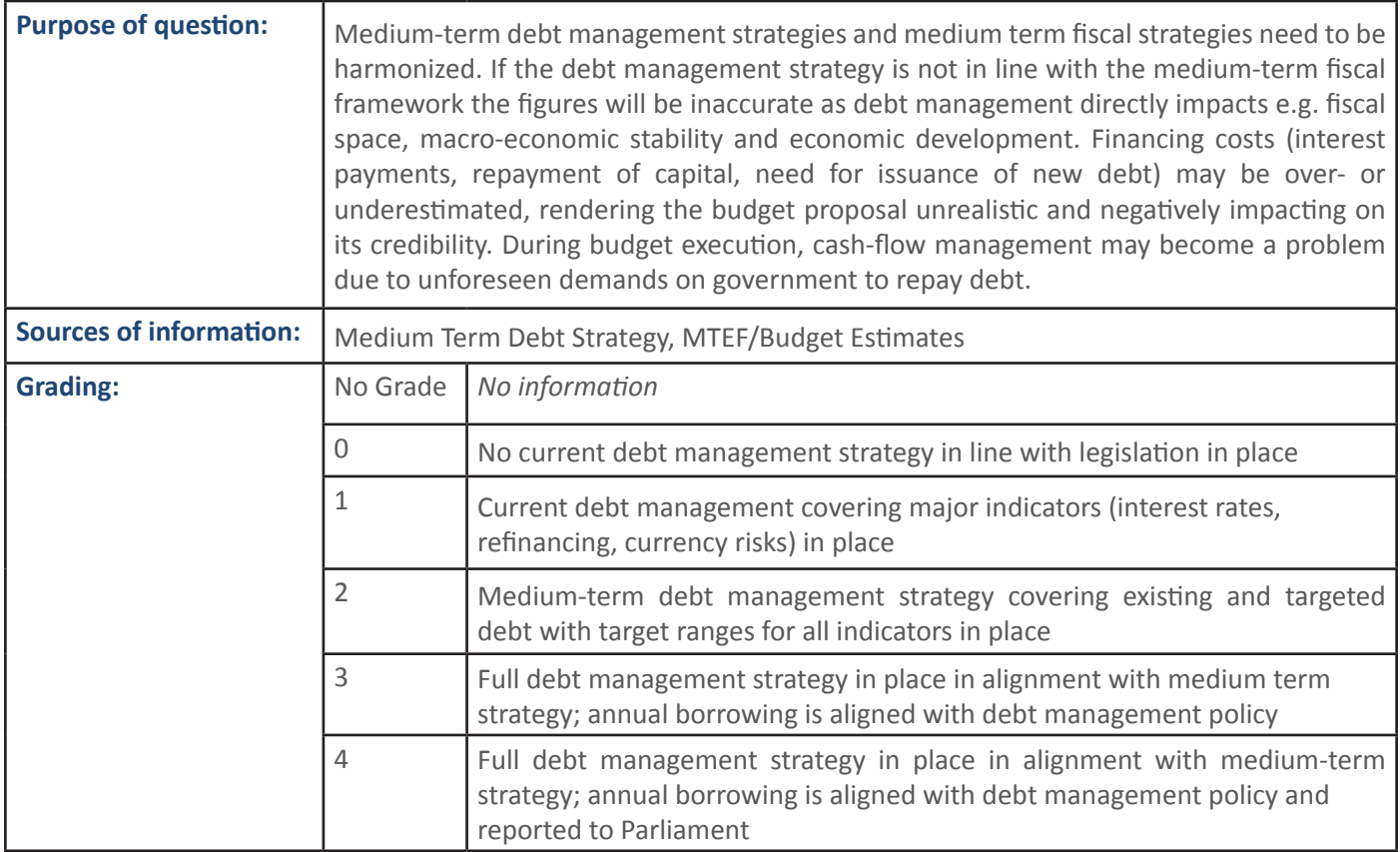

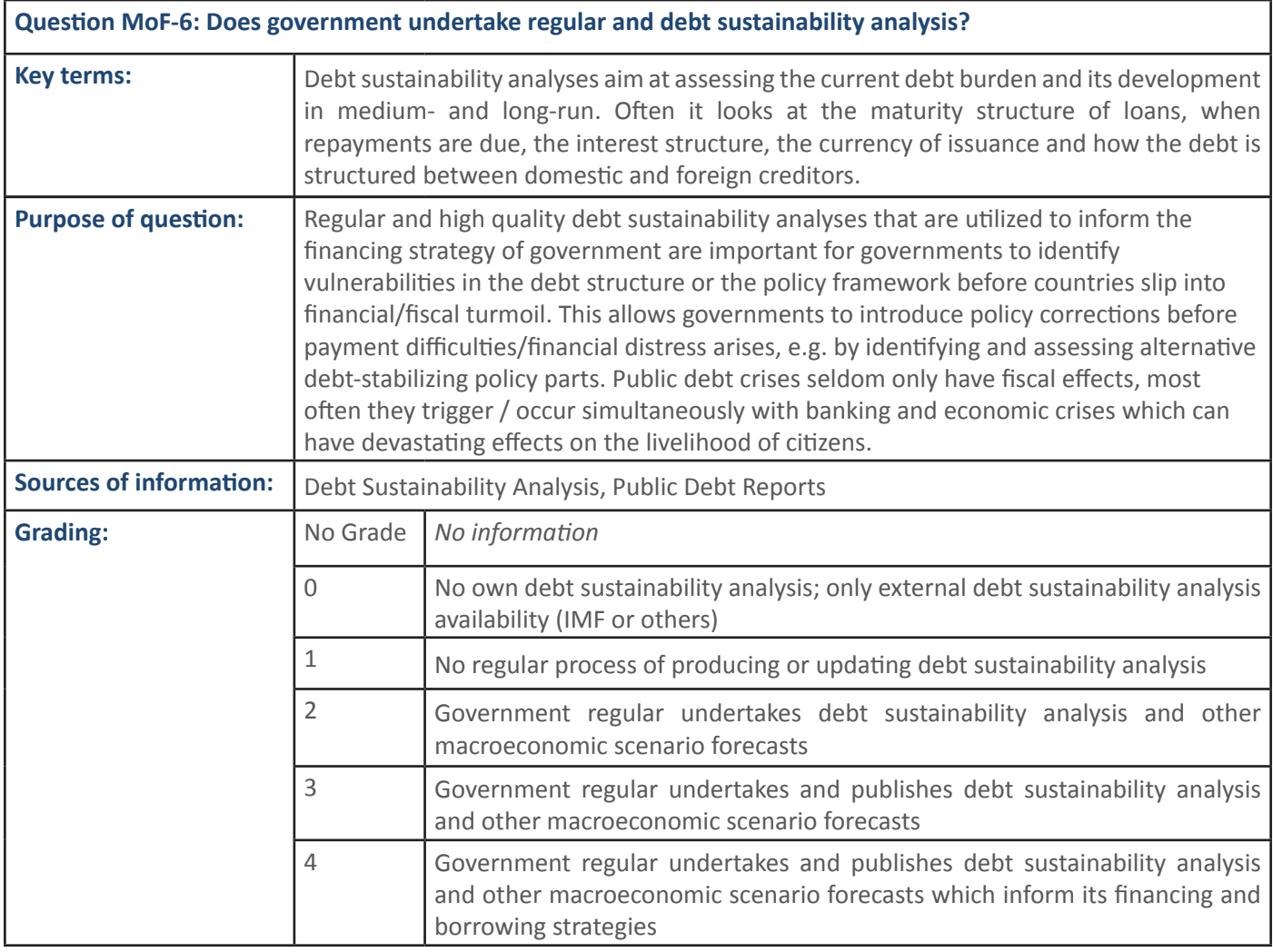

W.

ĮŶĂŶĐŝĂůƐƚĂďŝůŝƚLJ͘&ŽƌŝŶƐƚĂŶĐĞƐŝnjĞĂŶĚŵĂƚƵƌŝƚLJƐƚƌƵĐƚƵƌĞŽĨƚŚĞŐŽǀĞƌŶŵĞŶƚĚĞďƚŚĂǀĞ

**w** 

**A** 

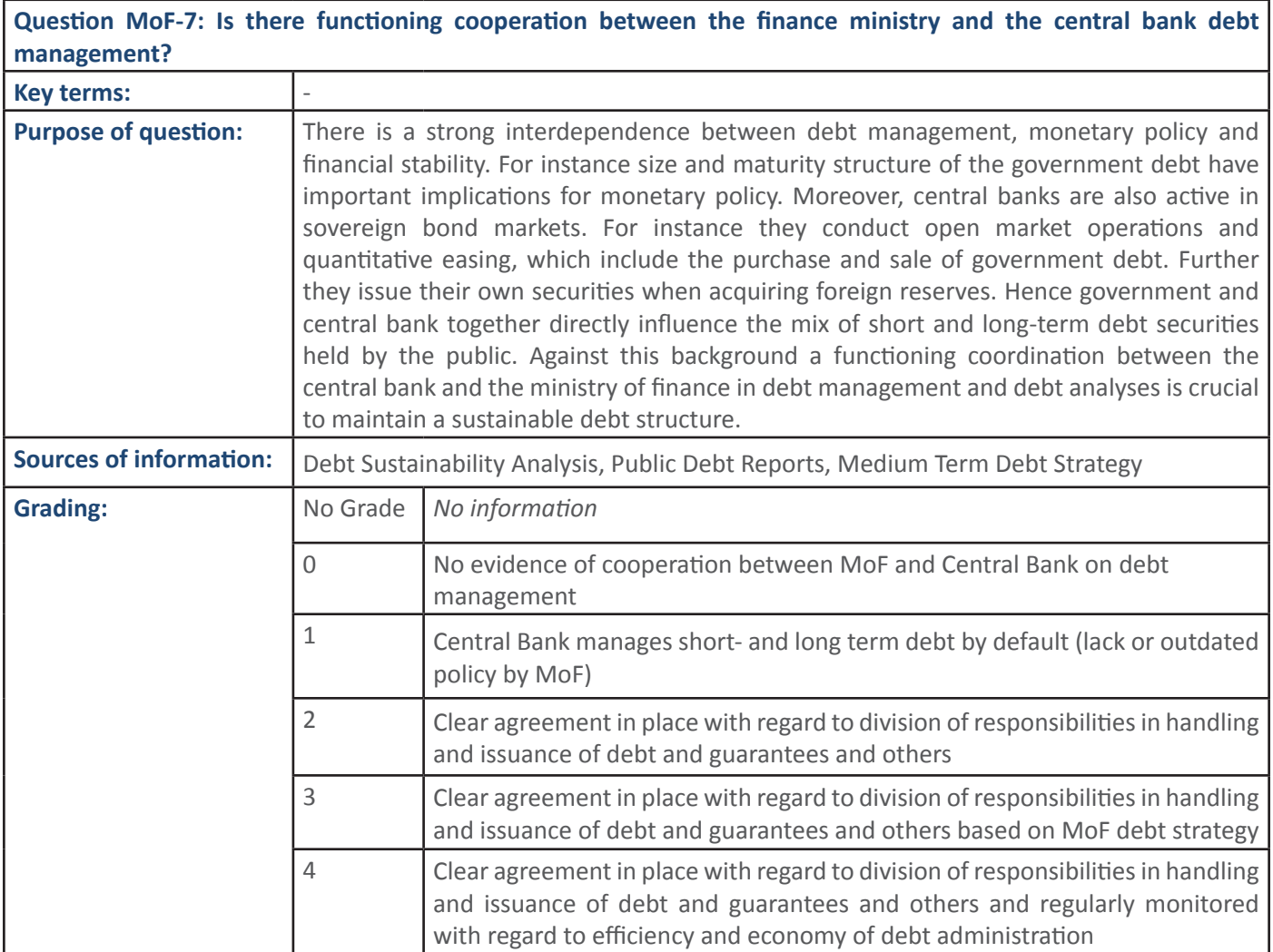

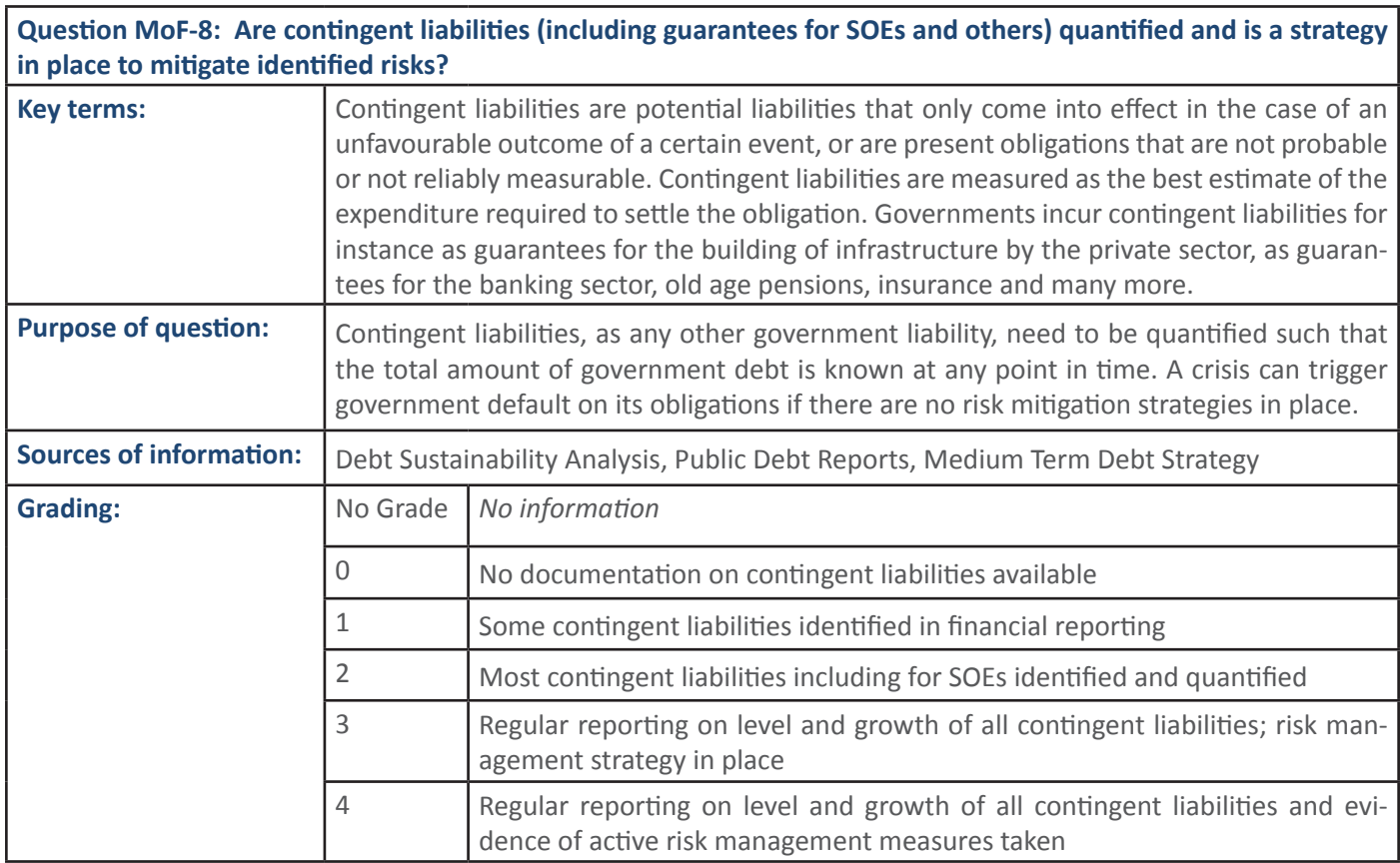

<mark>Y</mark>

**12 SECTION 1: Handbook: PFM Reporing Framework** 

**DŽ** 

#### 1.1.3 PFM Output: RA contribution to key macro-fiscal forecasts is accurate, timely and evidence based

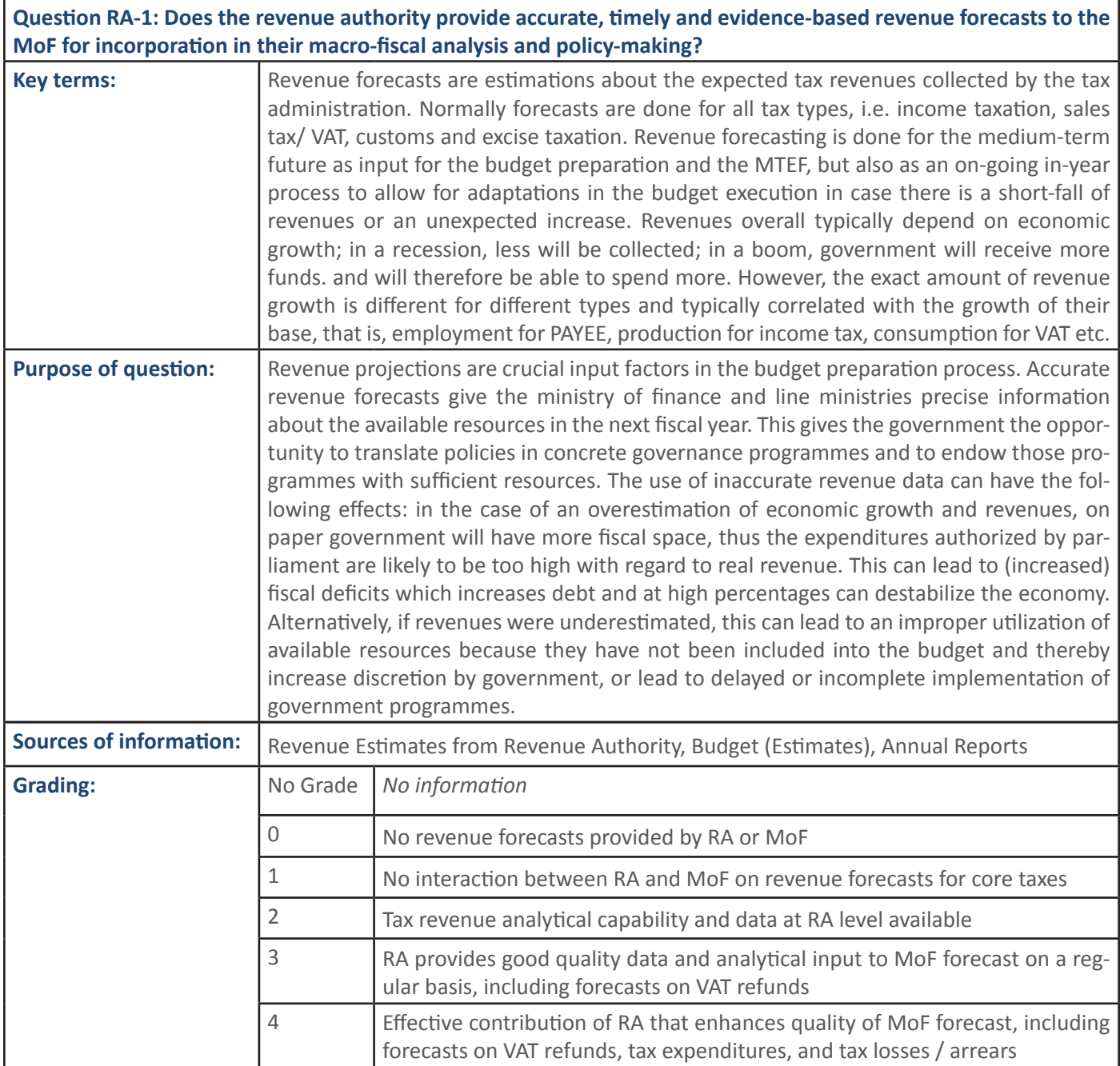

ĂĐƚƵĂůĞdžƉĞŶĚŝƚƵƌĞŽƵƩƵƌŶŝƐĂŐŽŽĚŝŶĚŝĐĂƚŽƌĨŽƌƚŚĞĂĐĐƵƌĂĐLJŽĨĨŽƌĞĐĂƐƚƐĂŶĚƚŚĞĂŐŐƌĞͲ ŐĂ, ďůĞ͕ǁŚŝĐŚŵĂŬĞƐ ƚŚĞďƵĚŐĞƚƵŶƌĞĂůŝƐƟĐĂŶĚ ƚŚƵƐŶŽƚĐƌĞĚŝďůĞ͘,ŽǁĞǀĞƌ͕ ƚŚĞĚĞǀŝĂƟŽŶ ĚŽĞƐŶŽƚƐĂLJĂŶLJƚŚŝŶŐĂďŽƵƚƚŚĞƌĞĂƐŽŶƐĨŽƌƚŚĞĚĞǀŝĂƟŽŶ͘dŚĞĚĞǀŝĂƟŽŶĐŽƵůĚďĞĂƌĞƐƵůƚ

### **2. PFM PROCESS: BUDGET PREPARATION**

#### **2.1 PFM Sub-Process: Budget Preparation**

 **2.1.1** PFM Output: Government budget is prepared and organised in line with MTEF and NDP.

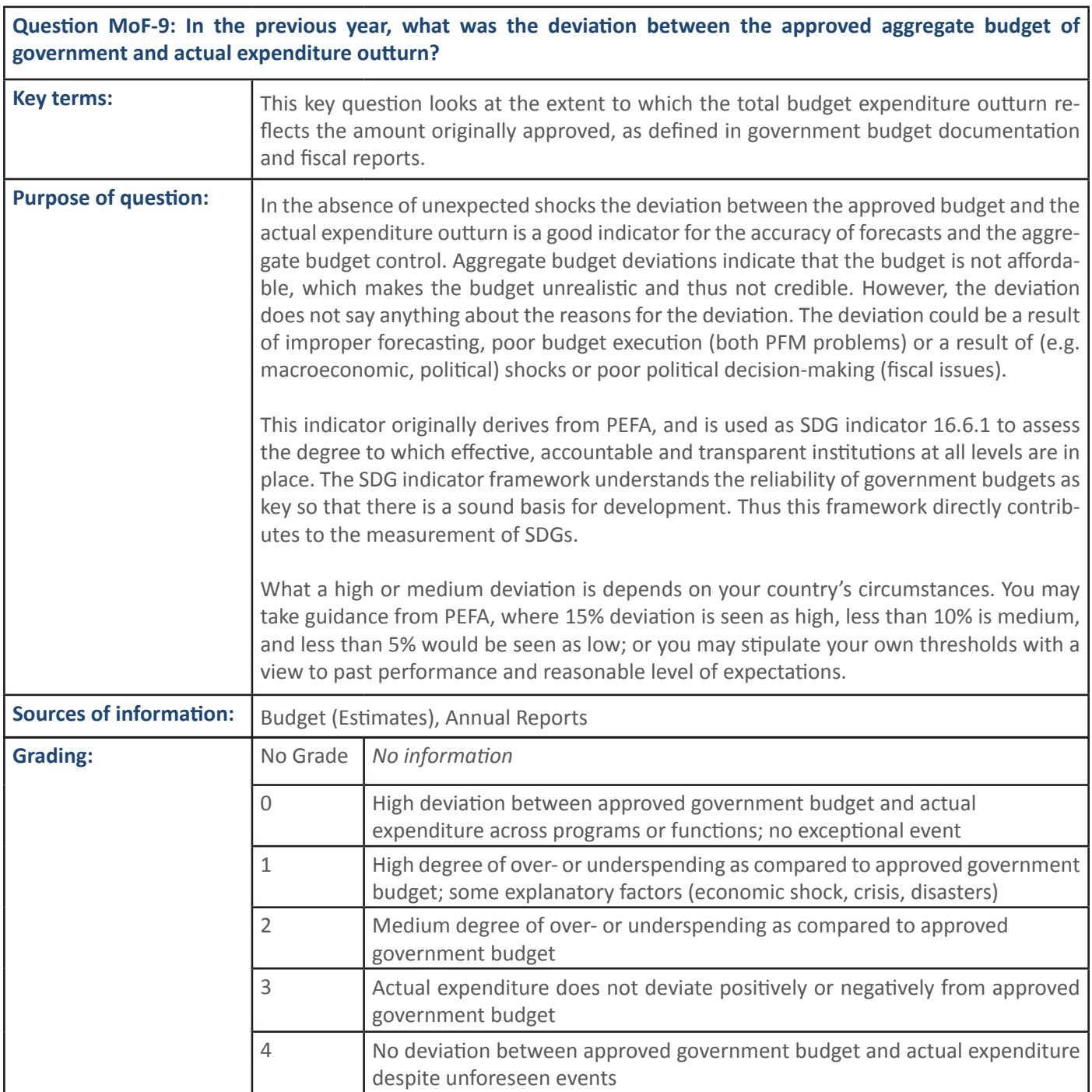

<u>v</u> ĎĎŘ<br>ŘÁČ

 $\tilde{X}$ Ĝ Ãŭ∯Ĝ Ãŭ∯Ĝ Ĉ∰Ĝ

W <mark>v</mark>

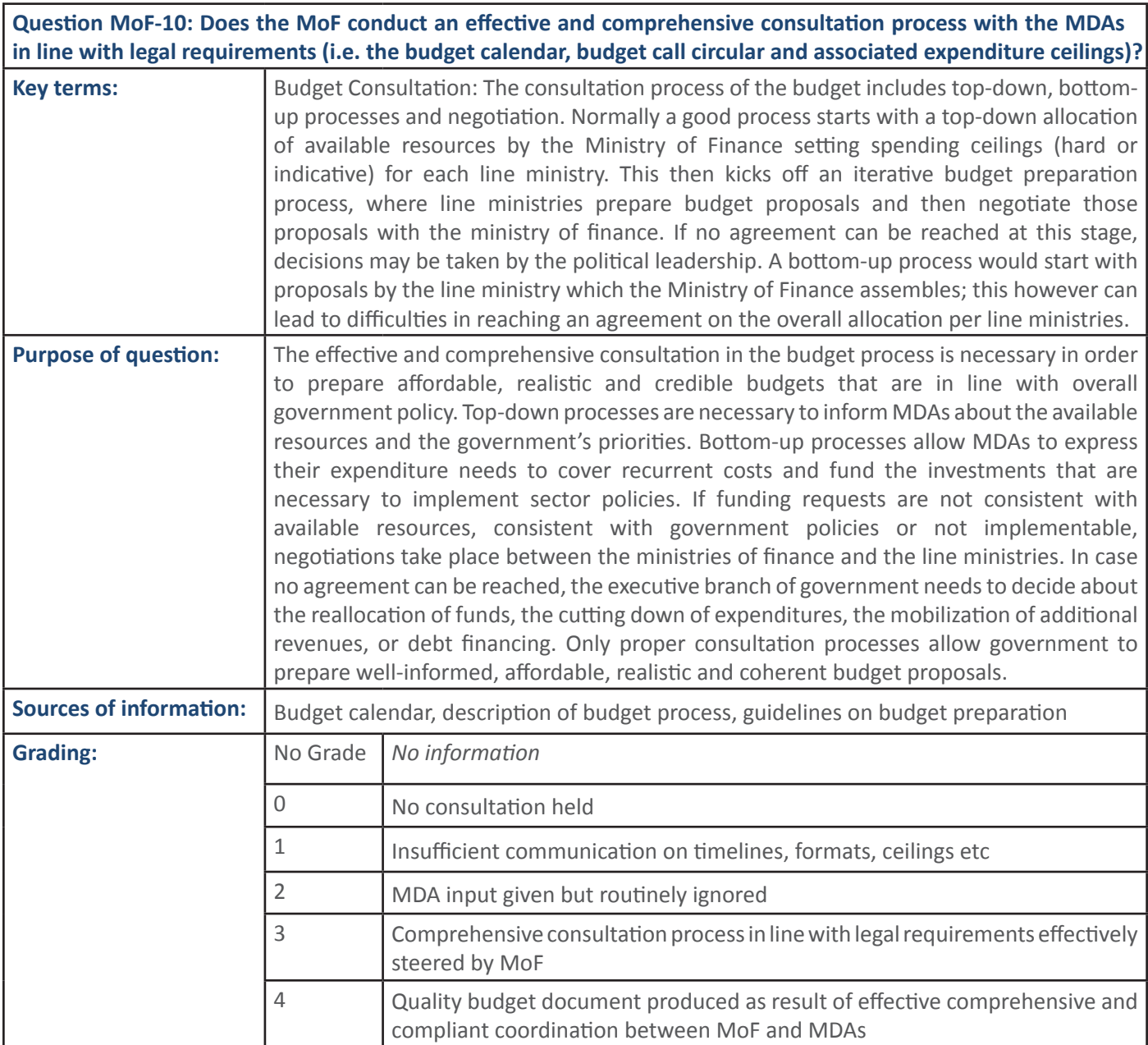

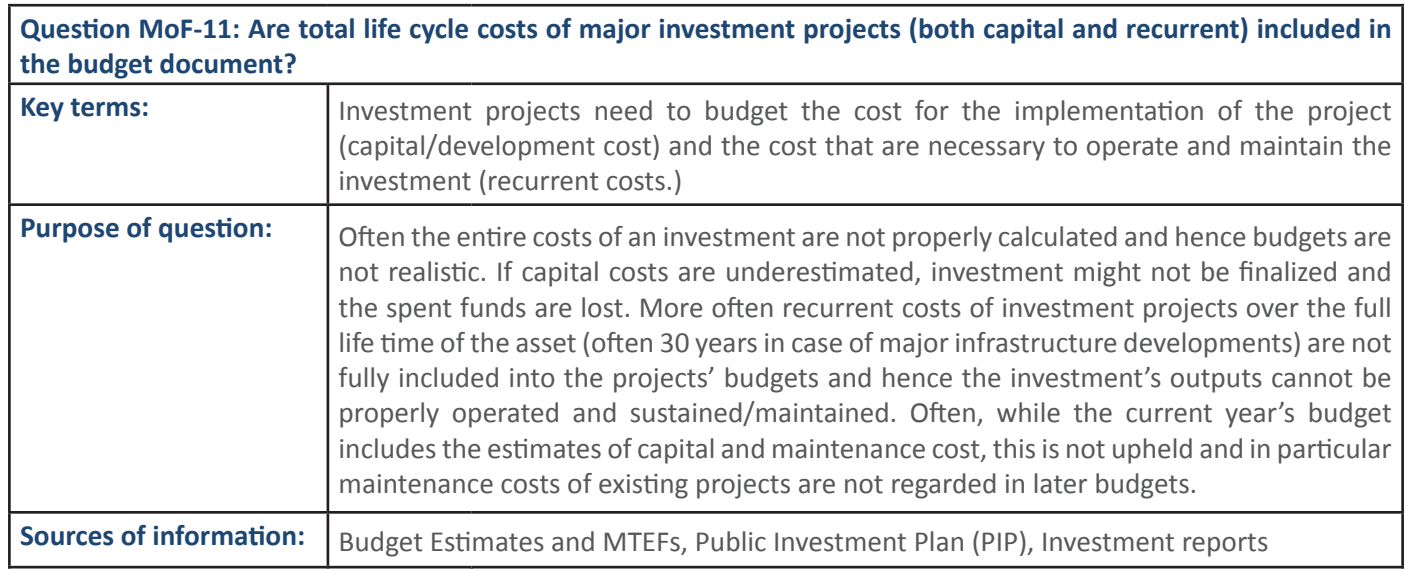

<mark>, Ŷ</mark> ĚŽ

Ϯ ĂƉŝƚĂůĐŽƐƚƐŽĨŝŶǀĞƐƚŵĞŶƚĨŽƌƚŚĞĐƵƌƌĞŶƚLJĞĂƌĐĂƉƚƵƌĞĚŝŶďƵĚŐĞƚĚŽĐƵŵĞŶƚ  $\overline{\phantom{a}}$ s $\overline{\phantom{a}}$ 

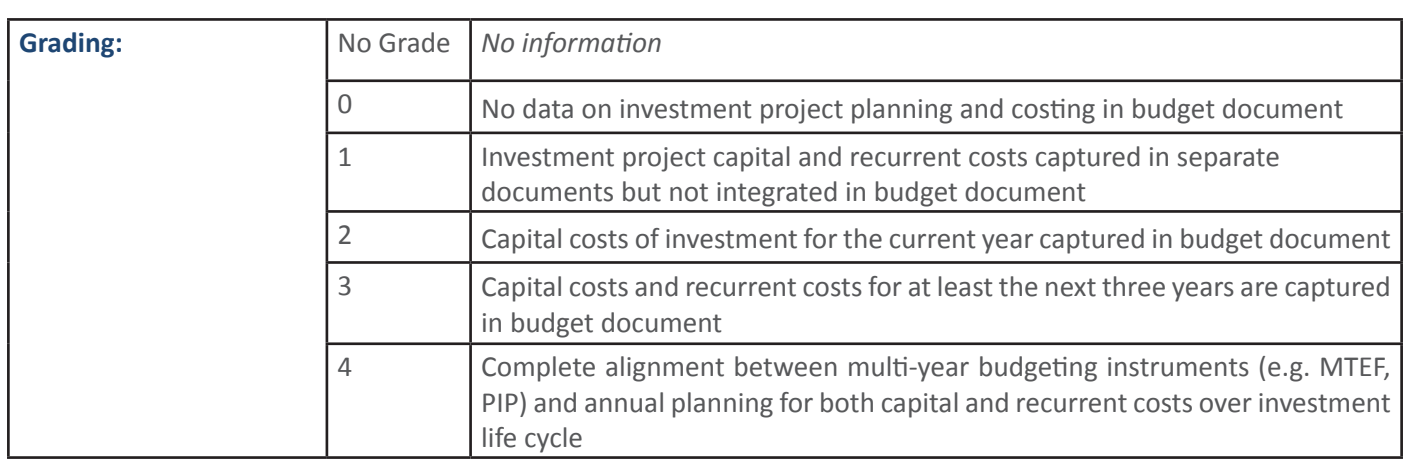

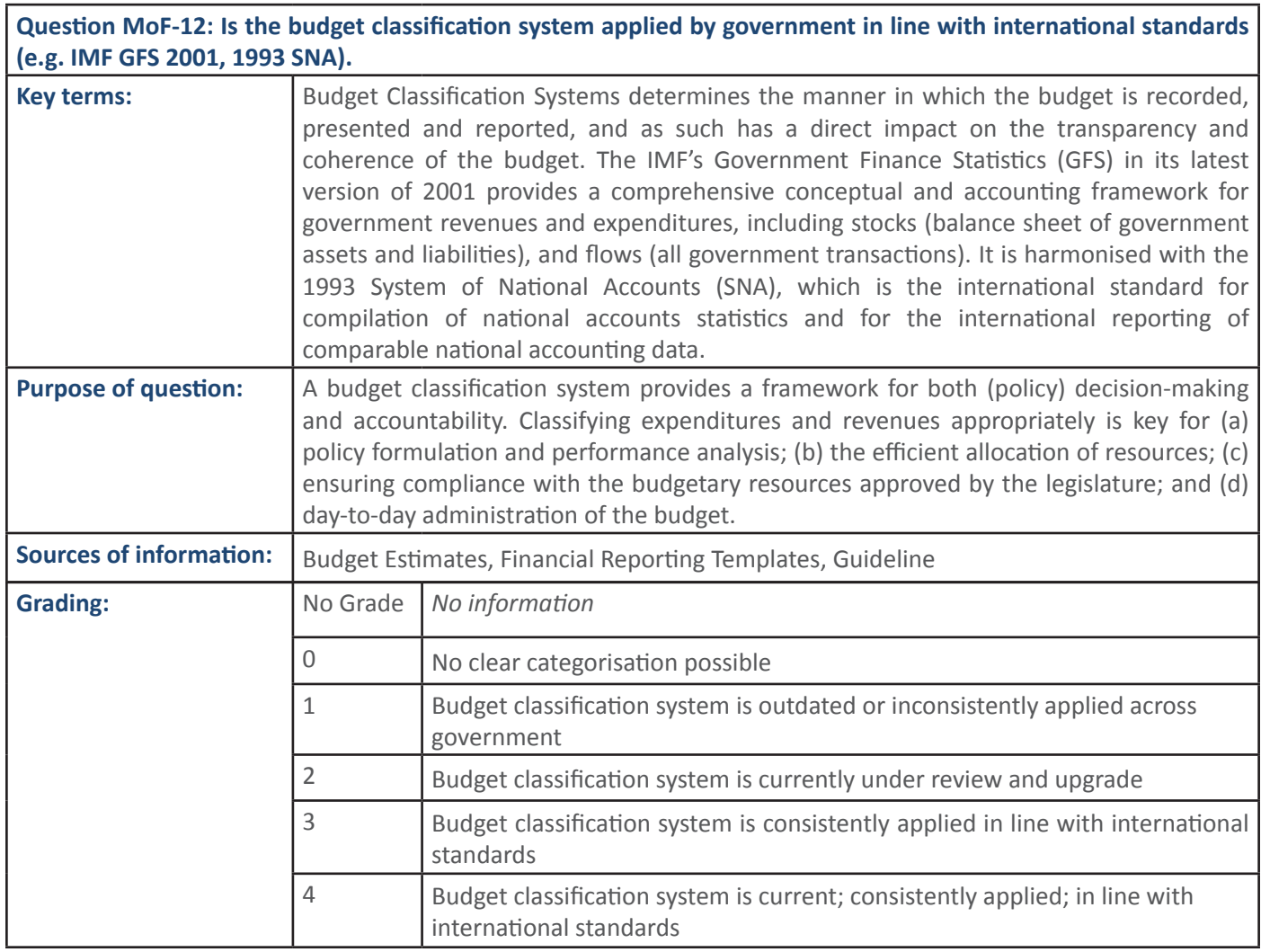

ĂÃ ĎŘĎĚĎŘ, ĎŘĎĚĎŘ, ĎŘĎĚĎŘ, ĎŘĎĚĎŘ, ĎŘĎĚĎ, ĎŘĎĚĎ, ĎŘĎĚĎ, ĎŘĎĚĎ, ĎŘĎĚĎ, ĎŘĎĚĎ, ĎŘĎĚĎ, ĎŘĎĚĎ, ĎŘĎĚĎ, ĎŘĎĚĎ, ĎŘĎĚĎ ƚŚĞŝŵŵĞĚŝĂƚĞƵƉĐŽŵŝŶŐďƵĚŐĞƚLJĞĂƌƐ͘/ŶƚŚĞƉƌĞƉĂƌĂƟŽŶƉƌŽĐĞƐƐŽĨƚŚĞLJĞĂƌůLJďƵĚŐĞƚ͕

 $\tilde{\theta}$ đã $\tilde{\theta}$ đã $\tilde{\theta}$ đã $\tilde{\theta}$ đã $\tilde{\theta}$ đã $\tilde{\theta}$ 

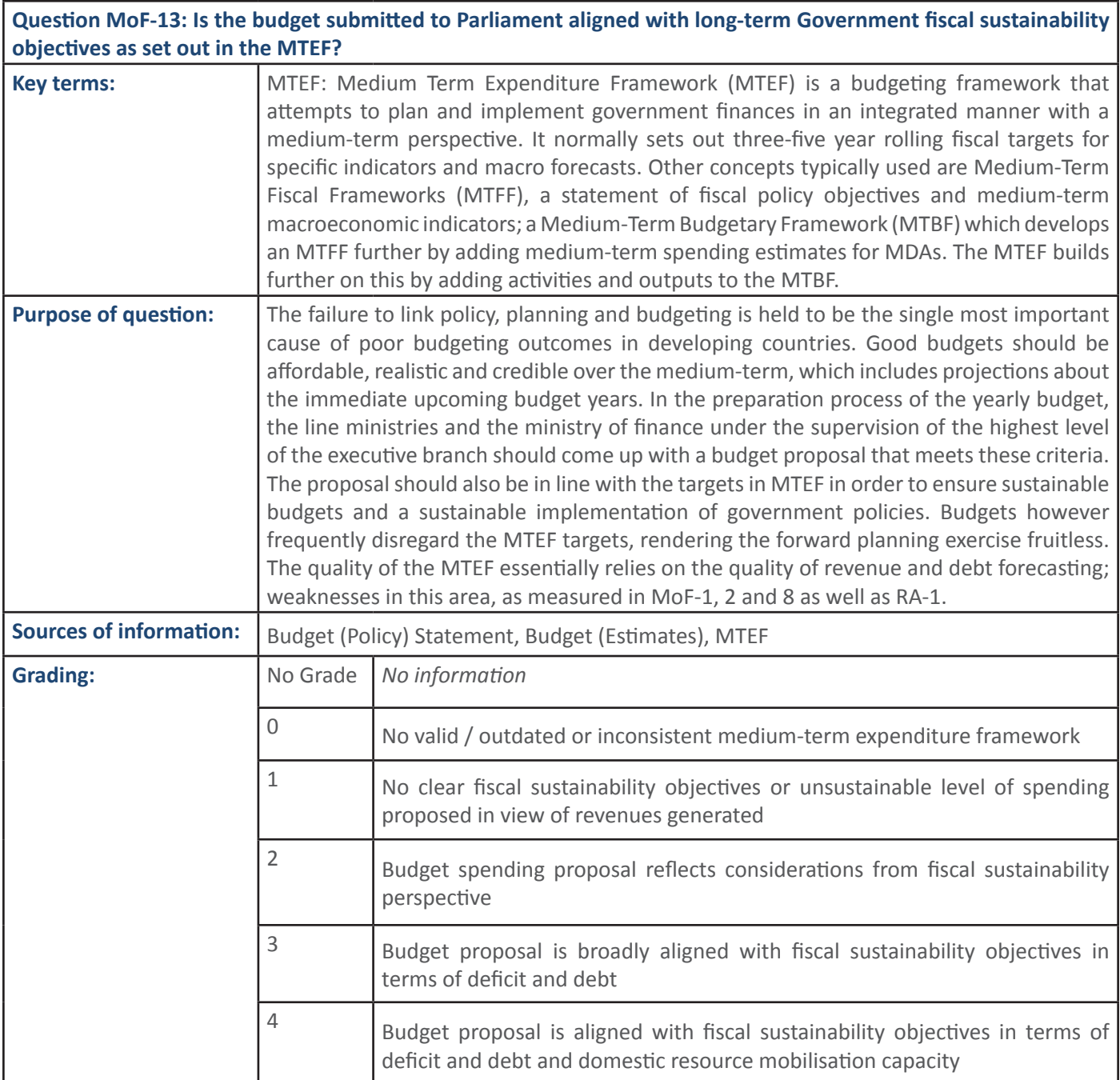

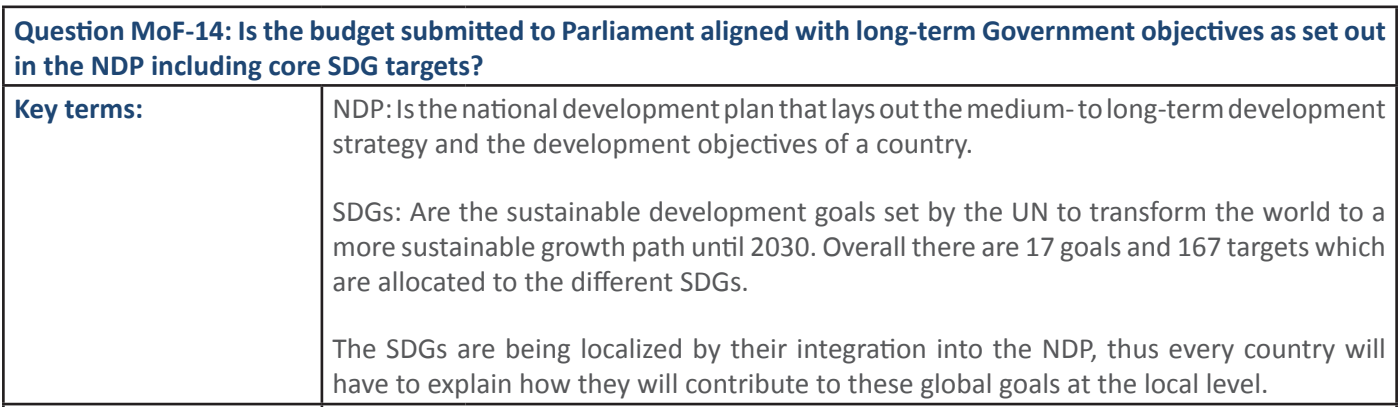

 $\hat{\theta}$ ŭĜŵĠÃ⁄ŭĜŵĜŵĞŶ ŝŵ��Ã⁄ŭĜŵĜŵĞŶŵĞŵĞŶŵĞŶŵĞŶŵĞŶŵĞŶ <del>ĚĎ</del>

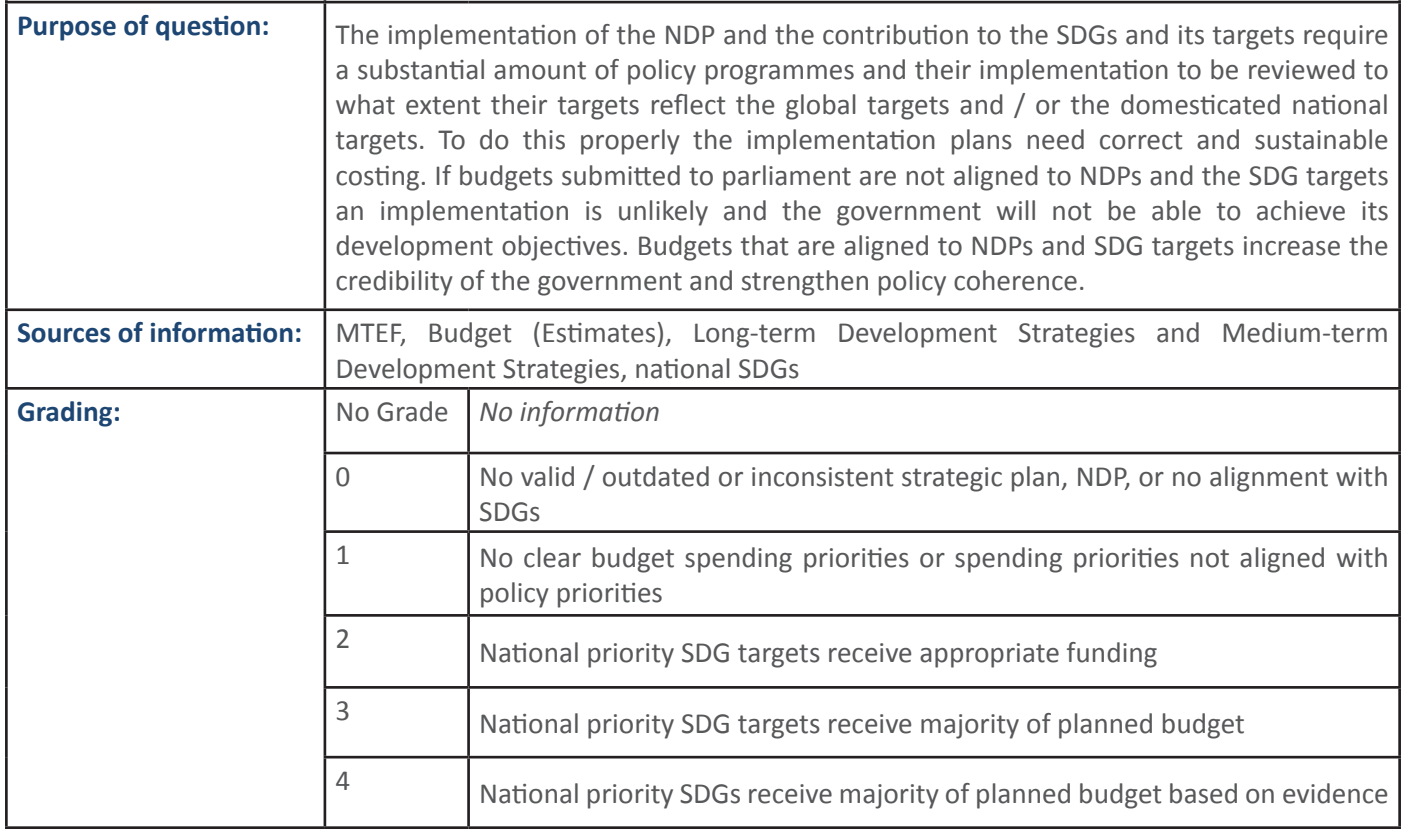

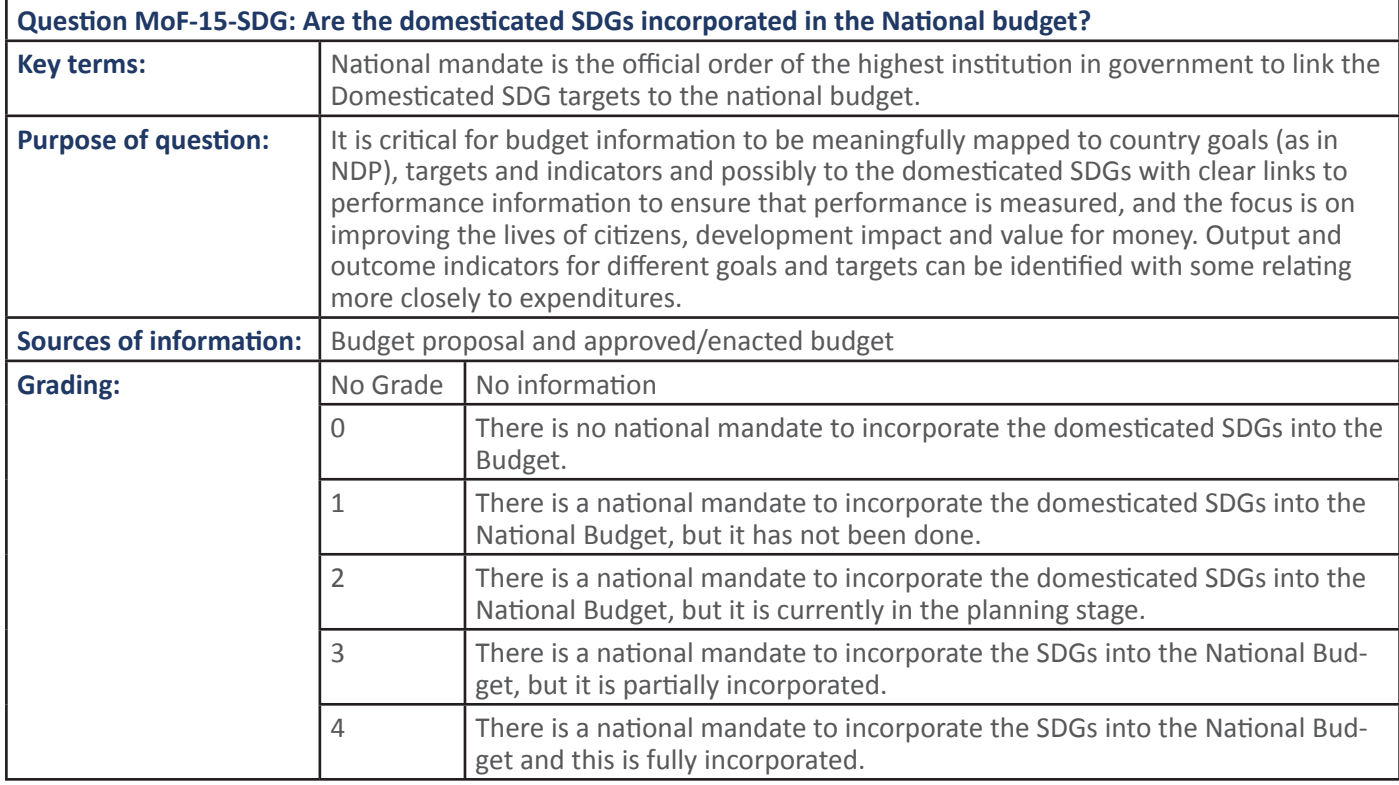

Question MoF-16-SDG: Are the domesticated SDGs included in the budget planning processes of all government entities? Commont Entities' hudget pla macare is the hude  $\overline{\phantom{a}}$  $\frac{1}{2}$  $\overline{\phantom{a}}$  $\overline{a}$ 

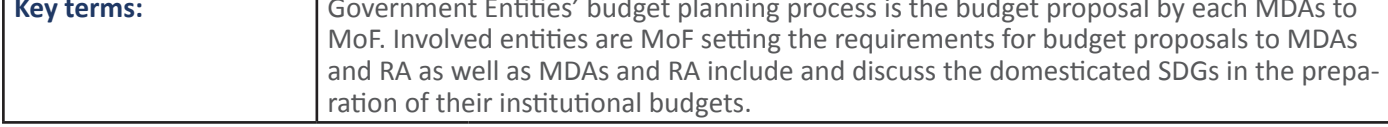

#### 18 SECTION 1: Handbook: PFM Reporing Framework

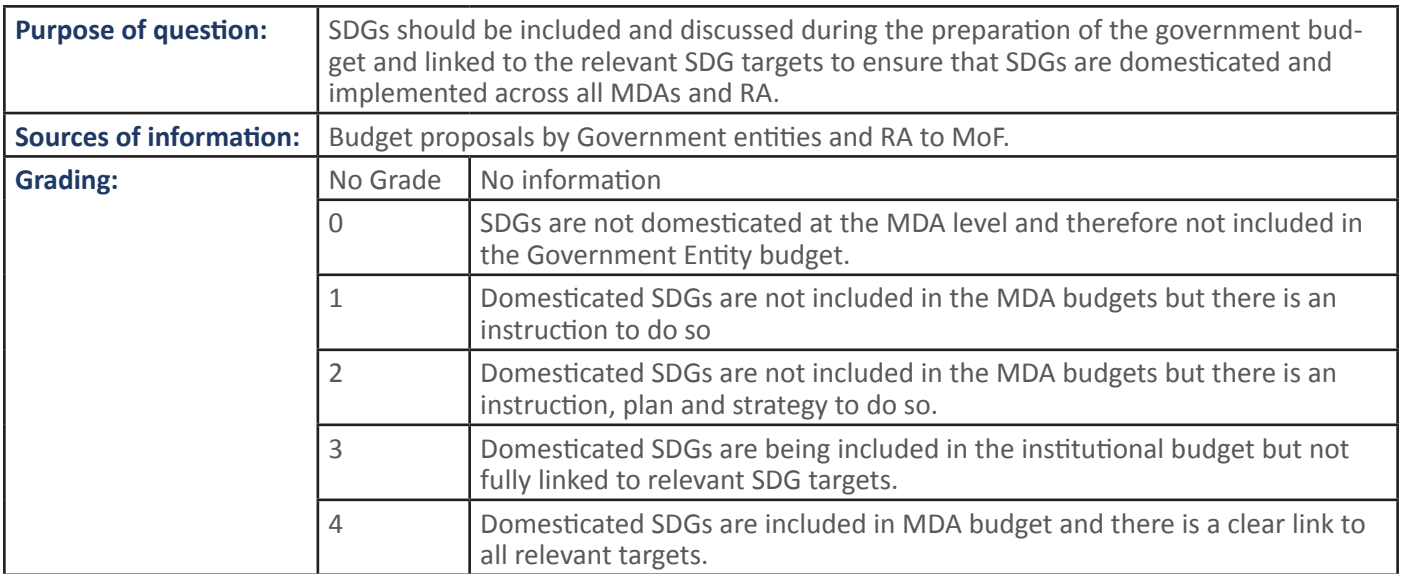

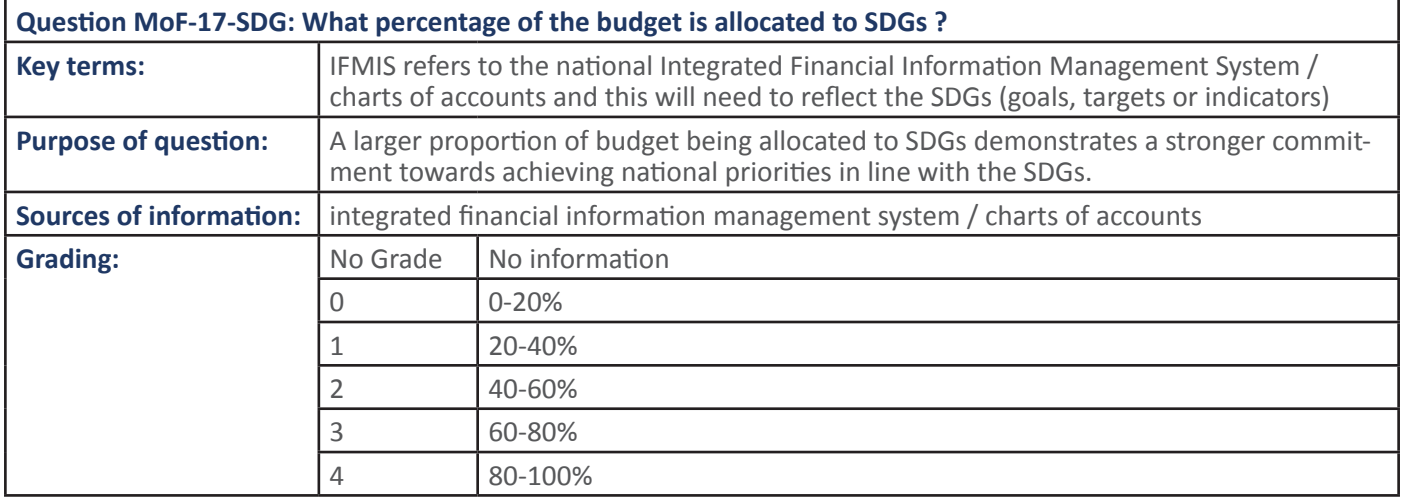

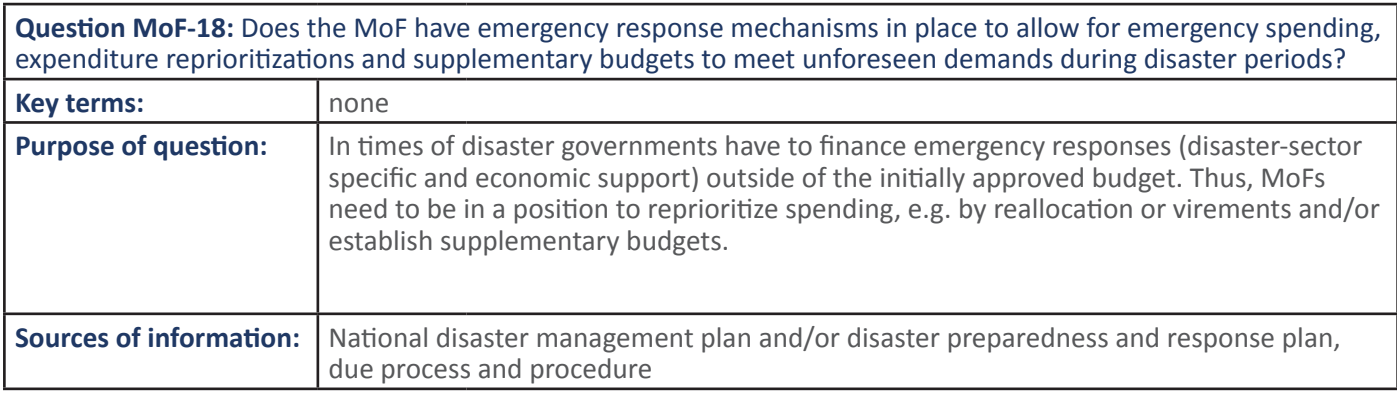

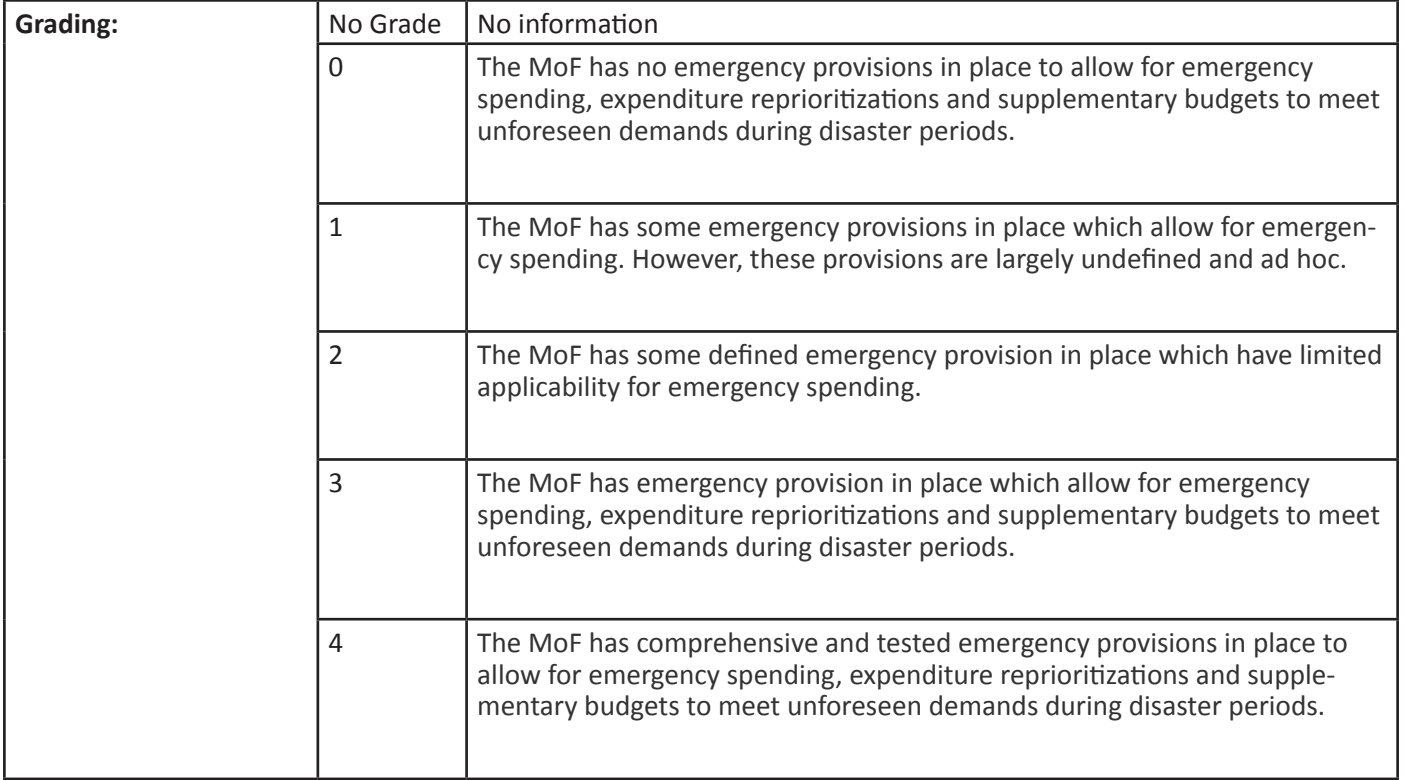

#### 2.2 PFM Output: RA/MDA budget is prepared and organised in line with MoF guidance, sector strategies and NDP.

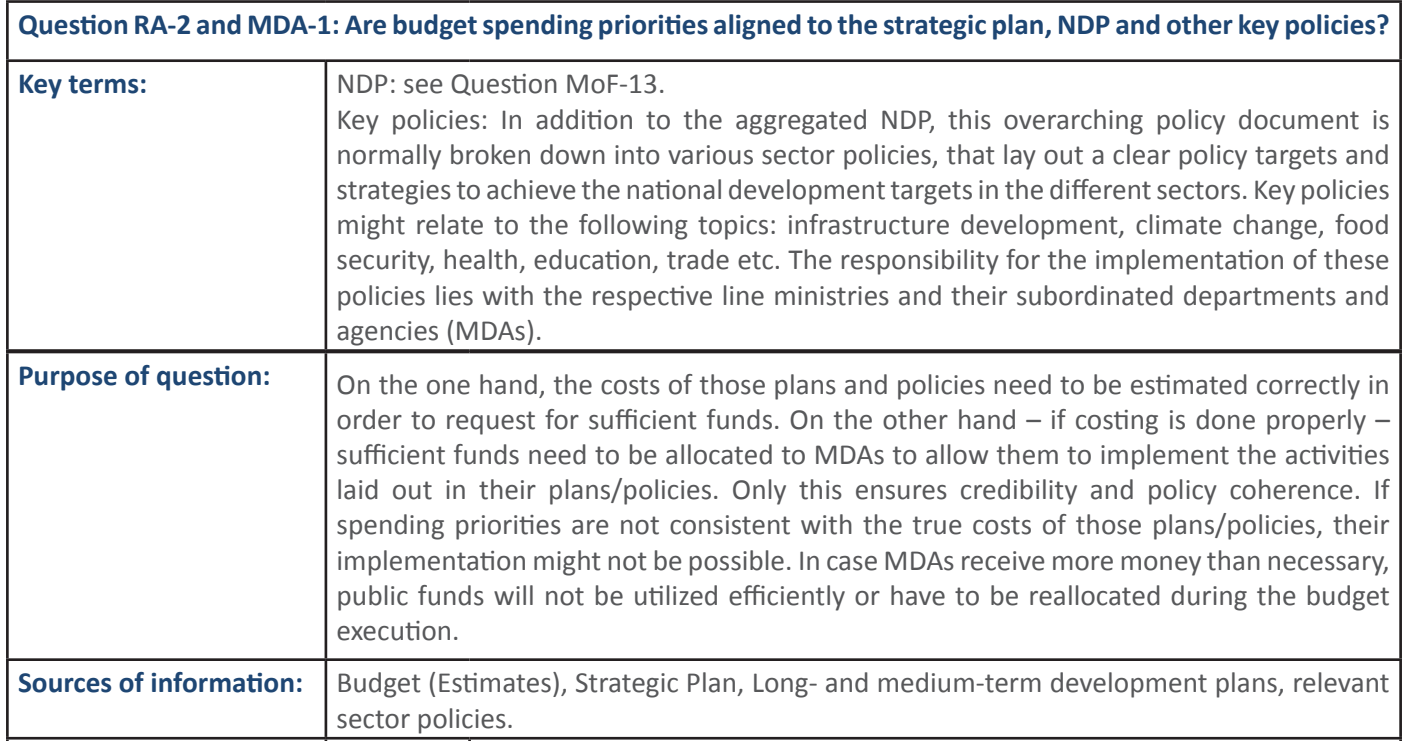

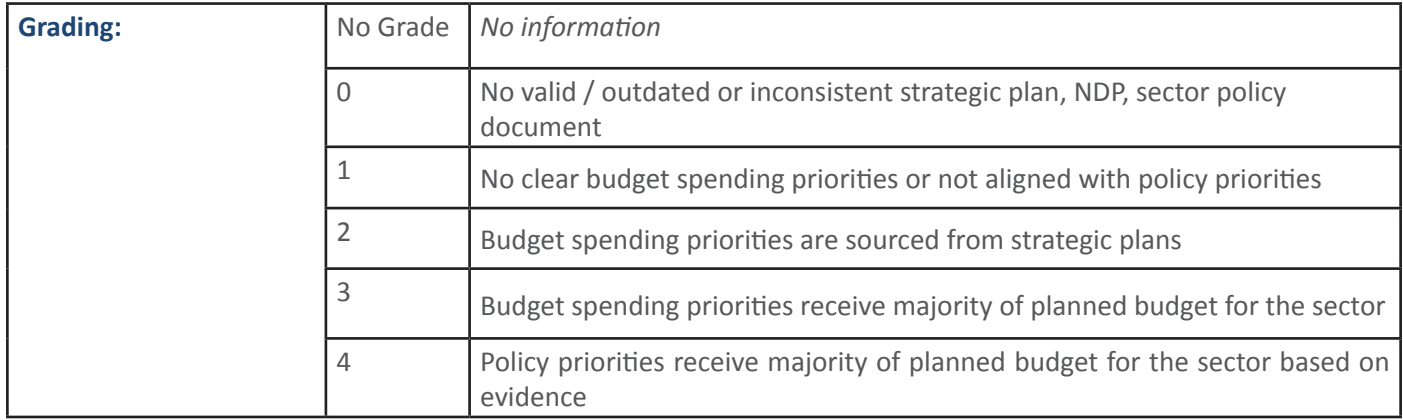

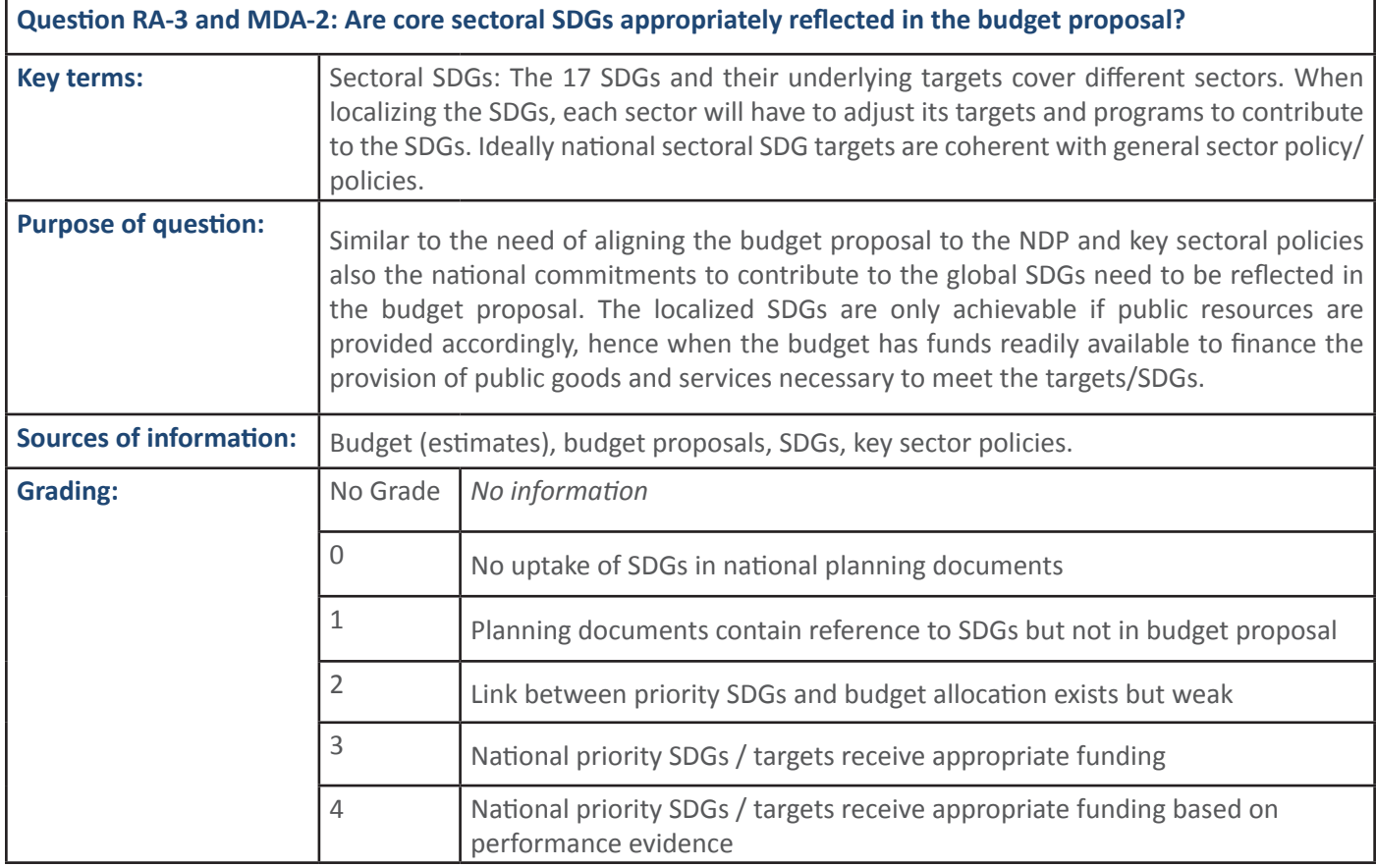

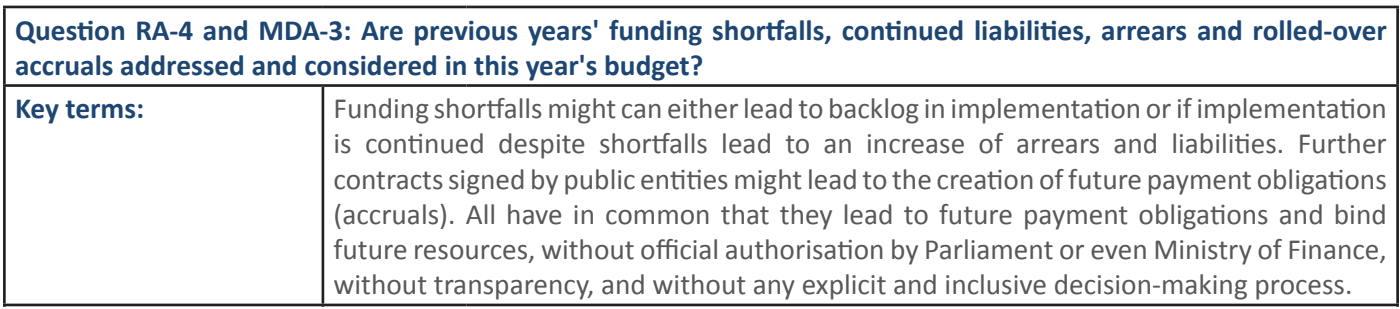

ƐŽŵĞĐŽƵŶƚƌŝĞƐ͕ĂƌƌĞĂƌƐĐĂŶƌĞĂĐŚŚŝŐŚůĞǀĞůƐǁŝƚŚƌĞƐƉĞĐƚƚŽ'WŽƌďƵĚŐĞƚĞdžƉĞŶĚŝƚƵƌĞ͕ <mark>Ĝ</mark>∰Ĝ∰Ĝ<mark>∰</mark>  $\tilde{\mathbf{z}}$ ĜãÃ ŝ<mark>⁄</mark>

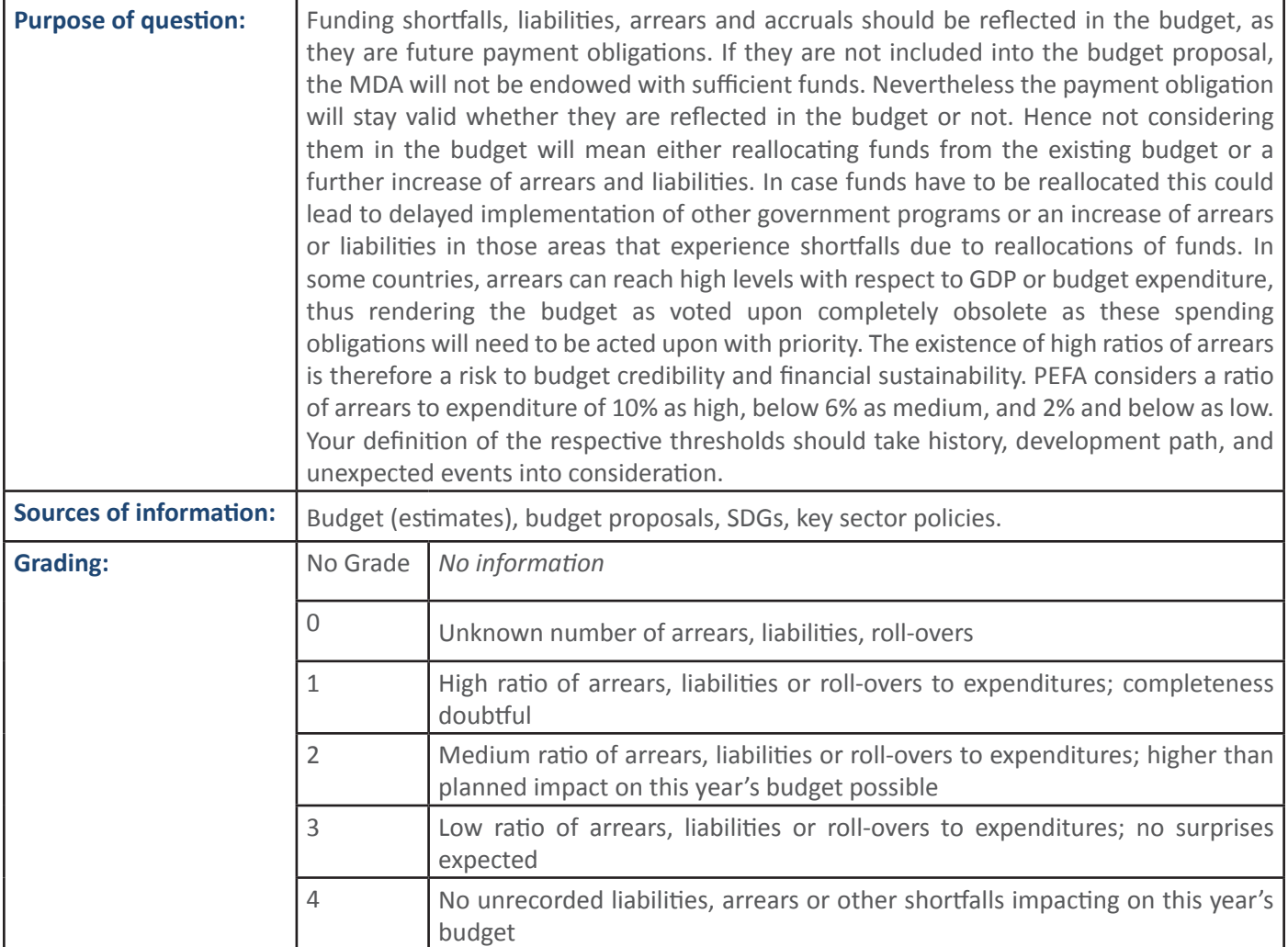

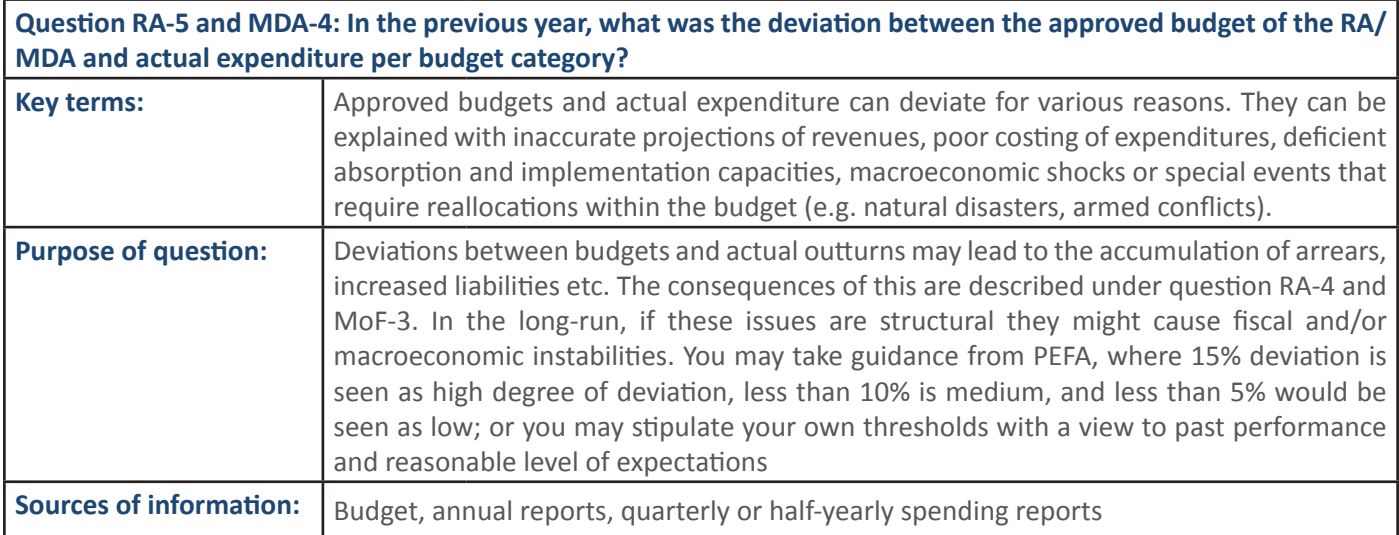

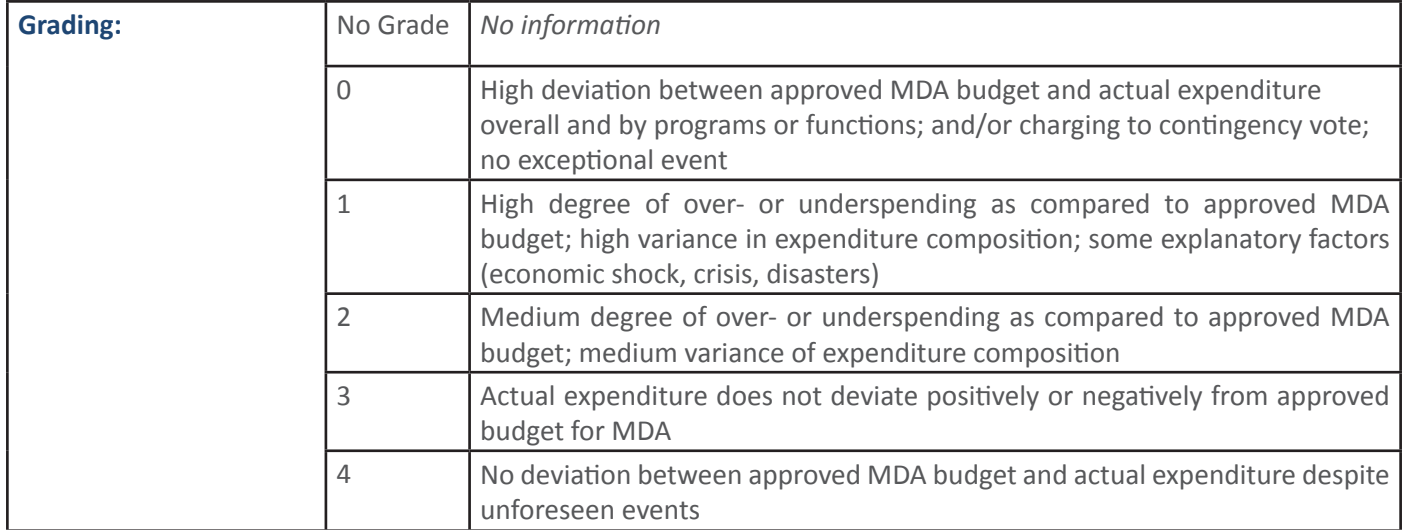

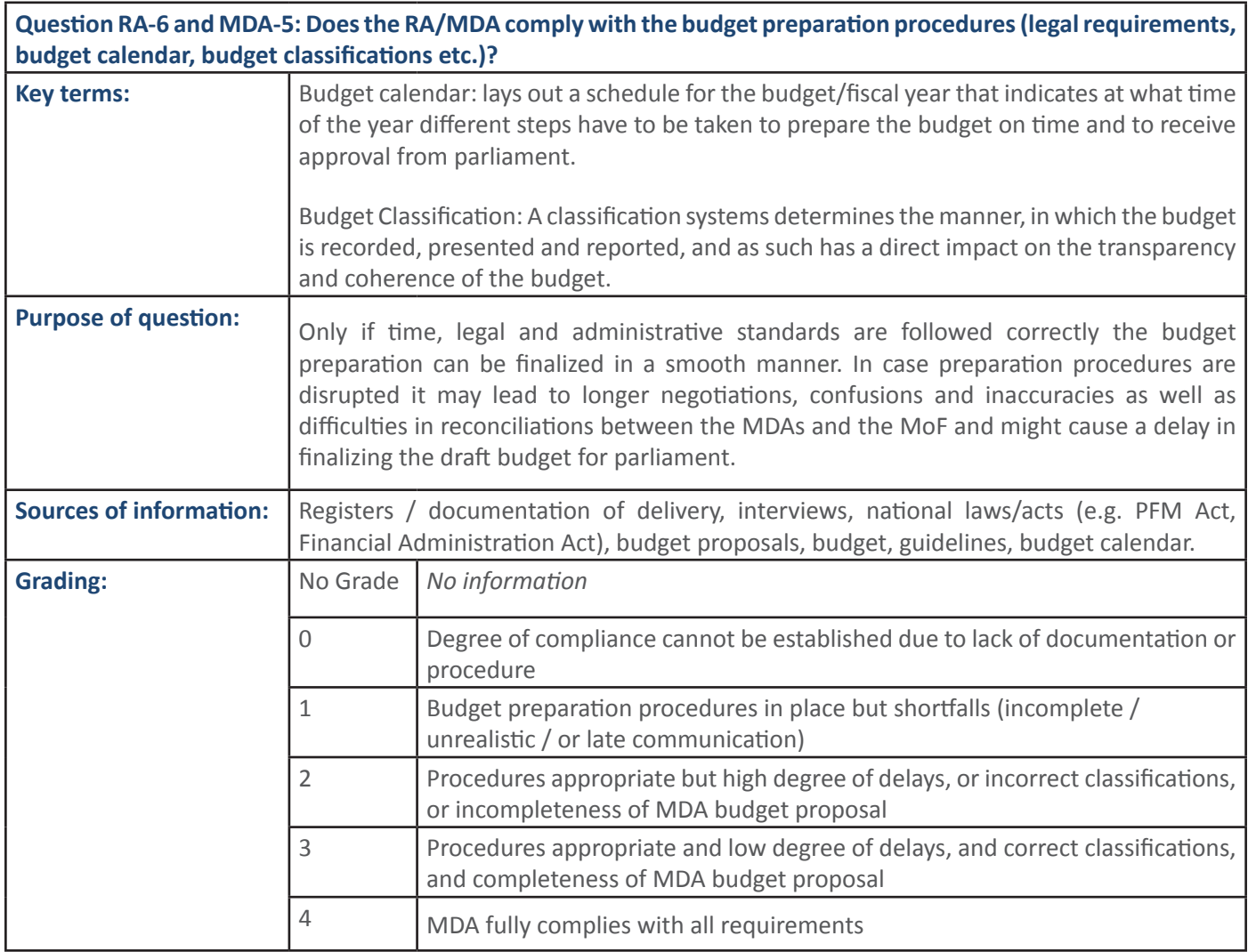

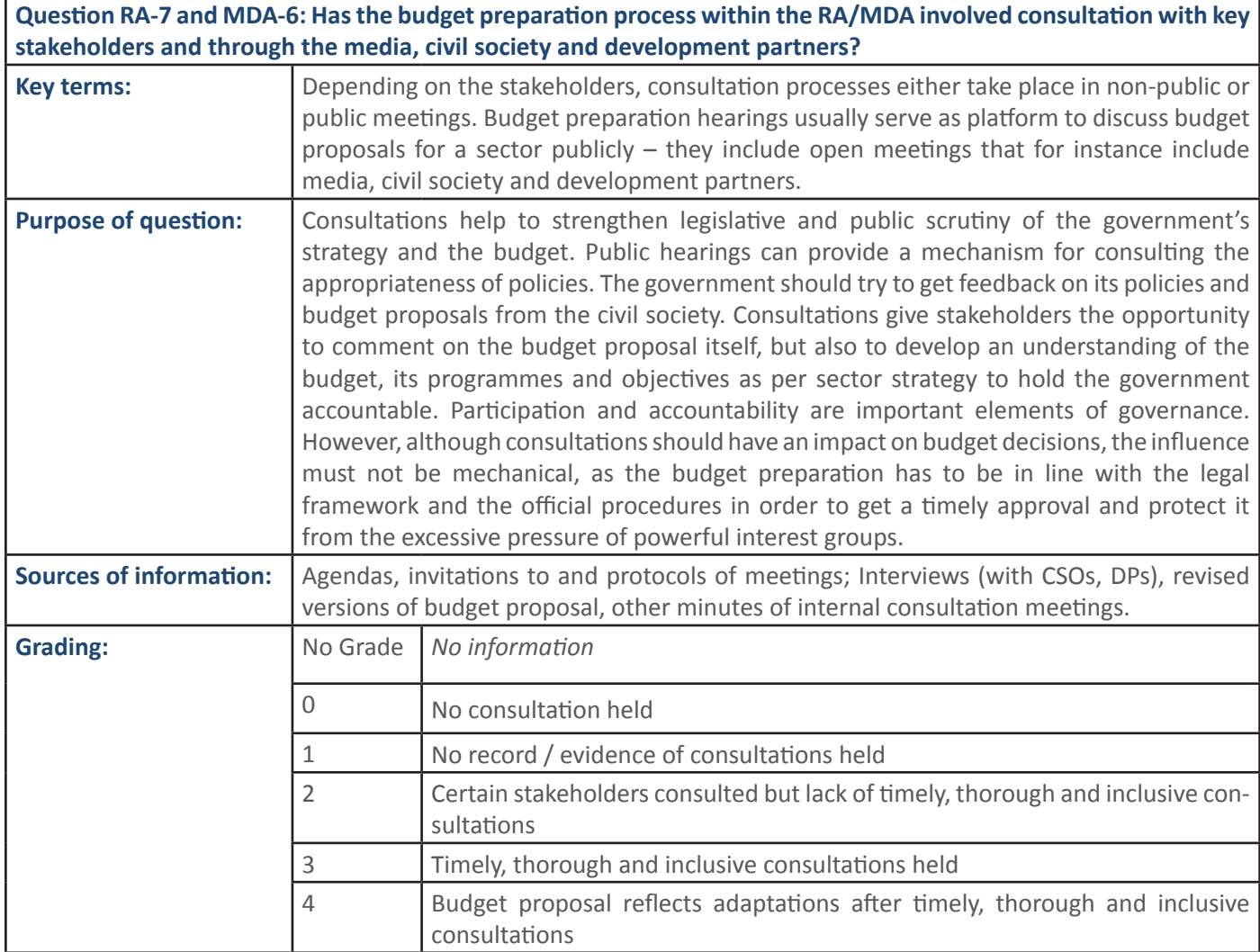

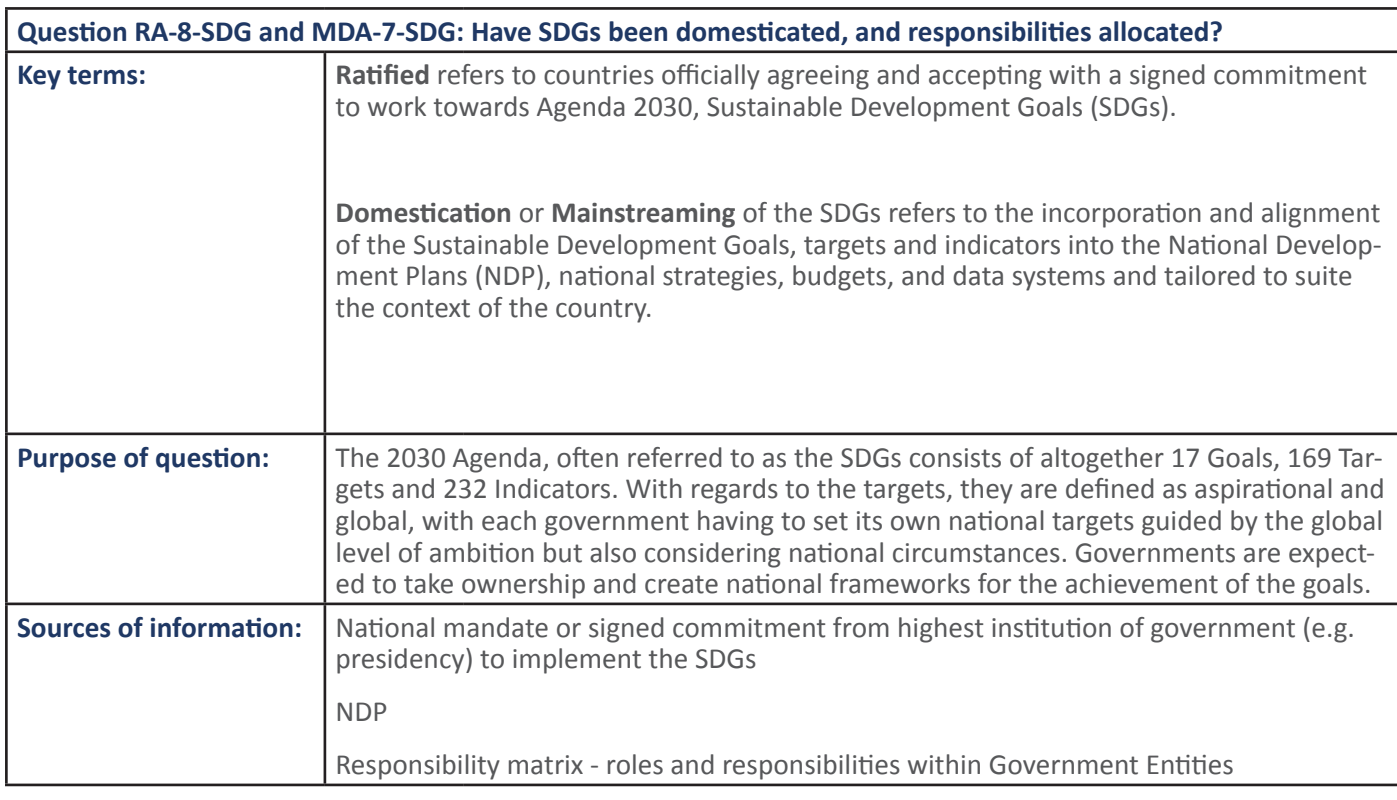

### 24 SECTION 1: Handbook: PFM Reporing Framework

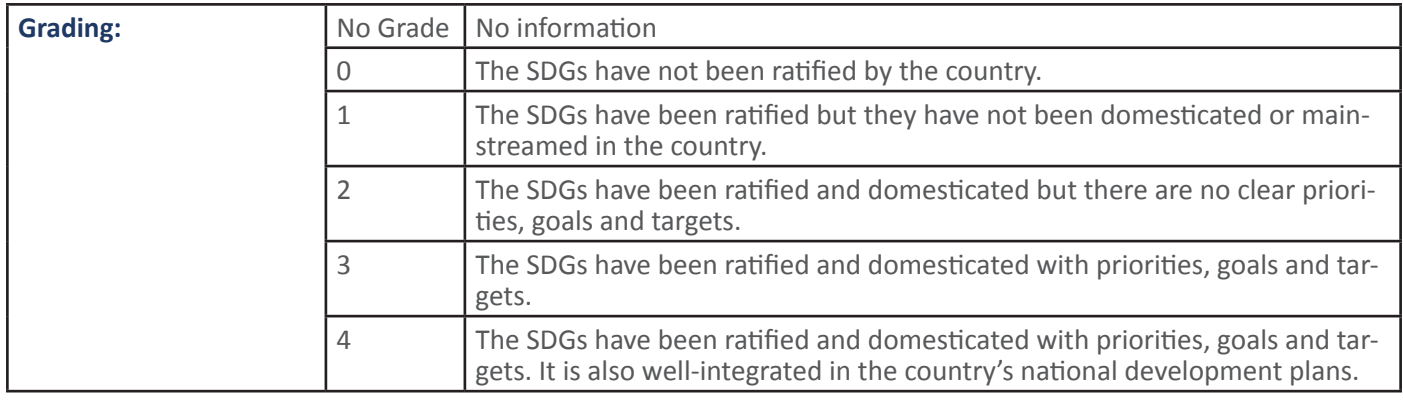

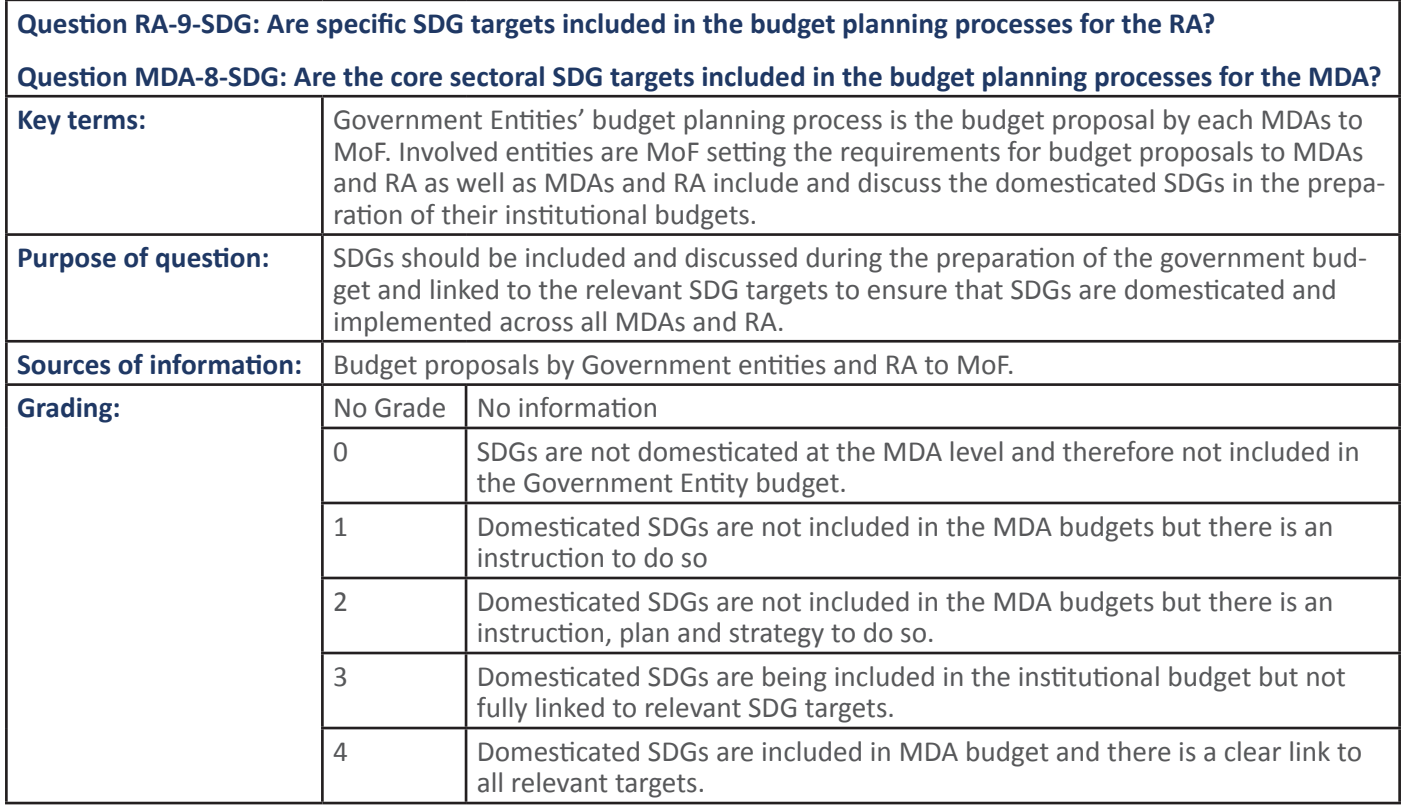

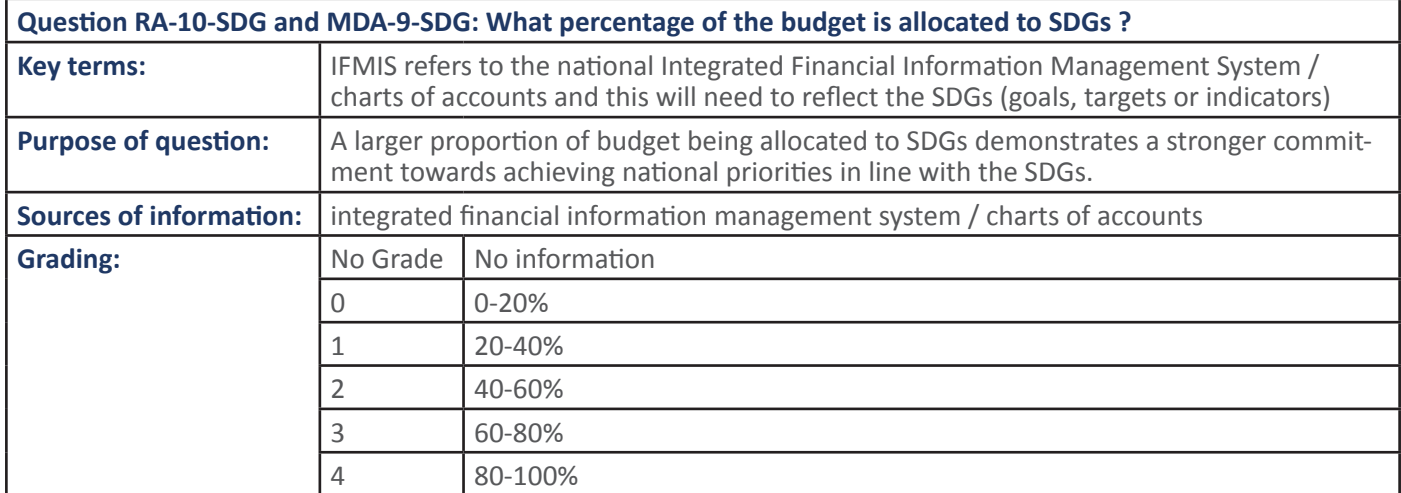

### **3. PFM PROCESS: BUDGET APPROVAL**

#### **3.1 PFM Sub-Process: Budget Approval**

**3.1.1** PFM Output: A complete and comprehensive budget including supplements is submitted in  **line with laws**

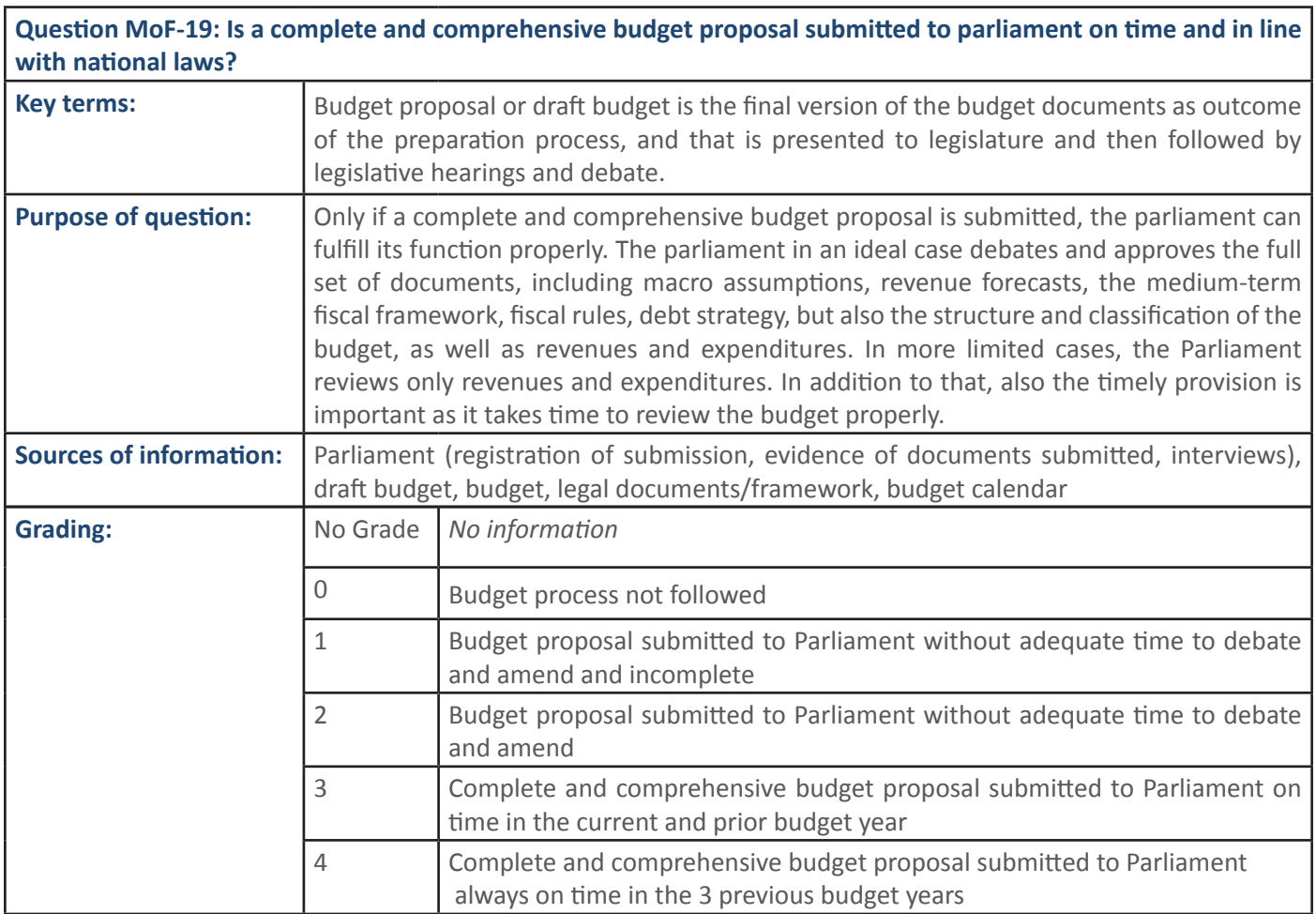

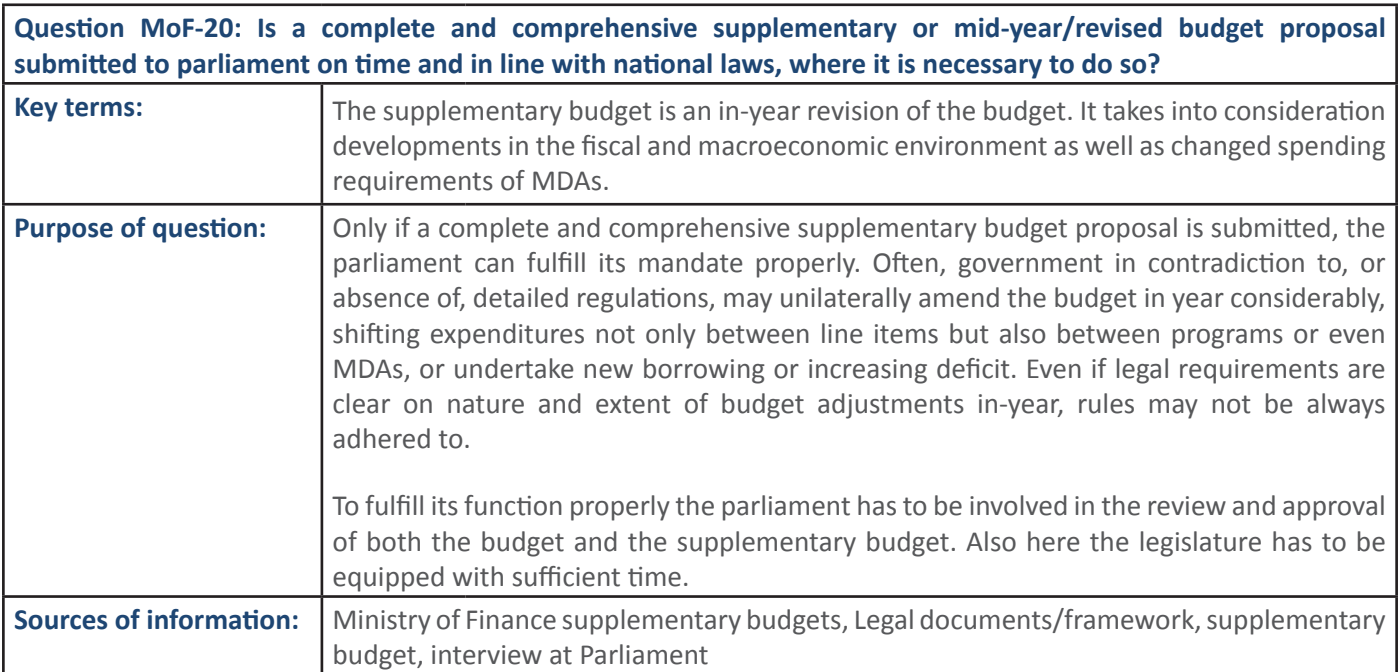

σ <sup>γ</sup> iver al de la de la de la de la de la de la de la de la de la de la de la de la de la de la de la de la<br>De la de la de la de la de la de la de la de la de la de la de la de la de la de la de la de la de la de la de

Ϯ ^ƵƉƉůĞŵĞŶƚĂƌLJďƵĚŐĞƚƐƵďŵŝƩĞĚ ƚŽWĂƌůŝĂŵĞŶƚǁŝƚŚŽƵƚĂĚĞƋƵĂƚĞƟŵĞ ĨŽƌ

# **26** SECTION 1: Handbook: PFM Reporing Framework

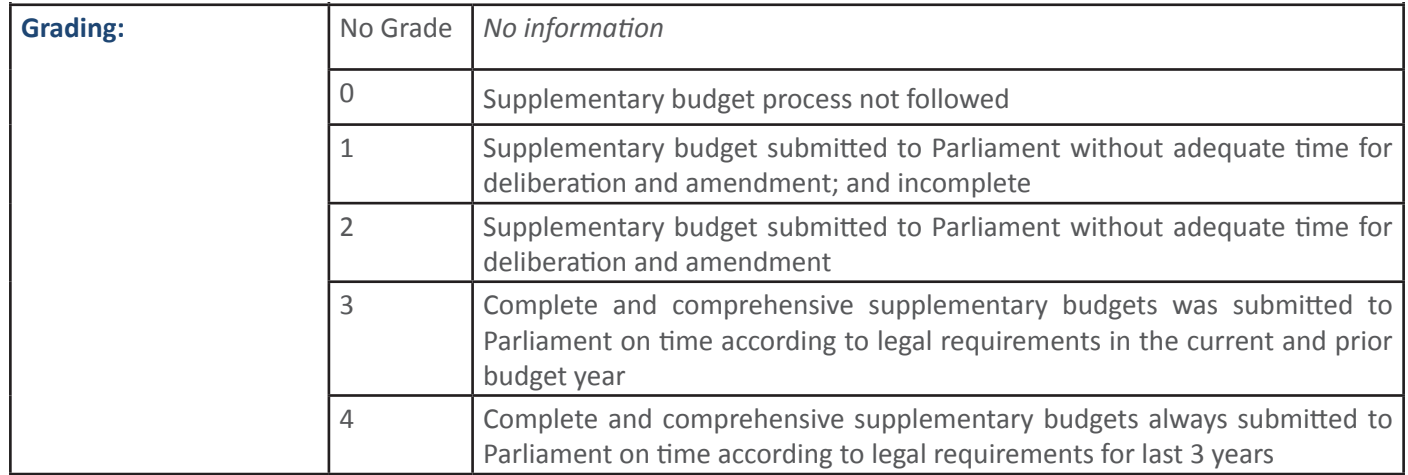

#### 3.1.2 PFM Output: The budget is well debated, goes through due process and is approved in accordance  **with the law**

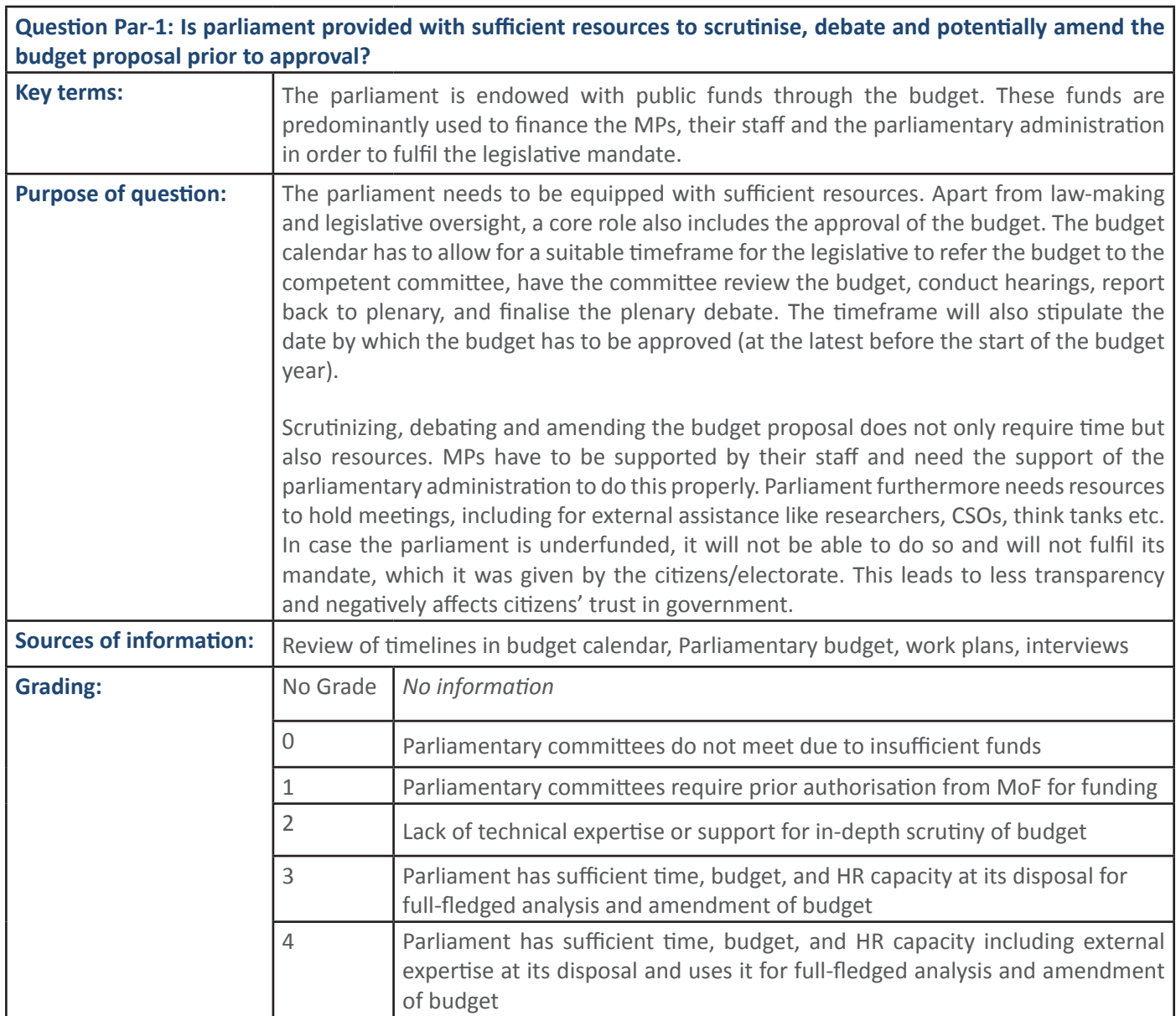

ƋƵĞƐƟŽŶƐĂŶĚĐŽŵŵĞŶƚƐŽŶƚŚĞďƵĚŐĞƚƉƌŽƉŽƐĂů͘

W

ƉĂƌƟĞƐƌĞƉƌĞƐĞŶƚĞĚŝŶƉĂƌůŝĂŵĞŶƚĐĂŶĂĚĚƌĞƐƐƚŚĞĞdžĞĐƵƟǀĞďƌĂŶĐŚŽĨŐŽǀĞƌŶŵĞŶƚǁŝƚŚ

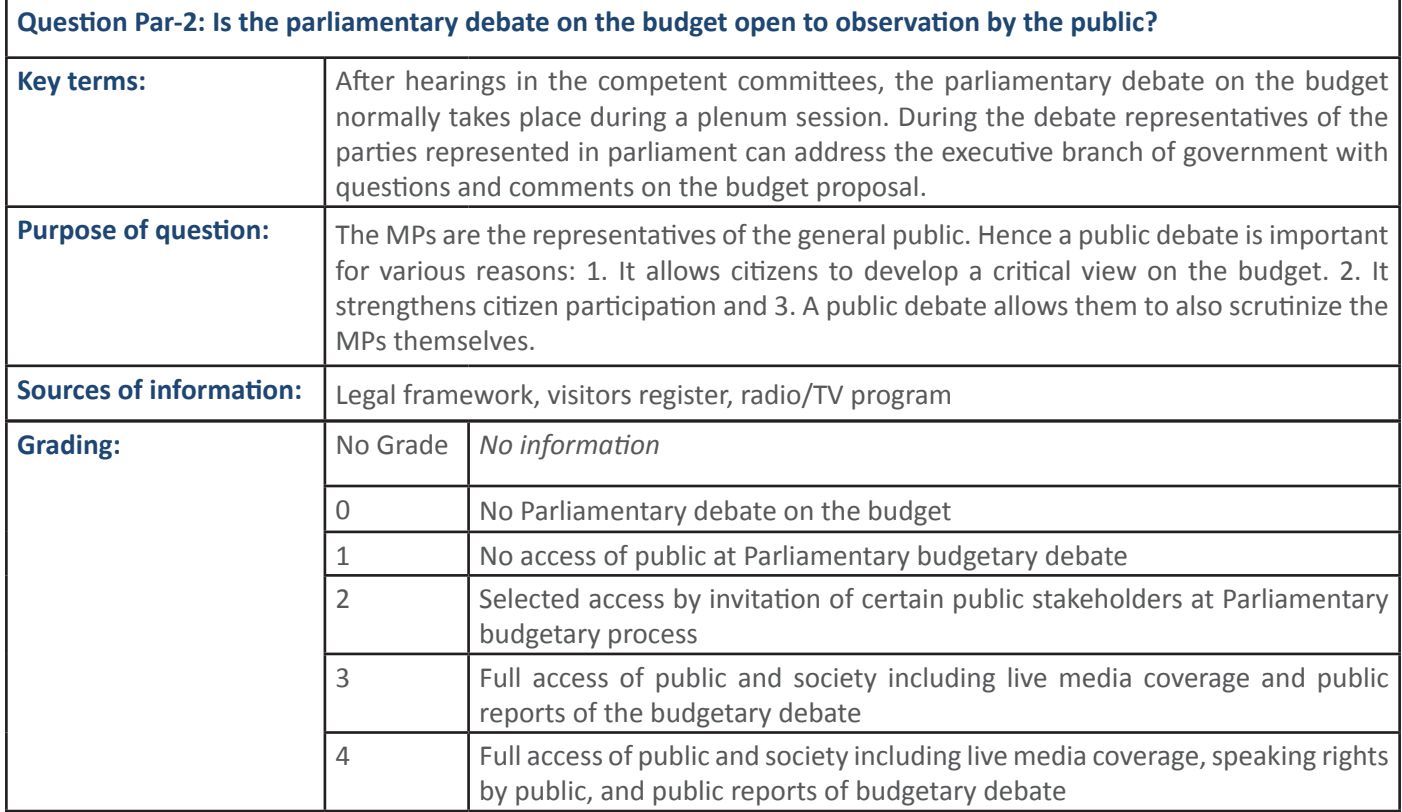

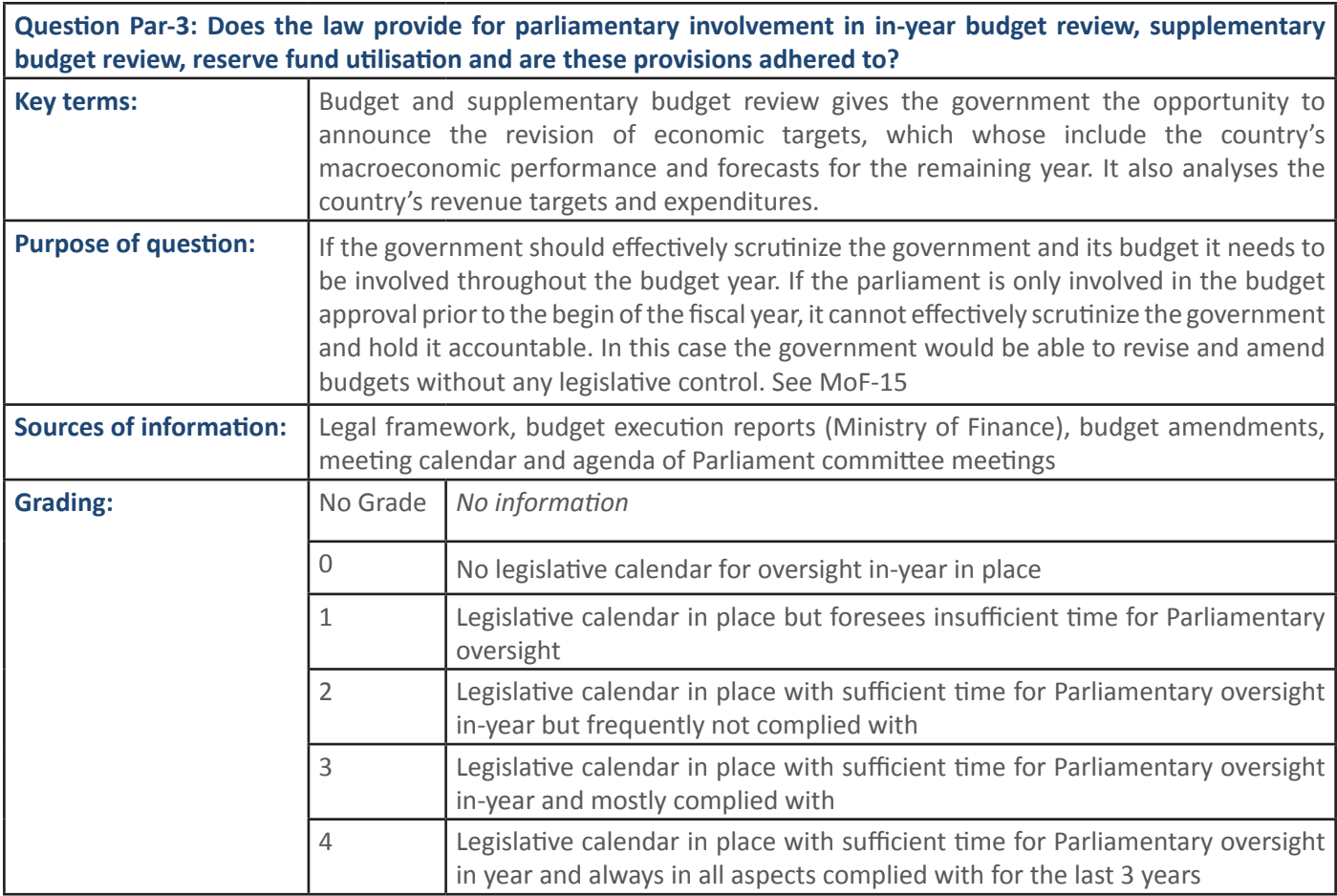

W <mark>ZEZ</mark>

ƉĂƌůŝĂŵĞŶƚ͘,ĞŶĐĞƚŚĞĂƉƉƌŽǀĞĚďƵĚŐĞƚŶĞĞĚƐƚŽďĞƚŚĞďĂƐŝƐĨŽƌƉůĂŶŶŝŶŐ͕ďĞƵƉůŽĂĚĞĚ

ĐĂƐĞƉůĂŶŶŝŶŐŝƐŶŽƚŝŶůŝŶĞǁŝƚŚƚŚĞĂƉƉƌŽǀĞĚďƵĚŐĞƚ͕ǁŽƌŬƉůĂŶƐĐĂŶŶŽƚďĞŝŵƉůĞŵĞŶƚĞĚ

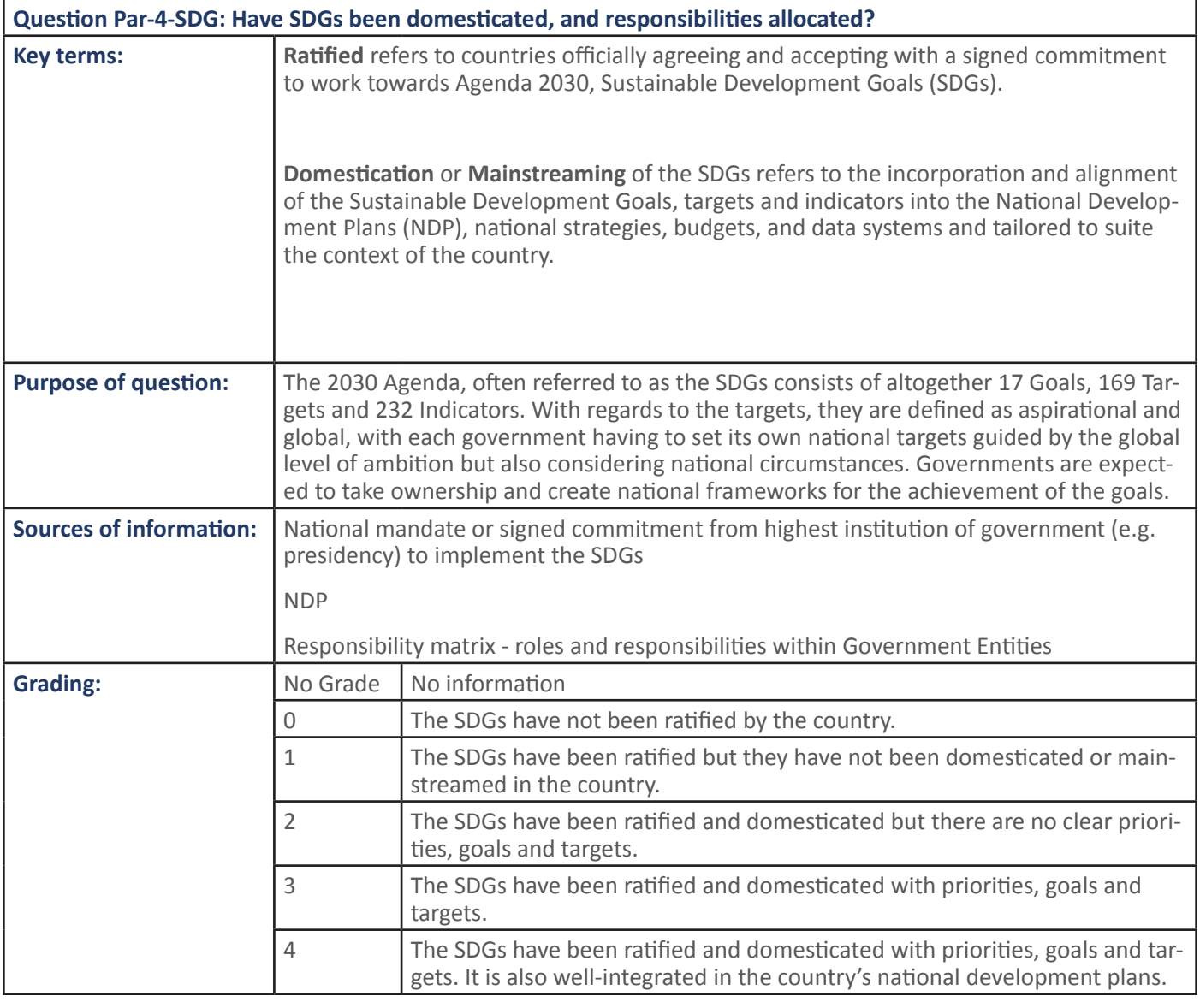

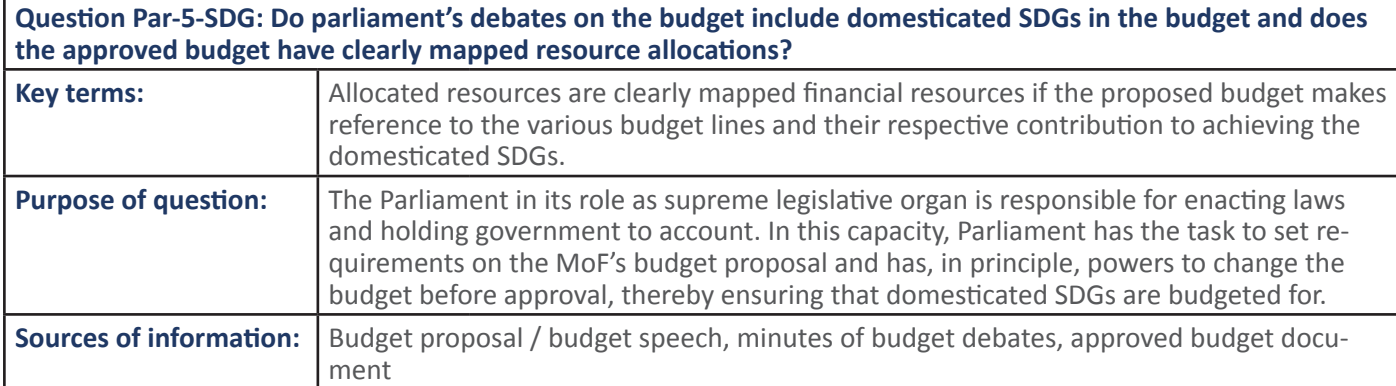

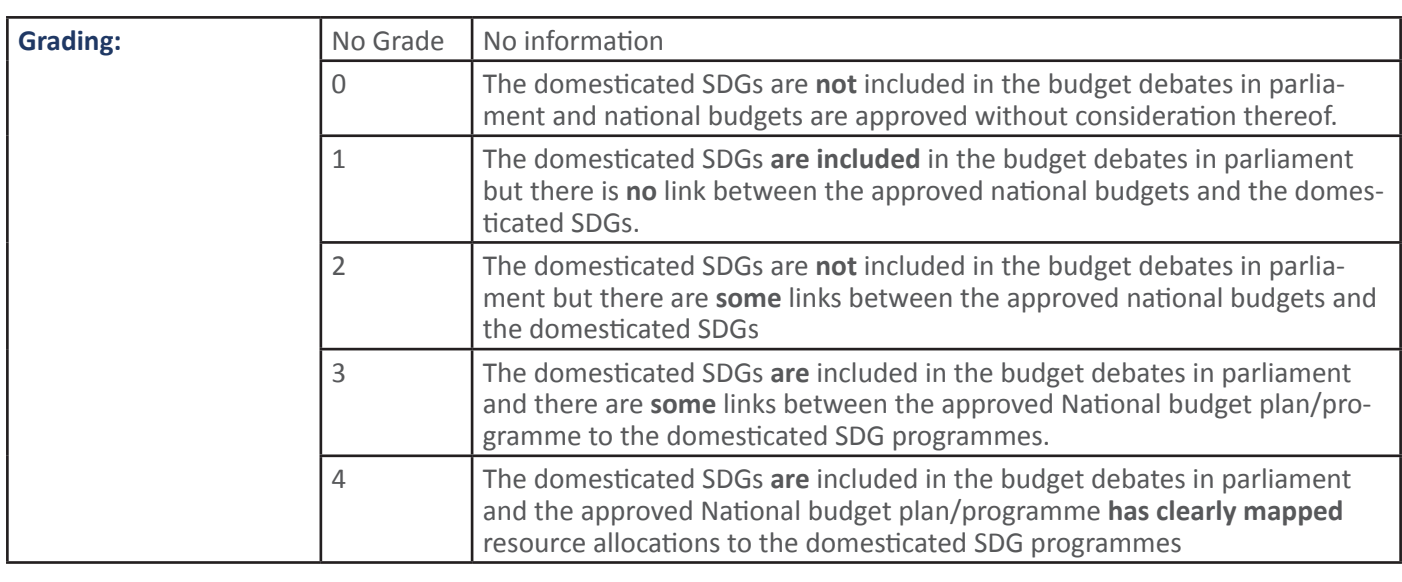

#### 3.1.3 PFM Output: Approved RA/MDA budget is sufficient for RA/MDA to deliver its core services

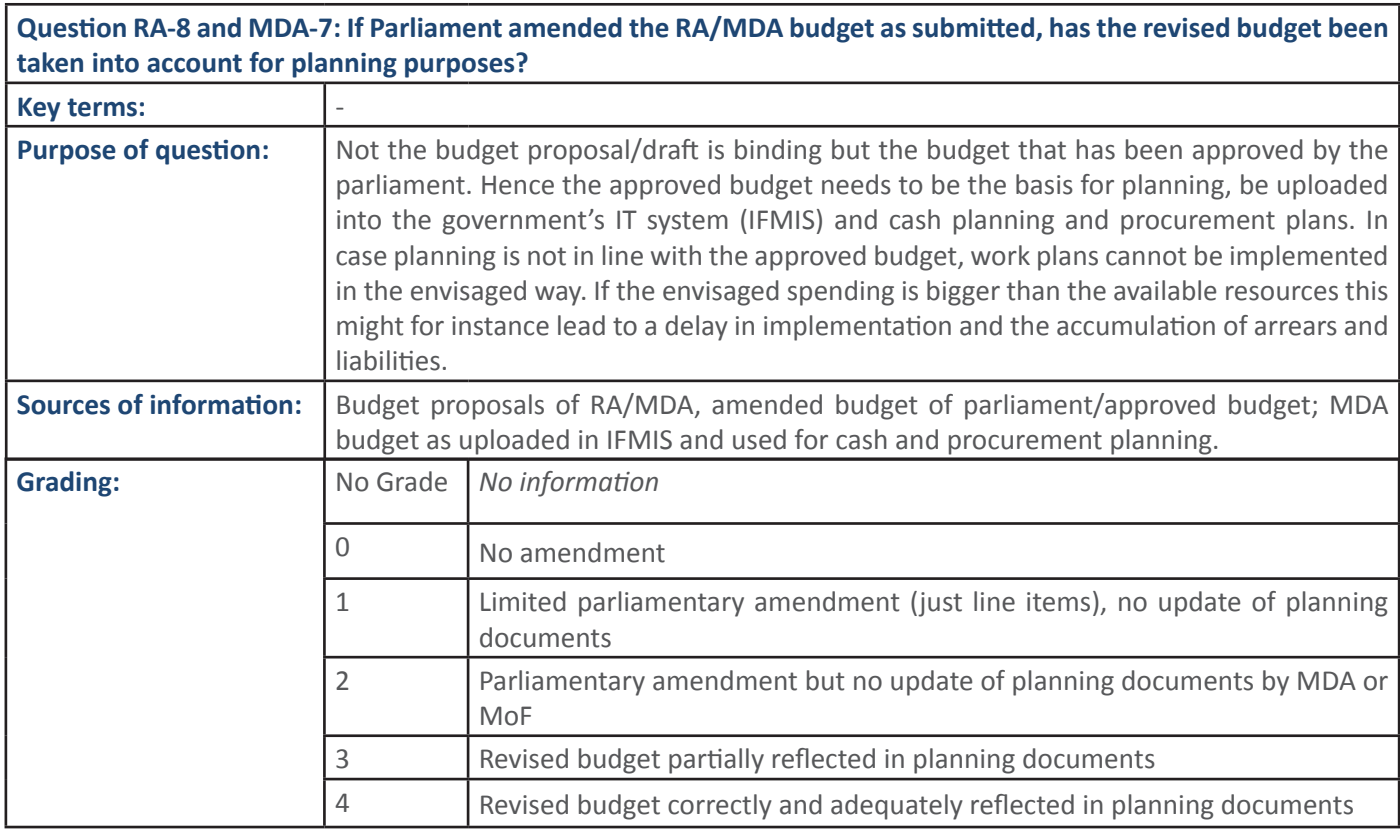

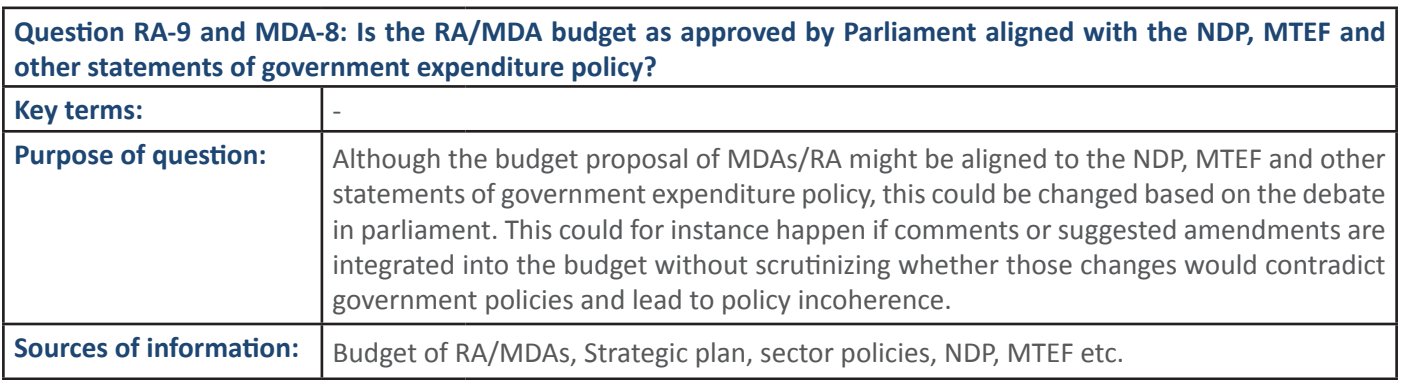

ĚŽĐƵŵĞŶƚ

<del> EŽ</del>

Ϯ ƵĚŐĞƚƐƉĞŶĚŝŶŐƉƌŝŽƌŝƟĞƐĂƌĞƐŽƵƌĐĞĚĨƌŽŵƐƚƌĂƚĞŐŝĐƉůĂŶƐ

# **30 SECTION 1: Handbook: PFM Reporing Framework**

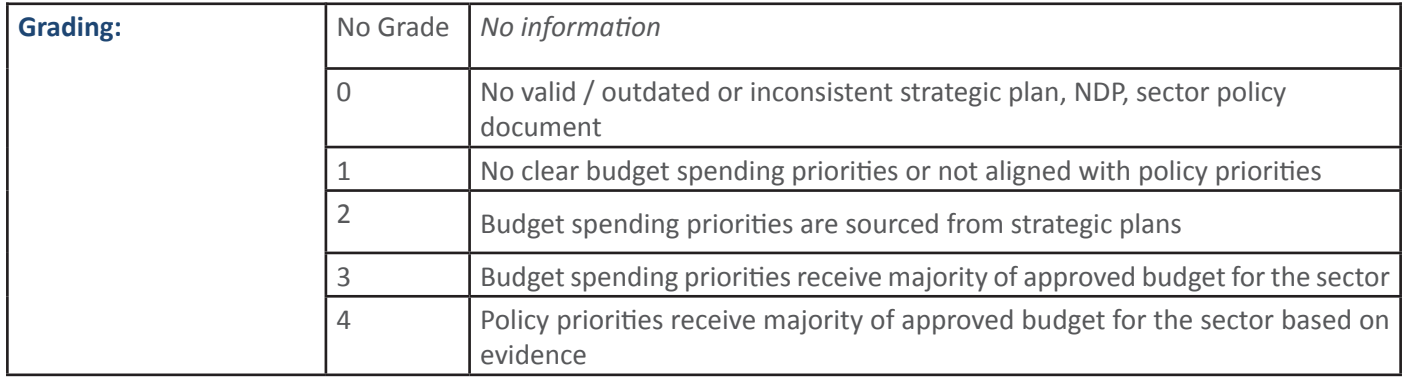

Question RA-10 and MDA-9: Does the budget make provision for unexpected events, for example through contingency or reserve funds, in line with the budget law?

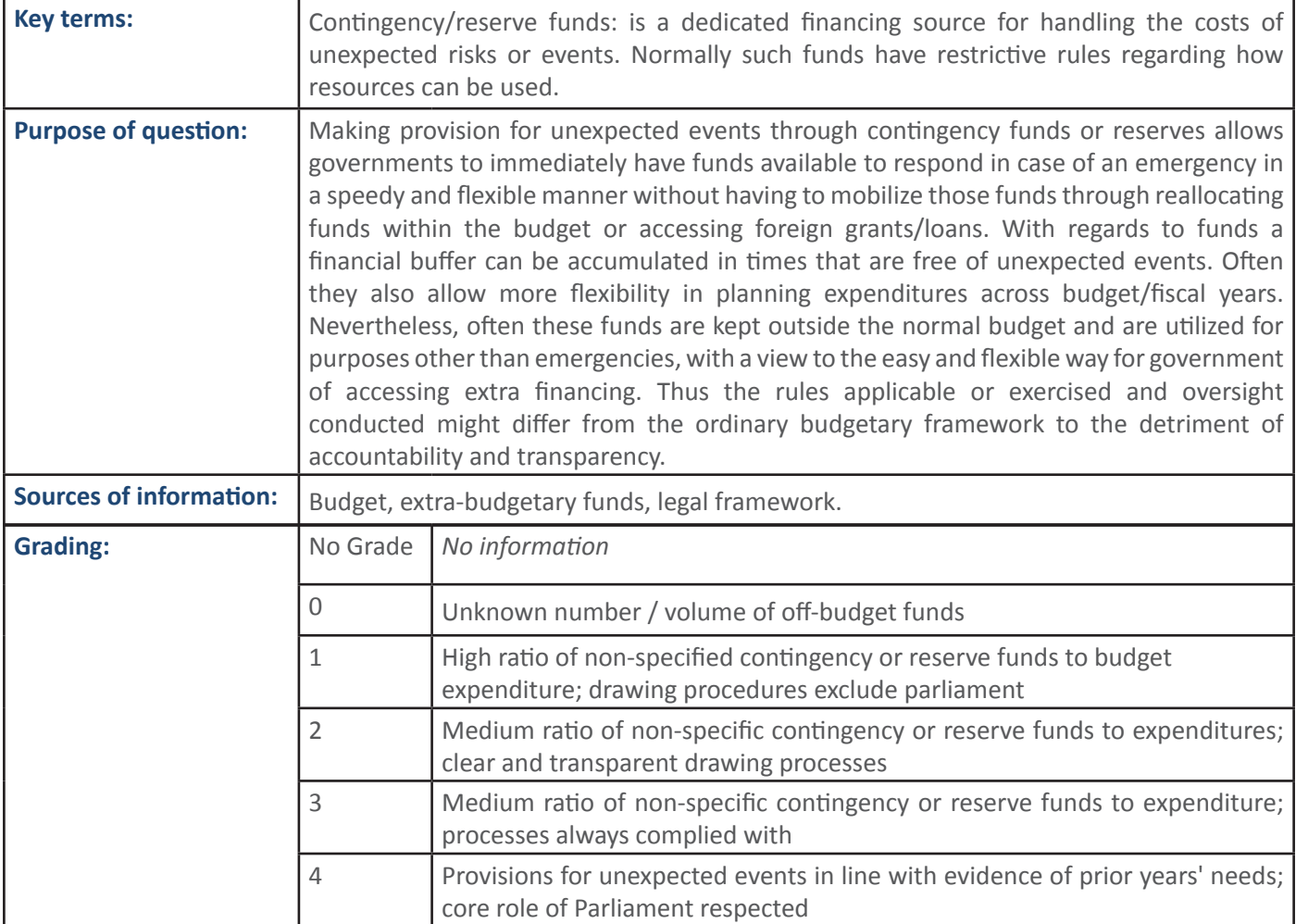

W <mark>v</mark>

ƉƌŽĐĞƐƐĞƐĐĂŶŚĞůƉƚŽĞdžƉĂŶĚƉƵďůŝĐƐĞƌǀŝĐĞƉƌŽǀŝƐŝŽŶ͕ĐƵƌƚĂŝůĨƌĂƵĚĂŶĚĐŽƌƌƵƉƟŽŶĂŶĚ Ă<u>Ď</u> ο δάχο δεν τραπουδιά της παραπουδιαστηματικής δεν τραπουδιαστηματικής δεν τραπουδιαστηματικής δεν τραπουδιαστημ

# **4. PFM PROCESS: FINANCIAL MANAGEMENT AND SERVICE DELIVER**<br>4.1 PFM

#### **PFM Sub-Process: Procurement**

 **4.1.1 PFM Output: Procurement systems are functioning in a transparent, competitive manner including appeals** 

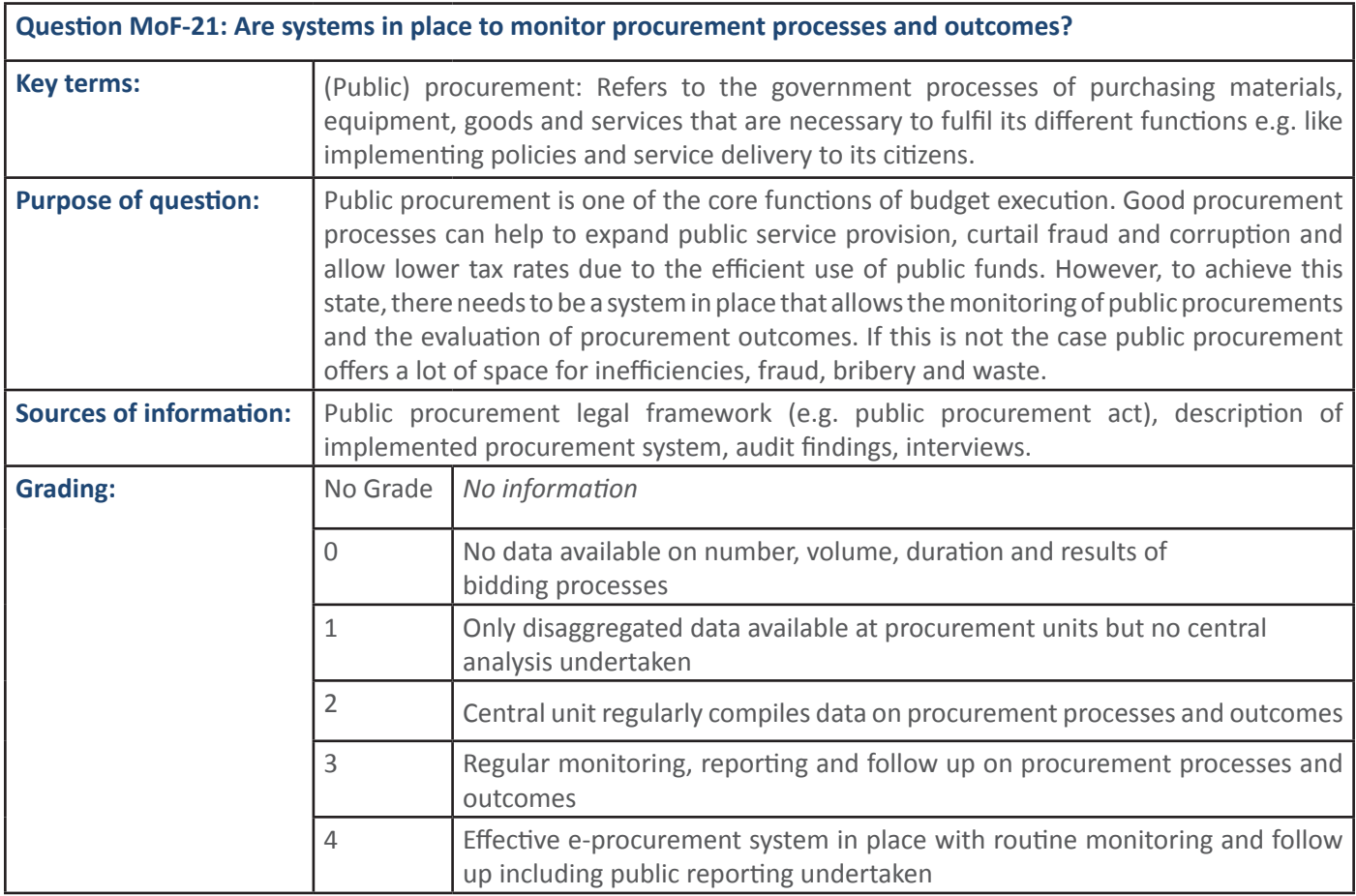

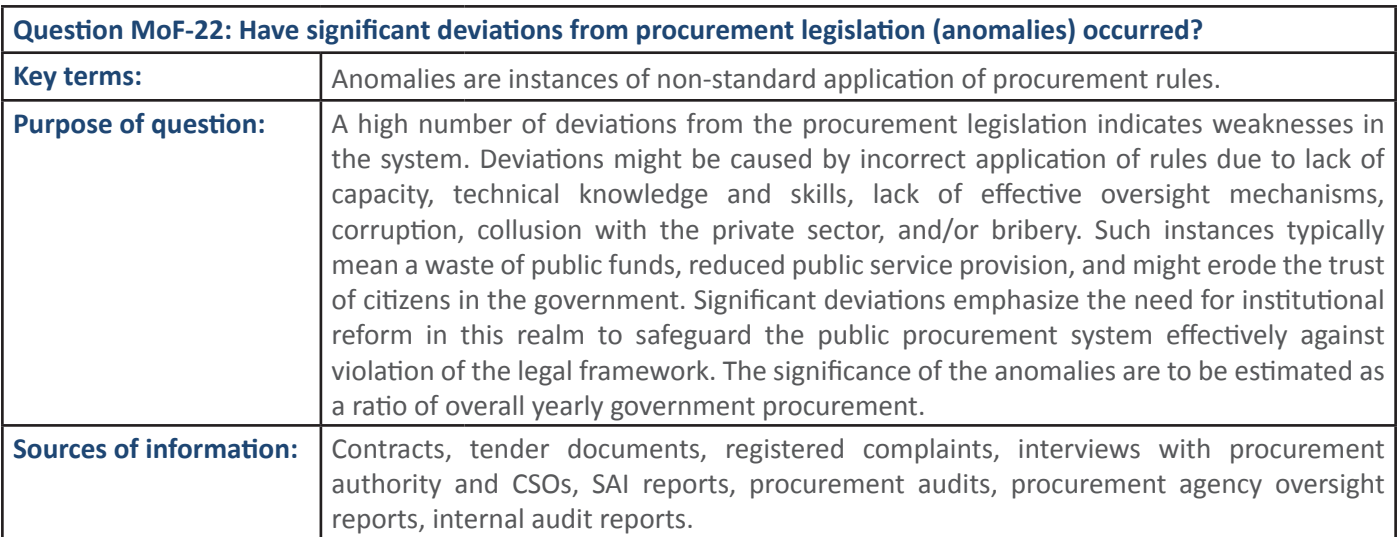

ƉƌŽĐƵƌĞŵĞŶƚŽǀĞƌƐŝŐŚƚŝƐĨŽůůŽǁŝŶŐƵƉŽŶĐĂƐĞƐ

Ϯ ĞŶƚƌĂůƵŶŝƚƌĞŐƵůĂƌůLJĐŽŵƉŝůĞƐĚĂƚĂŽŶƉƌŽĐƵƌĞŵĞŶƚƉƌŽĐĞƐƐĞƐĂŶĚŽƵƚĐŽŵĞƐ

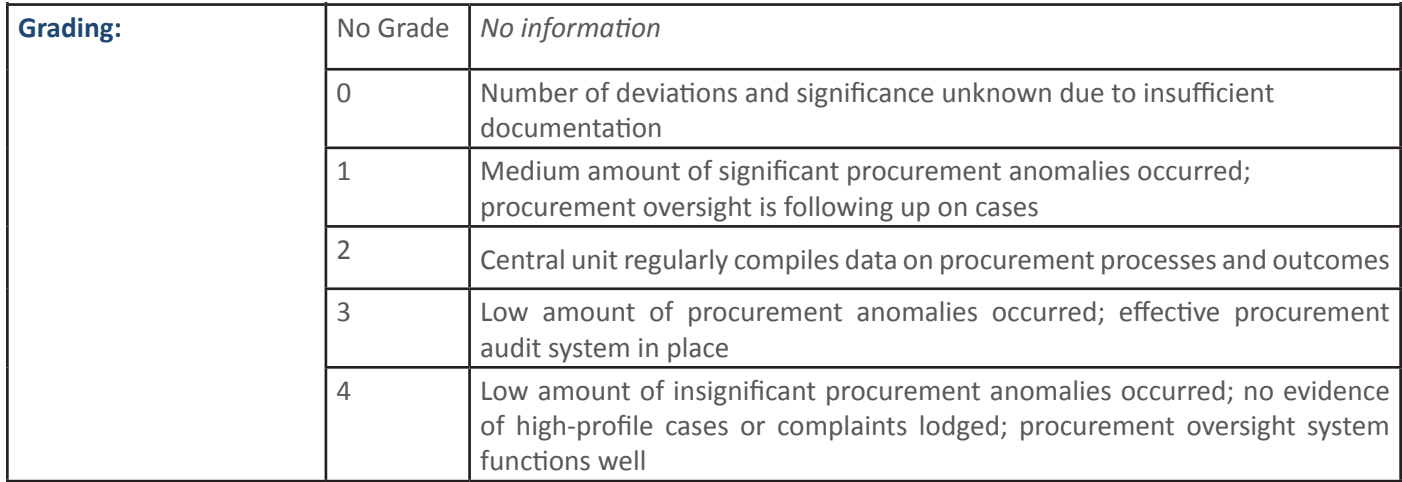

**Question MoF-23: Is public procurement information accessible in the form of open data (rules, announcements,**  $\vert$  specifications, bidding documentation, contracts awarded, etc.)?

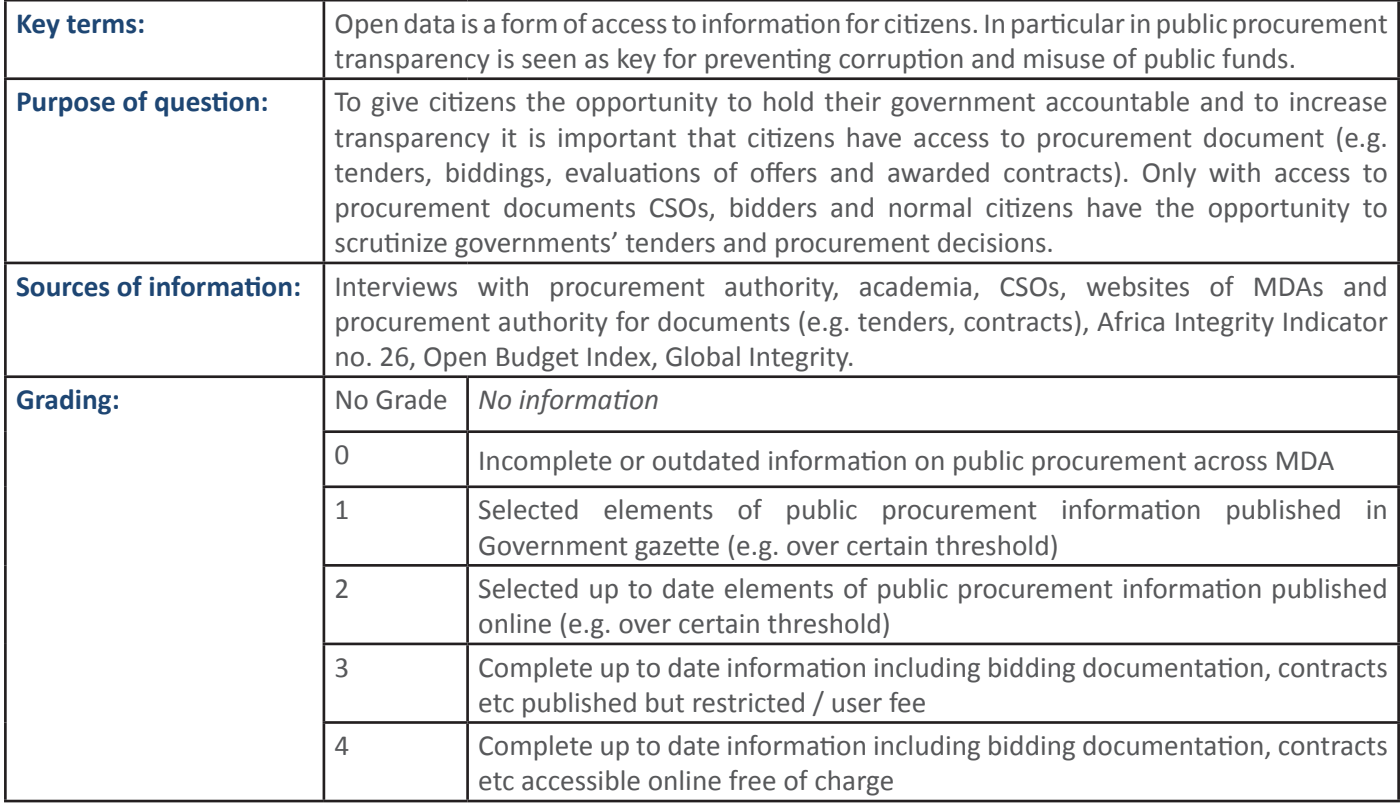

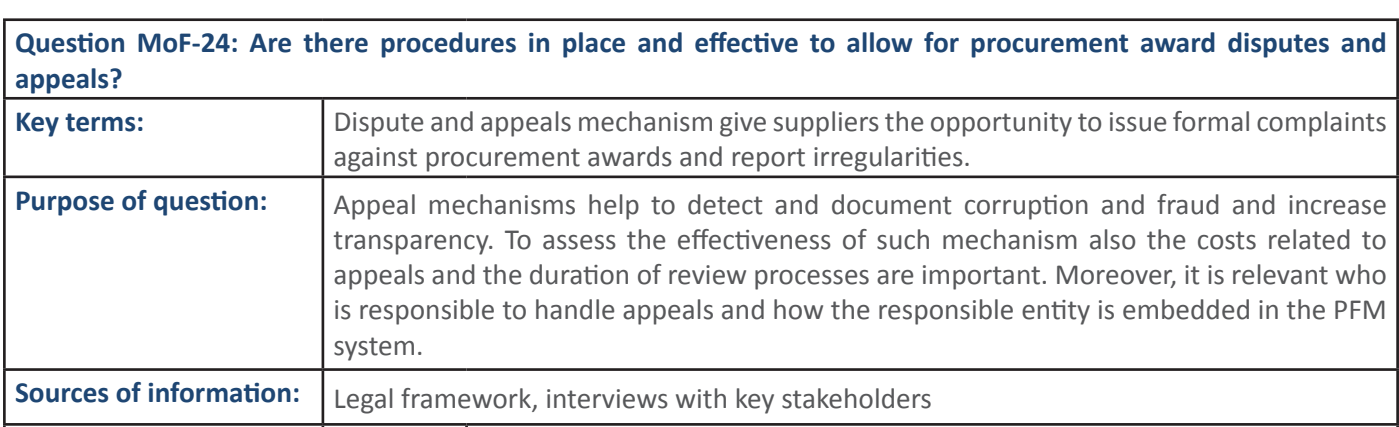

Ϯ WƌŽĐƵƌĞŵĞŶƚĂǁĂƌĚĚŝƐƉƵƚĞƐĐŚĂƌĂĐƚĞƌŝƐĞĚďLJůŽŶŐĚƵƌĂƟŽŶŽƌŵĂũŽƌďĂĐŬůŽŐ

3 What we have a whole the state of the state of the state of the state of the state of the state of the state of the state of the state of the state of the state of the state of the state of the state of the state of the

 $\tilde{\mathcal{J}}$ đã $\tilde{\mathcal{J}}$ đã $\tilde{\mathcal{J}}$ đã $\tilde{\mathcal{J}}$ 

ŵĂŶŶ

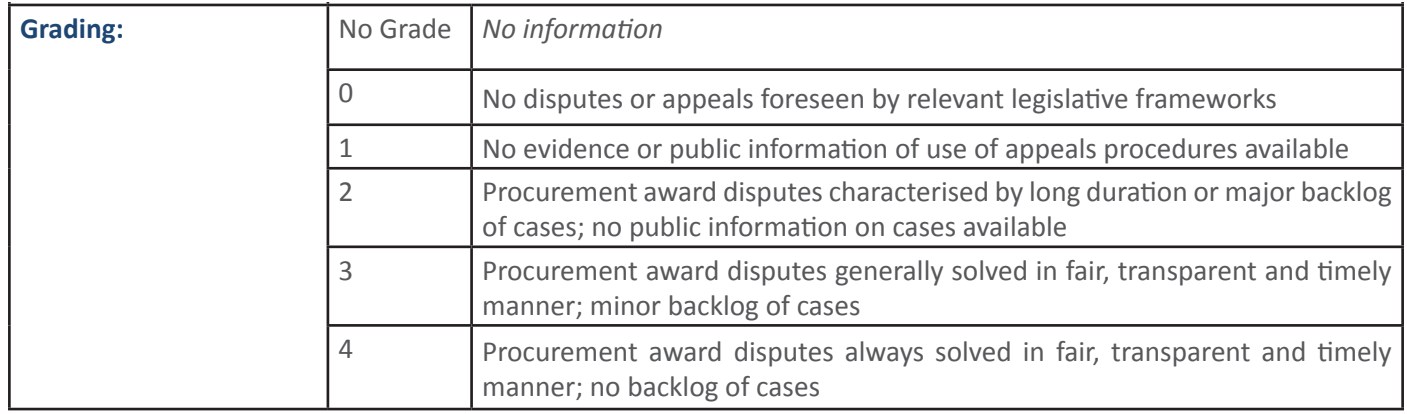

#### **<del>10</del> E∏ASIR WEDER WEDER WEDER WEDER WEDER WEDER WEDER WEDER WEDER WEDER WEDER WEDER WEDER WEDER WEDER WEDER WEDER 4.2. PFM Sub-Process: Procurement**

**4.2.1** PFM Output: Procurement is done in a transparent and fair manner which is in line with  $legislation /$  policies

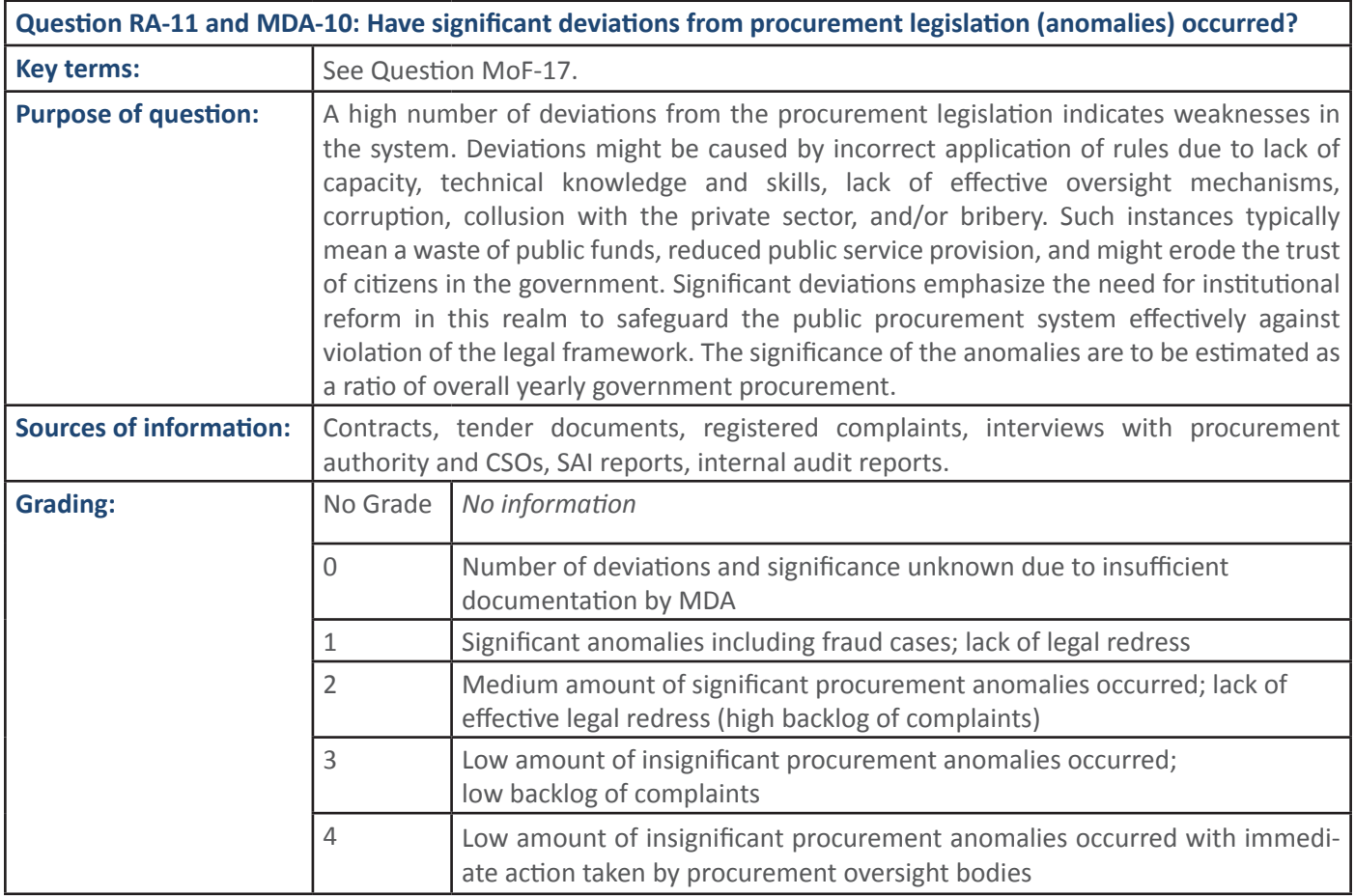

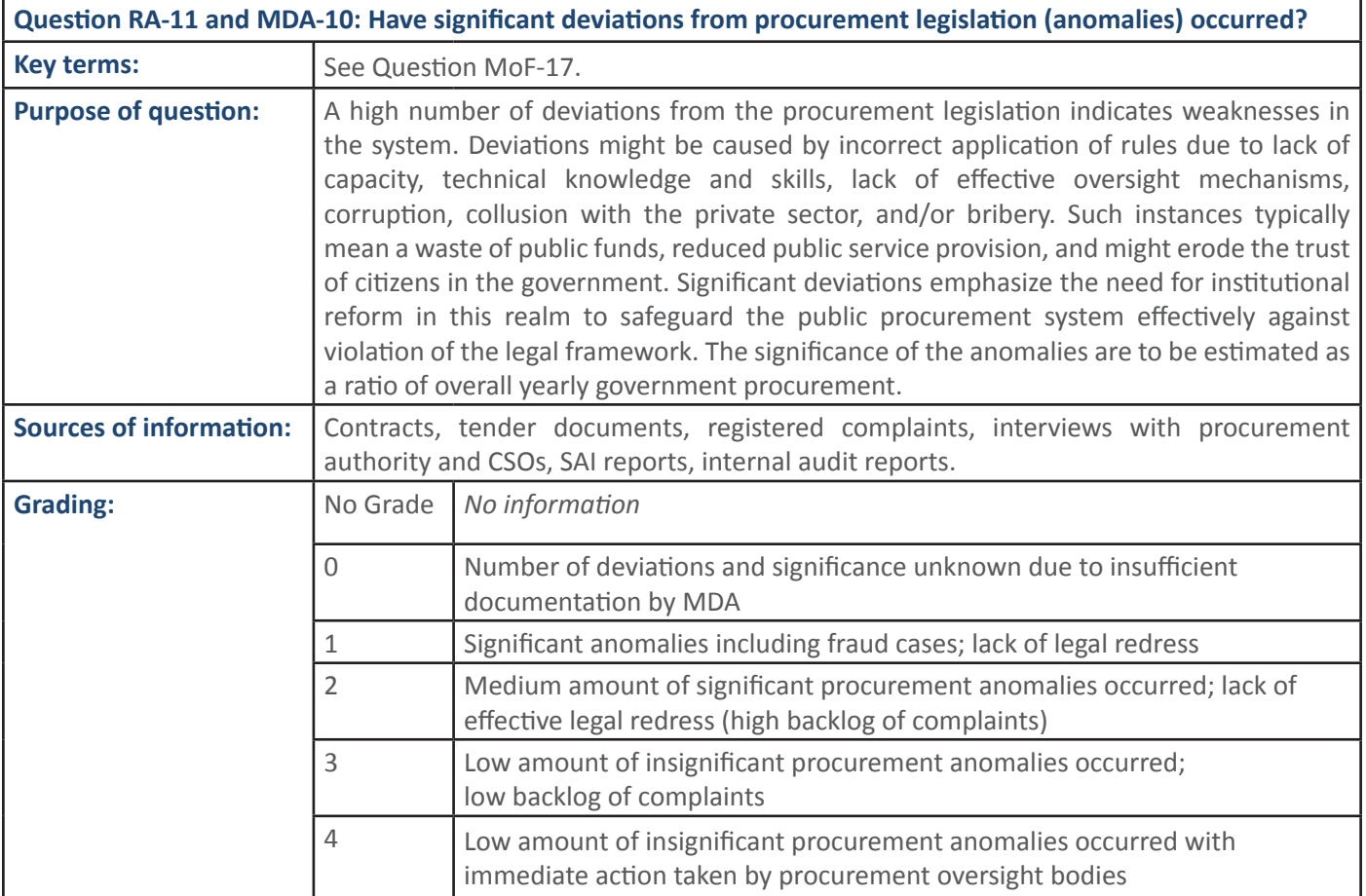

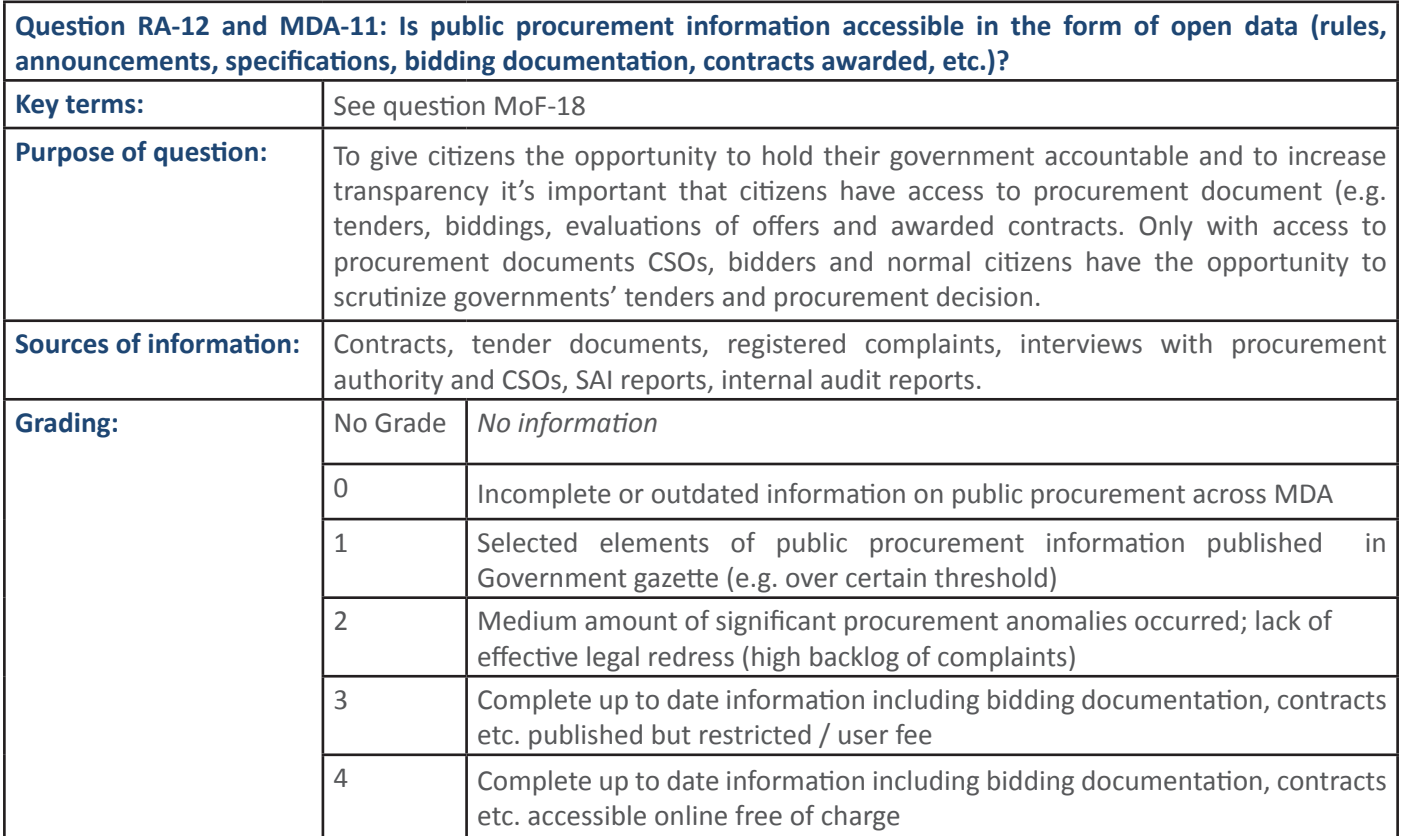

### **4.3** PFM Sub-Process: Payroll

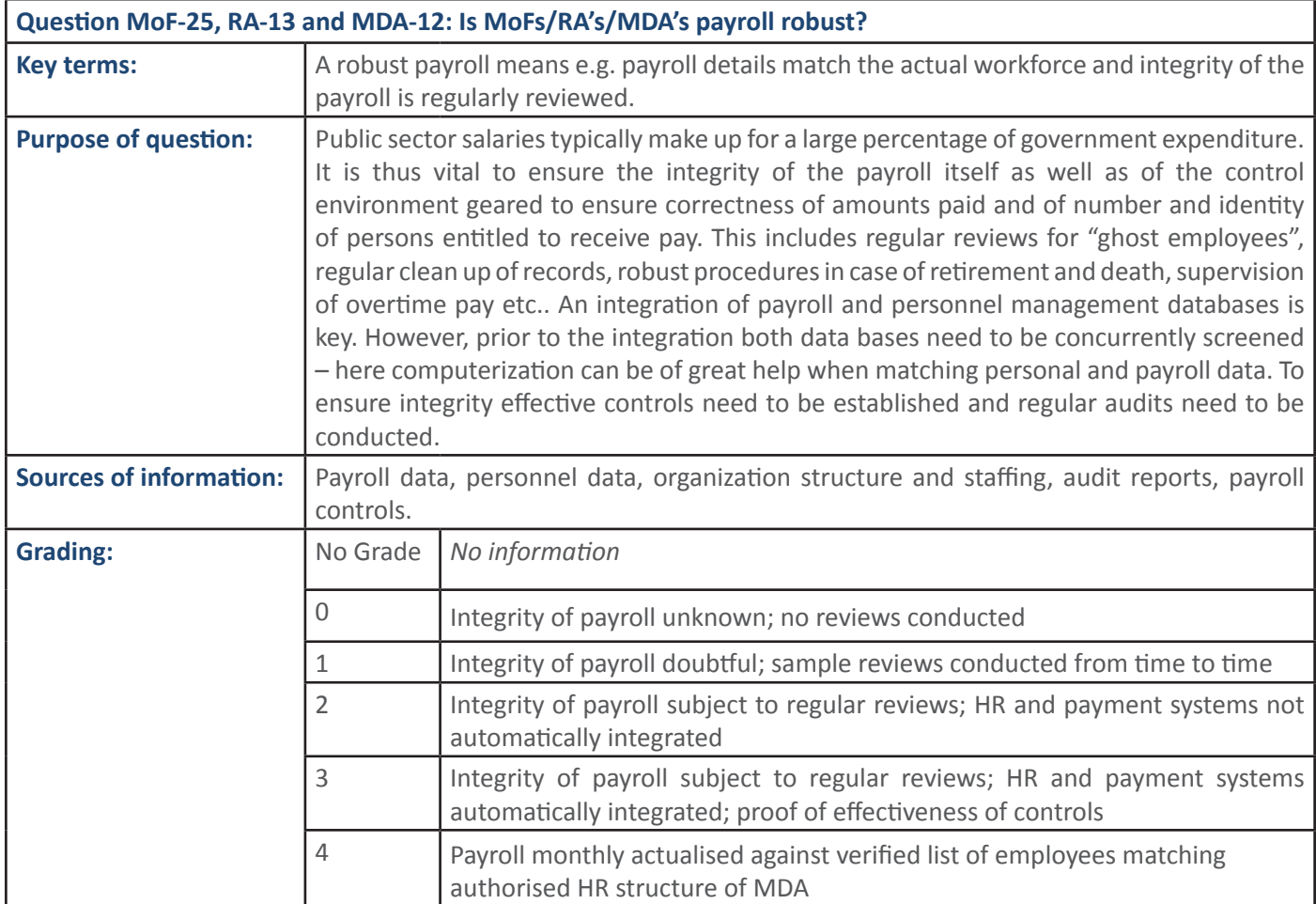

![](_page_35_Picture_175.jpeg)

![](_page_35_Picture_176.jpeg)
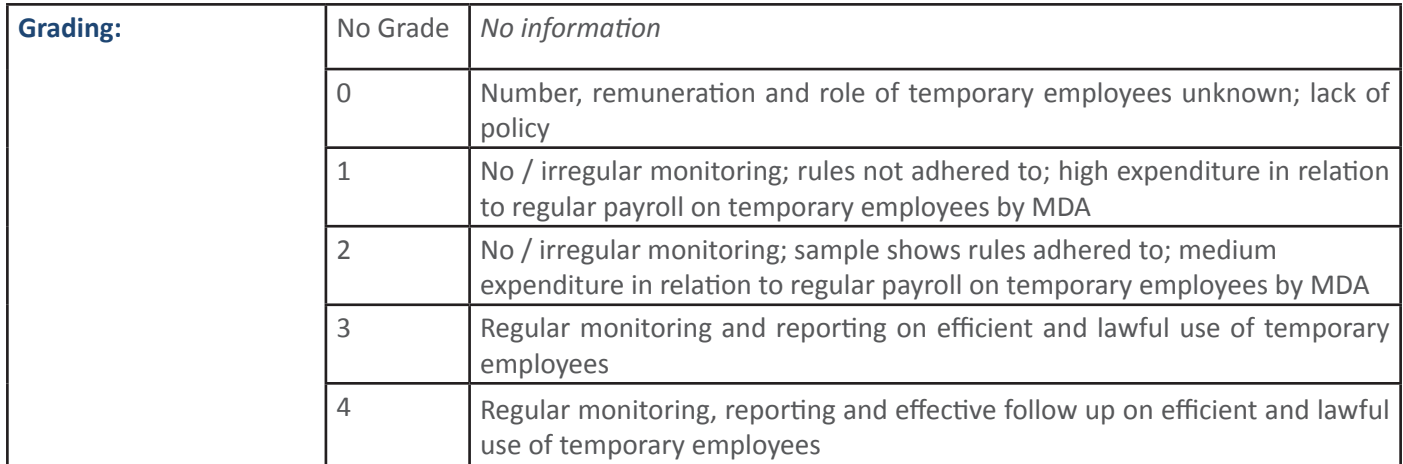

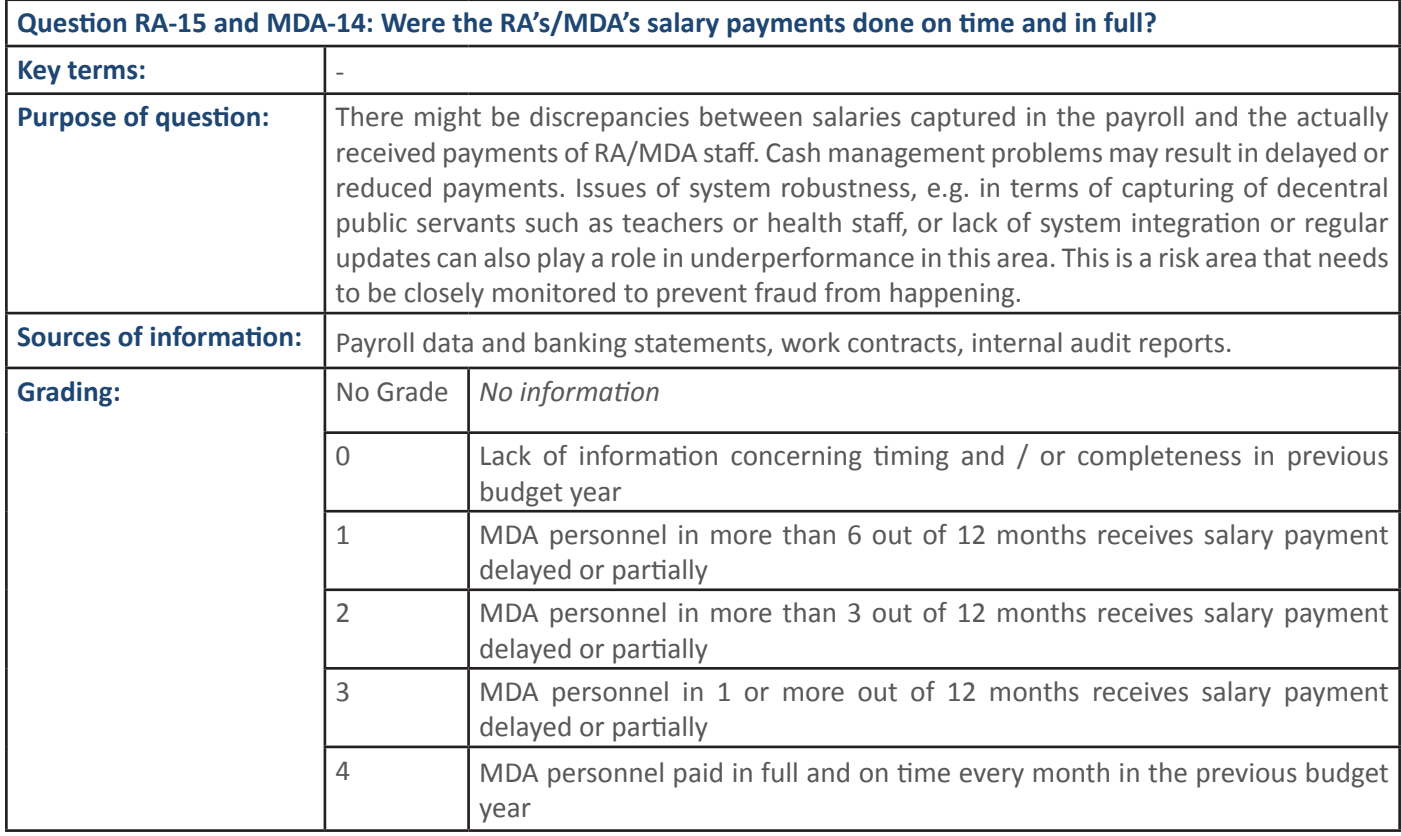

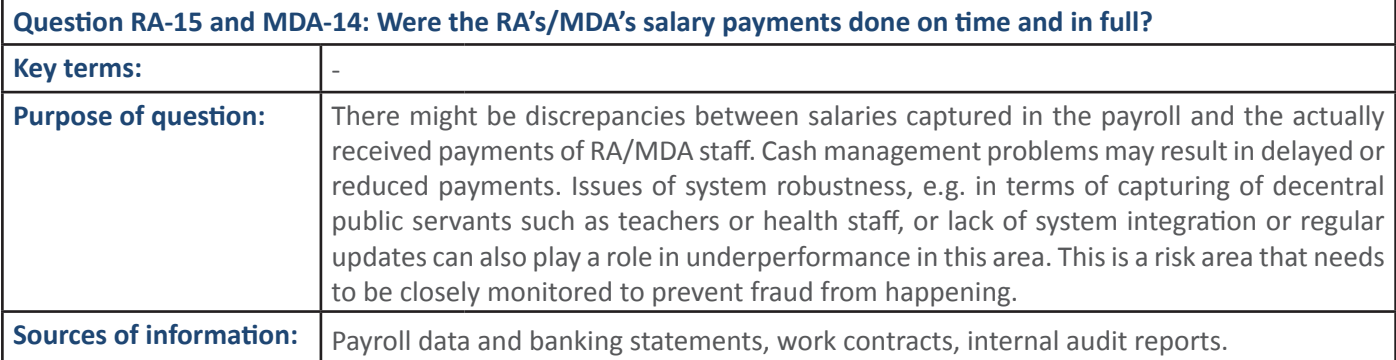

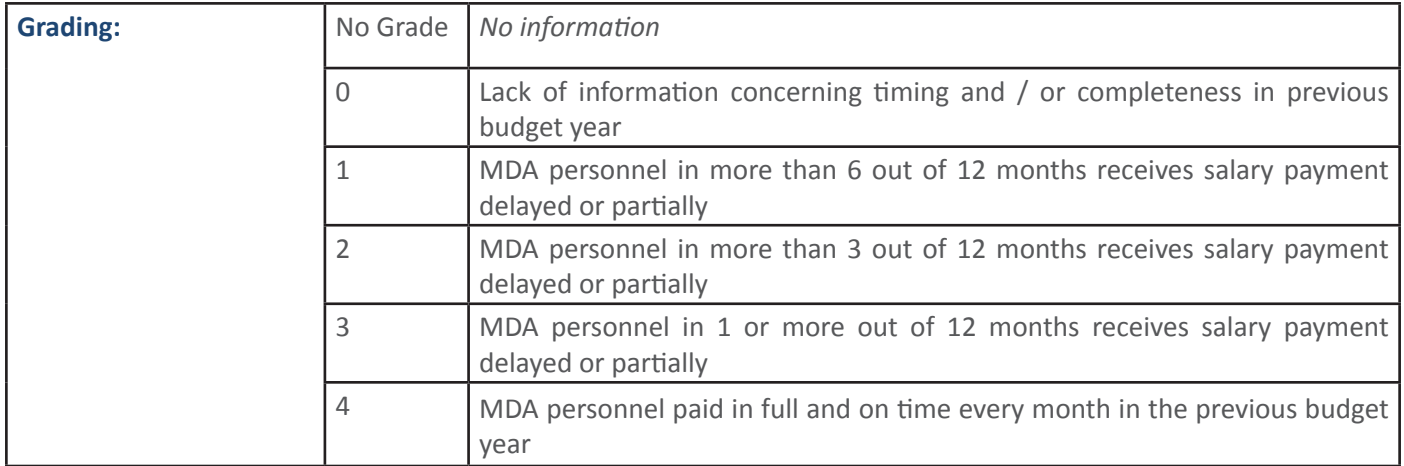

Question MoF-27, RA-16 and MDA-15: Are public sector worker allowances, non-salary remuneration and other non-salary benefits appropriately managed, monitored and recorded? **Key terms:** This might include travel allowances, sitting allowance, the provision of official cars, air time and residence, schooling money, subsidized loans and mortgages etc. **Purpose of question:** Allowances and benefits are typically regulated in accordance with the rank of the civil servants. However, often these payments, remuneration and benefits are granted in a discretionary manner. Also in this area there is a lot of space for fraud and misuse of funds, which only can be avoided if such benefits are properly recorded, monitored and audited. **Sources of information:** | HR policy, payroll data, approved benefits, internal audit reports. **Grading:** No Grade *No information* O Solos Absence of documentation on allowances, non-salary remunerations and benefits; absence of policy or regulation 1 Policy or regulation formally adopted but not regulating effective management, monitoring and archiving system 2 Appropriate policy, and: Allowances account for high ratio of payroll; or irregular monitoring or audit triggered by request; or no follow up on results 3 Appropriate policy, and: Allowances account for medium ratio of payroll; and regular monitoring or audits; and follow up on findings 4 Appropriate policy, and: Allowances account for low proportion of payroll; and regular monitoring or audits; and malpractices effectively deterred

**Question MoF-28, RA-17 and MDA-16: Are payroll systems and the main government IFMIS system interlinked to** provide complete, accurate and timely information on public sector salary expenditure in compliance with ceilings?

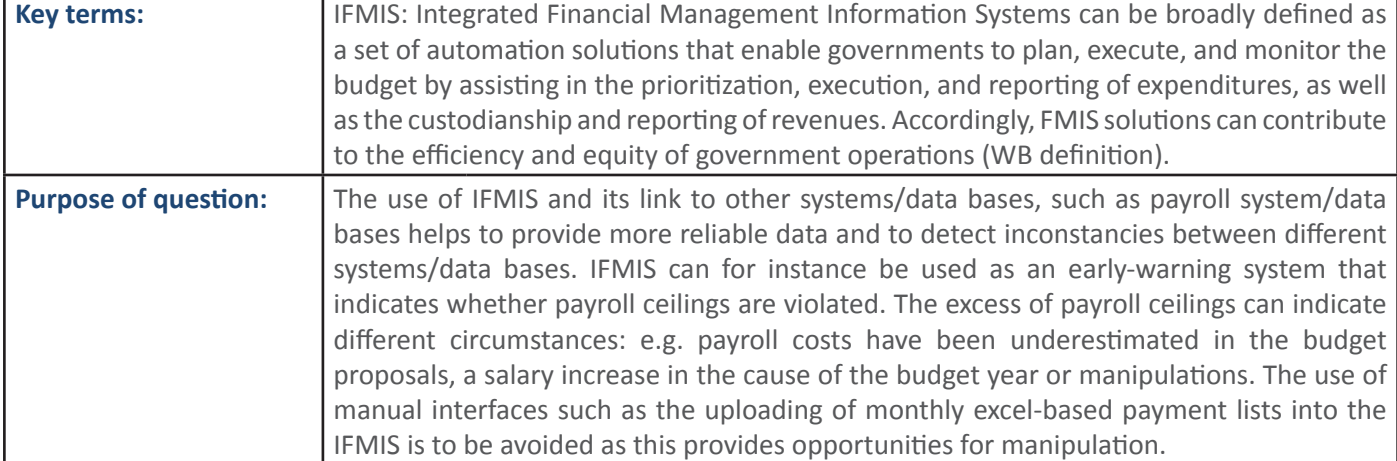

#### **38 SECTION 1: Handbook: PFM Reporing Framework**

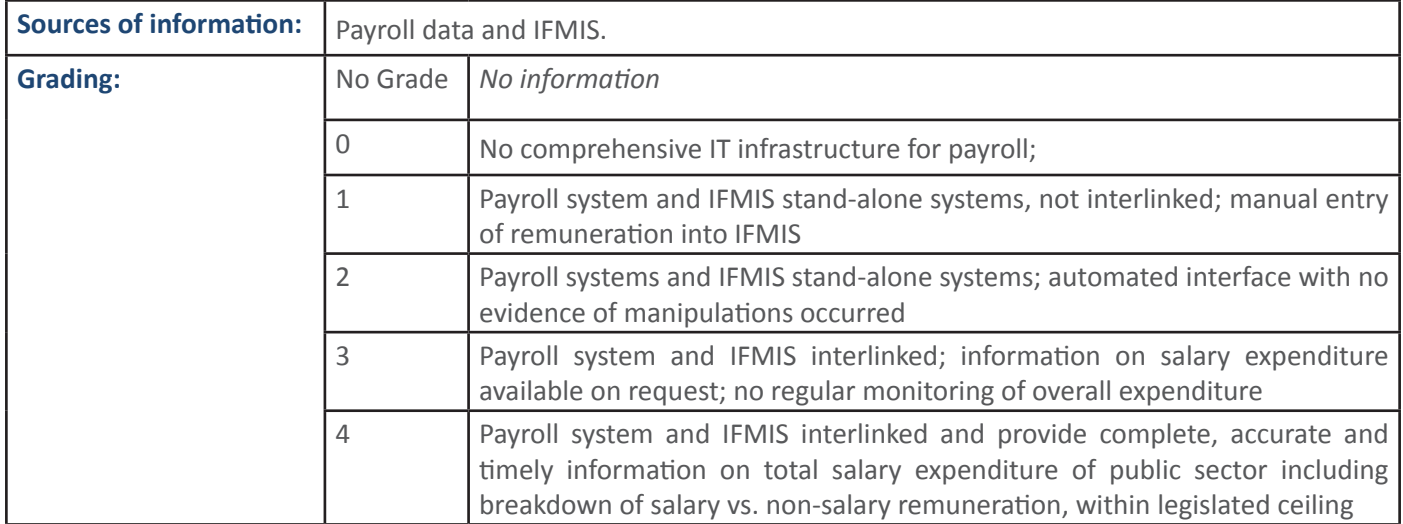

## **4.4 PFM Sub-Process: Information Systems**

### **4.4.1** PFM Output: Information Systems are adequately managed and overseen

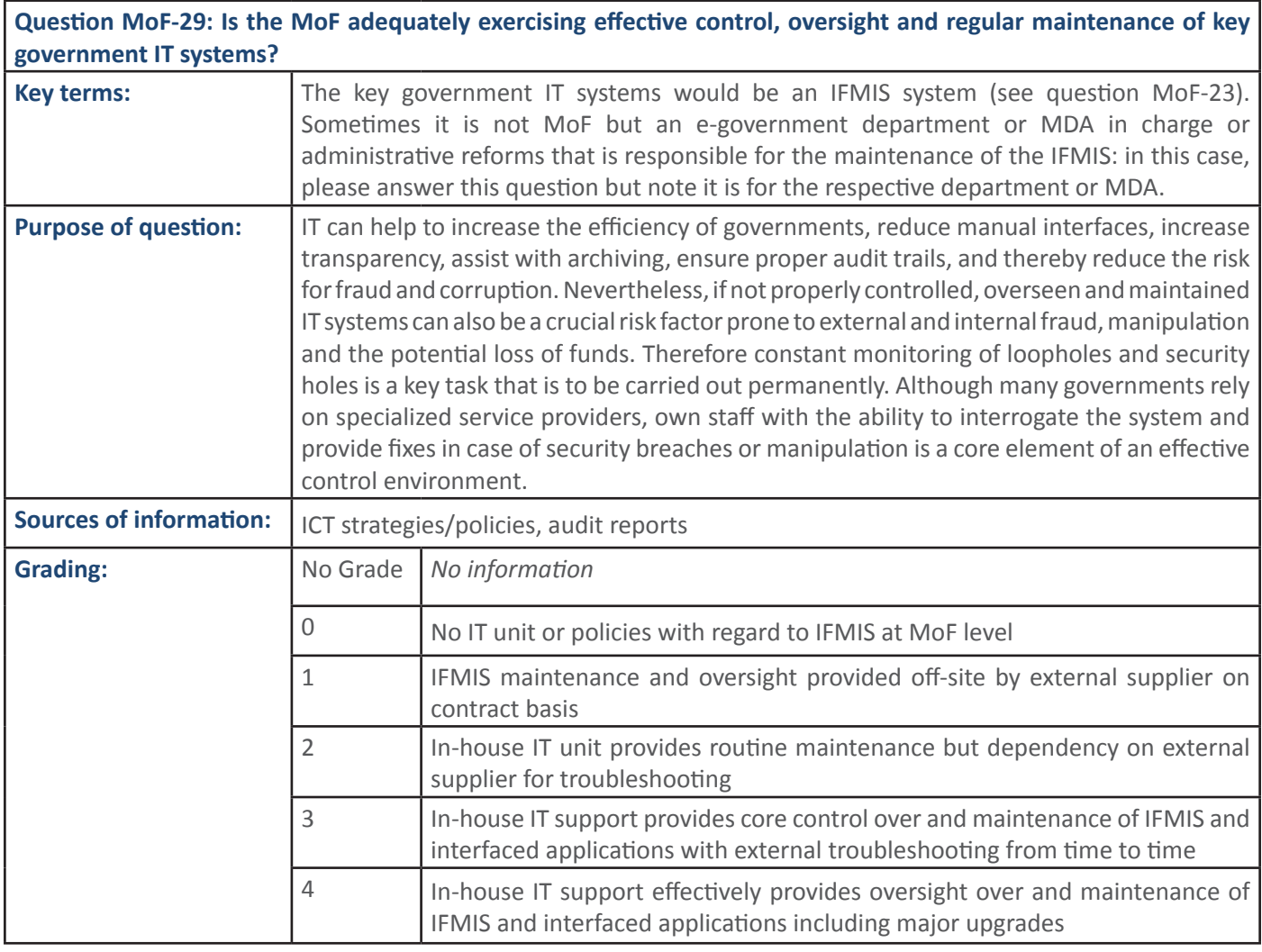

Question MoF-30: Is the MoF exercising an adequate coordination role for MDAs with regard to IFMIS implementation (training, updates, communication, addressing problems)? **Key terms: For IFMIS** see question MoF-23 **Purpose of question:** FMIS can only be used effectively if all potential users are familiar with its use and application. Problems that occur in its usage by the line ministries need to be communicated to the MoF, so that it can address those issues systemically. Frequent use of manual systems in all or some MDAs can point to communication or oversight issues on MDA side, and maintenance and oversight issues on MoF side. **Sources of information:** IFMIS reports, communication between MoF and line ministries, IFMIS training, interviews with MoFs, MDAs and external service providers. **Grading:** No Grade *No information* 0 No coordination on IFMIS implementation 1 Steering committee on IFMIS implementation chaired by MoF; frequent instances of non-functioning of system 2 <sup>Frequent</sup> meetings of Steering Committee discussing pertinent issues 3 MoF providing active guidance and support to MDAs for implementation challenges including training 4 Smooth IFMIS implementation observed in constant dialogue with MDAs

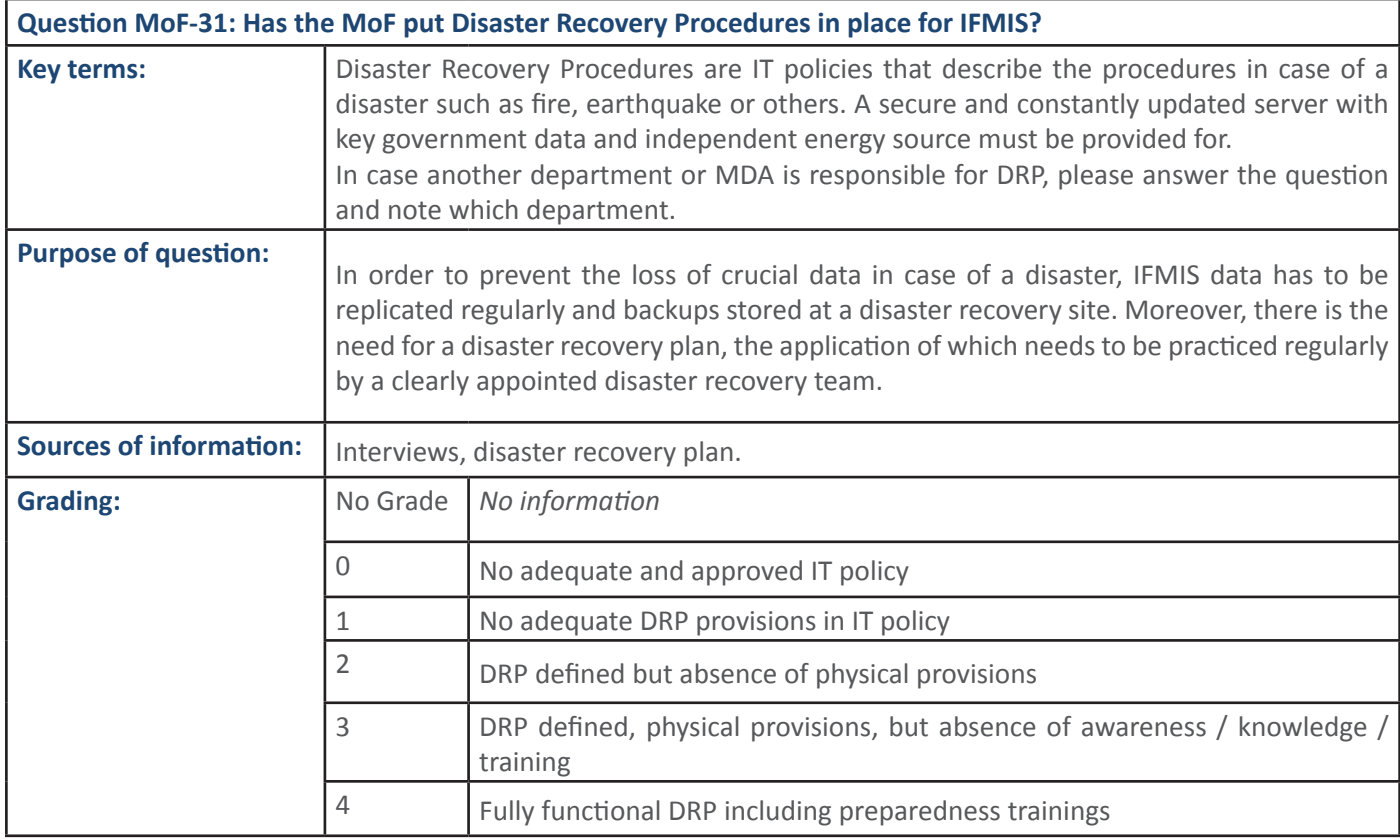

#### **4.2. PFM Sub-Process: Information Systems**

**4.5.2 PFM Output: Information systems are effectively supporting the RA's/MDA's PFM processes** 

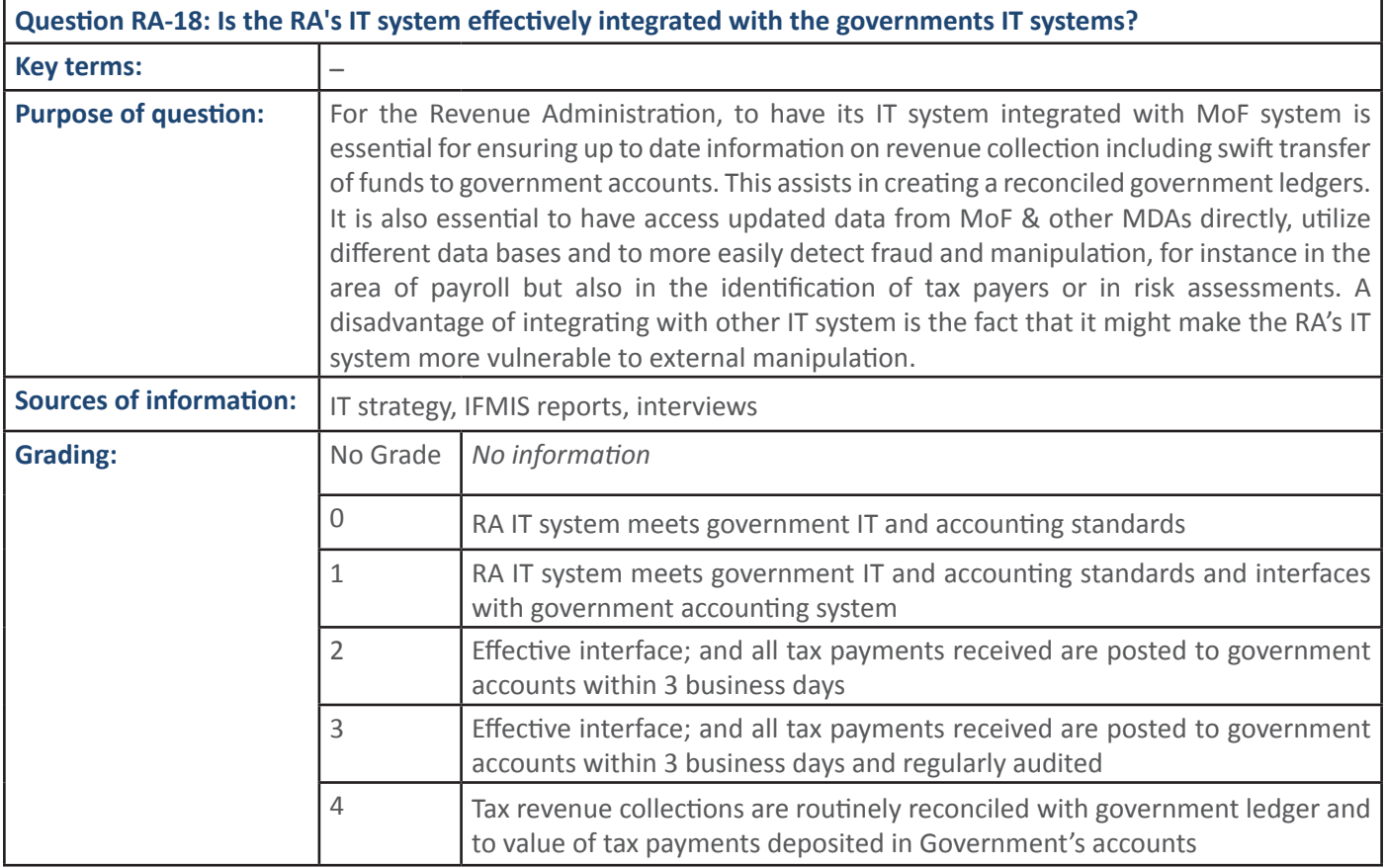

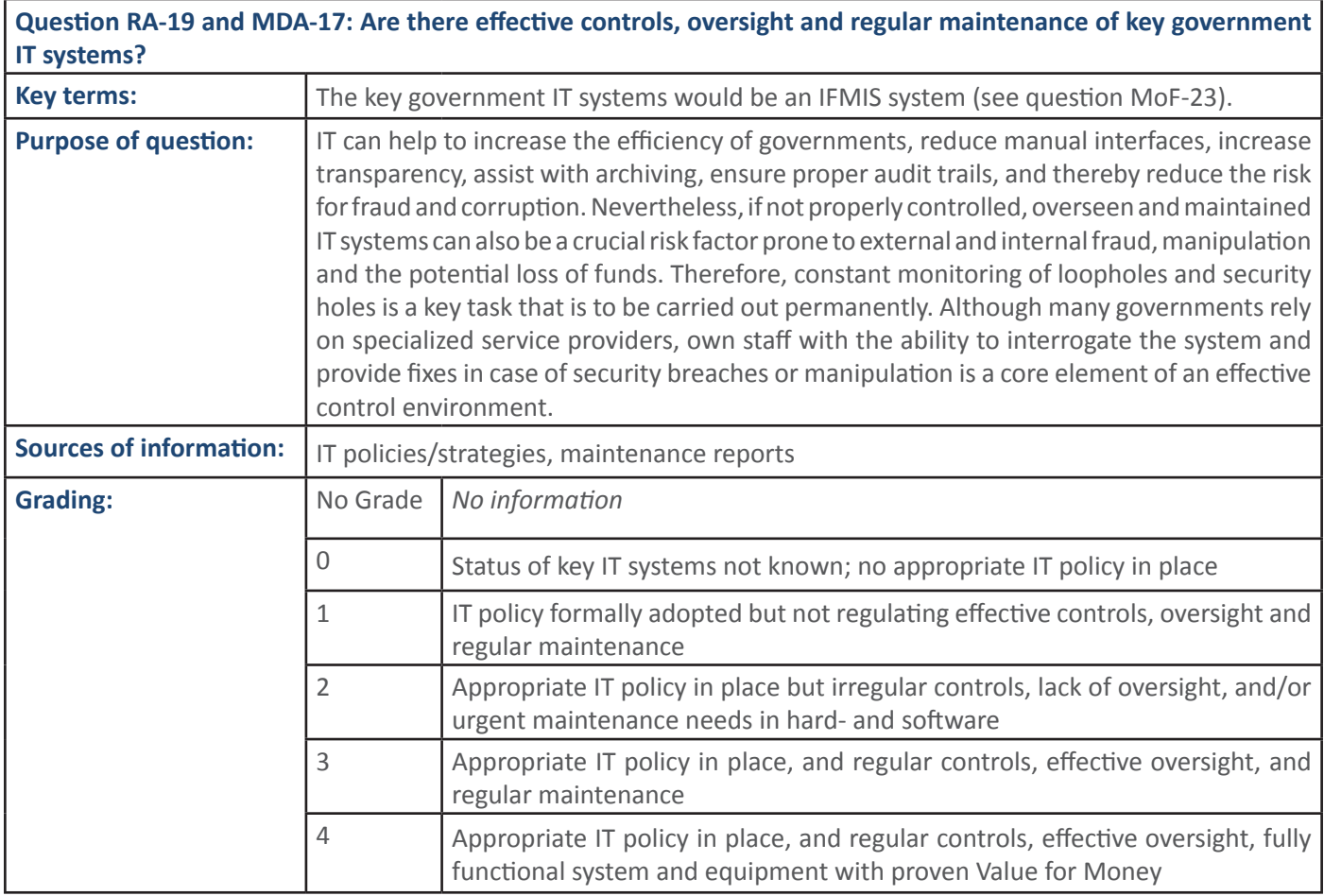

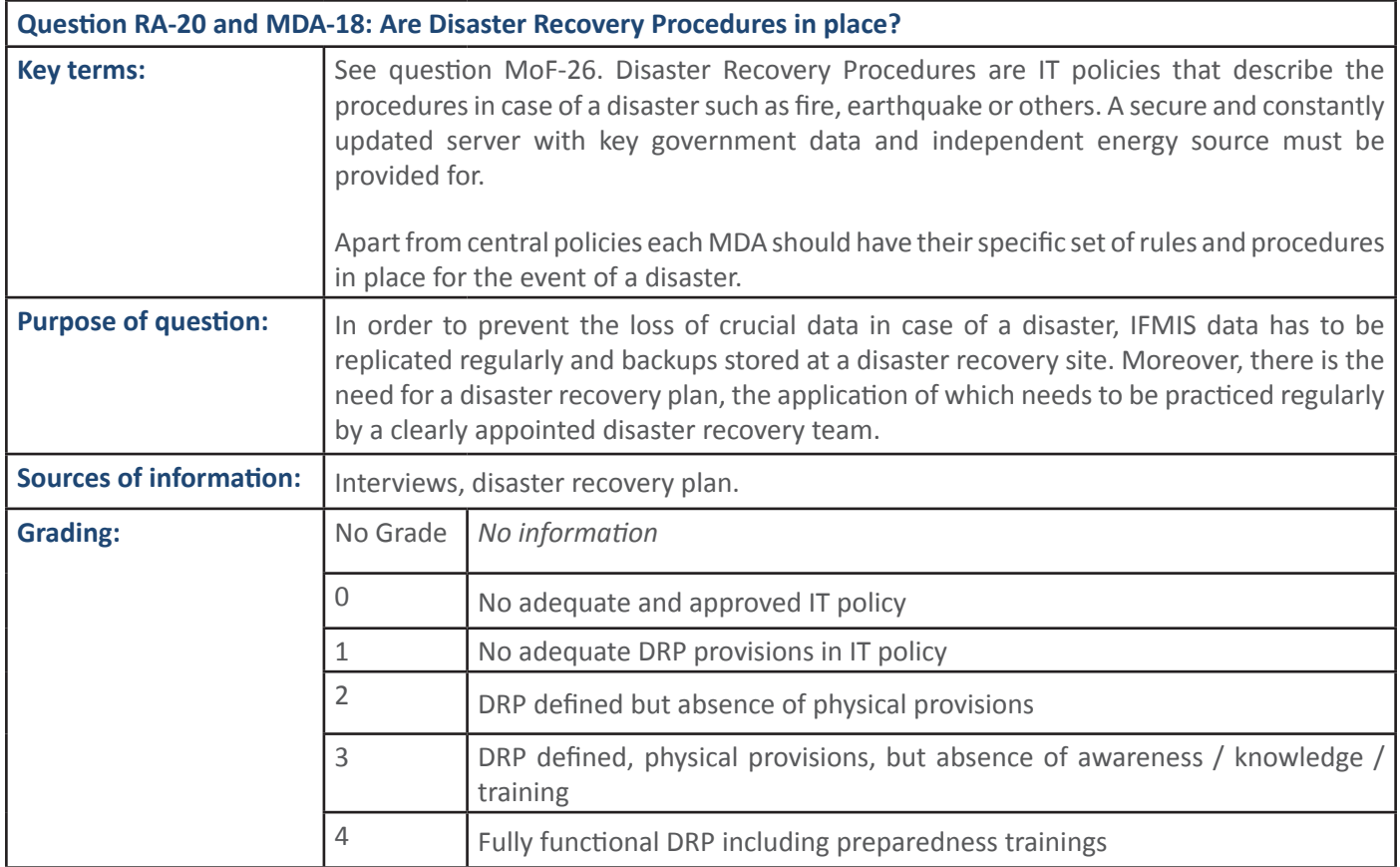

## **4.6 PFM Sub-Process: Revenue policy and management**

#### **4.6.1 PFM Output: Revenue policy and administration are effectively** steered by MoF

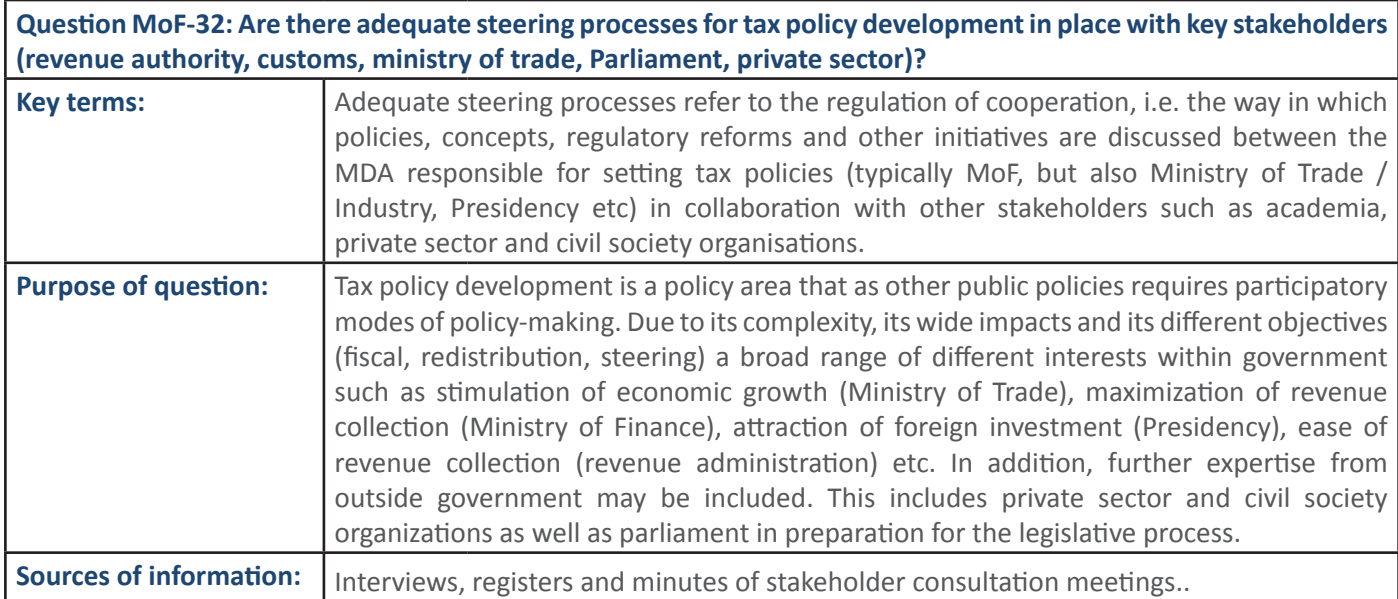

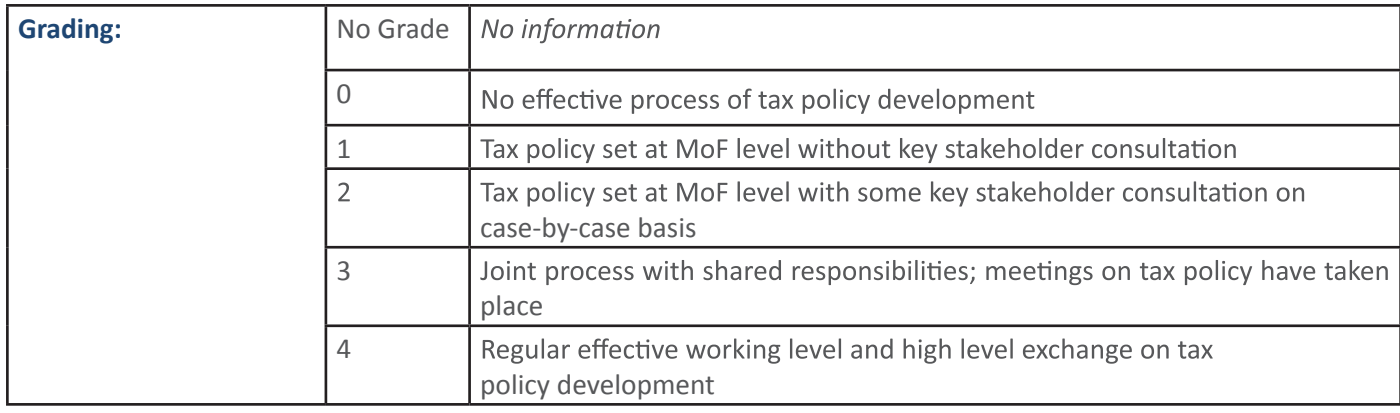

Question MoF-28: Does the MoF ensure adequate oversight over the Revenue Authorities exercise of its mandate and operations?

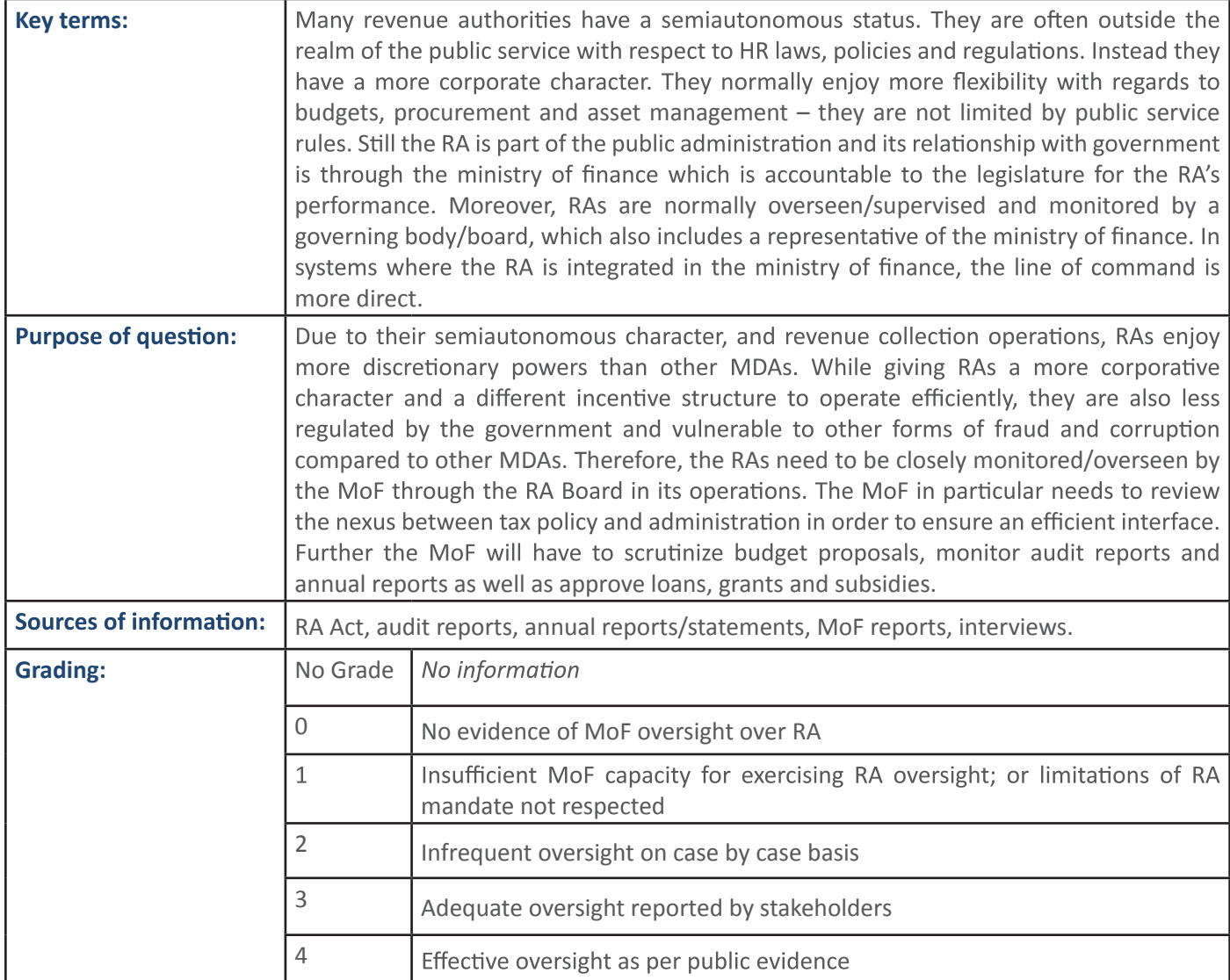

## **4.7. PFM Sub-Process: Revenue Policy and Management**

**4.7.1 PFM Output: R Authority level** 

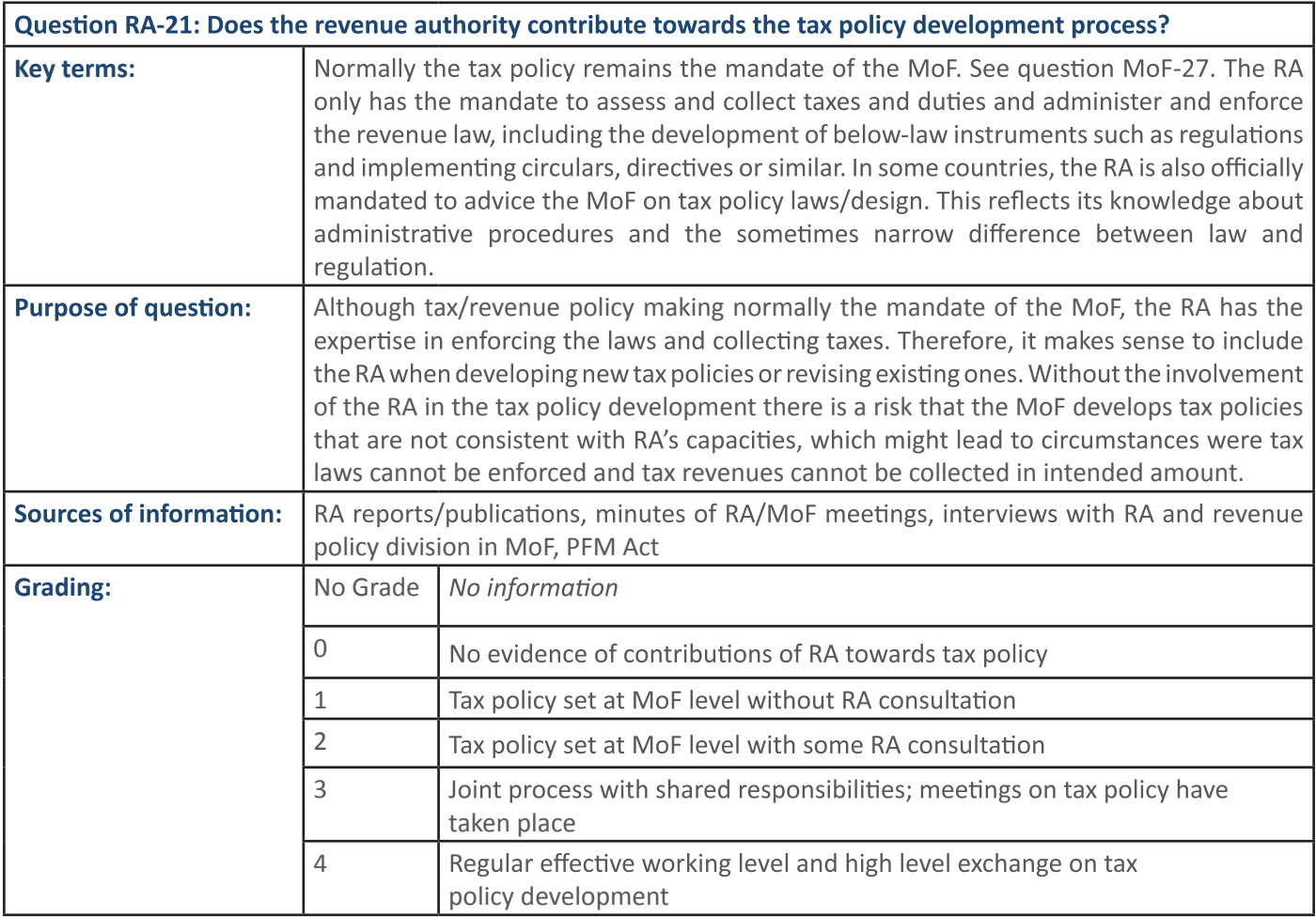

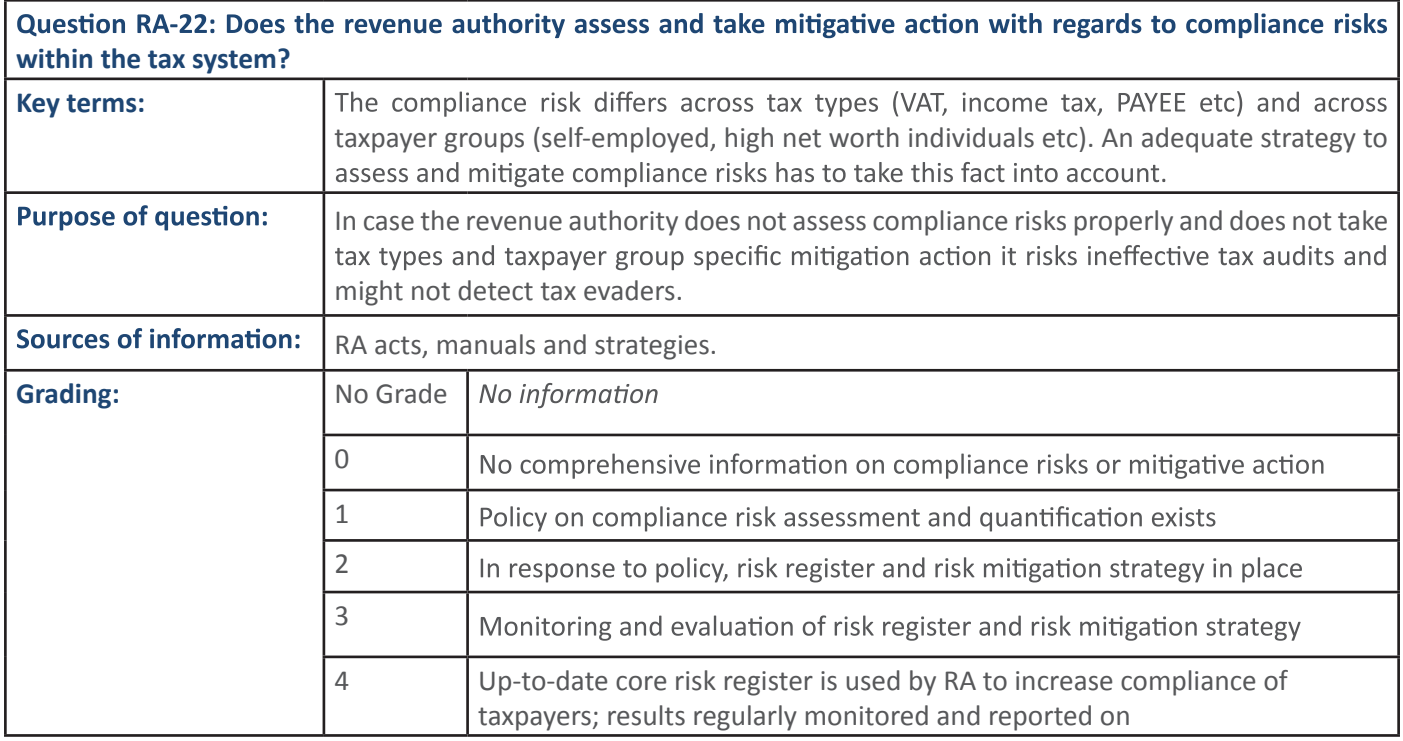

**44 SECTION 1:** Handbook: PFM Reporing Framework

**SECTION 1:**

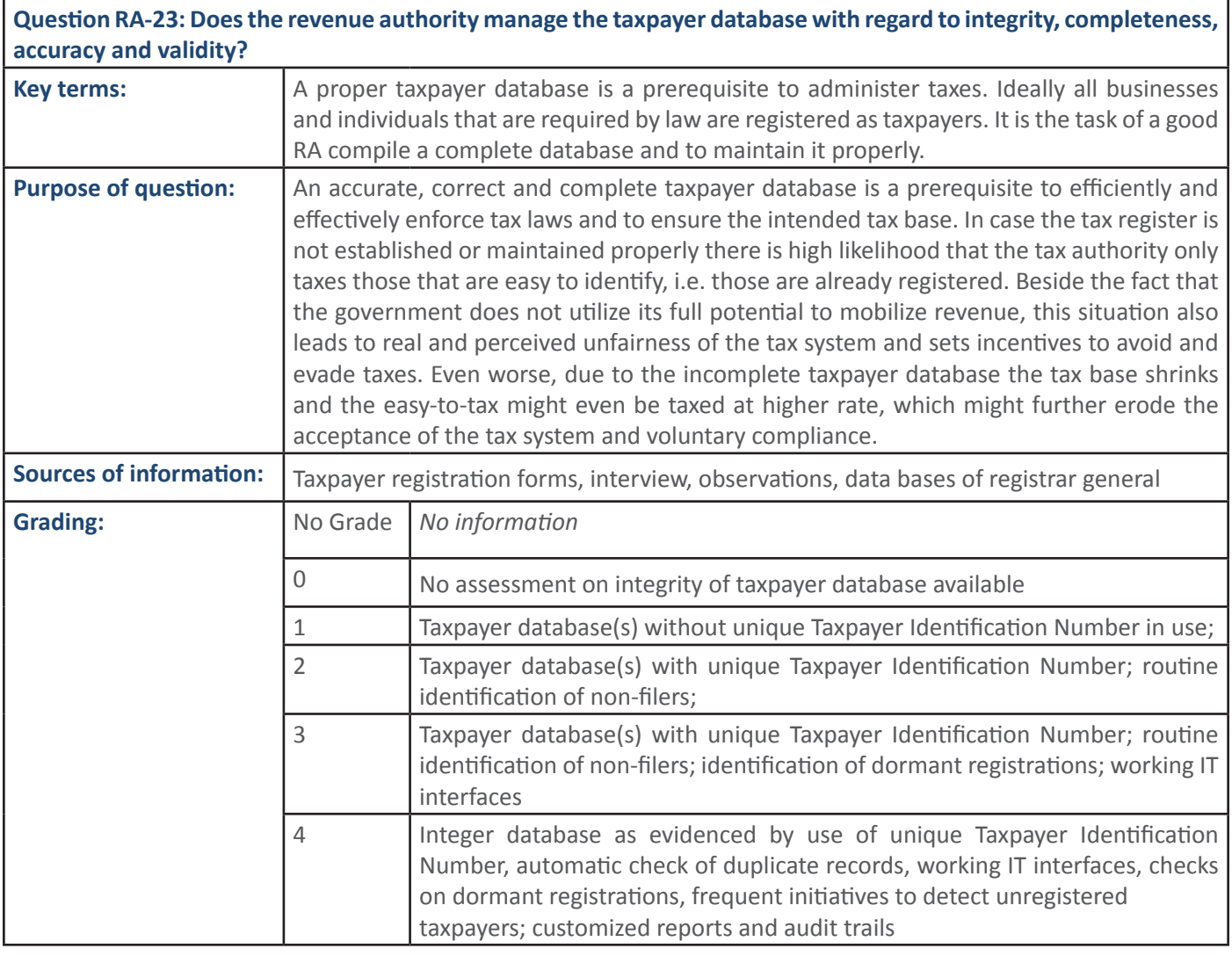

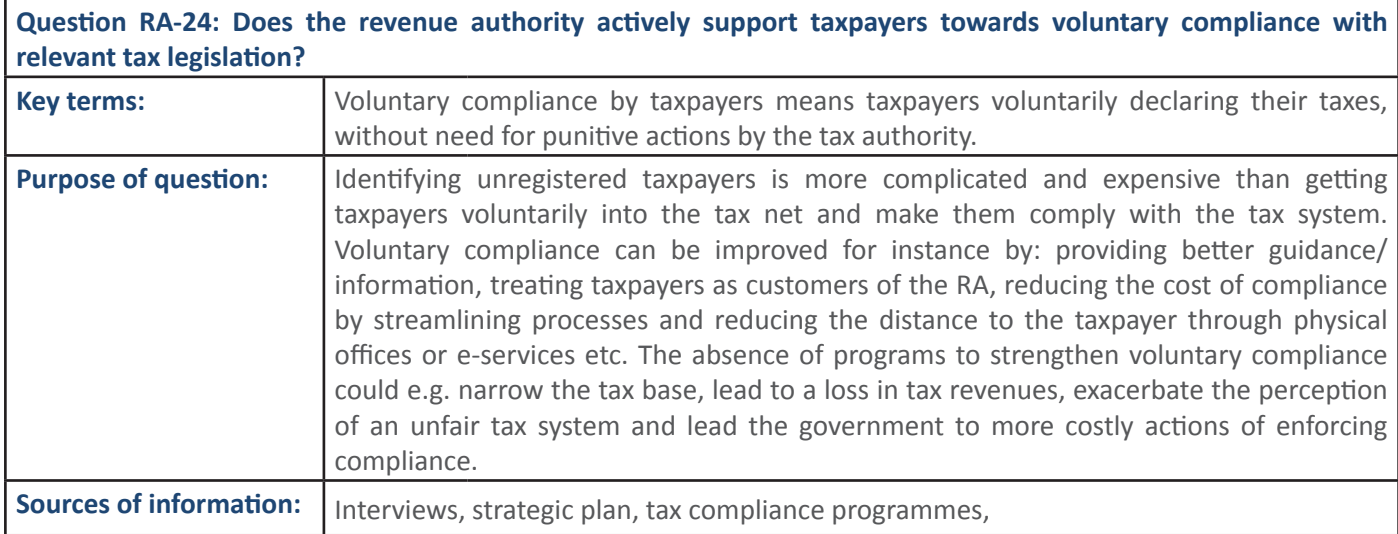

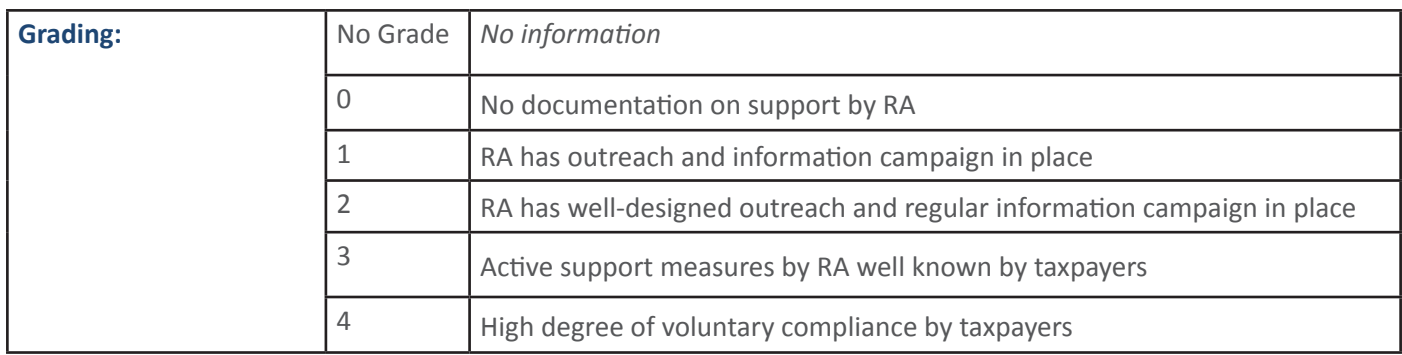

Question RA-25: Are the revenue authority's revenue targets reasonable, and does it meet its own performance **indicators with respect to current year's tax collection targets?** 

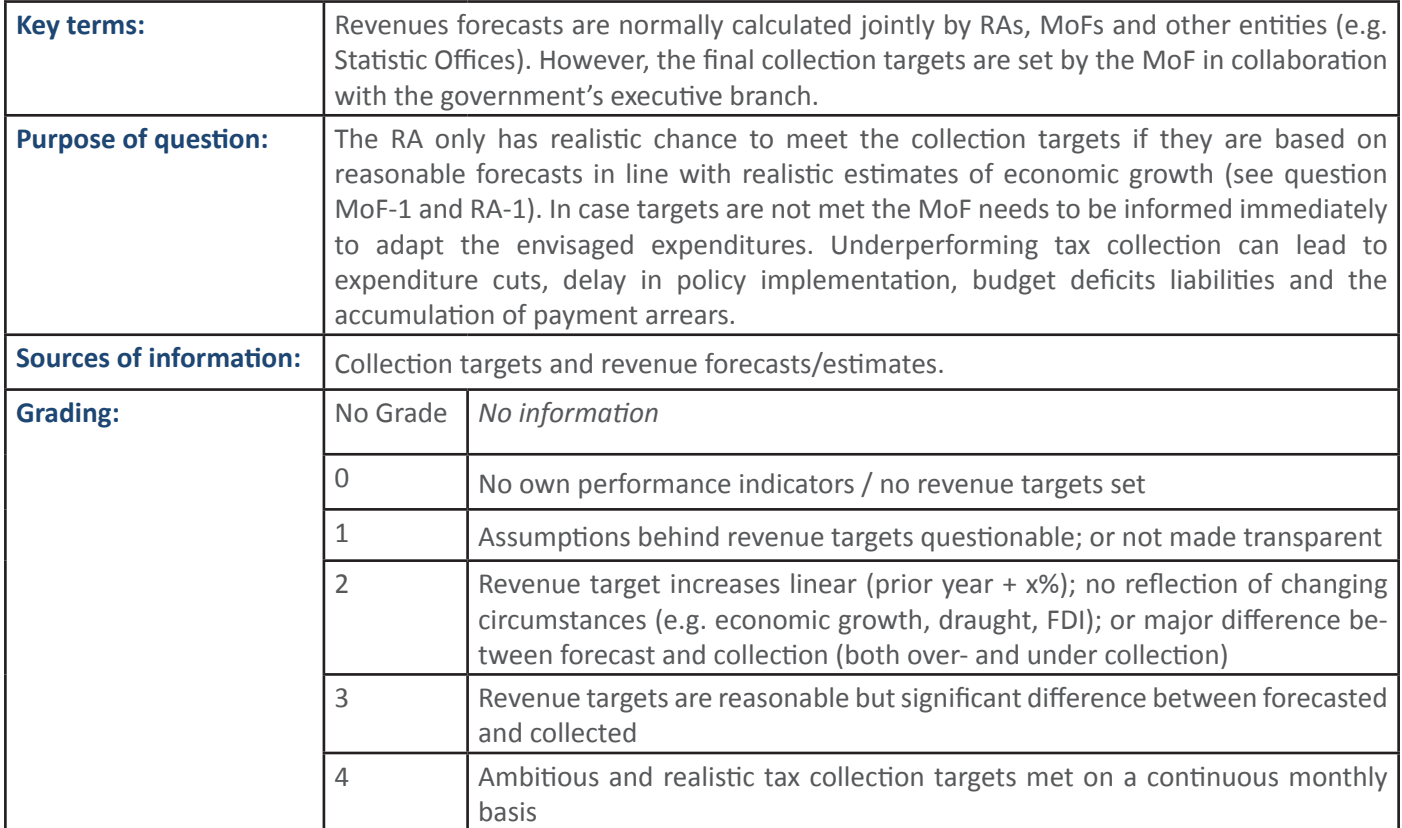

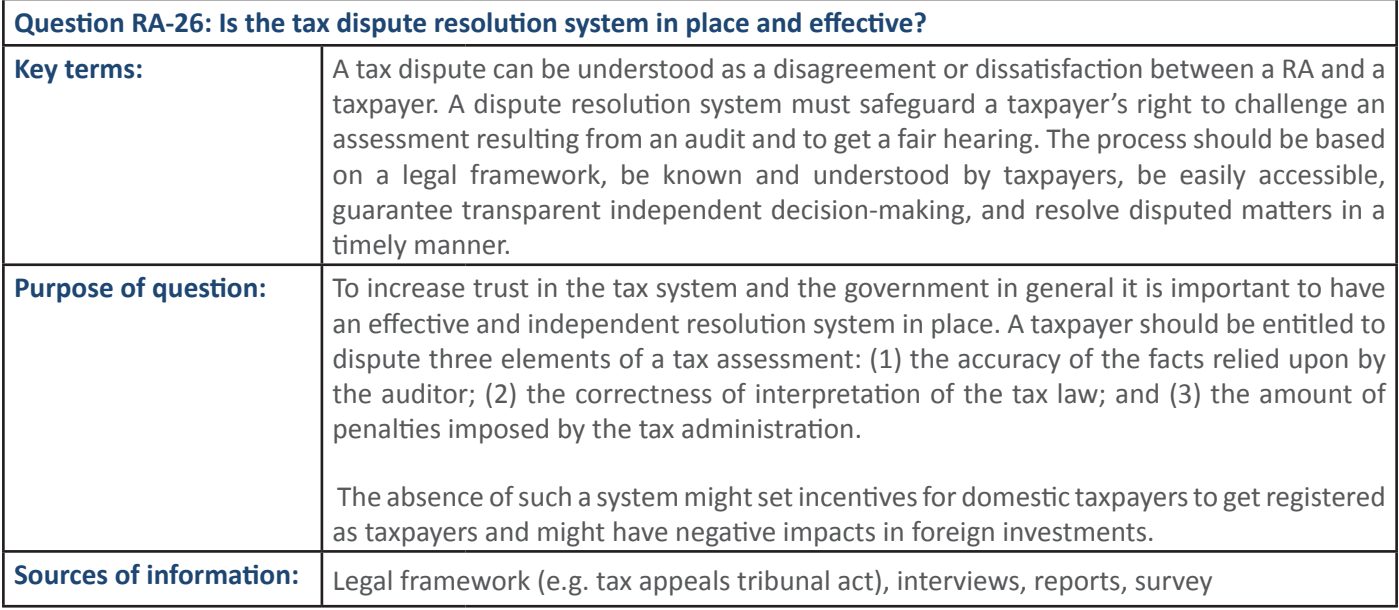

## **46 SECTION 1:** Handbook: PFM Reporing Framework

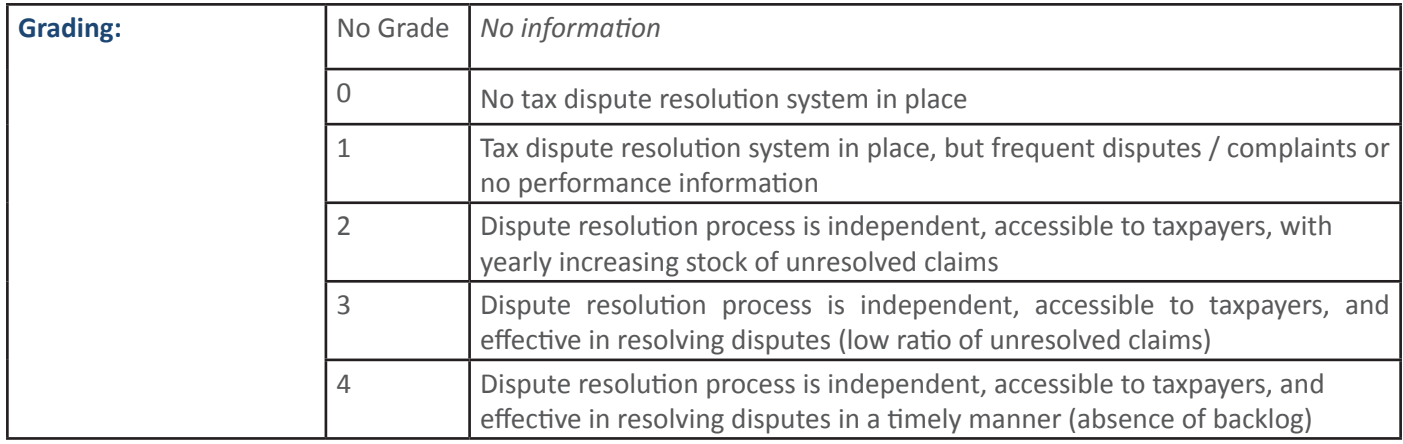

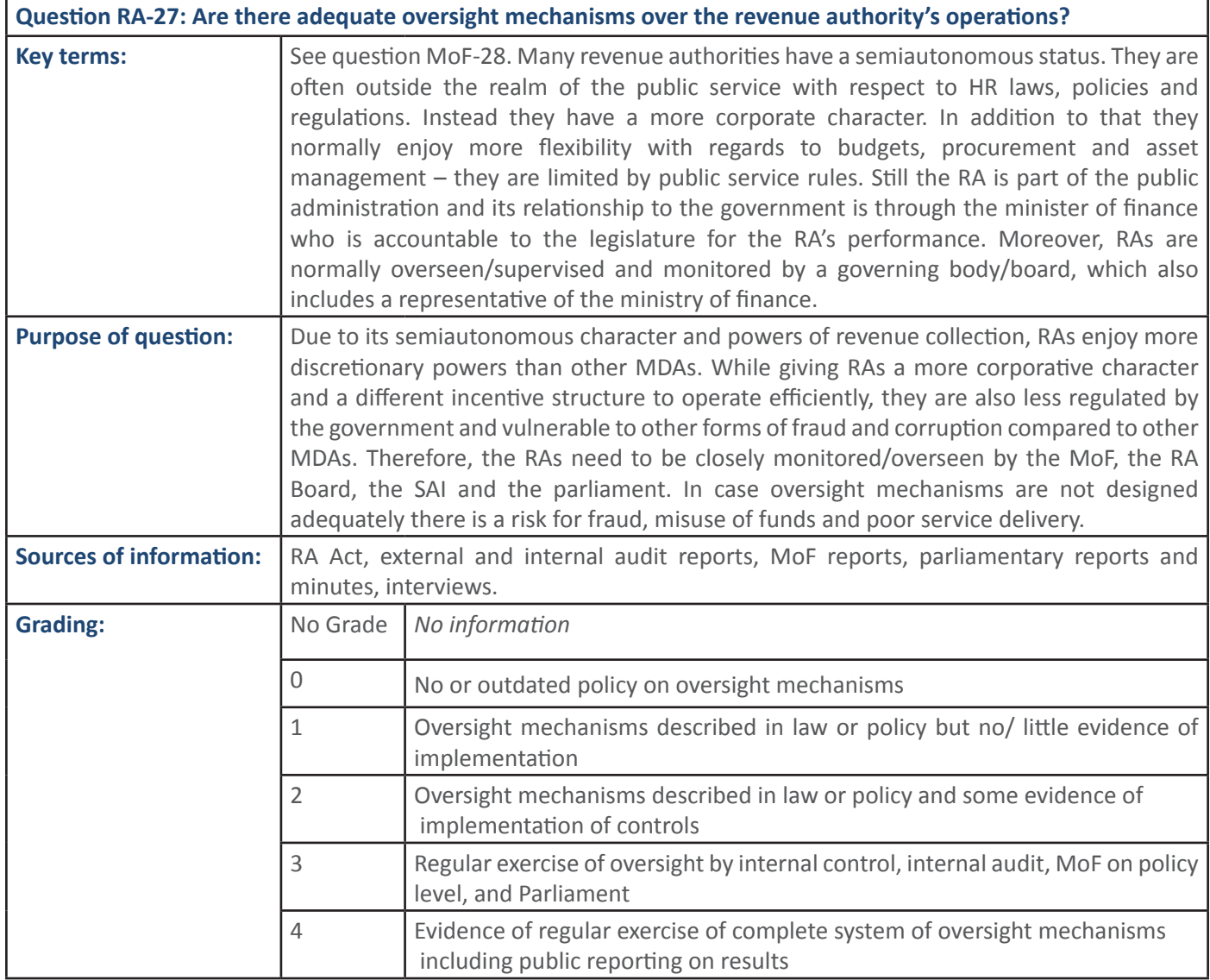

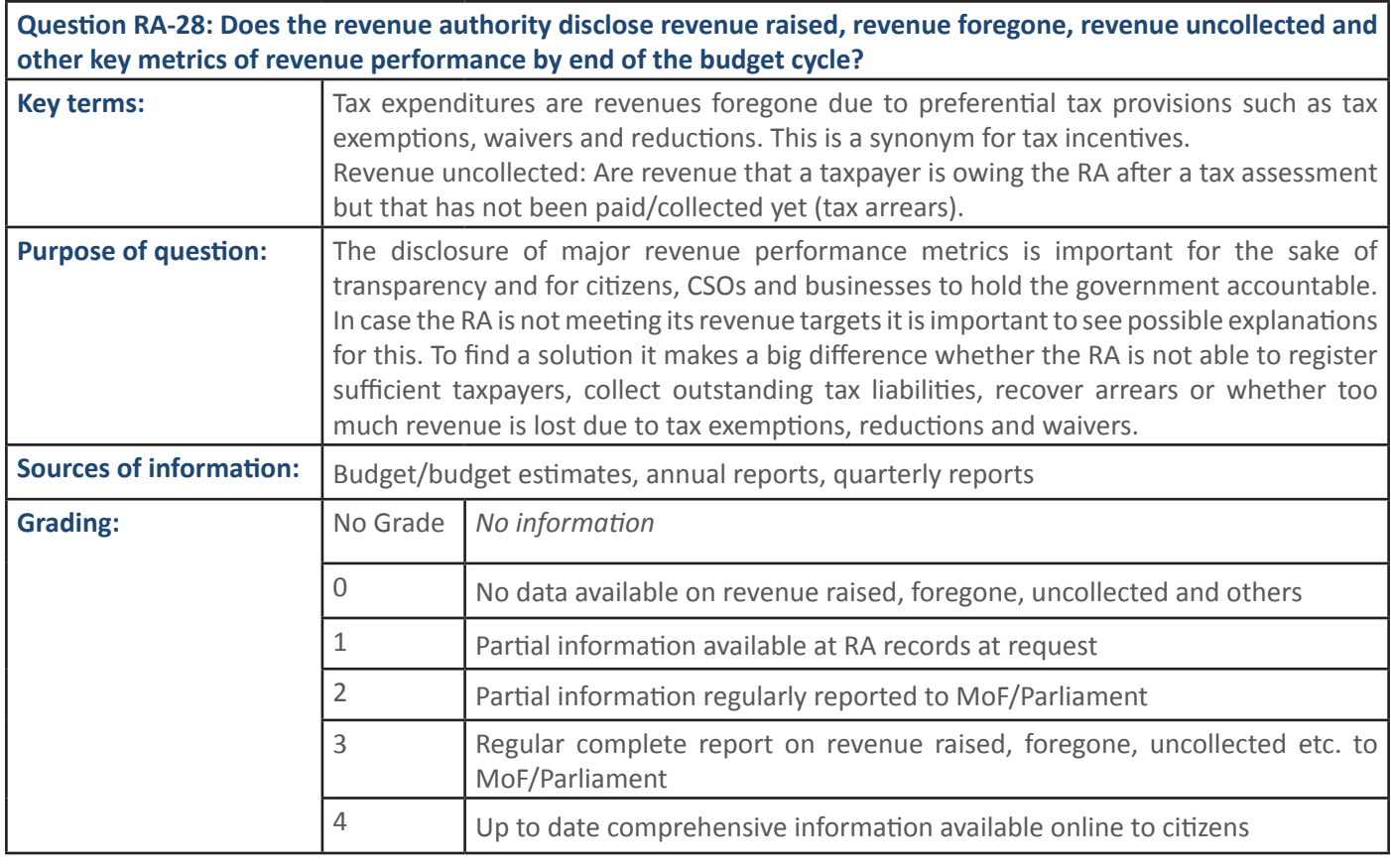

## **4.8. PFM Sub-Process: Revenue Policy and Management**

#### **ϰ͘8͘1 W&DKƵƚƉƵƚ͗ZĞǀĞŶƵĞŵĂŶĂŐĞŵĞŶƚĂƚDůĞǀĞůŝƐĞīĞĐƟǀĞĂŶĚĞĸĐŝĞŶƚ 4.8.1 PFM Output: Revenue management at MDA level is effective and efficient**

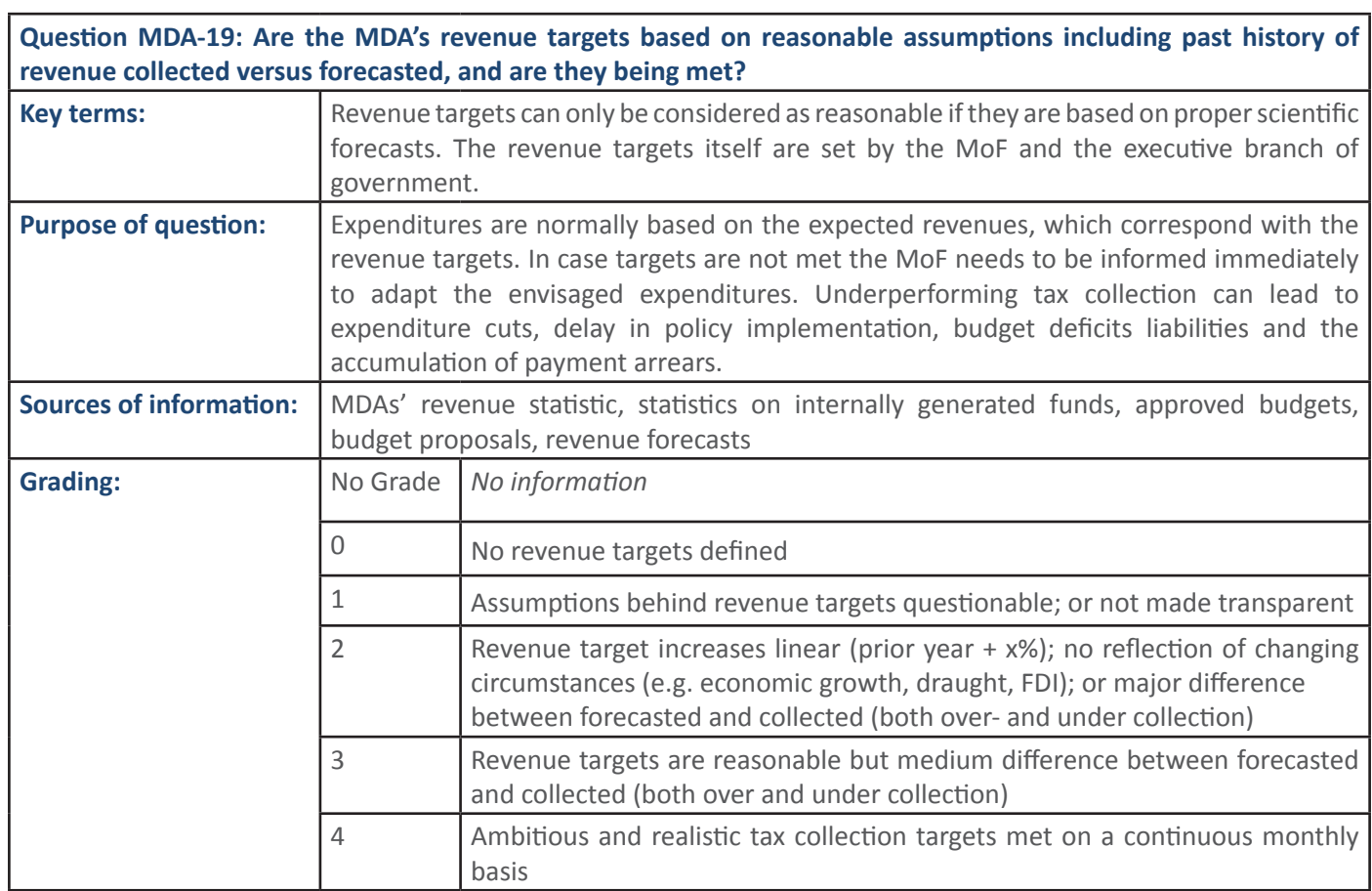

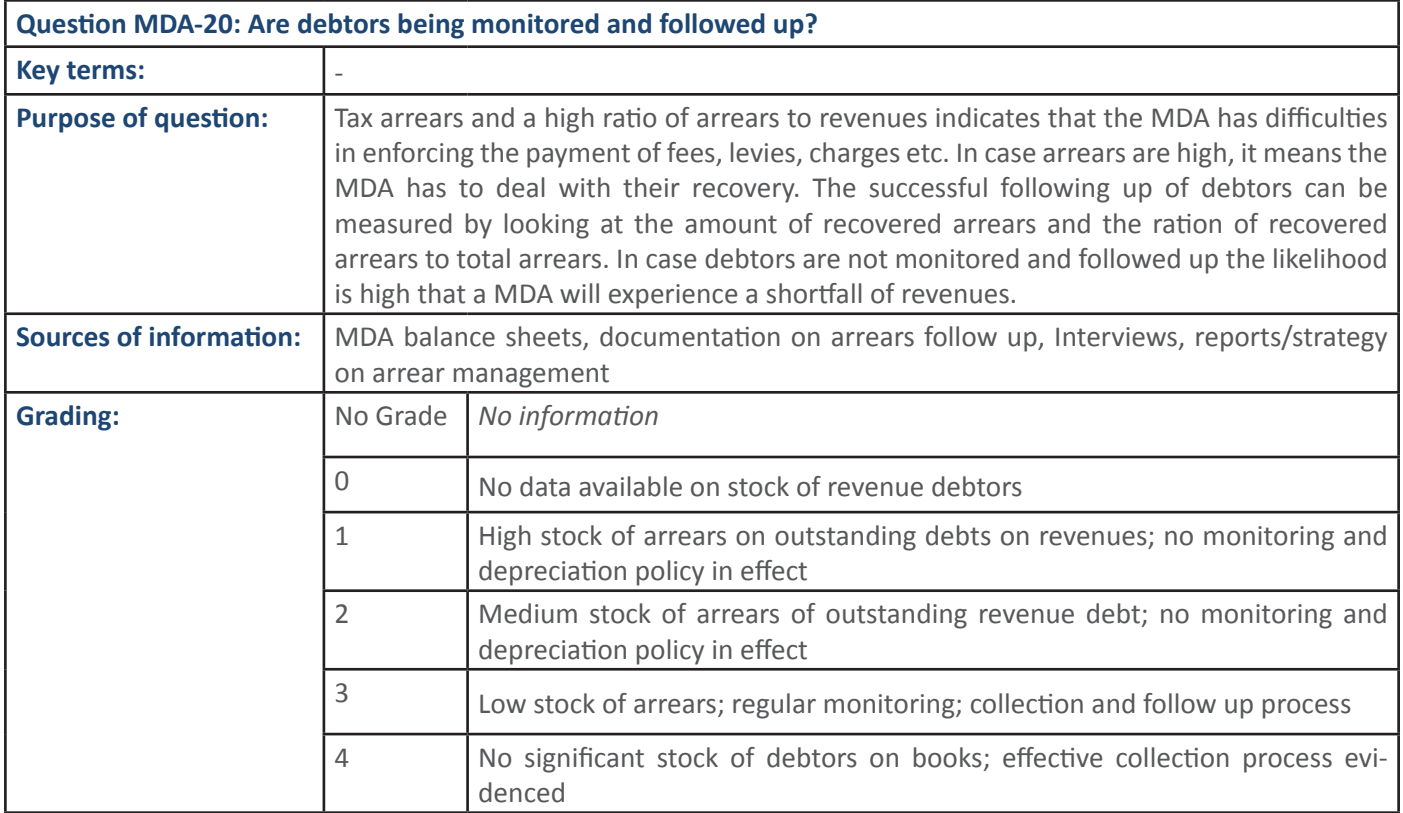

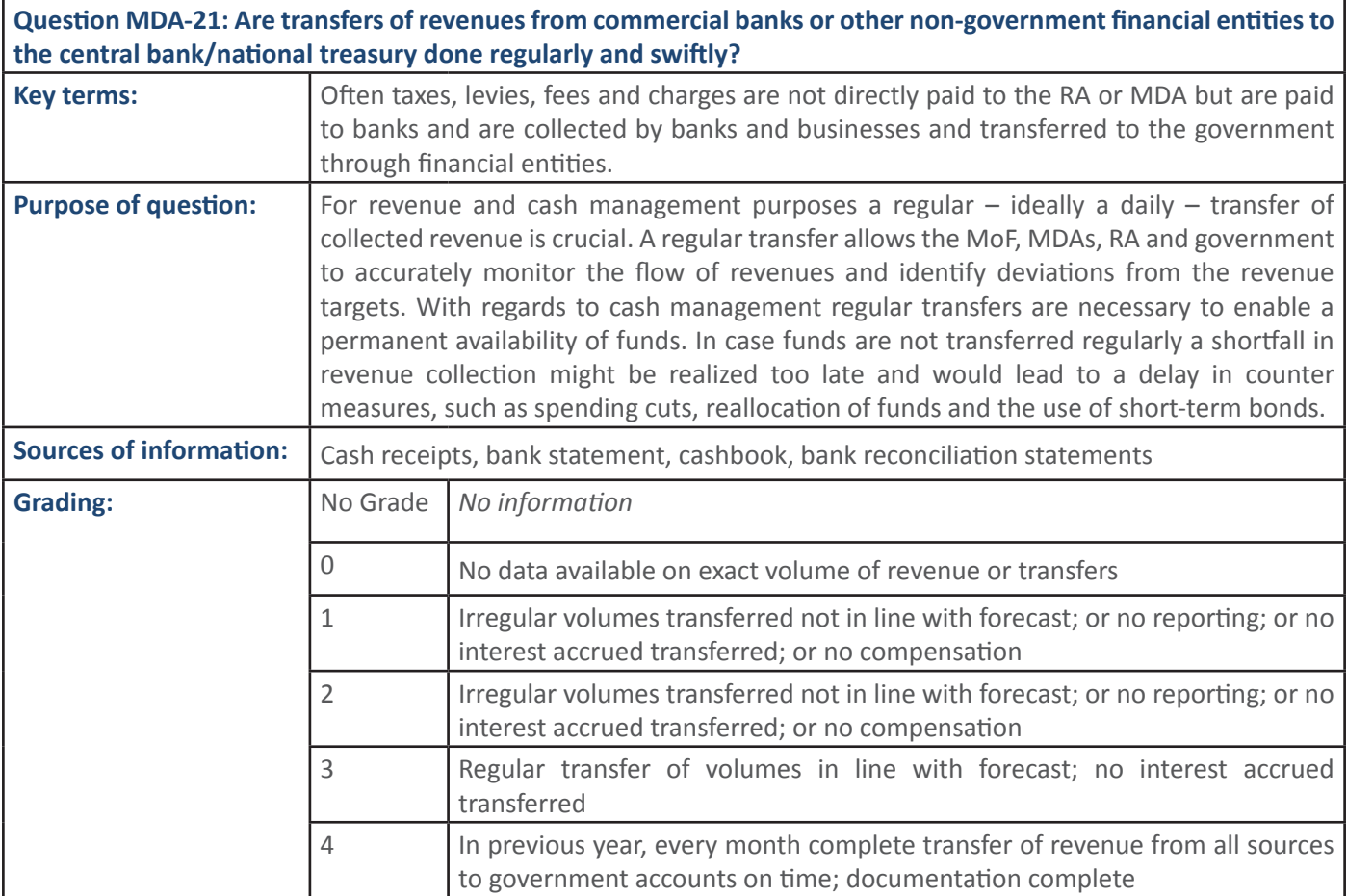

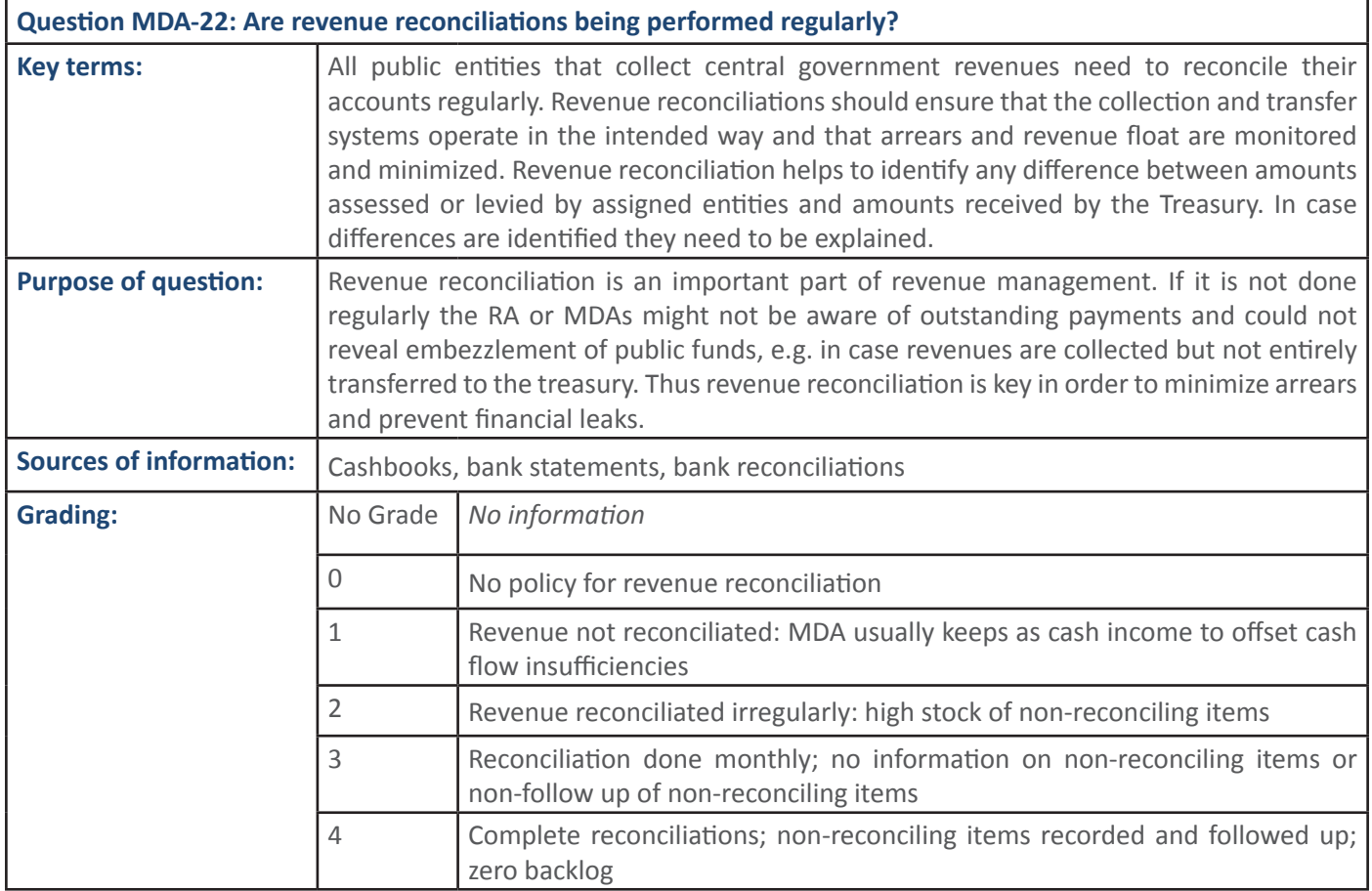

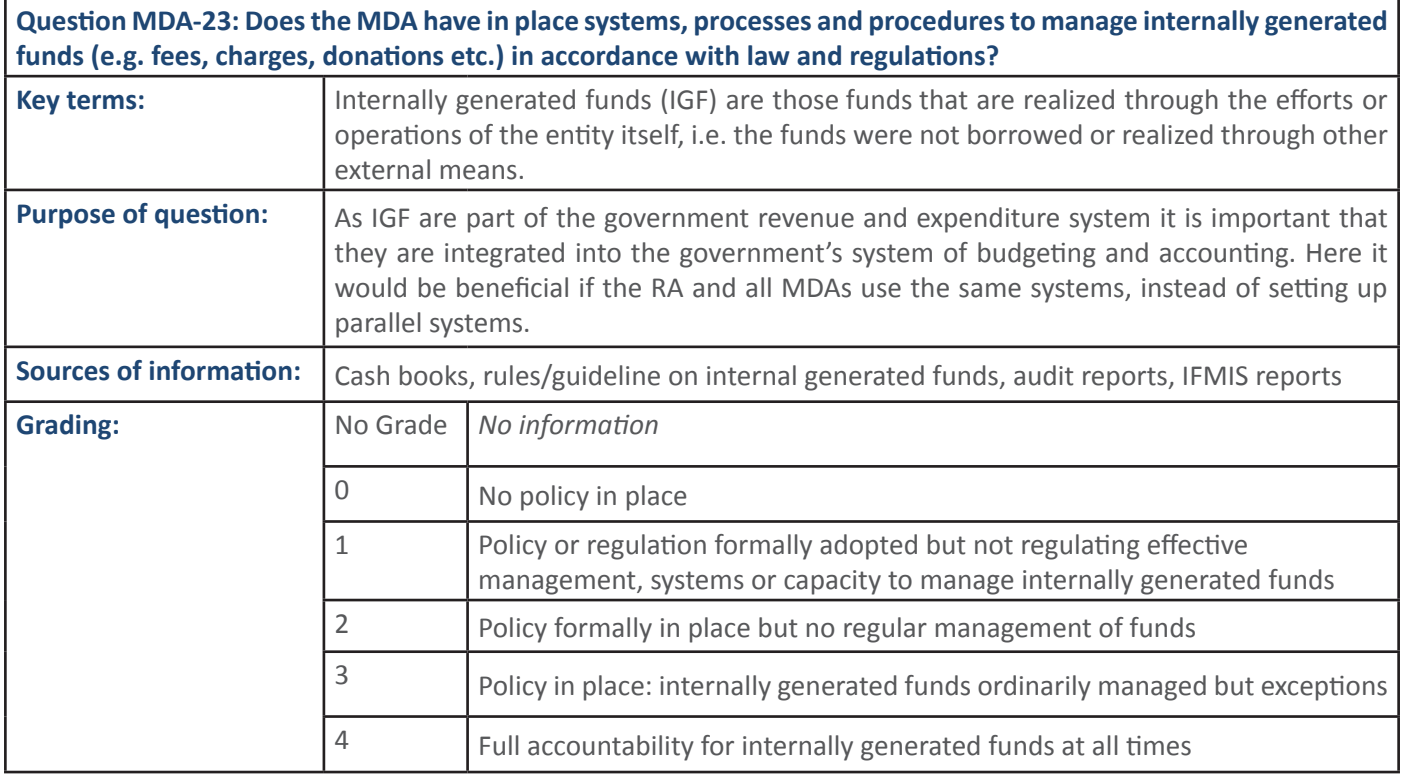

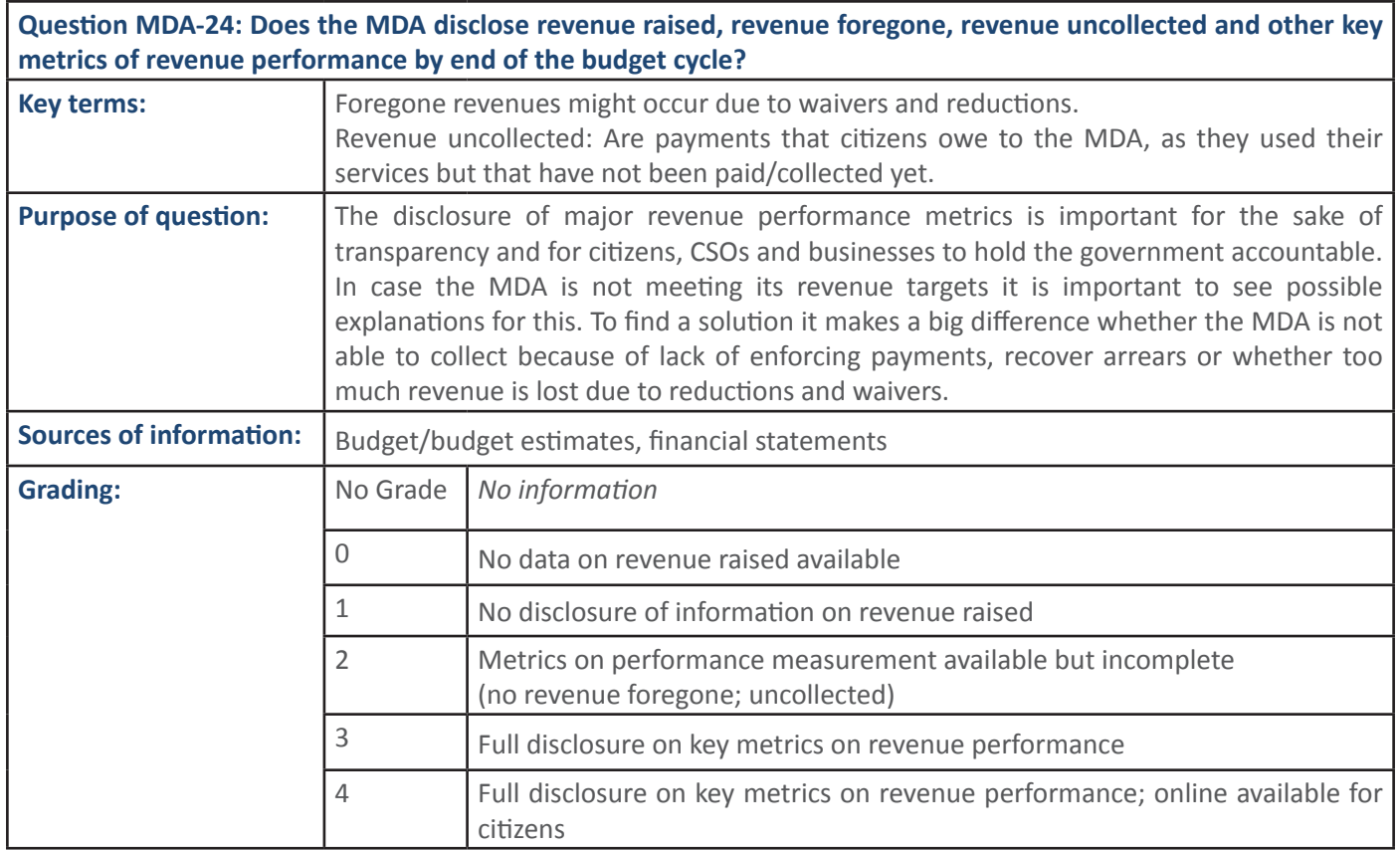

## **4.9 PFM Sub-Processes: Cash Management**

## **4.9.1 PFM Output: Clear, documented Cash Management procedures are being adhered to**

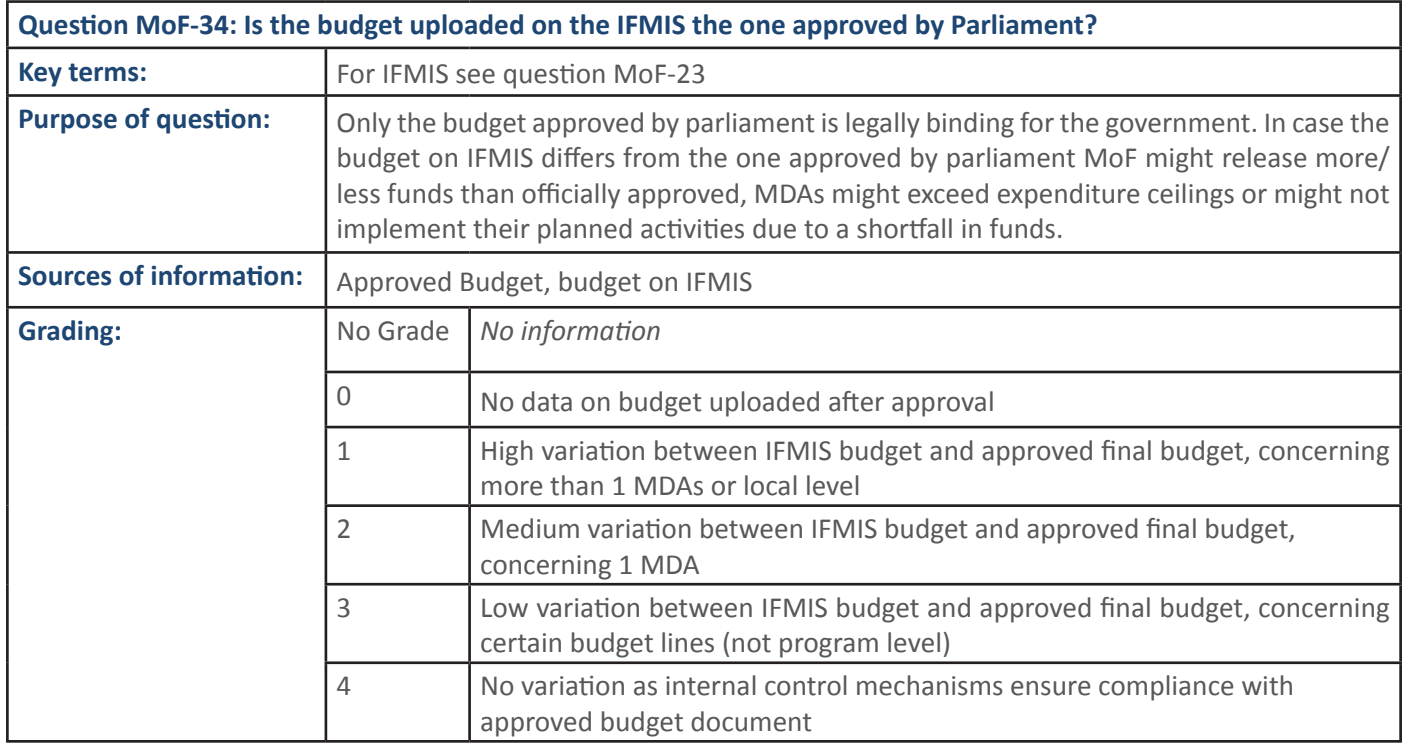

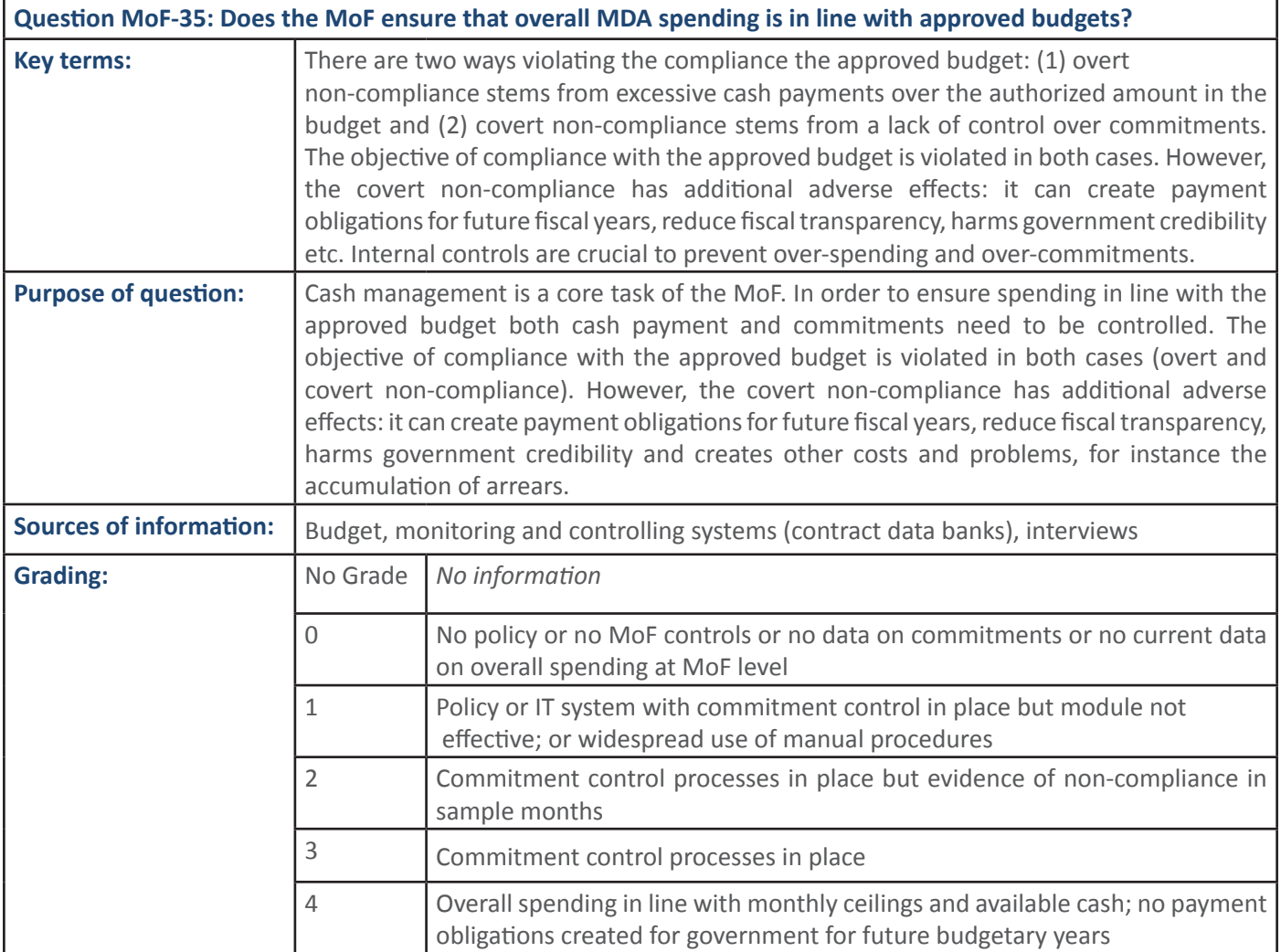

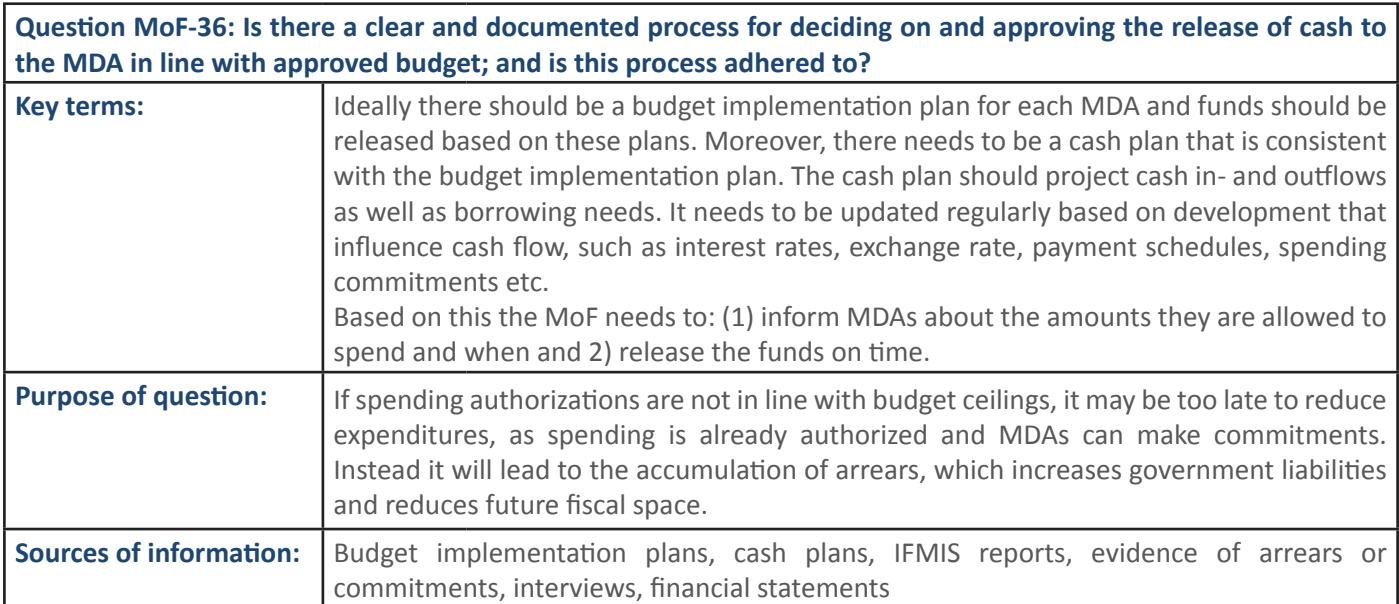

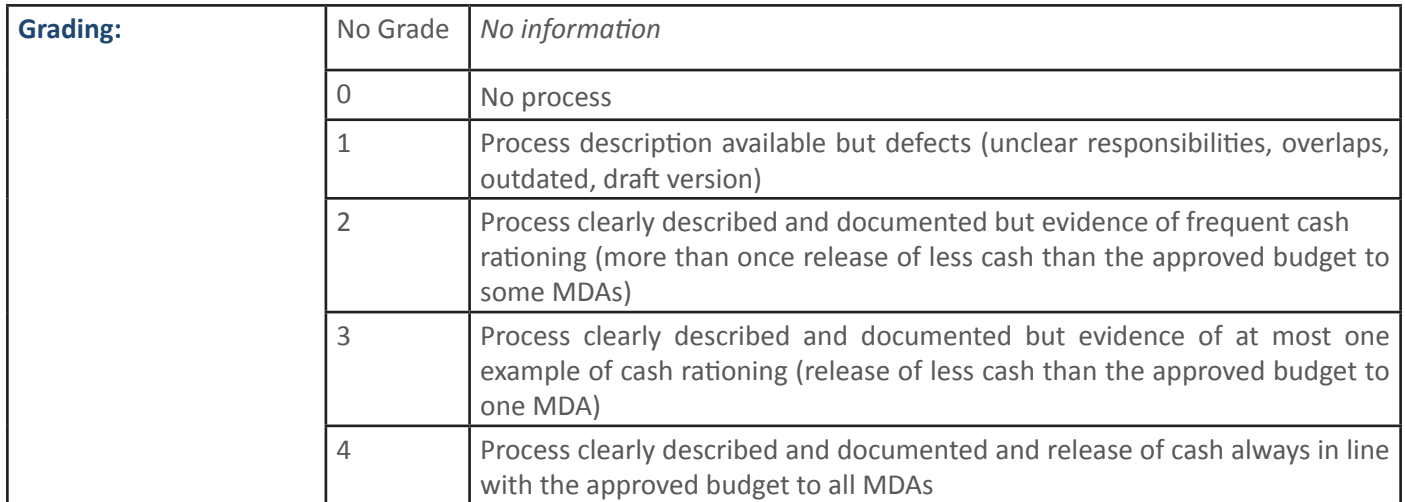

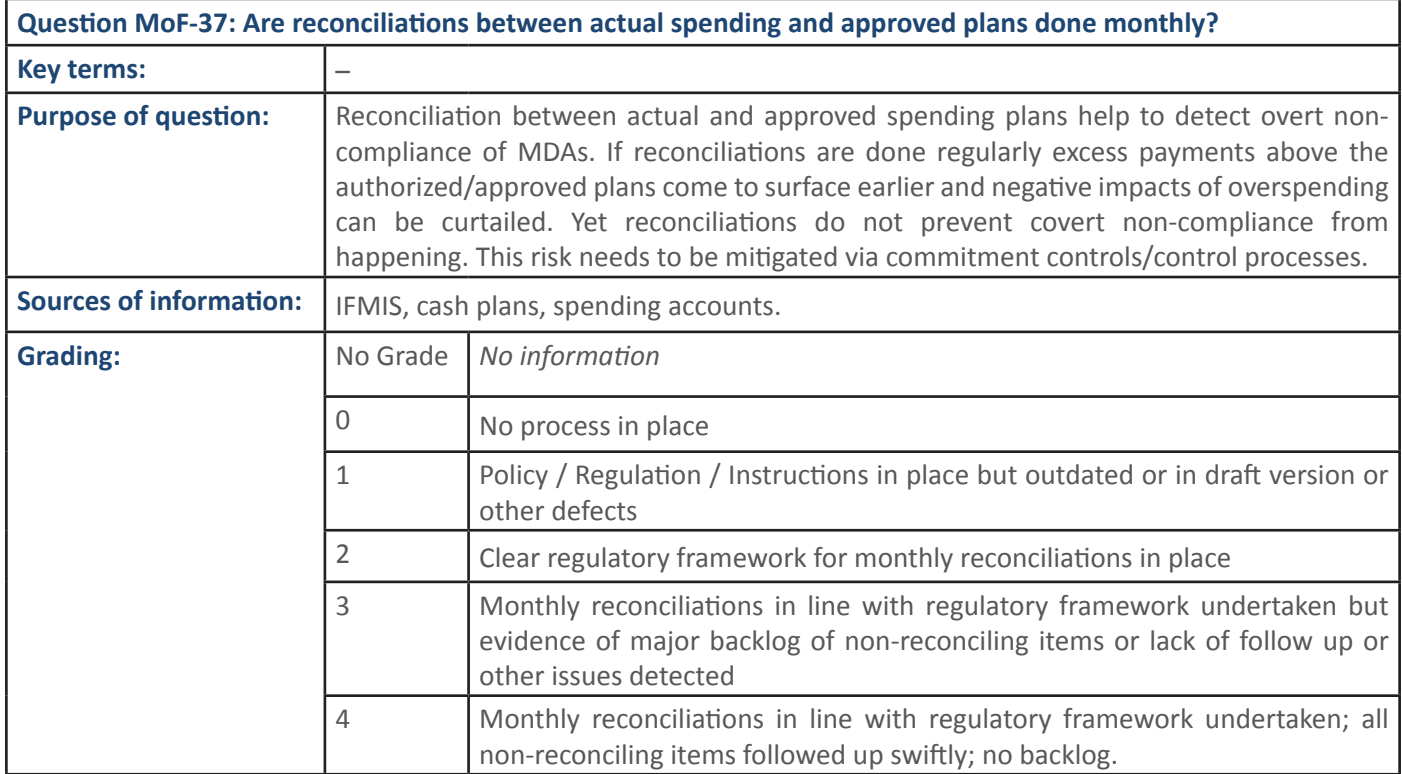

**Cuestion MoE-38:** Does the MoE have specific mechanisms in place to ensure availability of cash in times of height**discrete financier**<br>Side of the mands **Question MoF-38:** Does the MoF have specific mechanisms in place to ensure availability of cash in times of heightened demands?

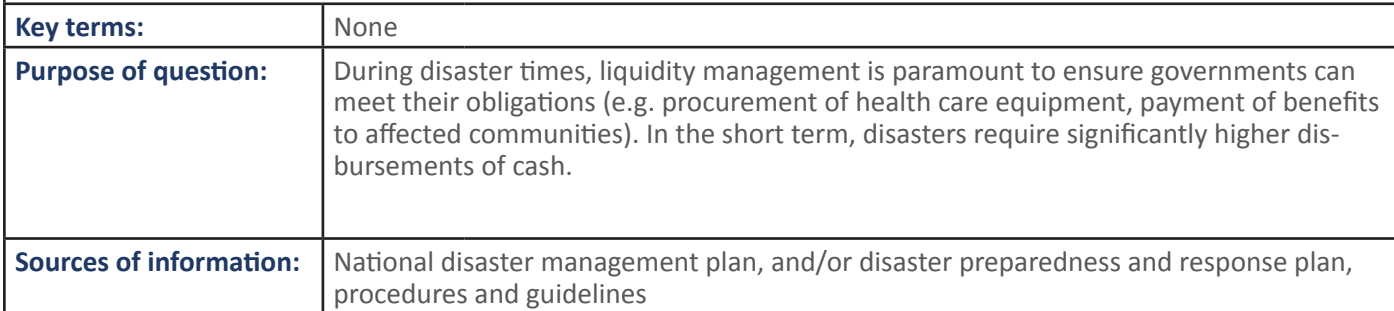

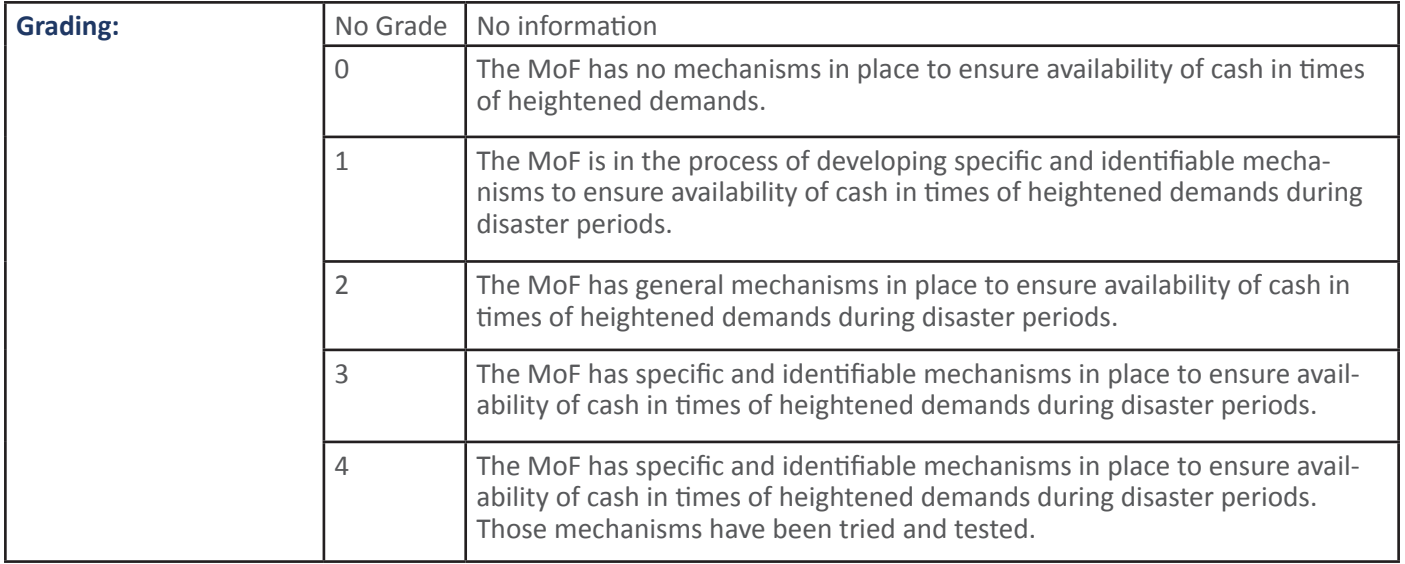

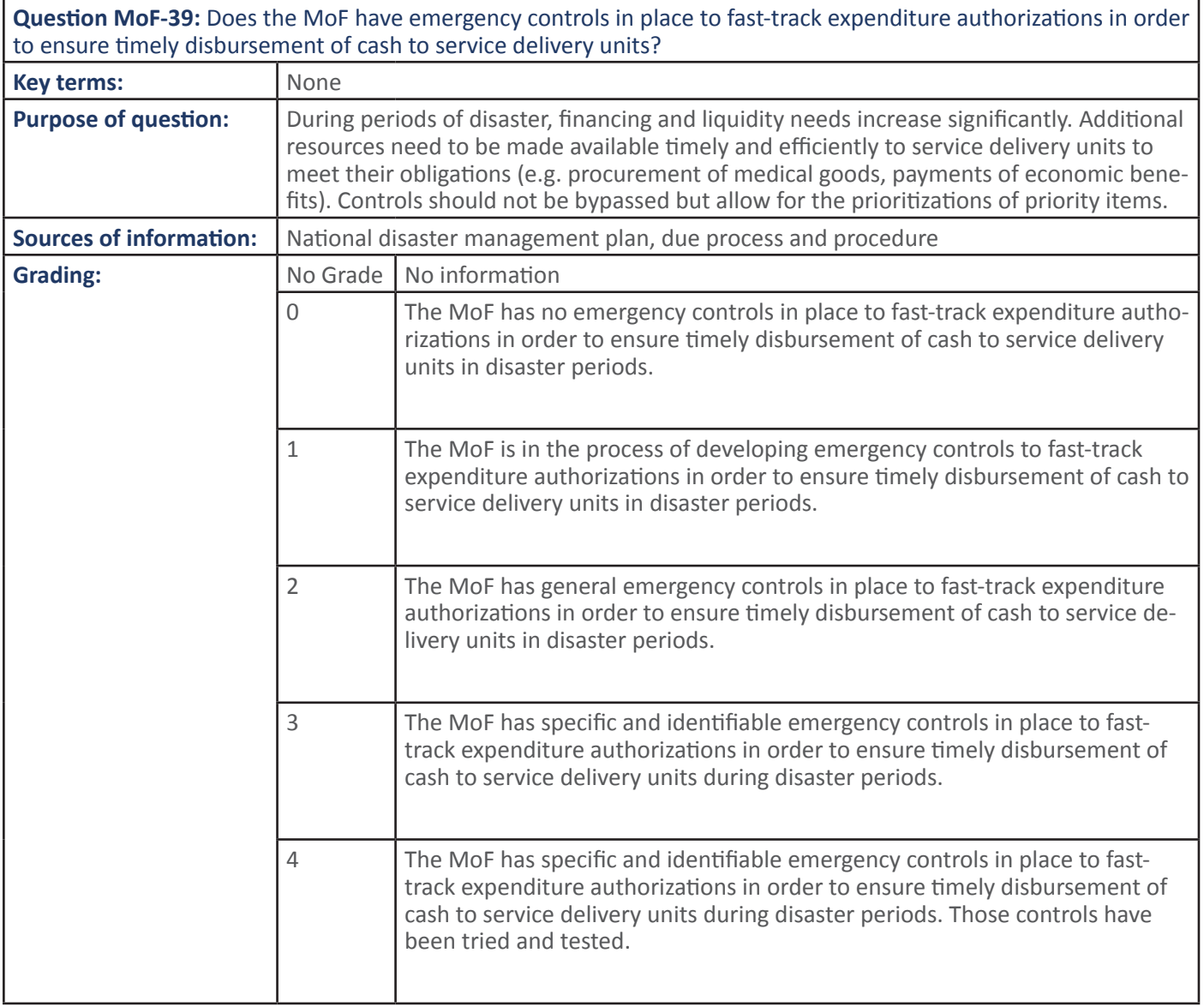

Question RA-29 and MDA-25: Is the budget uploaded on the IFMIS for the RA/MDA the one which was approved by Parliament?

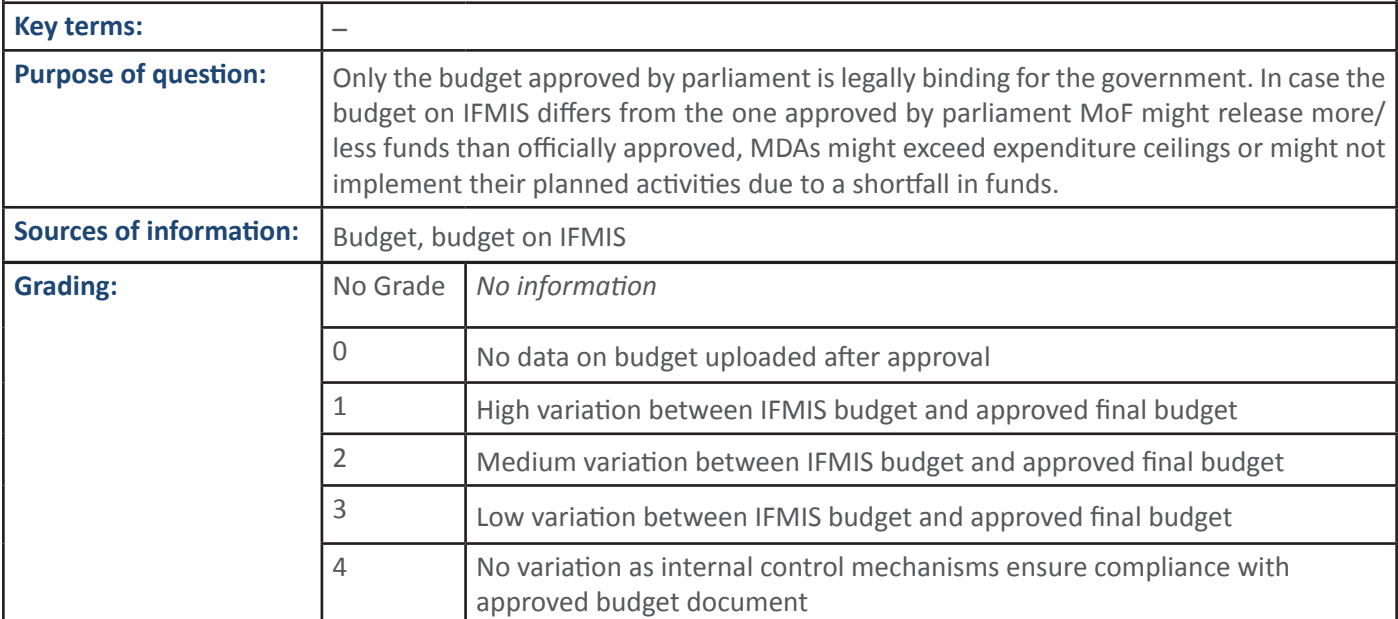

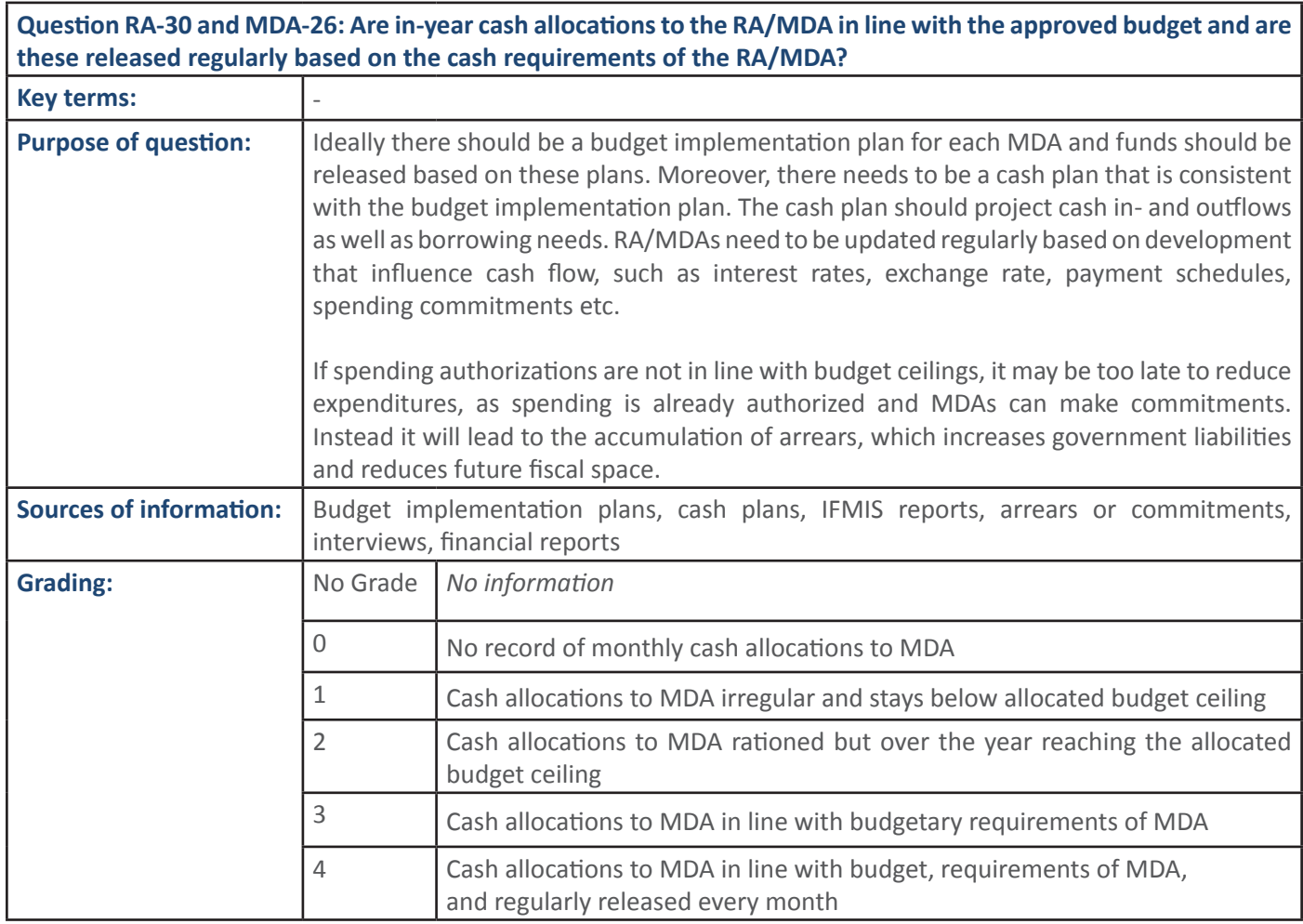

 $\tilde{\mathcal{L}}$ 

 $\tilde{\mathcal{A}}$ čÃ $\tilde{\mathcal{A}}$ čÃ $\tilde{\mathcal{A}}$ čÃ $\tilde{\mathcal{A}}$ <mark>s</mark> **Grading:** No Grade *No information* O EŽ No data on commitments or contracts MDA has closed with payment obligations over coming budgetary years 1 **IF** system with commitment control in place but module not effective; or widespread use of manual procedures 2 MDA commitment control processes in place but evidence of non-compliance 3 MDA commitment control processes in place 4 MDA spending in line with budgetary ceilings and available cash; no payment obligations created for government outside budgetary year SECTION 1: Question RA-31 and MDA-27: Does the RA/MDA have effective commitment control processes in place to ensure that overall spending is approved in line with budgets and/or cash availability? **Key terms:** Commitment controls play an important role in establishing a system of expenditure control and controlling the accumulation of payment arrears. Their purpose is to prevent MDAs to enter commitments that have not been authorized. **Purpose of question:** Commitment controls processes should mitigate the risk of convert non-compliance. If commitment controls are not in place this could lead to the accumulation of payment arrears leading to fiscal distortion, additional costs and eroding government credibility. Arrears will need to be financed from next year's budget or additional financing / government loans or remain unpaid to the private sector. **Sources of information:** Audit reports, IFMIS reports

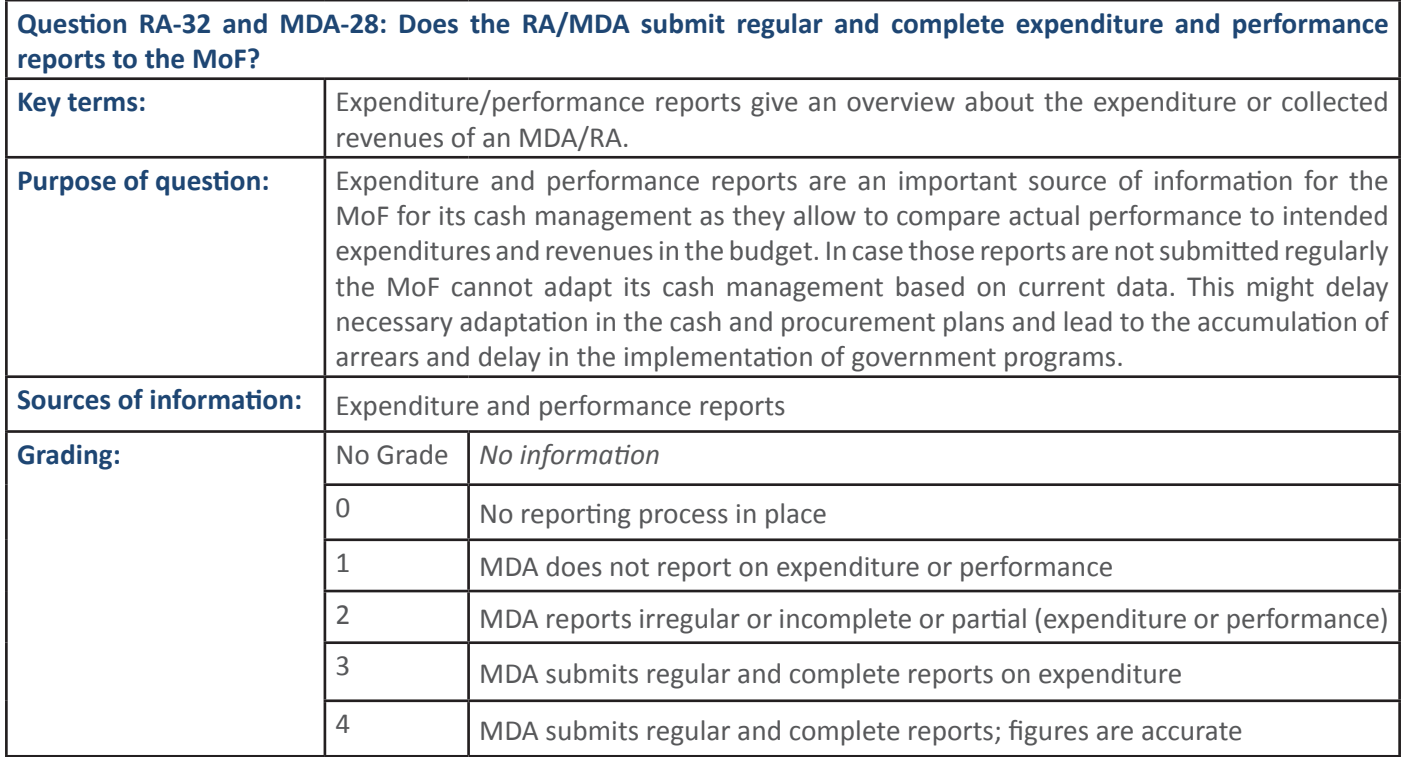

**'** 

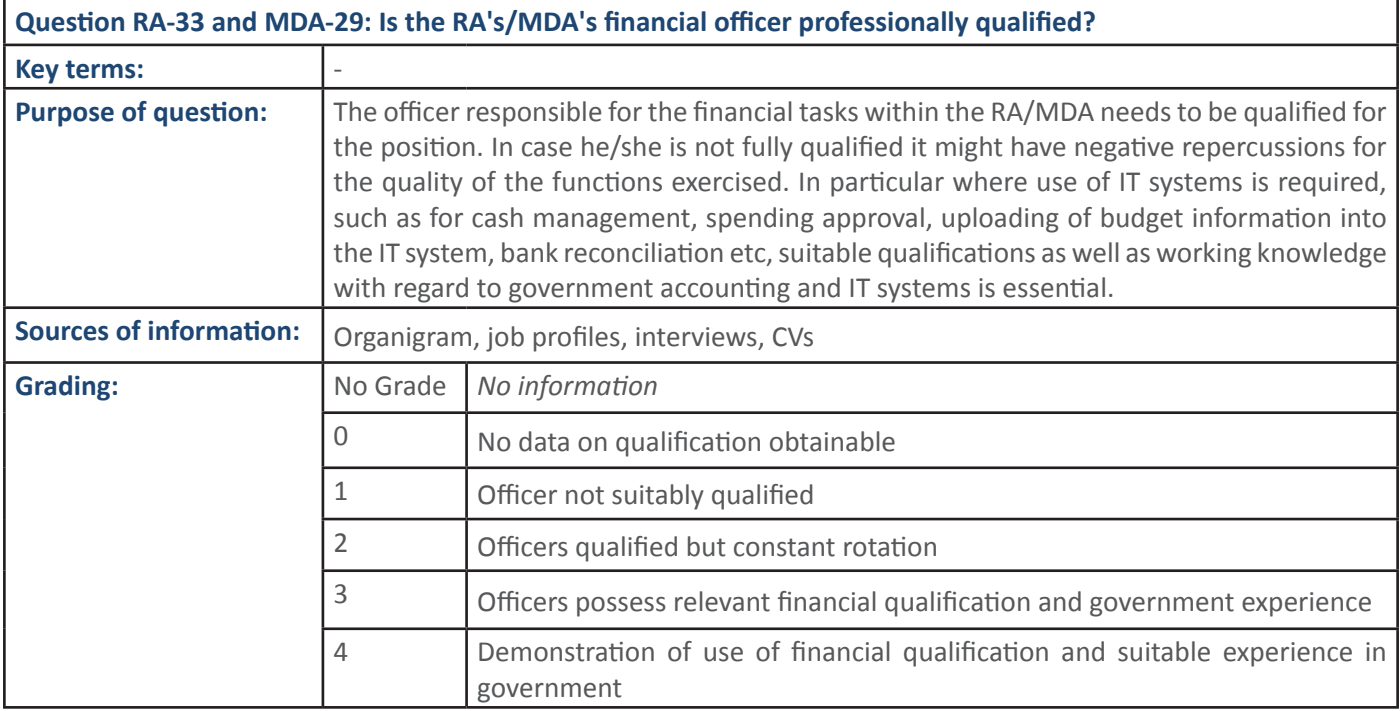

## **4.10 PFM Sub-Process: Internal Controls and Audit**

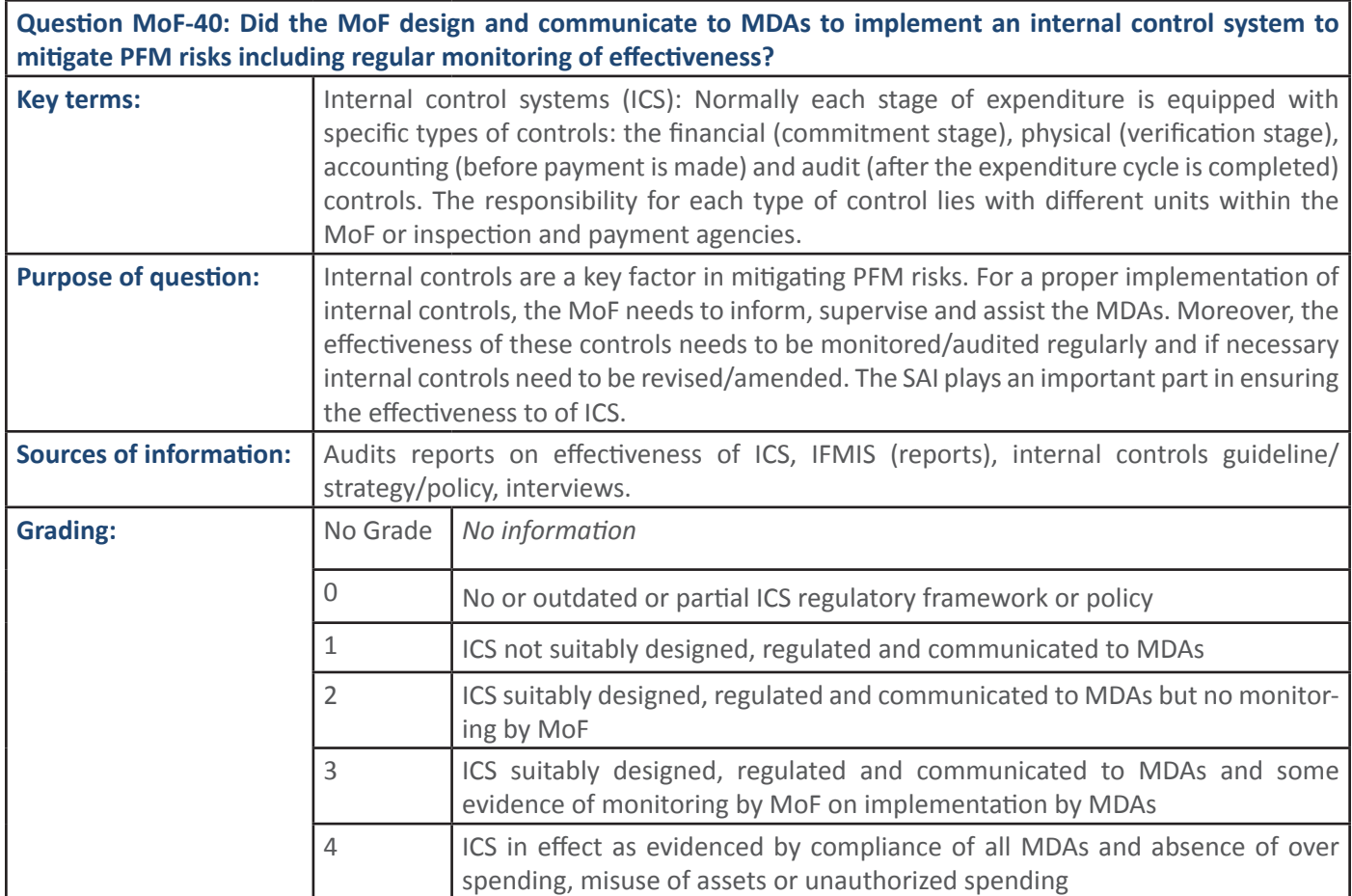

### **4.10.1 PFM Output: Internal Controls and Audit are in place and effective**

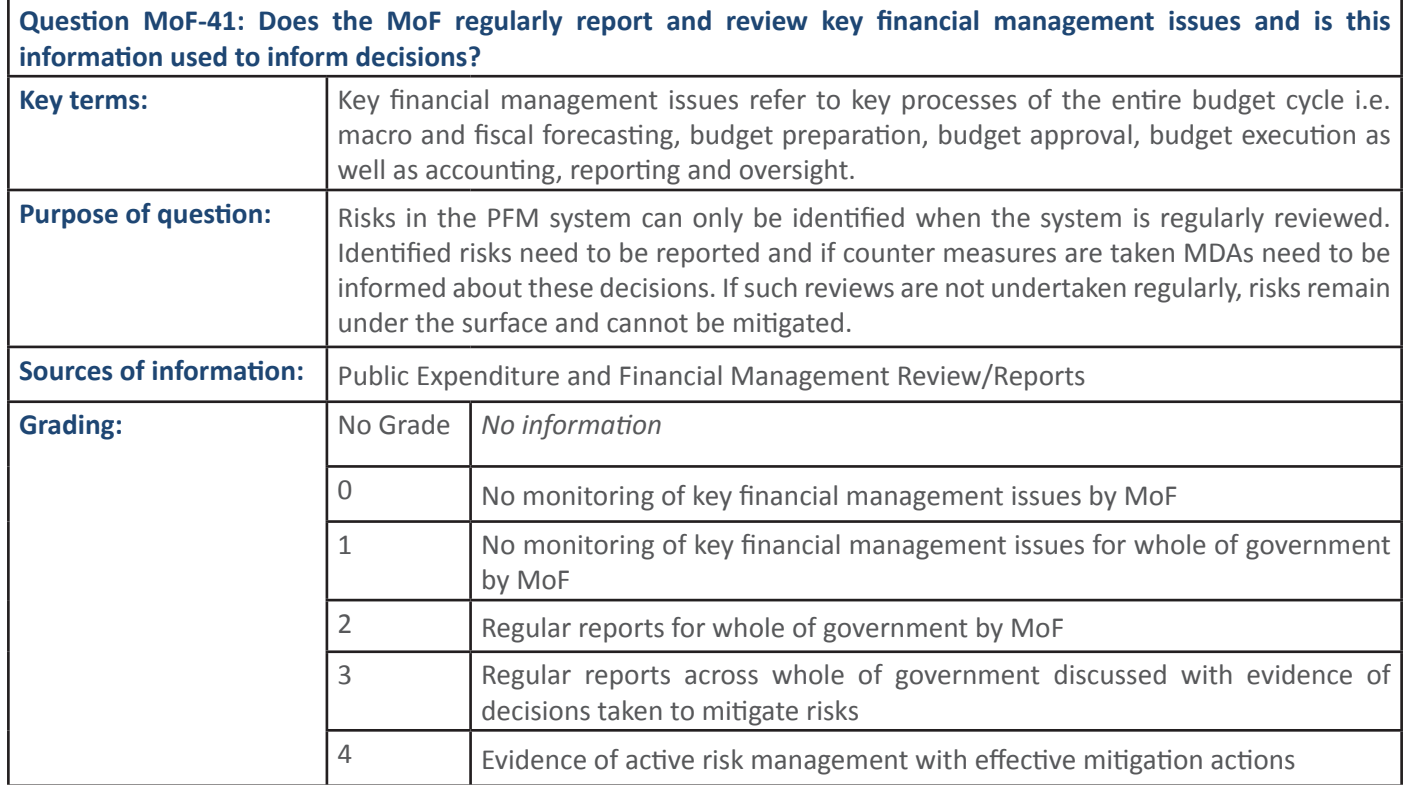

**58 SECTION 1: Handbook: PFM Reporing Framework** 

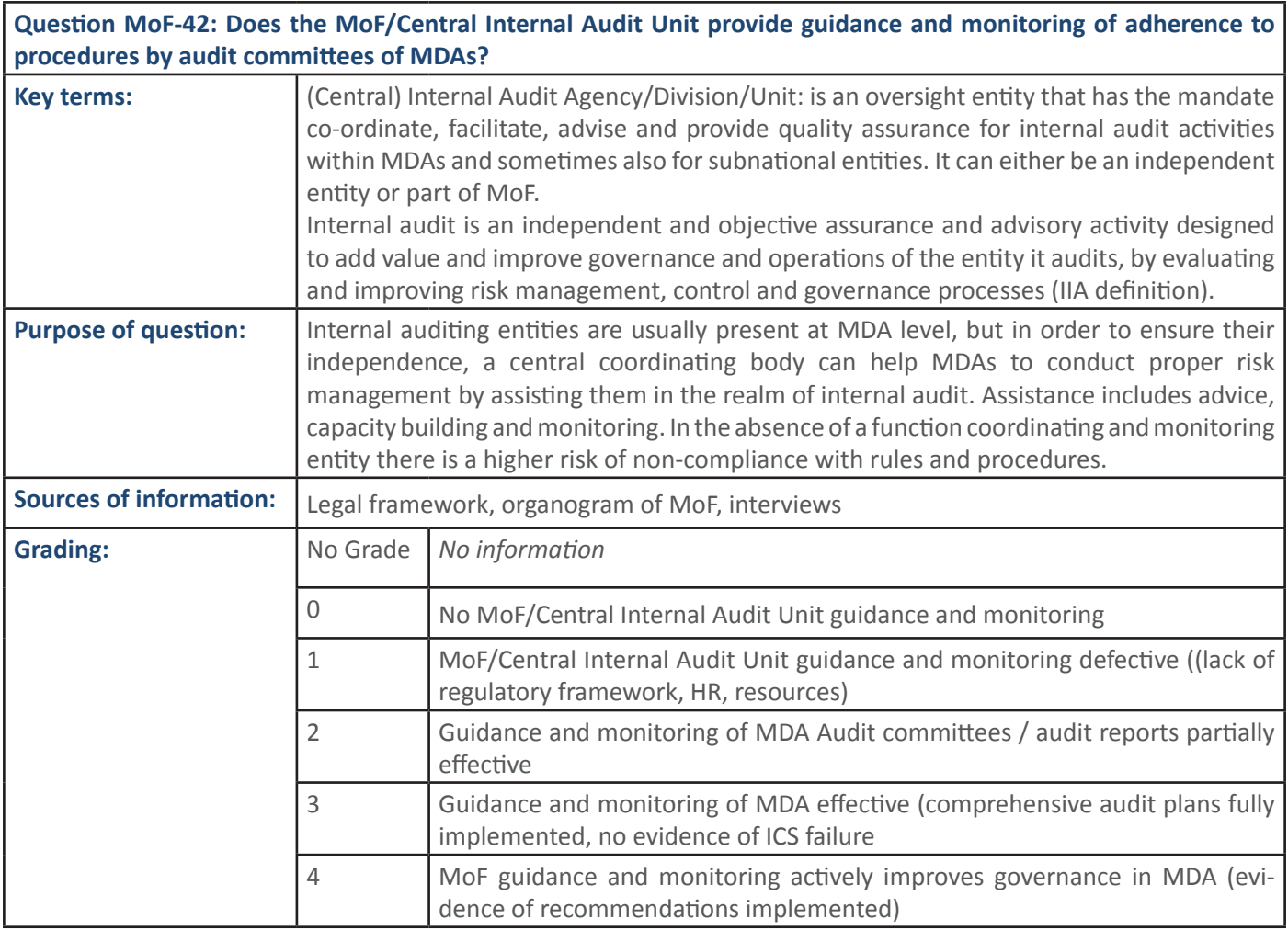

#### **Question MoF-43: Is the MoF following up on internal and external audit reports, Parliamentary recommendations,** and judgements?

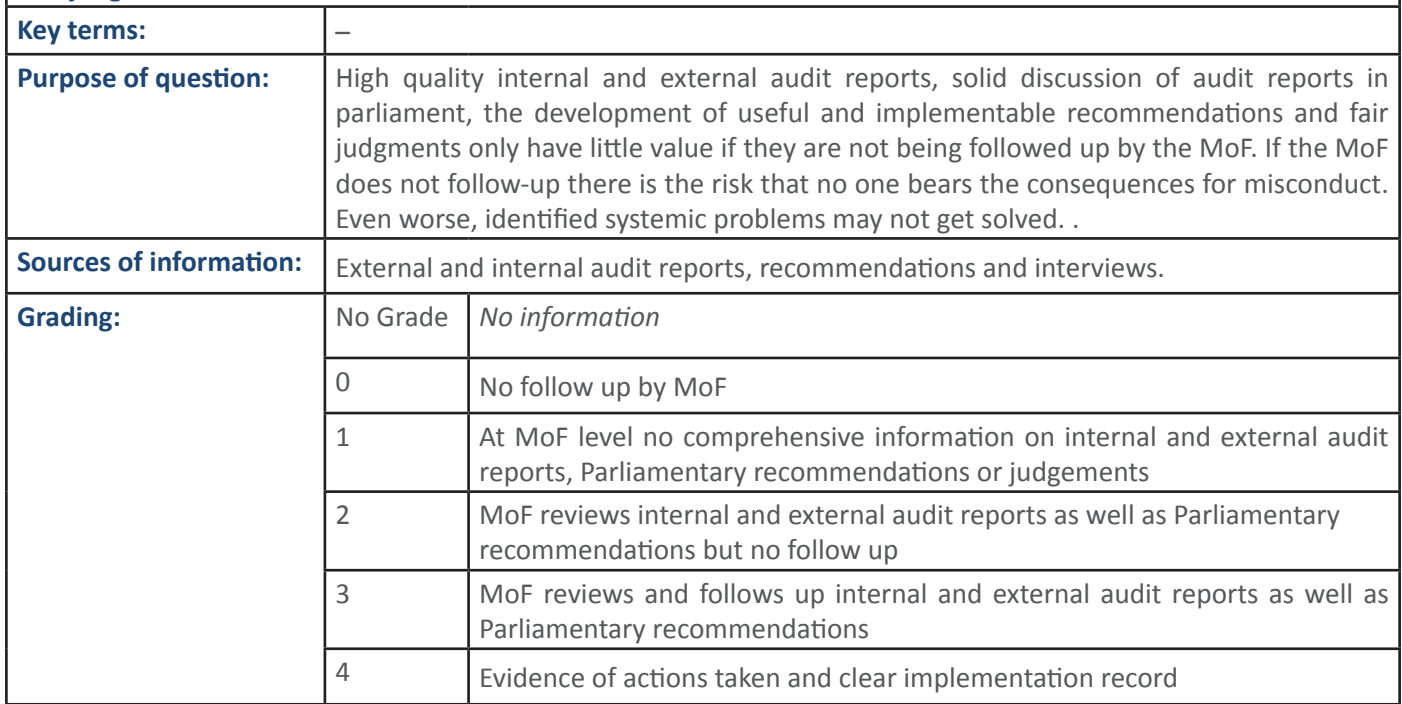

**Question RA-34 and MDA-30: Did the MDA implement an Internal Control System effective to mitigate PFM risks**  $\vert$  (e.g. over spending, collusion, misuse of assets, unauthorised spending)?

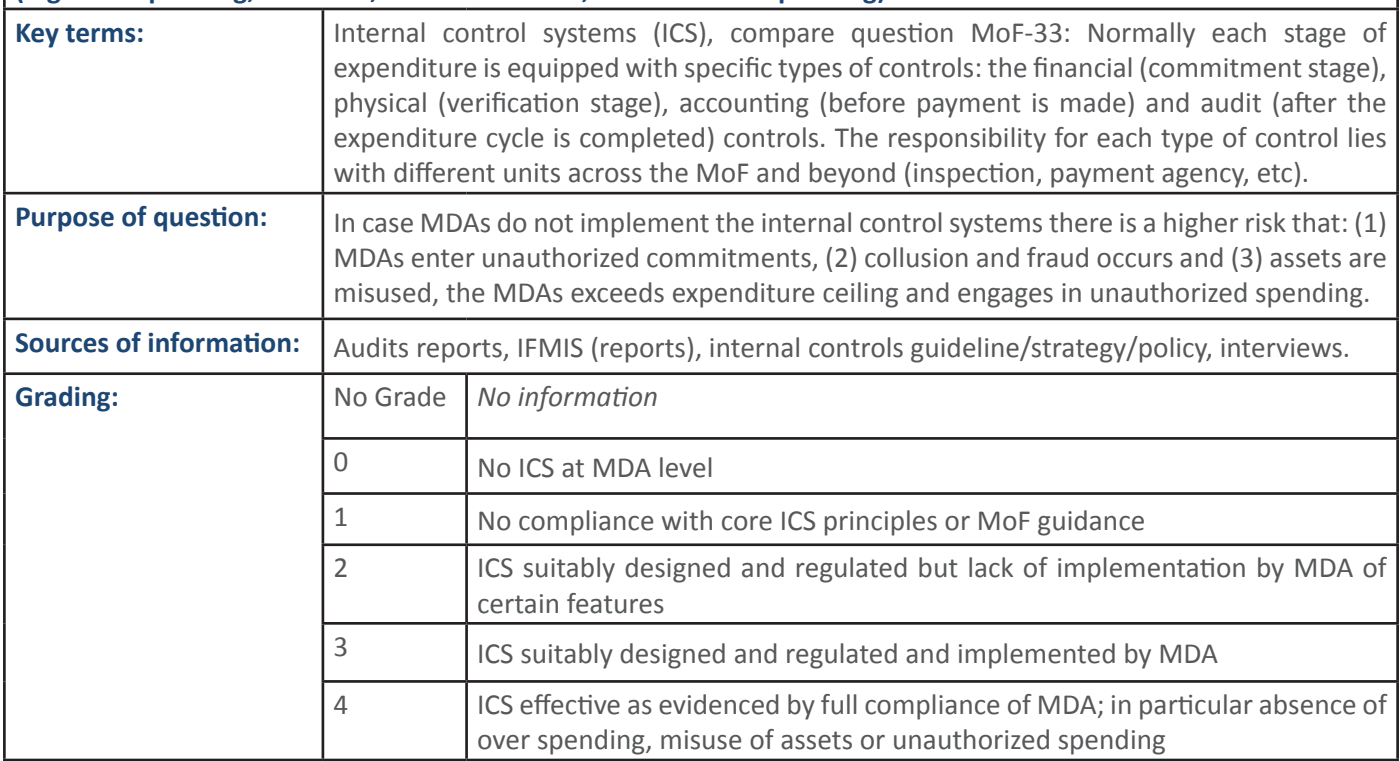

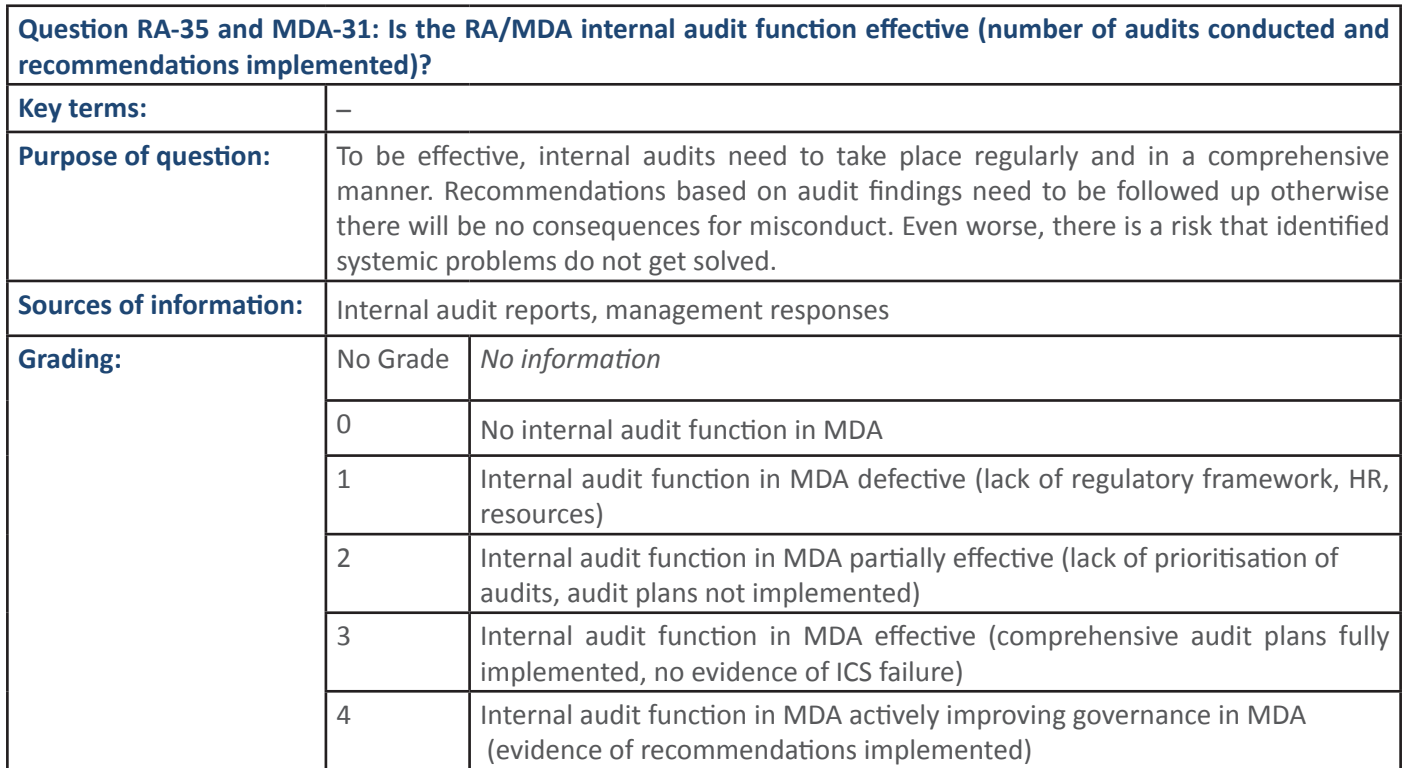

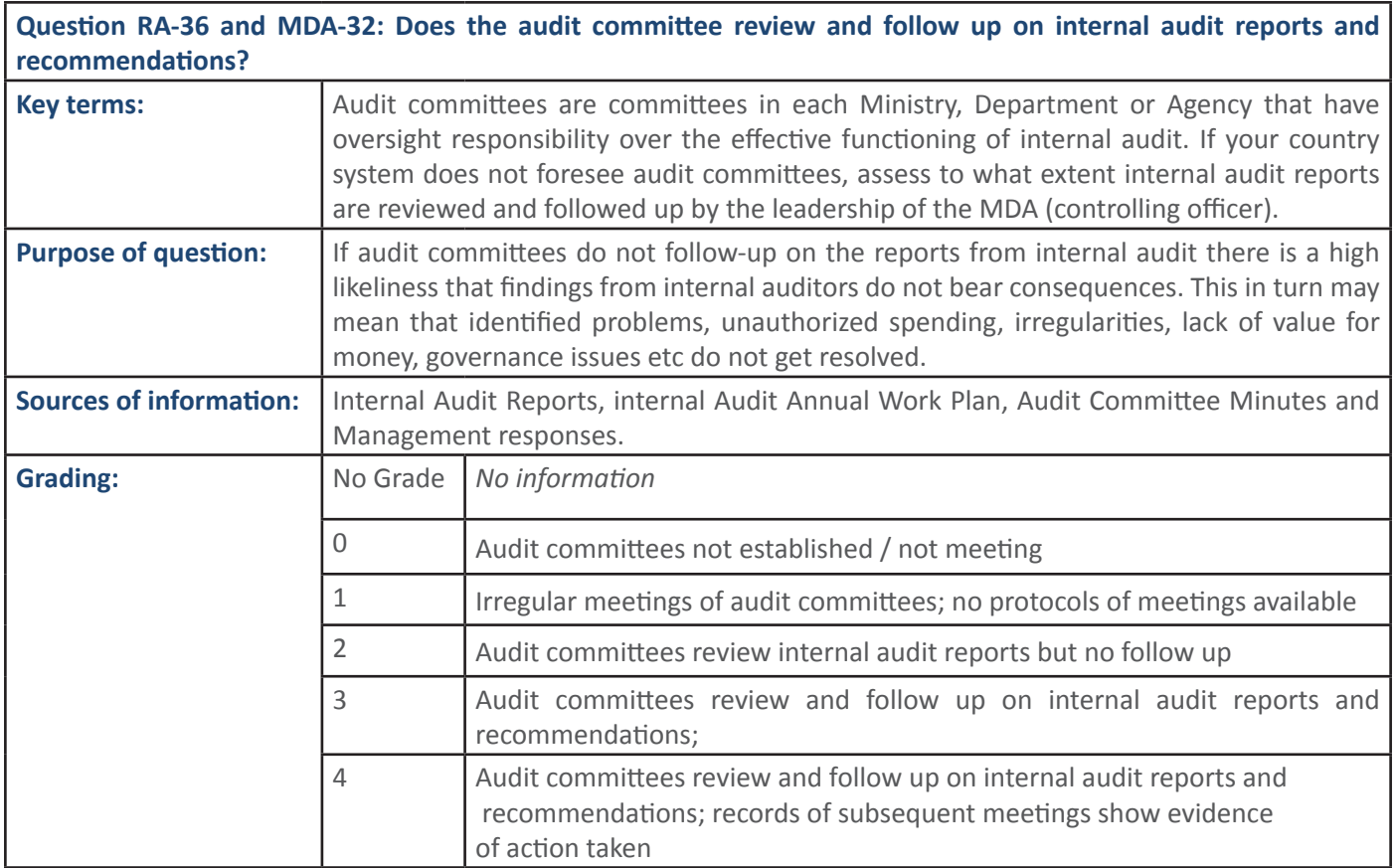

# **4.11 PFM Sub-Process: Monitoring of Service Delivery**

### **4.11.1 PFM Output: Effective overall system of monitoring of service delivery in place**

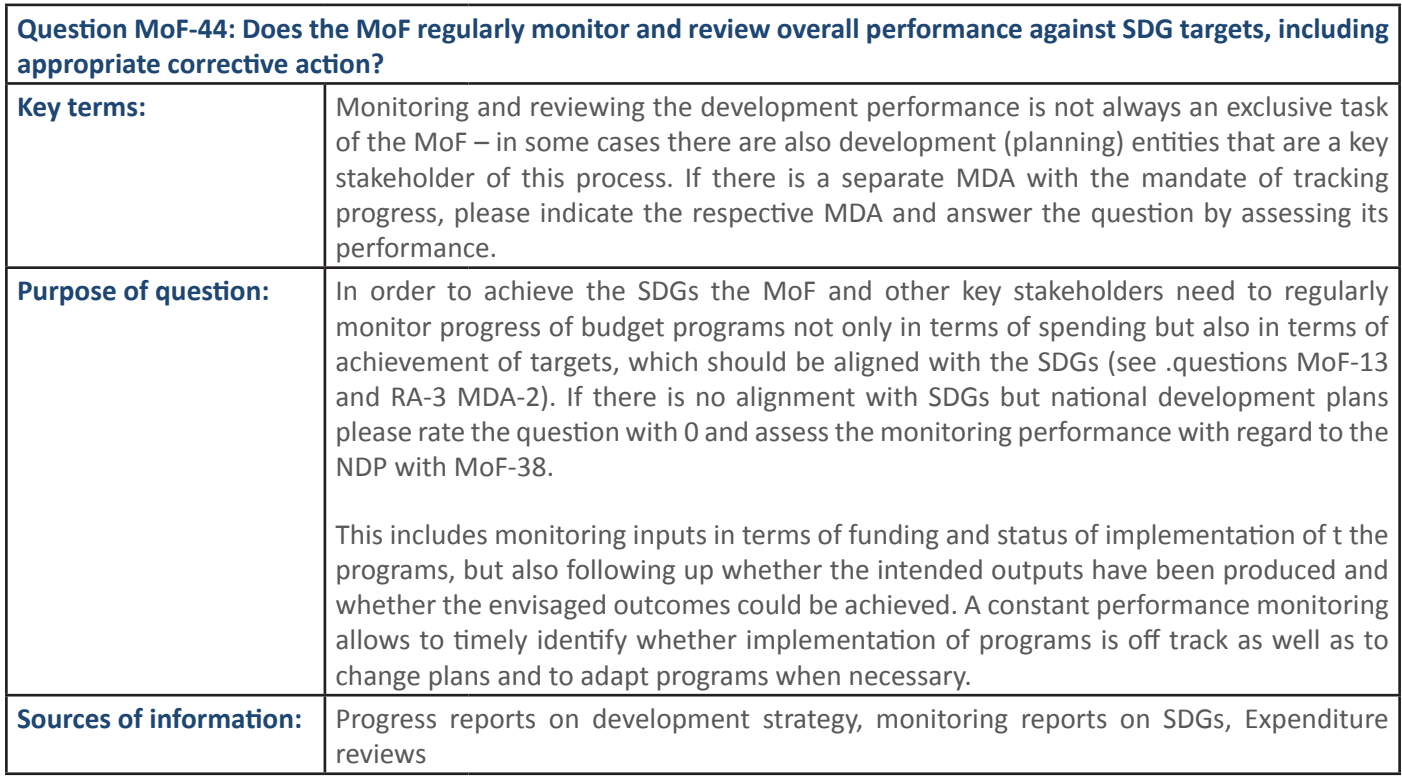

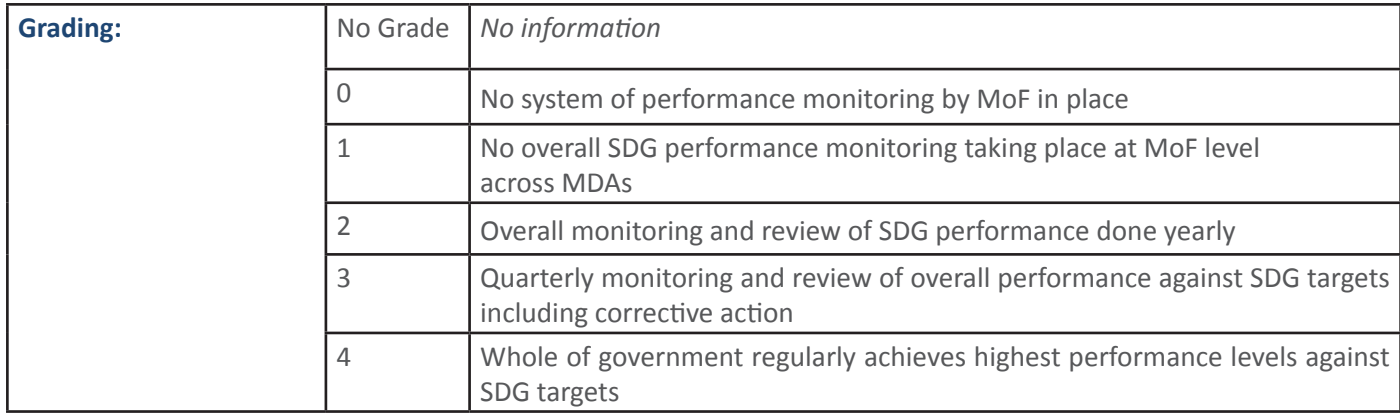

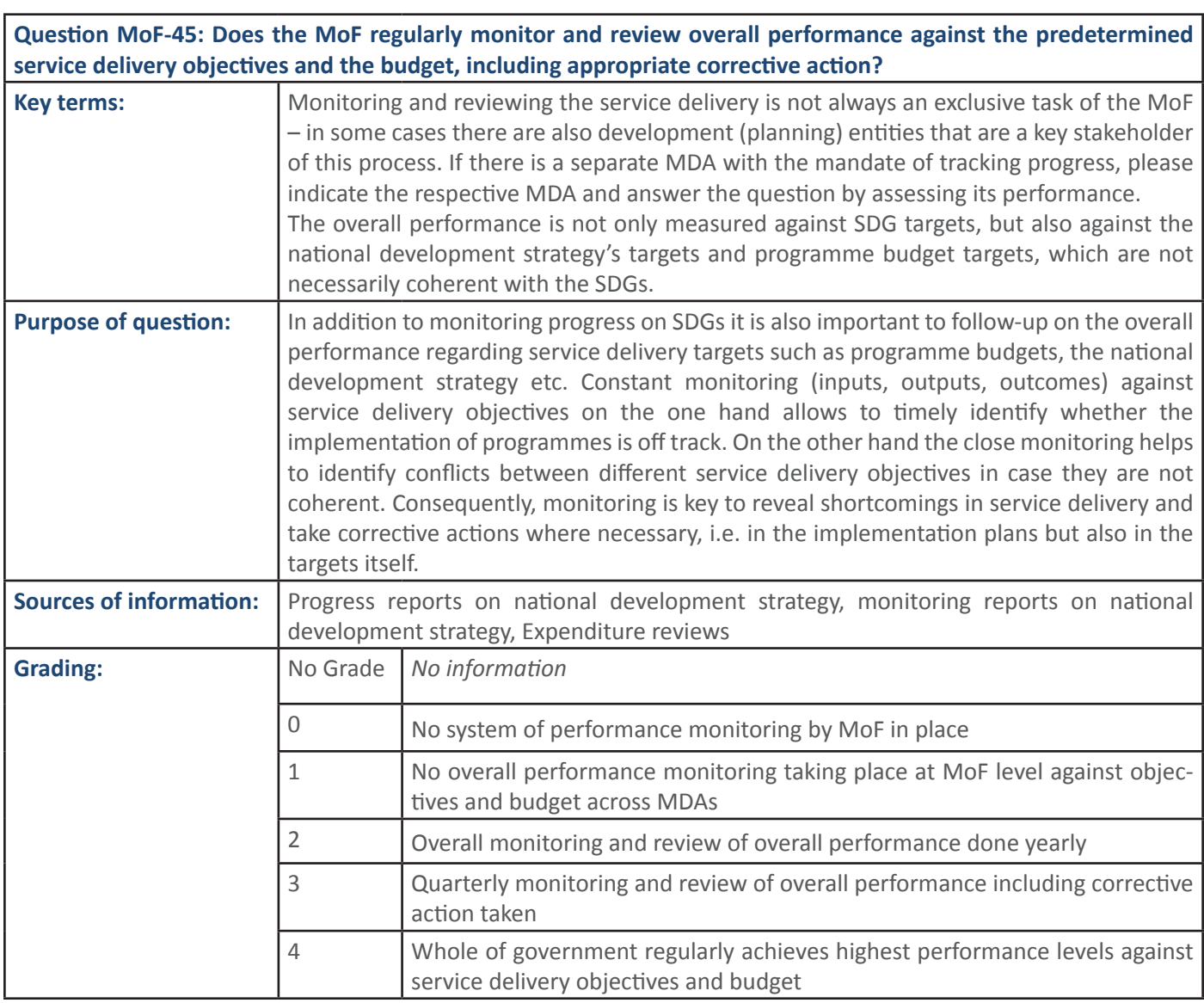

## **4.8. PFM Sub-Process: Revenue Policy and Management**

 **4.12.1 PFM Output: Effective monitoring of service delivery in place** 

SECTION 1:, ĂŶĚ, MOŽE, MOŽE, MOŽE, MOŽE, MOŽE, MOŽE, MOŽE, MOŽE, MOŽE, MOŽE, MOŽE, MOŽE, MOŽE, MOŽE, MOŽE, MOŽ

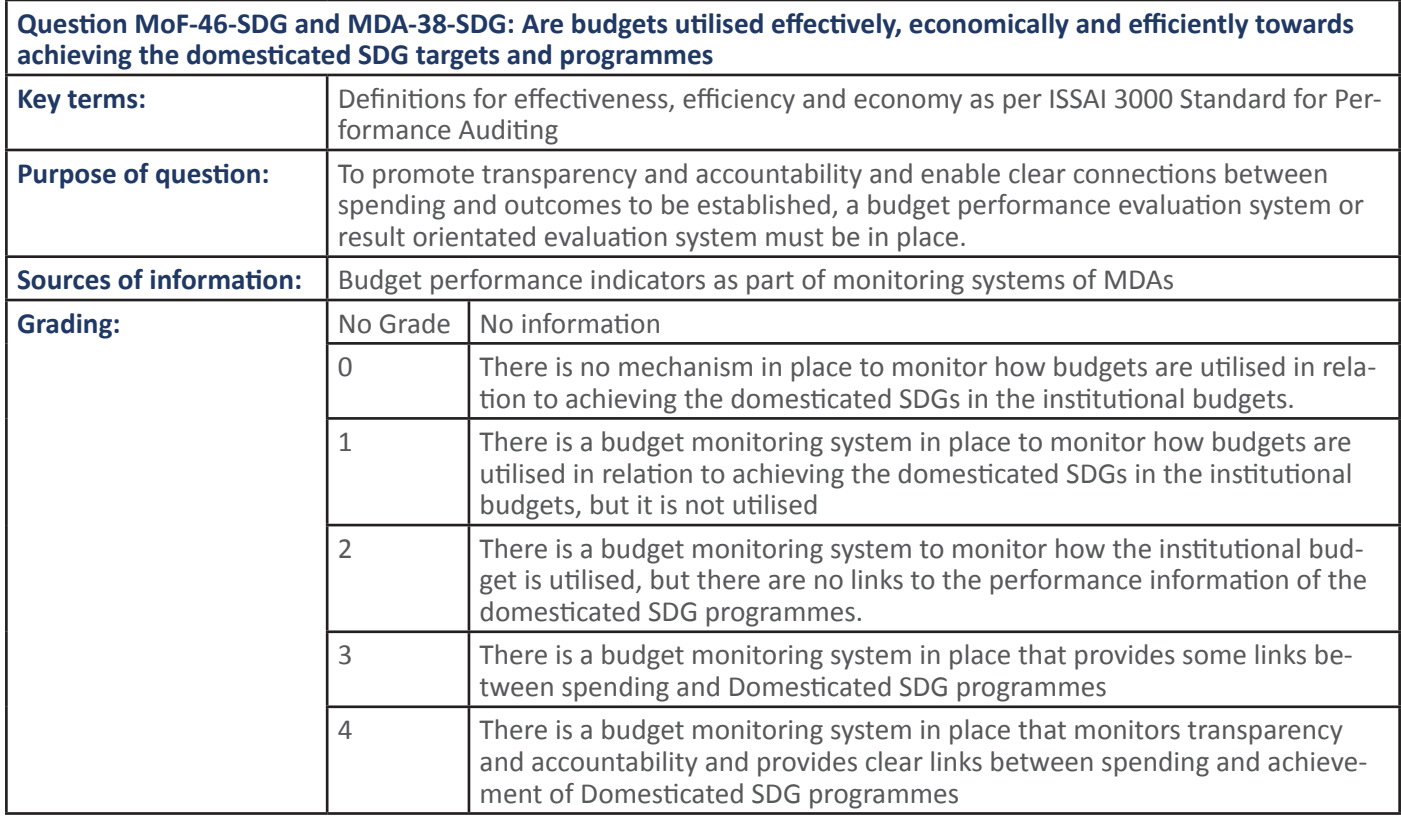

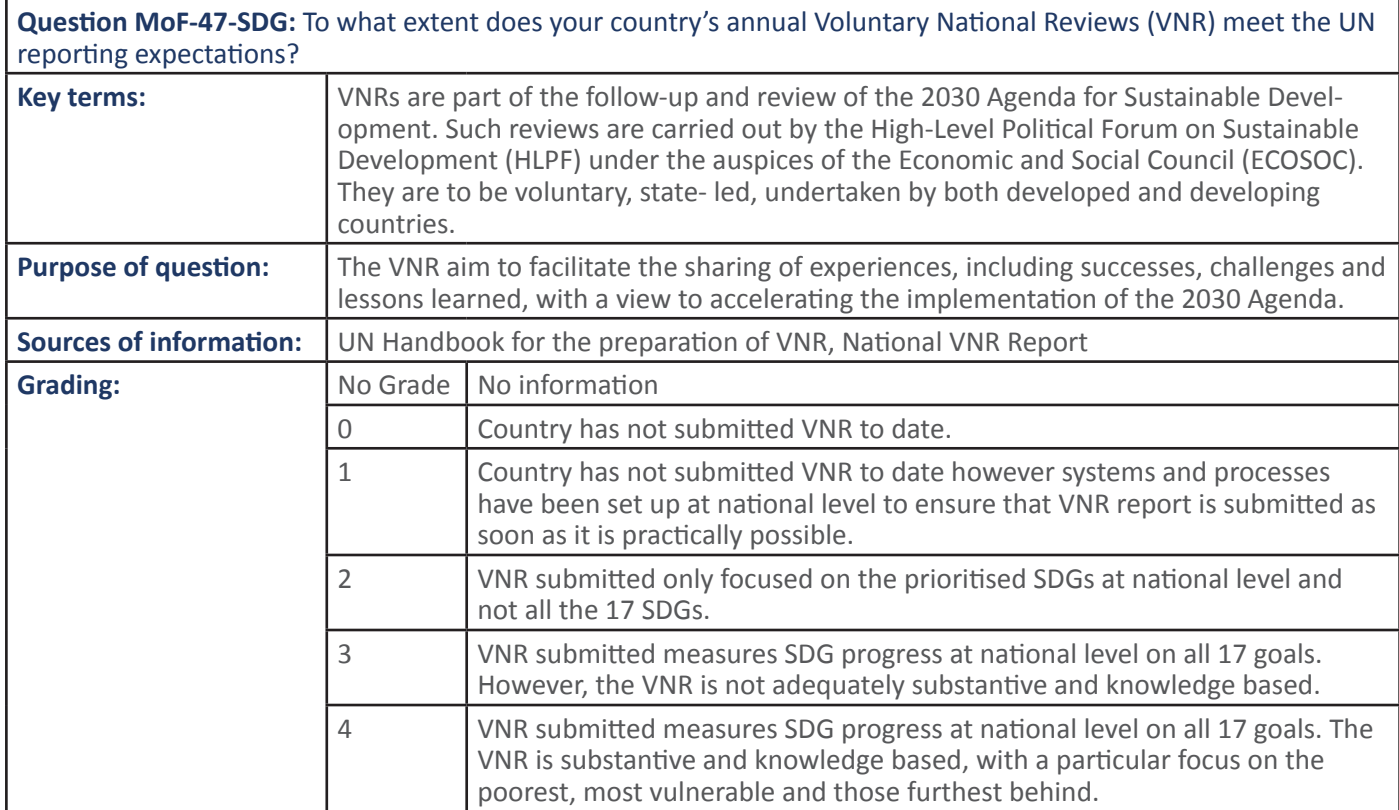

**Question MoF-47-SDG missing!**

#### **Question MoF-48, RA-42 and MDA-39:** Are contingency measures (business continuity plans) in place to ensure service delivery continuity when faced with large-scale absence of staff during disaster periods?

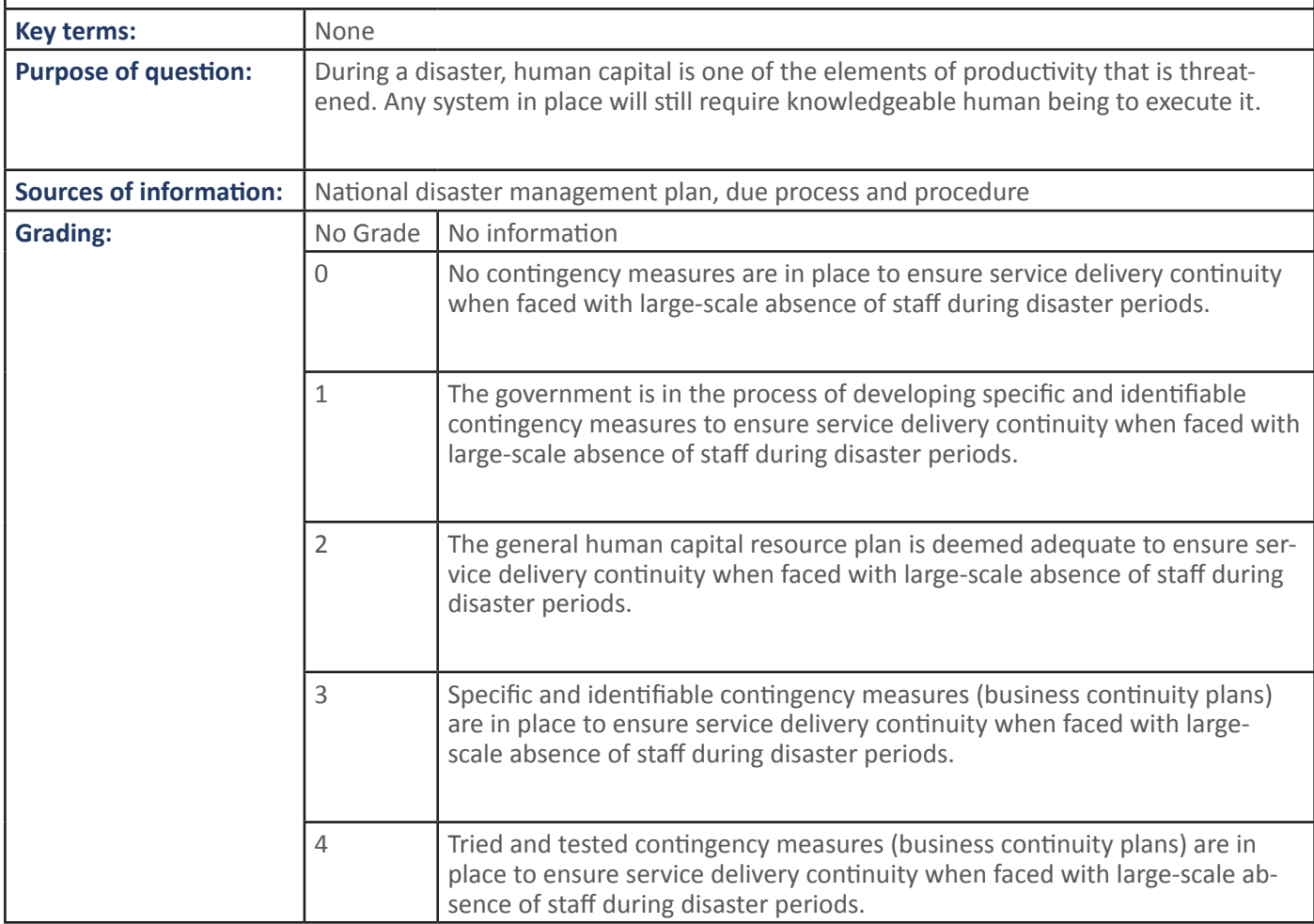

**64 SECTION 1:** Handbook: PFM Reporing Framework

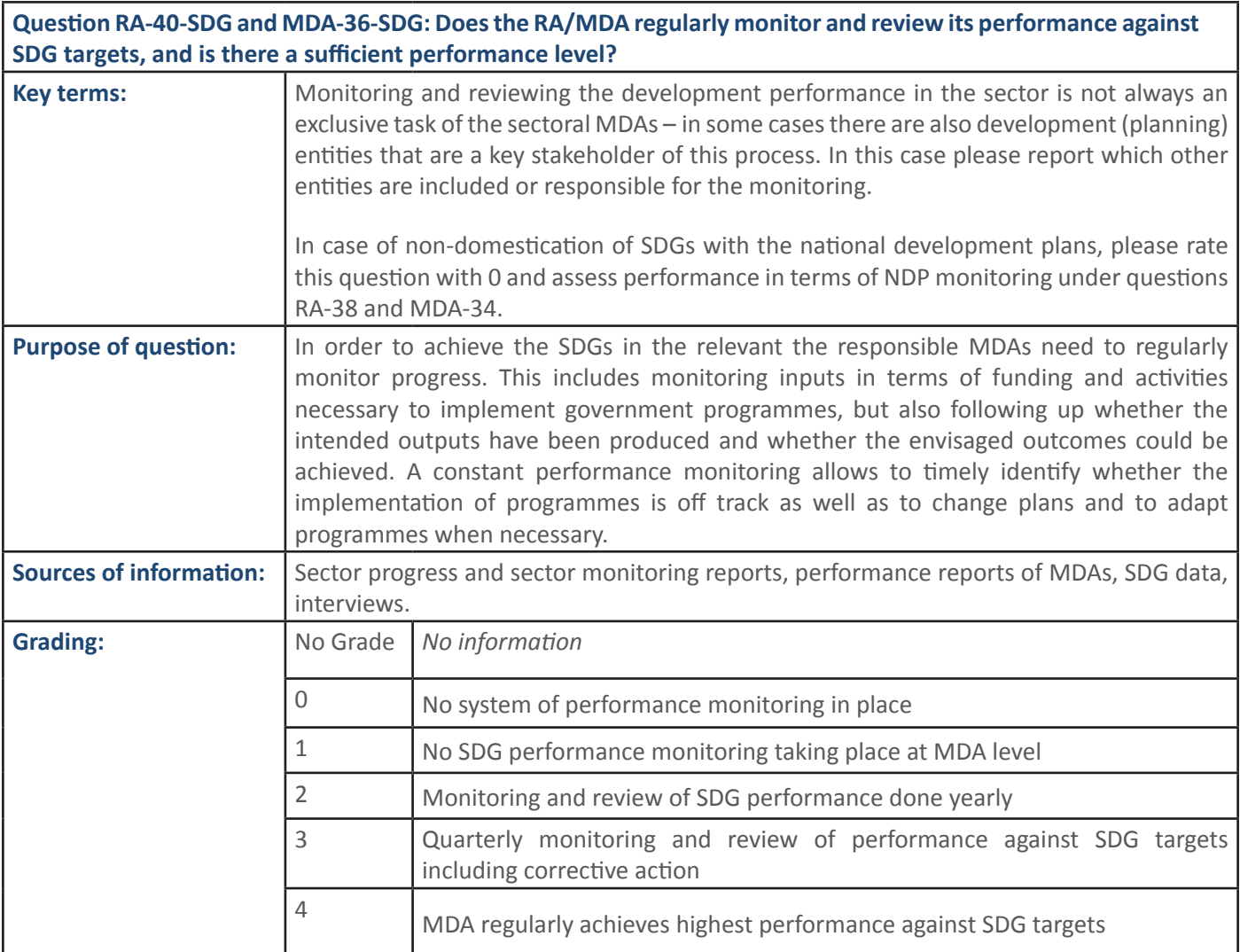

Question RA-38 and MDA-34: Does the RA/MDA regularly monitor and review its performance against the predetermined service delivery objectives and the budget, and does it have a sufficient performance level? **Key terms:** Monitoring and reviewing the service delivery in a specific sector is not always an exclusive task of the sectoral MDAs – in some cases there are also development (planning) entities that are a key stakeholder of this process. In this case please report which other entities are included or responsible for the monitoring. The overall performance is not only measured against SDG targets, but also against targets of the national development strategy and targets of the sectors programme budgets, which are not necessarily consistent with the SDGs.

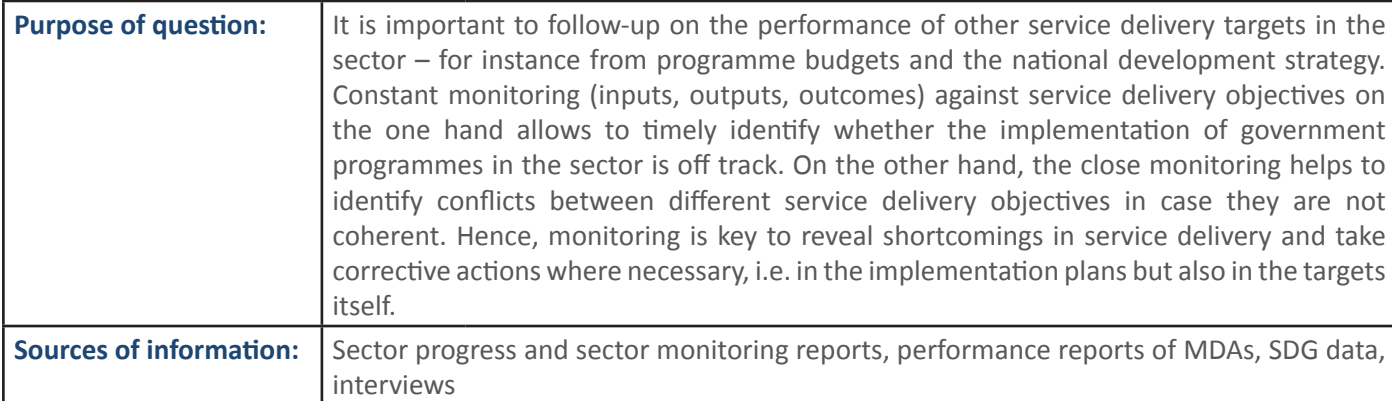

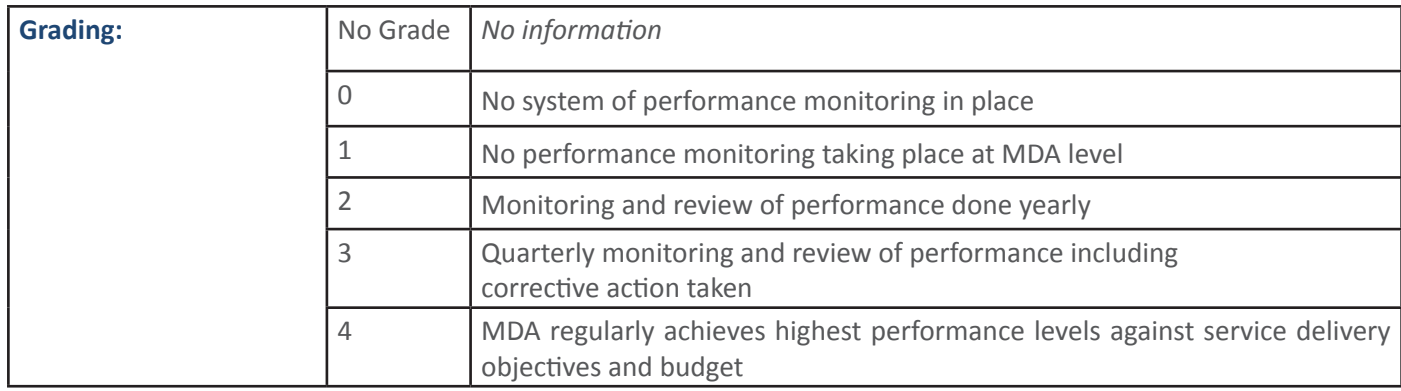

# 5. PFM PROCESSES: ACCOUNTING, REPORTING AND OVERSIGHT

# **5.1 PFM Sub-Processes: Accounting**

#### **5.1.1 PFM Output: Appropriate accounting policies are in place**

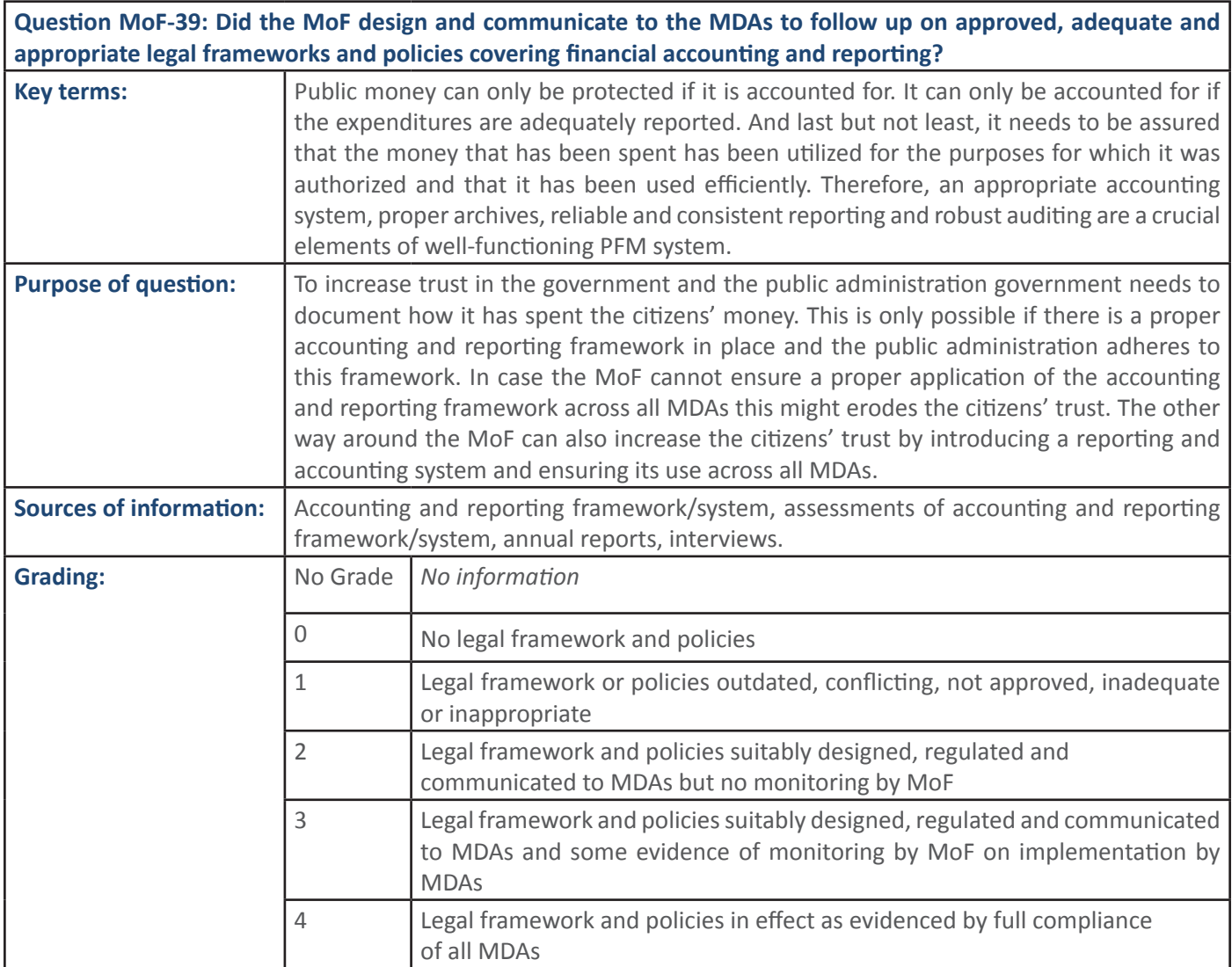

# **5.2** PFM Sub-Process: Financial Reporting

**5.2.1** PFM Output: Clear and comprehensive financial reporting systems are applied **by stakeholders** 

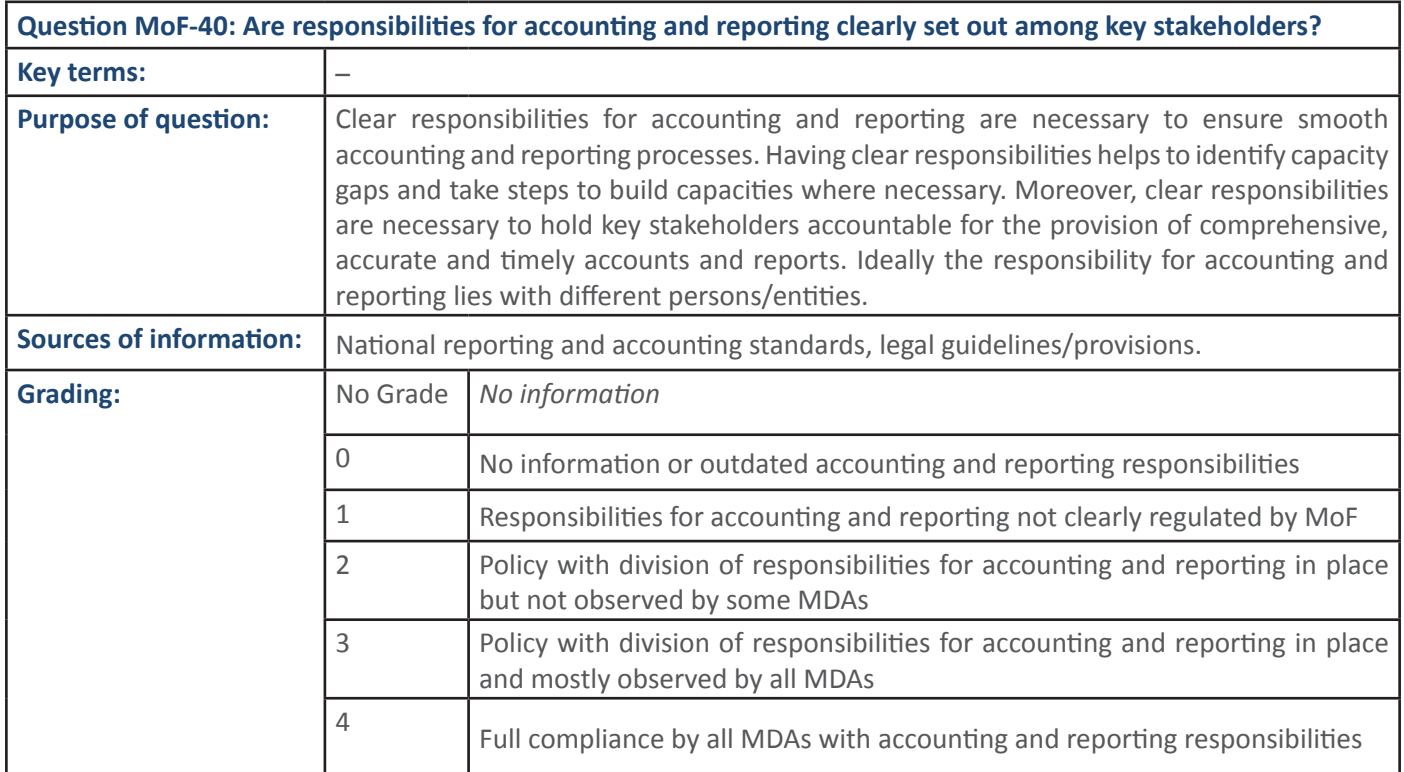

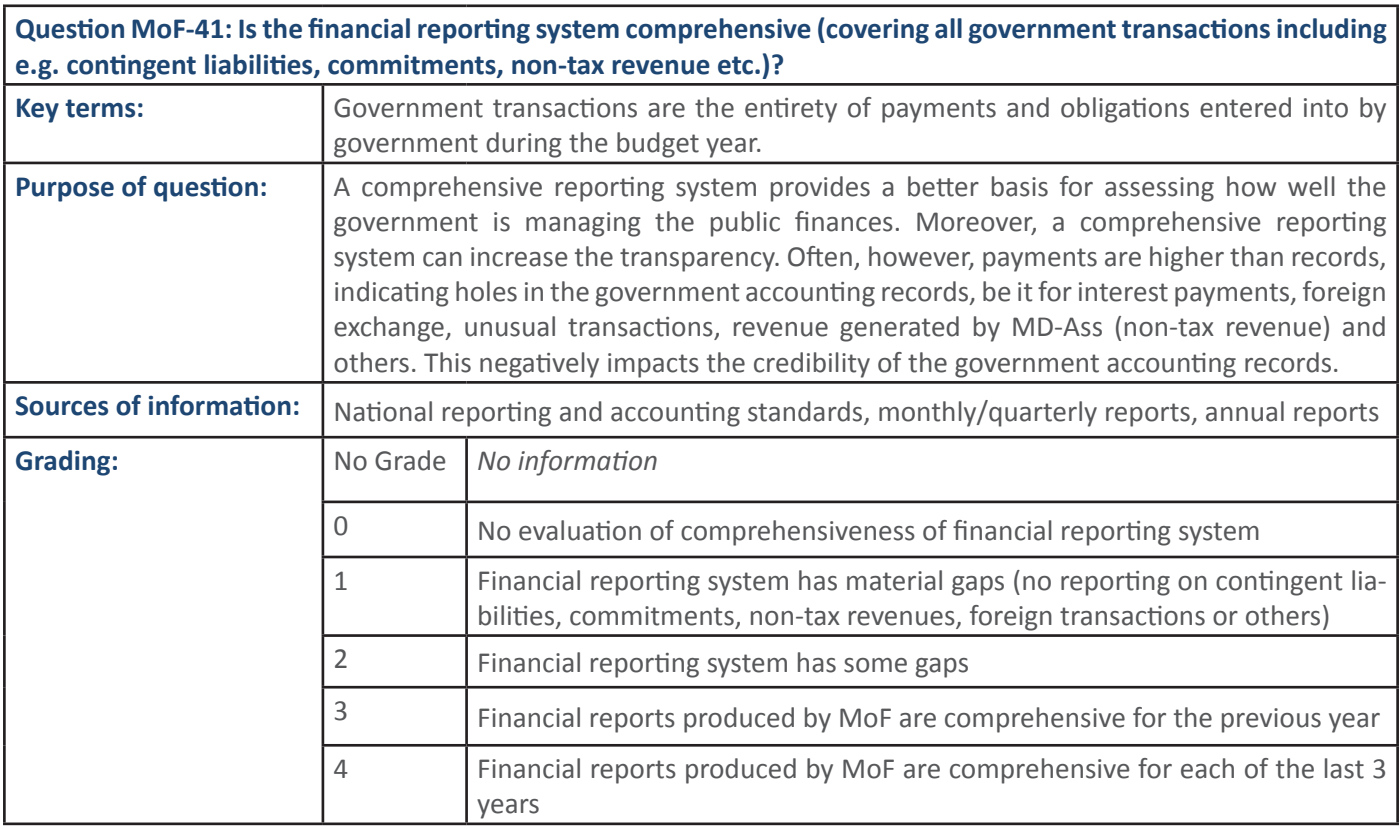

Question MoF-42: Is the government consolidated financial report prepared in line with the approved accounting *<u>I</u>* **framework and tabled in parliament as per the legal requirements?** 

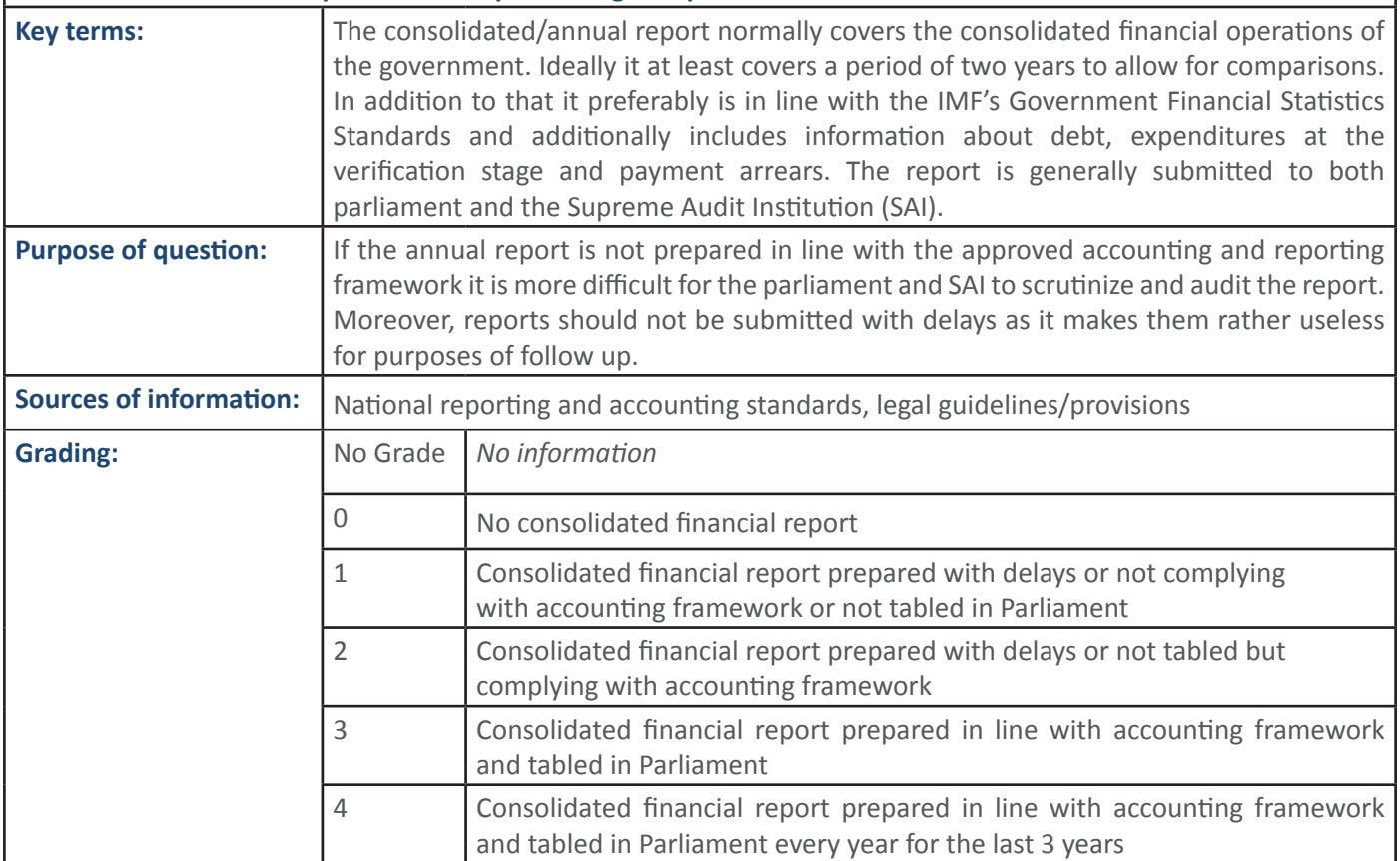

#### 5.2.2 PFM Output: The RA/MDA generates timely, appropriate, comprehensive and transparent reports

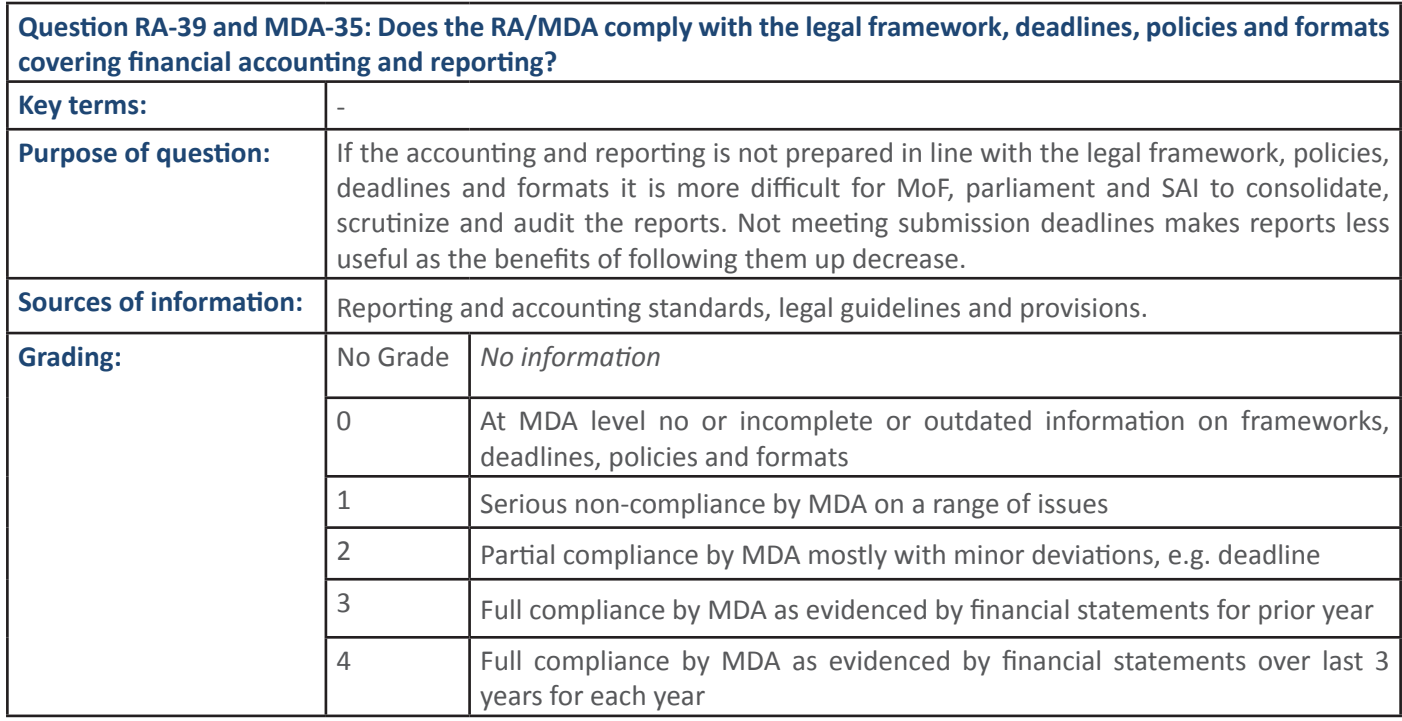

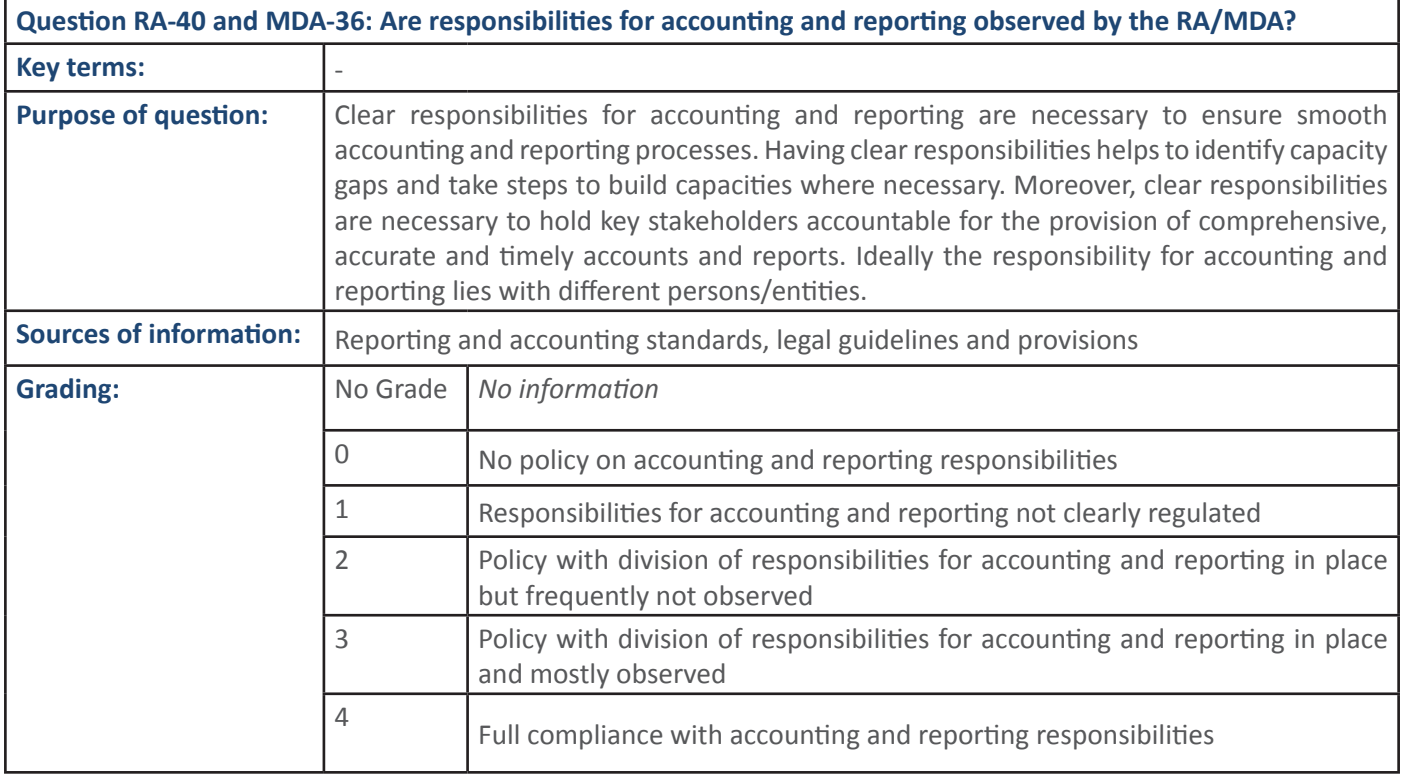

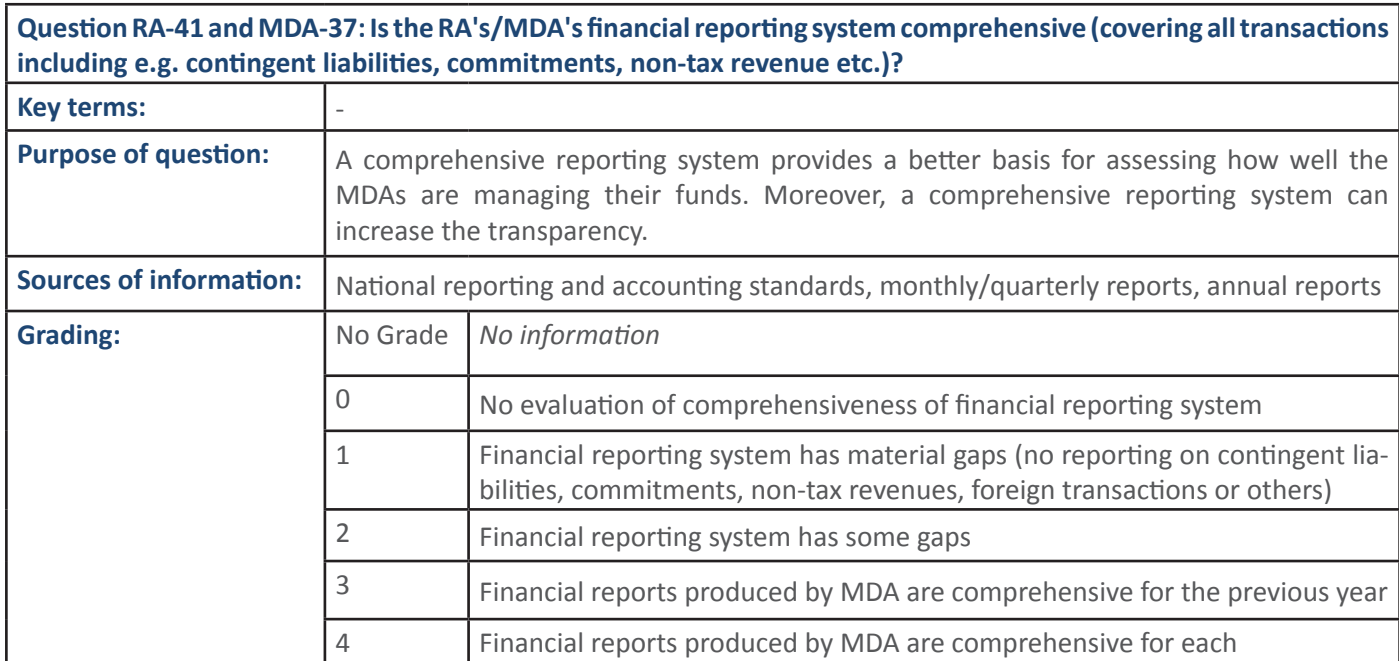

**CUESTION IVIOF-53, KA-46 and IVIDA-43:** Is there a specific mechanism in powercomposition in the sources deployed in emergency response and reporting it transparently?  **Key terms:** None None None None Rey terms and  $\lambda$ **Purpose of question: Question MoF-53, RA-46 and MDA-43:** Is there a specific mechanism in place for tracking and accounting for re-**Key terms:** None During disaster periods accountability and transparency are relaxed and, in some cases, sacrificed under the guise of responding quickly to the catastrophe. **Sources of information:** National disaster management plan, due process and procedure

 $\blacksquare$  of the last 3 years

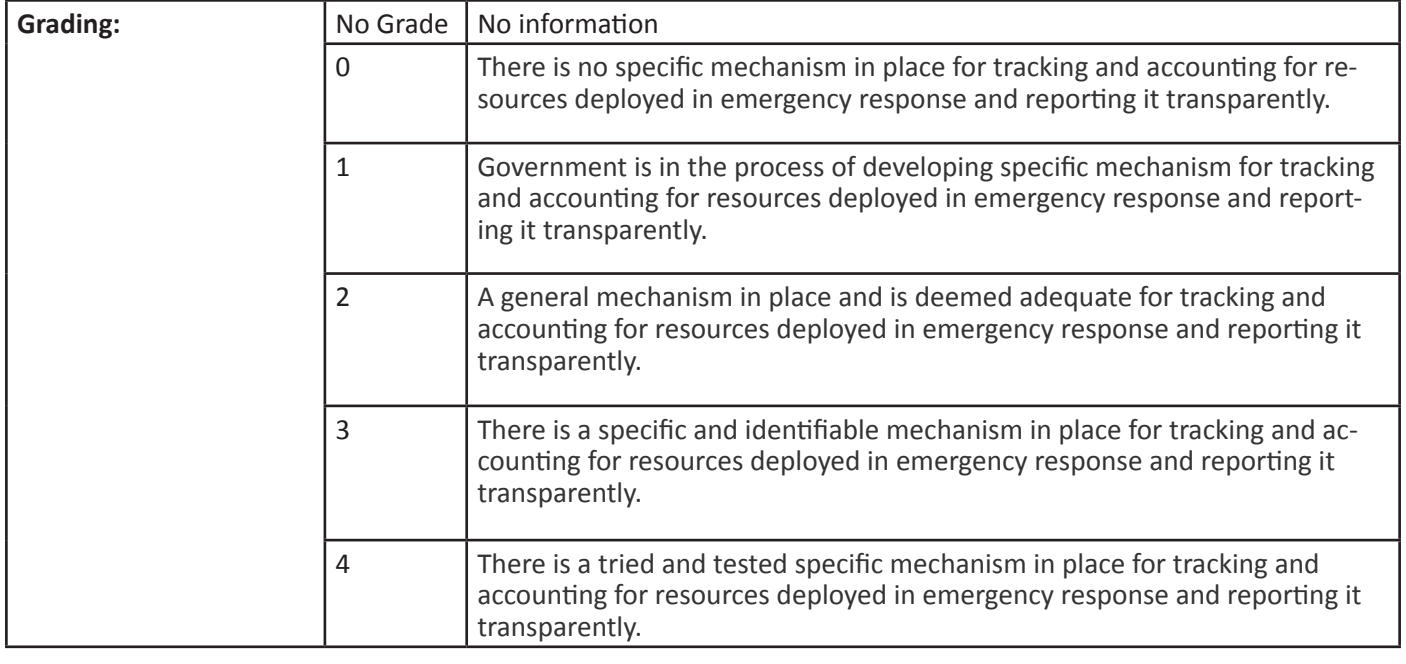

## **5.3 PFM Sub-Process: Oversight**

5.3.1 PFM Output: Parliament reviews audit findings of the SAI and holds the executive to account for  **use of public funds**

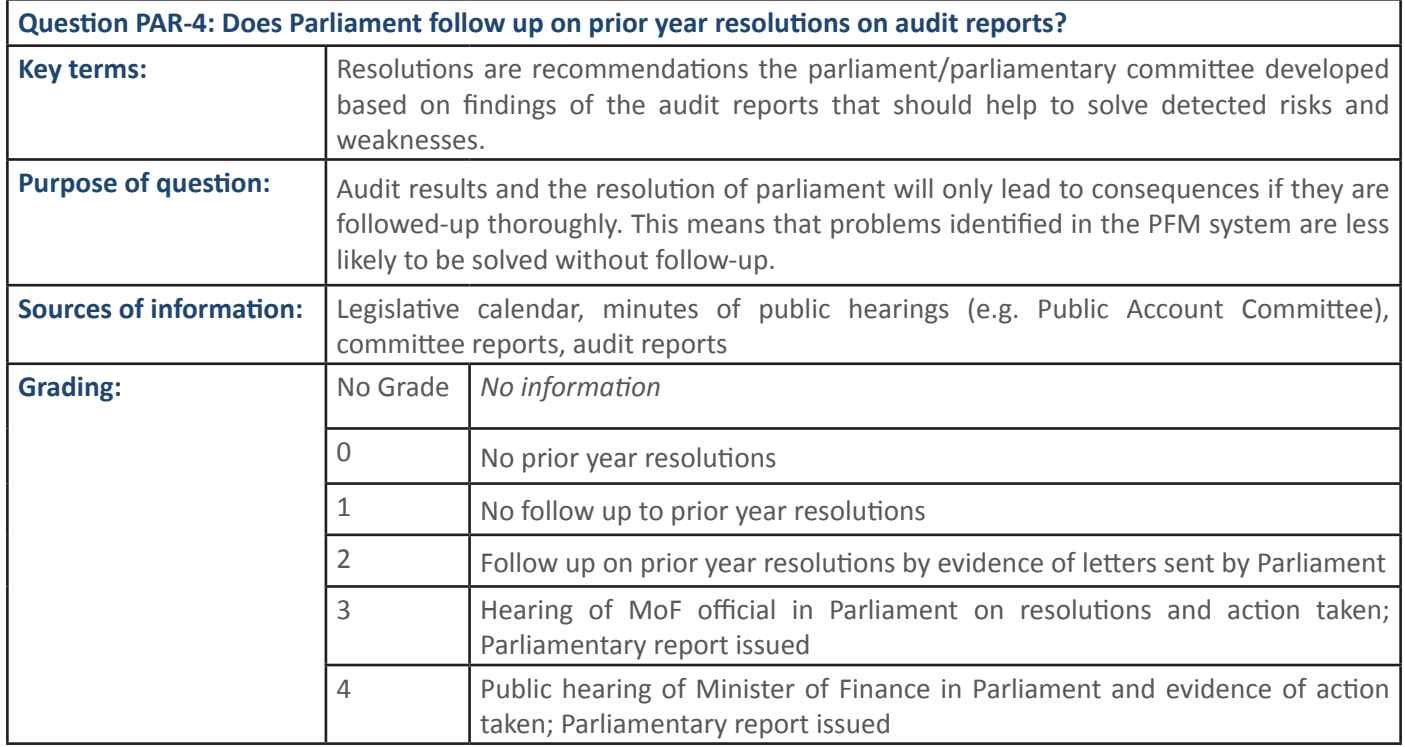

#### **70 SECTION 1:** Handbook: PFM Reporing Framework **Zzeidistram zishandoowi** Tim Repoing Trainerone

**'** 

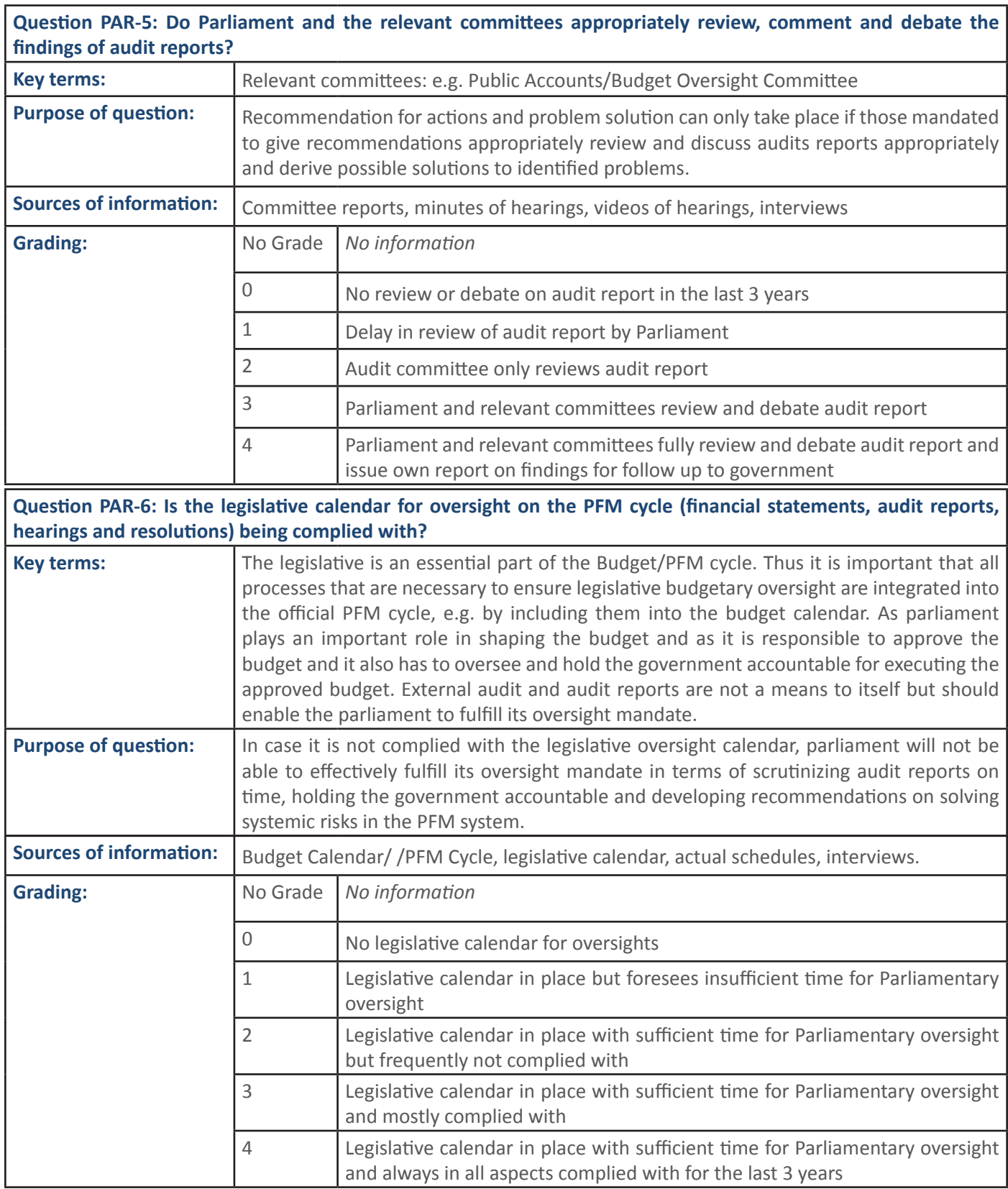

ƐŽĐŝĂůŶĞƚǁŽƌŬƐͿ͘

Ŏ EŽWĂ, JOŽI SAN STANOV STANOV STANOV STANOV STANOV STANOV STANOV STANOV STANOV STANOV STANOV STANOV STANOV ST

Question PAR-7: Does the wider public and society (e.g. through media groups, civil society groups, professional organisations) have access to the process of Parliamentary scrutiny of audit reports?

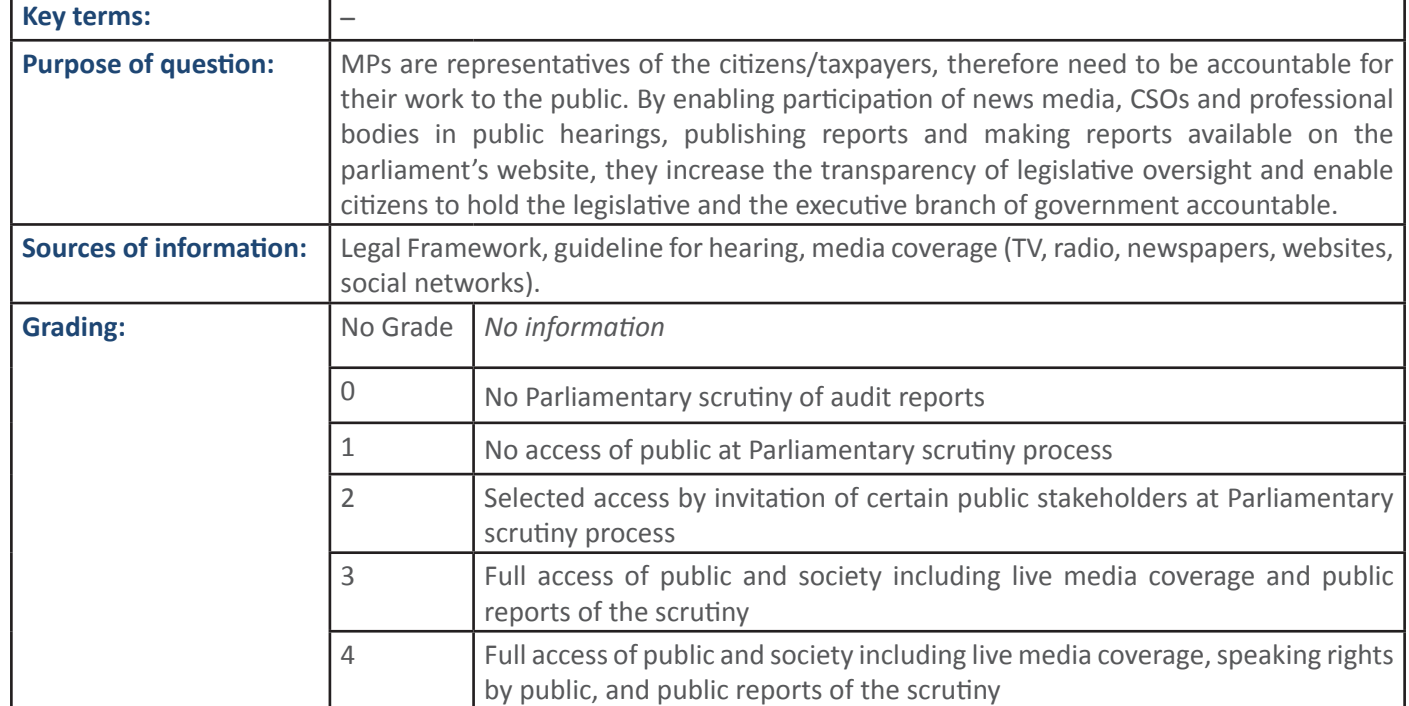

SECTION 1:, **ZECTION 1:**
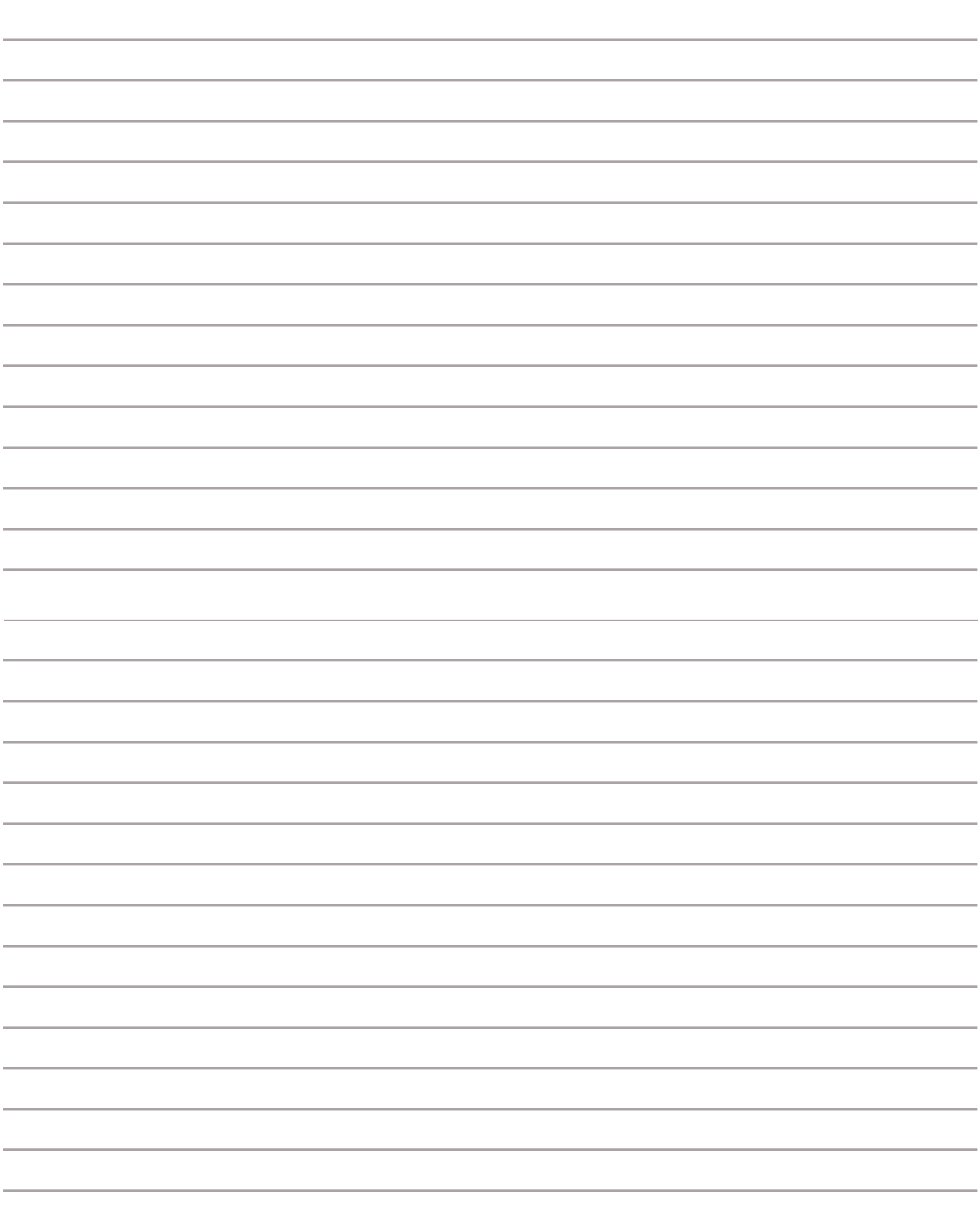

# **DATA ENTRY GUIDE: PFM REPORTING FRAMEWORK**

## **GENERAL GUIDANCE**

#### **Setup of the Workbook**

- Instructions, Definitions, Framework Tabs: The first three tabs of the workbook include key instructions, definitions, and the conceptual framework.
- Institution Tabs: There is one data collection tab for each institution. This is where you will review the questions relevant to the institution you are auditing and enter the appropriate responses.
- Other Tabs (Dashboards, Data, Ref-Mapping, File Names): These tabs are for analyzing the data after the data from all assessed institutions has been consolidated.

#### **Entering Data into a Protected Worksheet**

You will be working in a protected worksheet. This means that you have the ability to edit some parts of the worksheet but not others. This ensures that critical formulas and configuration, which will enable analysis of the entered data, cannot be accidentally altered during the data entry process. The details are as follows:

- Editing cells: You can enter text into columns G, H, I, J, L, and R. You can select from the drop-downs in columns K, N, and Q.
- Hiding columns: This is possible in the protected worksheet and may be helpful in the data entry process. For example, if you want to be able to see the Key Question in column F next to the Performance Assessment in column K while you are populating the Performance Assessment column, you could hide columns G, H, I, and J. To hide and unhide the columns, the steps are as follows:
- Select (highlight) the column(s) you want to hide, right click on the column(s), and select "Hide". The column(s) will  $1.$ disappear from view.

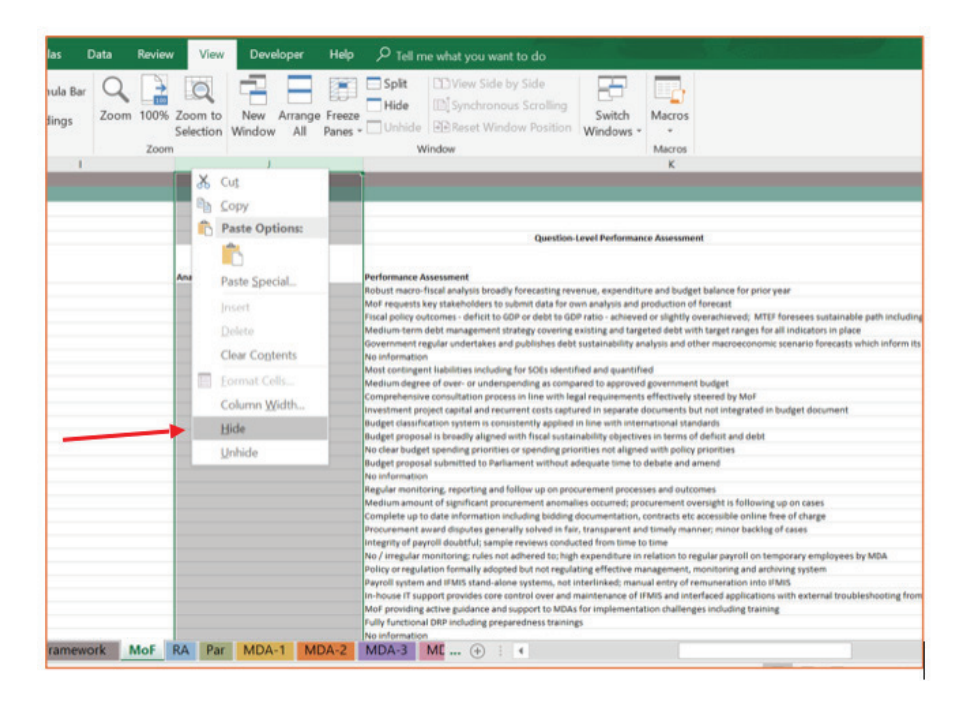

**74 SECTION 2: Data Entry Guide PFM Reporing Framework** 

 $2.$ To unhide the column(s), select (highlight) the columns on either side of the hidden column(s), right click on these columns, and select "Unhide".

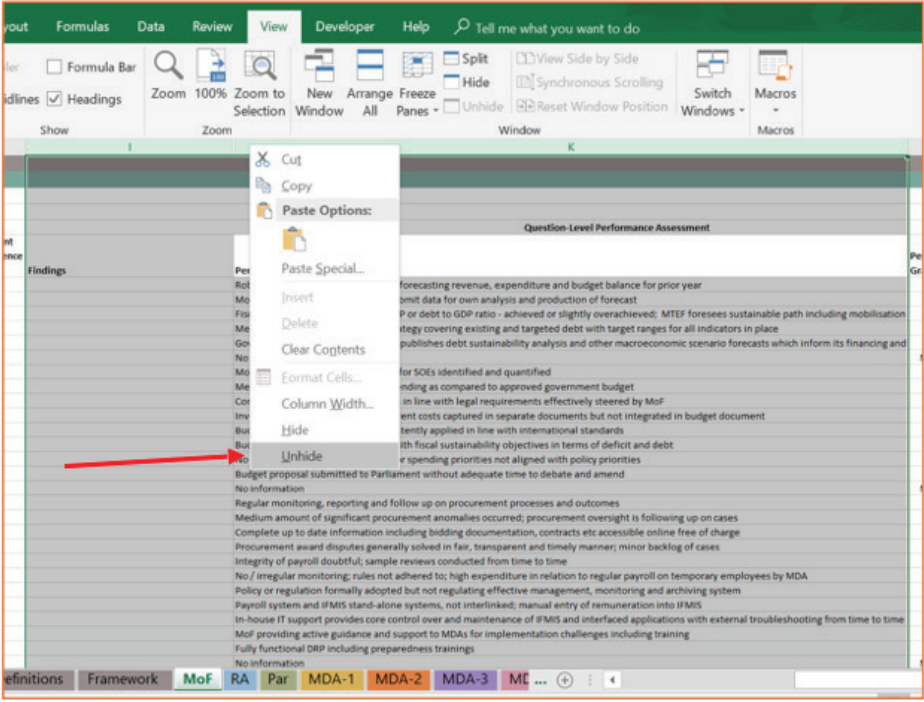

- Auto-fit row height: The row height will automatically adjust to fit the text that you have entered into the cells in  $T$  rows G, H, I, J, and L. This will allow you to see and review all the text that has been entered within the cell.
- Locked cells: If you try to edit a cell that is locked and cannot be edited, you will get an error message. For example, if you try to edit one of cells in the Key Question column, you will be informed that the cell is on a protected sheet as shown below:

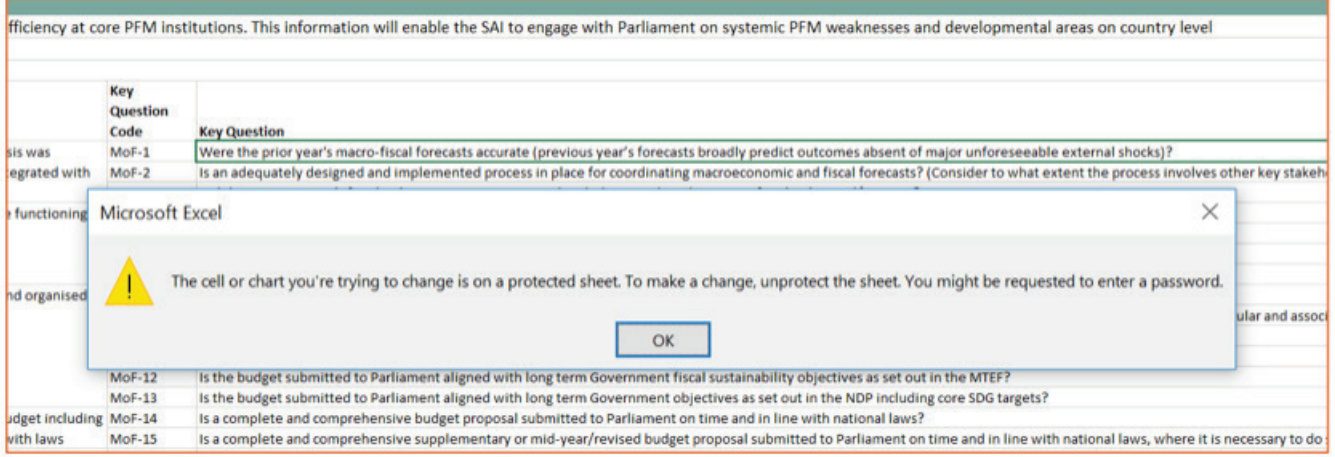

## **INSTRUCTIONS**

#### 1. Open the workbook and find the appropriate tab for data entry.

Each institution has its own tab in the PFM Reporting Framework workbook. Find the tab for the institution that you are auditing and click on this tab. For example, if you are auditing the Ministry of Finance, click on the MoF tab.

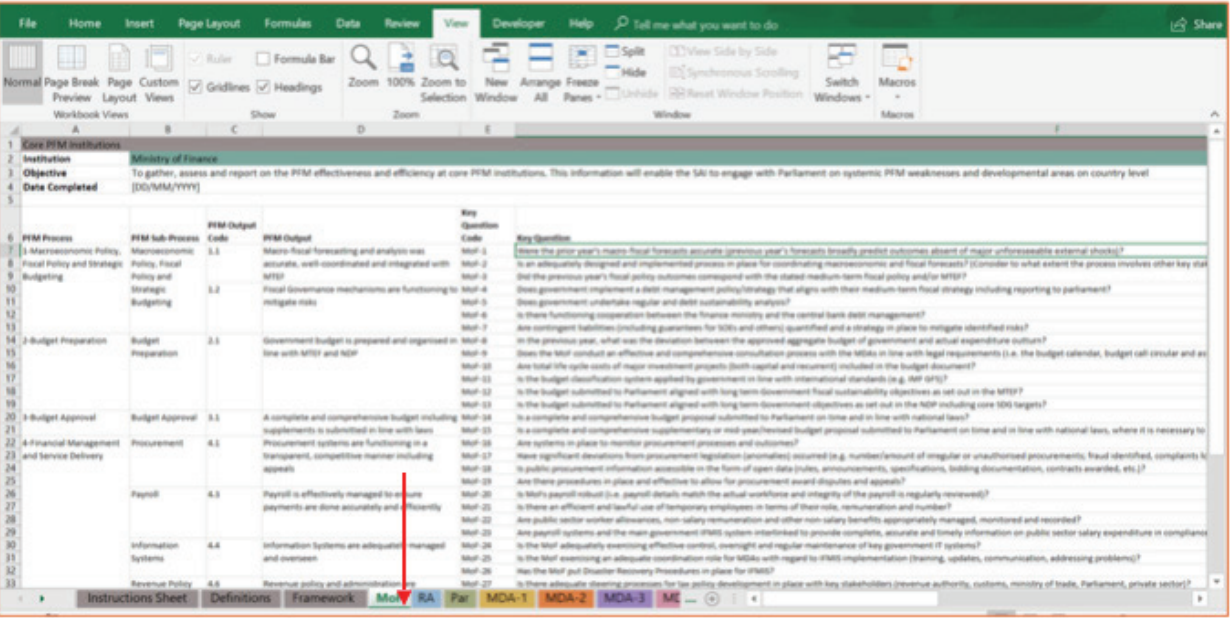

2. **Enter the date that you are starting the audit in the top left corner (cell B4).** 

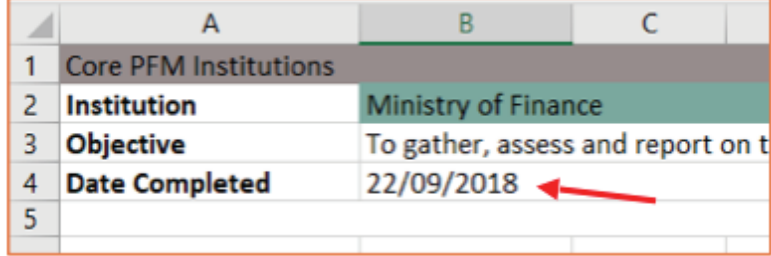

#### 3. Enter responses for each Key Question (listed in column F).

All responses for each Key Question should be entered in the relevant columns in the same row as that question according to the following guidance:

#### **Section 1: Basis of Assessment**

**.**

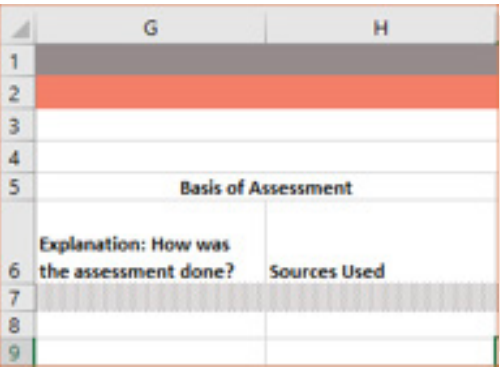

**76 SECTION 2:** Data Entry Guide PFM Reporing Framework

*Explanation: How was the assessment done* (column G): Click on the cell and enter the response.

*Sources Used* (column H): Click on the cell and enter the response.

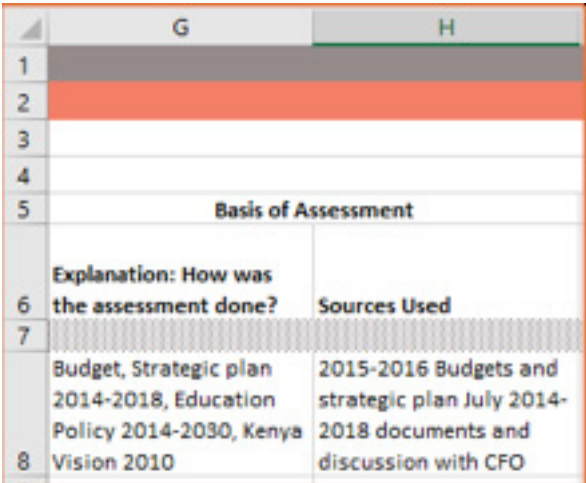

#### **Section 2: Question-Level Performance Assessment**

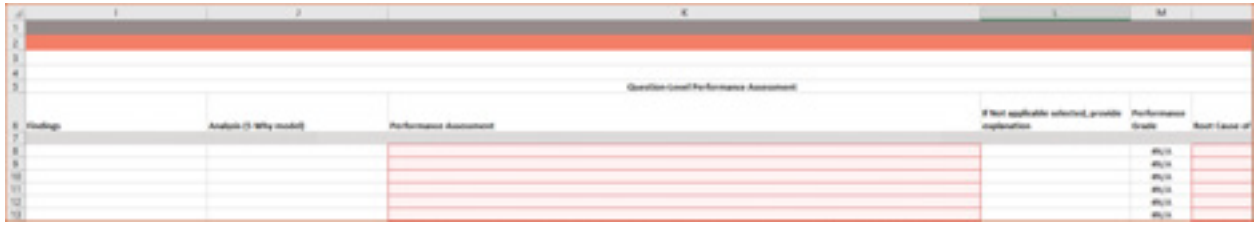

*Findings* (column I): Click on the cell and enter the response.

*Analysis (5 Why model)* (column J): Click on the cell and enter the response.

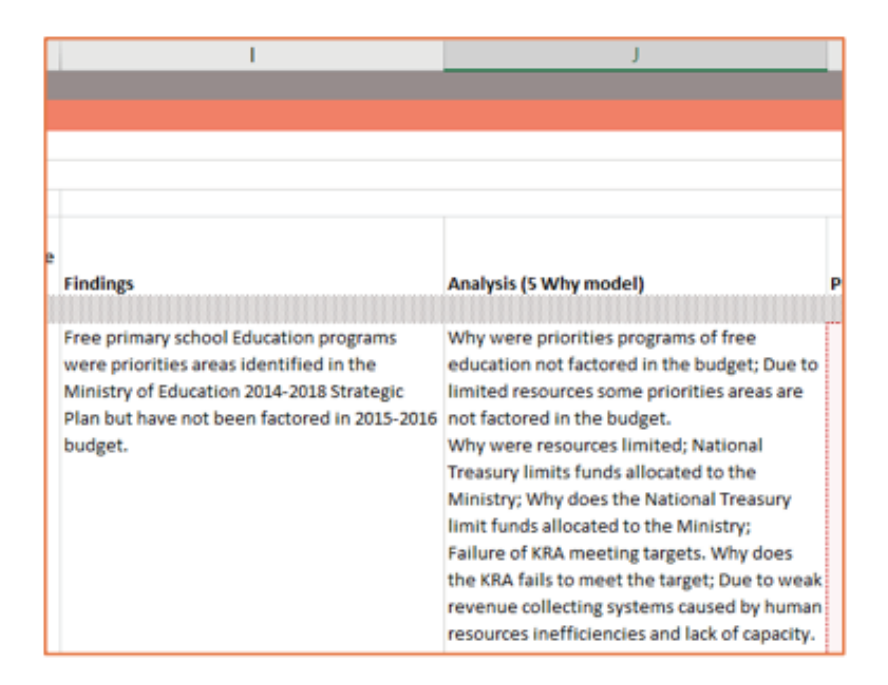

Performance Assessment (column K): Click on the cell and select the appropriate response from the dropdown. The Performance Assessment needs to be entered for all questions. If it is not possible to assess a question due to lack of information, select "Not applicable" from the drop-down. Do not leave it blank.

#### [new depiction below]

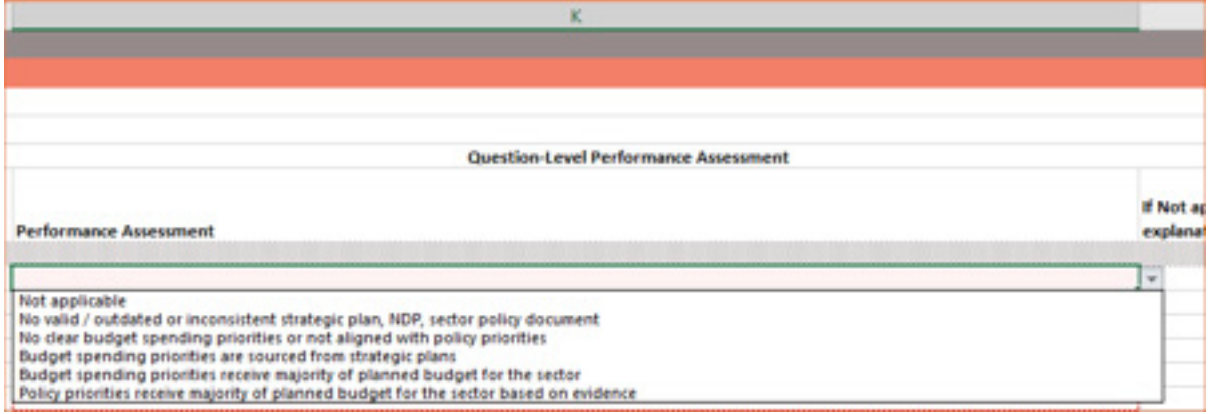

After selecting a response, the Performance Grade (column M) will automatically populate.

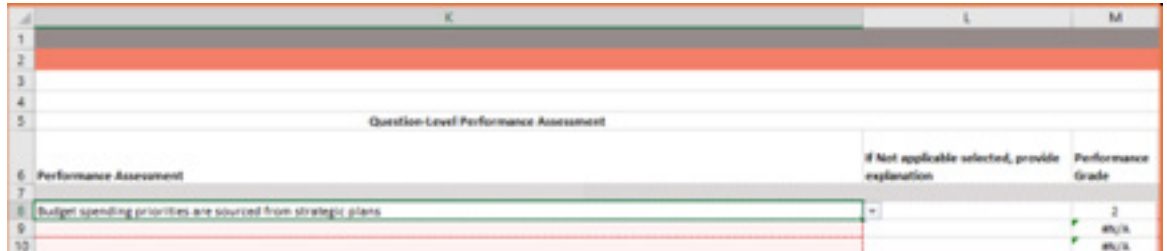

If Not applicable selected, provide explanation (column L): If not applicable is selected in column K, then an explanation must be provided in this column.

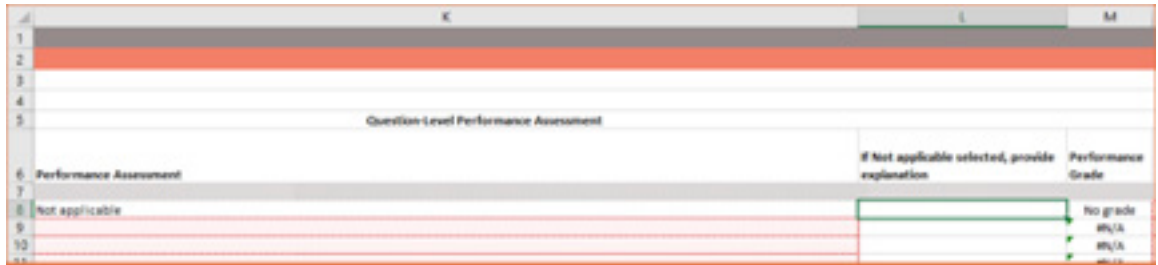

Root Cause of Underperformance (column N): If the Performance Grade is 0, 1, 2, or 3, click on the corresponding cell under Root Cause of Underperformance and select the appropriate response from the drop-down.

#### [new depiction below]

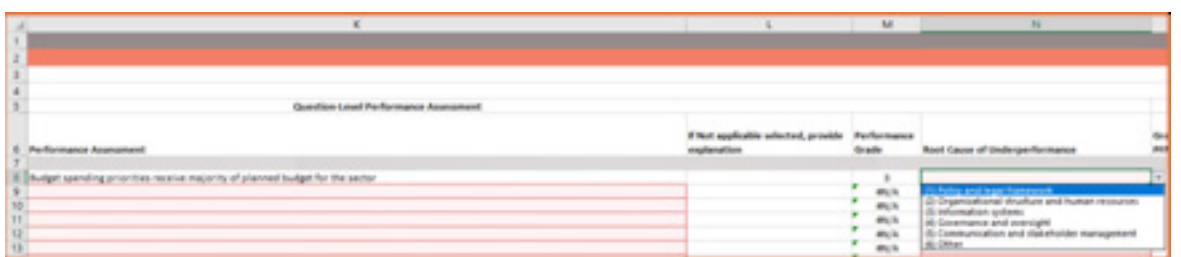

78 SECTION 2: Data Entry Guide PFM Reporing Framework

If the grade is "No grade" or 4, click on the corresponding cell under Root Cause of Underperformance and select "N/A" from the drop-down.

Example with grade of 4:

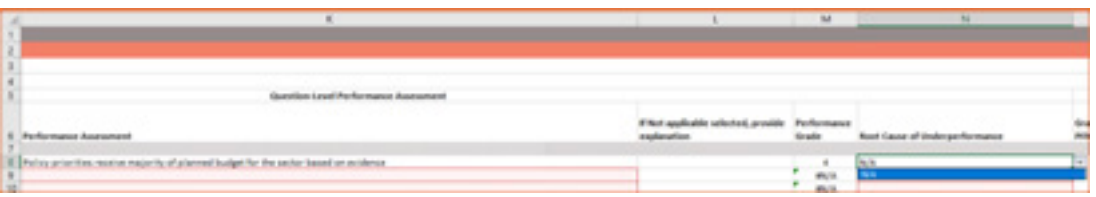

Example with grade of "No grade" due to selection of Not applicable:

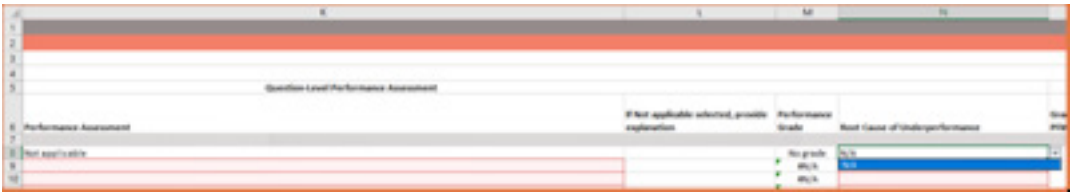

#### **Section 3: Overall Performance Assessment**

#### [new depiction below]

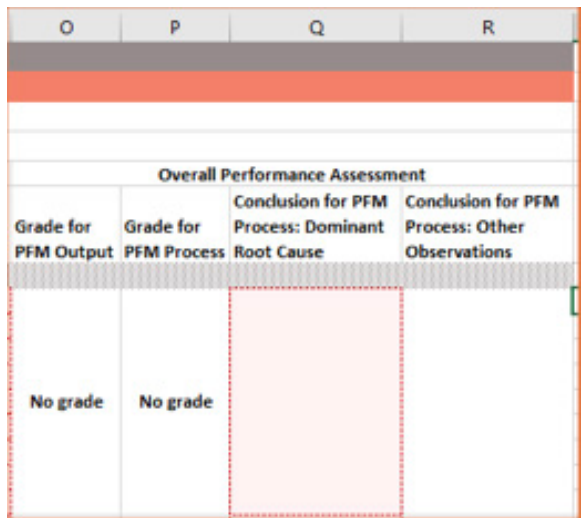

Grade for PFM Output (column O) and Grade for PFM Process (column P): The grades in these columns will automatically populate. The Grade for PFM Output is the average of all the Performance Grades for all Key Questions under that output. The Grade for PFM Process is the average of all the Performance Grades for all Key Questions under that process.

#### [new depiction below]

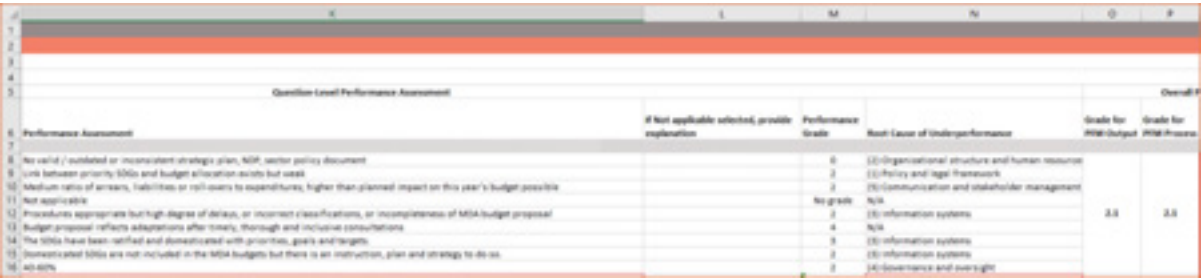

If there is a Performance Grade of "No grade" for all Key Questions under an output or process, the grade for that output or process will be "No grade" as well.

#### [new depiction below]

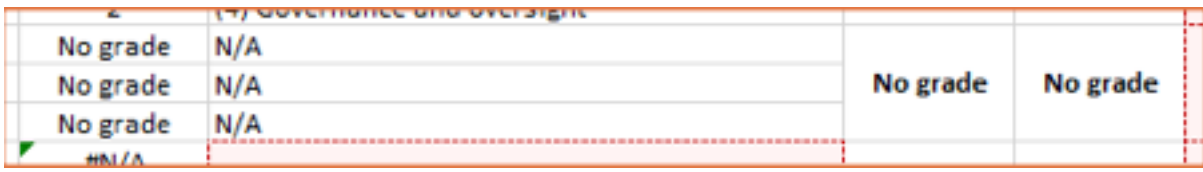

Conclusion for PFM Process: Dominant Root Cause (column Q): Click on the cell and select the appropriate Dominant Root Cause of Underperformance for each Process from the drop-down.

#### [new depiction below]

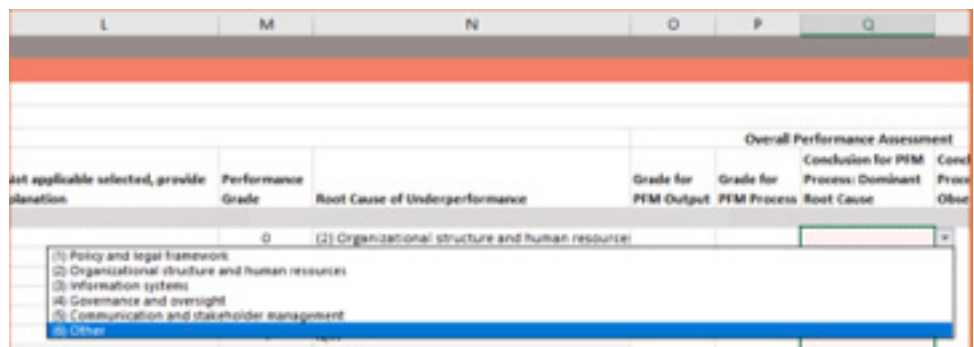

If the Grade for PFM Process is "No grade" or 4, click on the corresponding cell under Root Cause of Underperformance and select "N/A" from the drop-down.

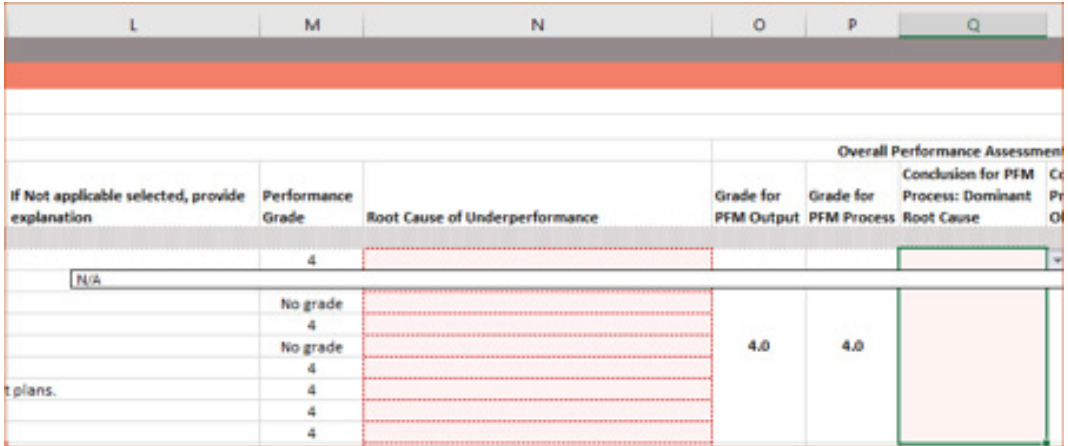

Conclusion for PFM Process: Other Observations (column R): Enter any relevant observations for the PFM process in this column. If "(6) Other" is selected under Dominant Root Cause (column Q), then please provide an explanation for why this was selected.

#### [new depiction below]

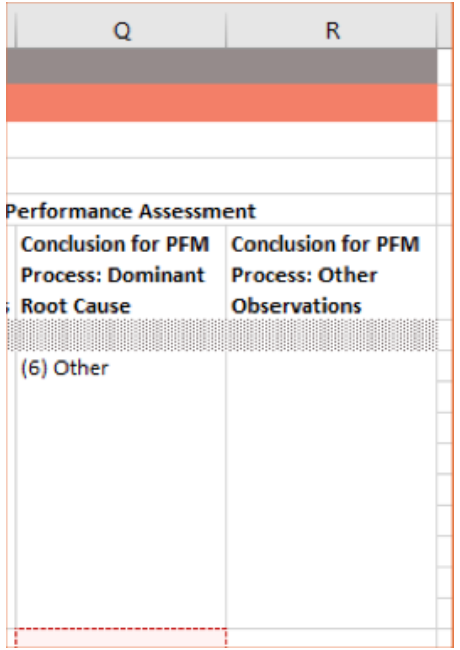

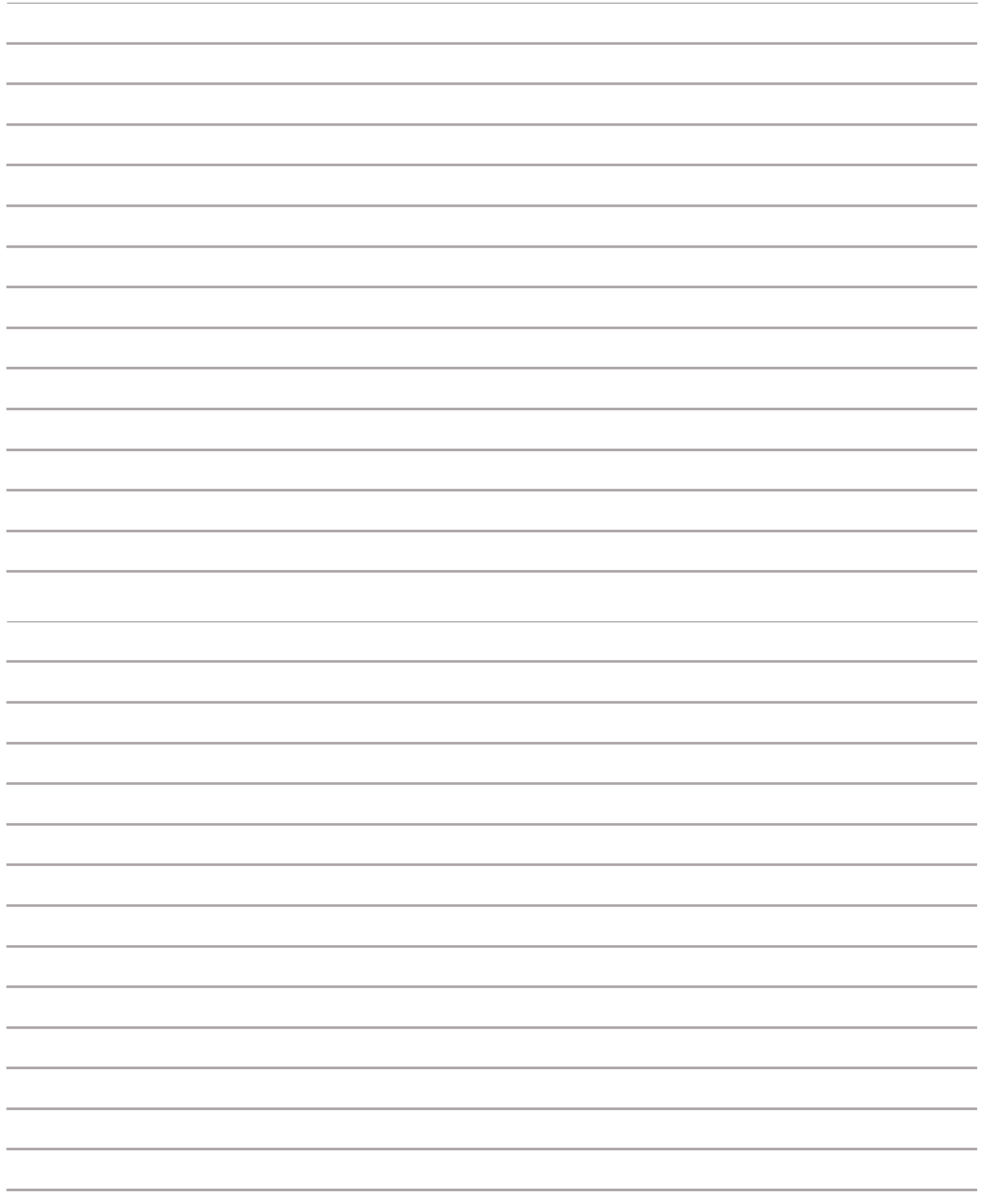

**82 SECTION 2:** Data Entry Guide PFM Reporing Framework

п

# FACILITATOR GUIDE: PFM REPORTING FRAMEWORK

## **OVERVIEW OF WORKBOOK SETUP**

#### **General Guidance**

#### Protected Worksheets

All of the worksheets (tabs) are protected and only cells in which data needs to be entered are unlocked. The data entry worksheets and dashboards are setup so that they do not need to be unprotected for data to be entered or analyzed. The only reason that any of the worksheets would need to be unprotected is if changes need to be made to Key Questions, formulas, etc. Therefore, the password should not be given to the auditors.

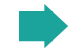

#### **Password: PFM123**

Users can select (and copy) cells in the Instructions, Definitions, Framework, Dashboard, Data, and Ref-Mapping tabs. Data can also be entered in the unlocked cells in the Instructions tab. The protection for these tabs is configured as follows:

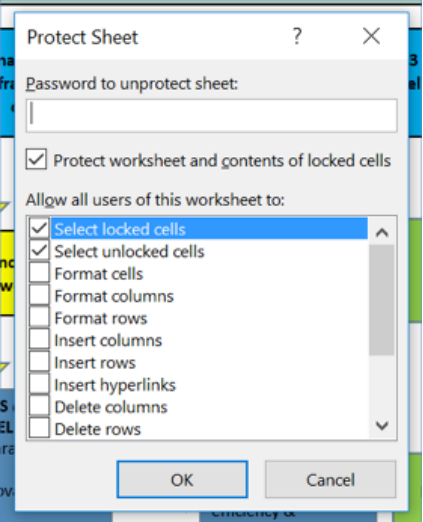

In the institutions tabs – MoF, RA, Par, MDA-1, MDA-2, MDA-3, MDA-4, MDA-5, MDA-6, MDA-7, users can also do the following:

- Edit cells: Users can enter text into columns G, H, I, J, L, and R, and select from the drop-downs in columns K, N, and Q.
- Hide/adjust width of columns: Users can hide columns if needed during data entry, and they can adjust the width of the columns.
- Auto-fit row height: The row height will auto-fit the text that is entered into the cells in rows G, H, I, J, L, and R.
- Insert hyperlinks: Users can enter hyperlinks, but these will not be copied when the data is consolidated (fur ther explanation provided in section 3).

The protection for these tabs is configured as follows:

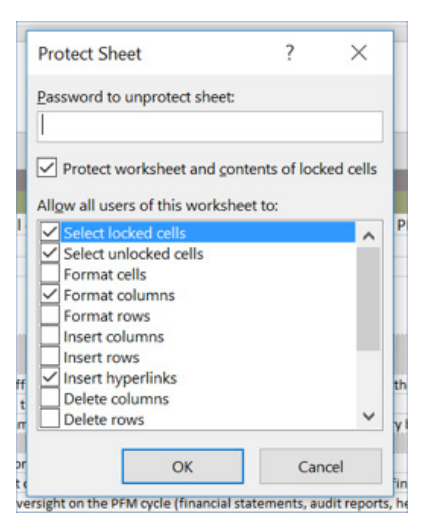

#### Macros

There are two macros that are used in the workbook.

1. Clearing value in column N if value changes in column K: The purpose of this macro is to ensure that the Root Cause of Underperformance (column N) is cleared if the Performance Grade (column M) changes.

**How it works:** The macro listens for values in column M to change. If the value in column K is updated to a new value that changes the Performance Grade in column M, the contents of N are cleared.

**Finding the macro:** This macro is applied to all of the institution tabs (MoF, RA, Par, MDA-1, MDA-2, MDA-3, MDA-4, MDA-5, MDA-6, MDA-7). In the worksheet, click on the developer tab and then click "View Code". If you want to make changes to this macro, the changes will need to be made to the code in all of the institu tion tabs.

#### **Code: [***new depiction below***]**

```
Private Sub Worksheet Change (ByVal Target As Range)
    Dim KeyCells As Range
    Set KeyCells = Range ("Kl:K60")
    If Not Application. Intersect (KeyCells, Range (Target. Address))
           Is Nothing Then
        ActiveCell.Offset(rowOffset:=0, columnOffset:=3).ClearContents
    End If
End Sub
```
2. Auto-consolidation of data entry worksheets using "Import Data" button: The purpose of this macro is to enable the facilitator to easily import into one workbook the data entered into the institution tabs by the auditors (in multiple separate workbooks).

**How it works:** The macro reads the names of all the tabs and their respective file names in the "File Names" tab in columns A and B, respectively, to know which files to import into the master workbook. The columns from each tab that will be copied are listed in the array colArr and are (G, H, I, J, K, L, Q, R). The code is writ ten to copy these columns specifically and this array should be edited with caution.

With the tabs, file names, and columns information stored, the macro begins to iterate through all the file names and checks to see if they exist at the same directory level as the master workbook that is doing the importing. For example, we want to import C:\ProjectFiles\MoF.xlsm into C:\ProjectFiles\Kenya\_PFM Reporting Framework.xlsm. You will note that both files exist within the same folder and share the same

directory level. The macro does not search outside of a directory level, and files not located within the same folder/directory cannot be found and will not be imported.

After the file to import is found, the macro opens the file, navigates to the correct tab, and unlocks it. After finding the correct tab, the macro then copies specific columns as designated in the colArr, copying rows 7 through 60 as these are the rows containing data and not column headers, etc. When all of the columns and rows have been copied, the worksheet is locked and the file is closed. This process is repeated for all the files listed. After all documents have been imported, a notification is given showing which documents were found and imported.

Care should be taken to ensure that the "File Names" tab in the master workbook is populated correctly before running the import. If a tab is recorded, a corresponding file name should always be recorded.

**Finding the macro:** The macro is applied to the "Import Data" button in the File Names tab. In the File Names tab, right click on the button and select "Assign Macro." Select "Button1\_Click" from the list and then select Edit.

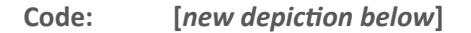

```
Sub Buttoni Citck()
With ThisWorkbook.Worksheets("File Sancs")
        Dim FileMames(1 To 10) As String
        Dim TabNames (1 To 10) As String
        Dim index As Integer
        Dim index? As Integer<br>For index = 1 To 10TabNames(index) = . Range("Al"). Offset(index)
            FileNames(index) = . Range("B1").Offset(index)
        Next index
    End With
    Dim copyFrom As Excel. Workbook
    Dim sourceColumn As Range, targetColumn As Range
    Dim filePath As String
    filePath = Application.ActiveWorkbook.Path + Application.PathSeparator
    Dim colArr As Variant
    coller = Array("G", "H", "I", "J", "H", "L", "H", "C", "R")
    Dim Eatledfor As String
    Dim importedDocs As String
    importadDocs = ""
    Application.ScreenUpdating = False
    For index = LBound(FileNames) To UBound(FileNames)
         On Error Sesune Heat
        failedDoc = FileNames(index)
        If Not (Len(Dir(filePath + FileNames(index))) = 0) Then
            Set copyfrom = Workbooks. Open(filePath + FileNames(index))
             copyFrom. Windows (1). Visible = False
             ActiveMorkbook. Morksheets (TabNames (1) ). Coprotect Password: ="FFRI23"
             For index2 = LBound(colArr) To UBound(colArr)
                 ActiveWorkbook.Worksbeets{TabNames{index}}.Range{colArr{index2} + "7:" + colArr{index2} + "60"}.Value =<br>copyfrom.Worksbeets{TabNames{index}}.Range{colArr{index2} + "7:" + colArr{index2} + "60"}.Value
             Next index?
             ActiveWorkbook.Worksheets (TabNames (1)) .Protect Password: -"FFN123"
             copyFrom.Close savechanges: - Fals
             importedDoos = importedDoos + FileNames(index) + ", "
        End If
    Next index
    Application.ScreenOpdating = True
    Hegbox ("Import is complete. The following files were imported: " . importedDocs)
    Exit Sub
End Sub
```
### **Worksheet/Tabs Setup**

#### Instructions, Definitions, Framework Tabs

The first three tabs of the workbook include key instructions, definitions, and the conceptual framework.

#### Institution Tabs

There is one data collection/entry tab for each institution. This is where the auditors should enter data. Guidance on data entry can be found in the Data Entry Guide. Some key details on the setup of the sheets are below.

- **• Color coding**: Each institution is assigned a color, and this is shown on the tab label, in the heading of the worksheet, and in the dashboards.
- **• MDA tabs:** As explained in more detail in section 2 of this guide, the names of the MDAs that will be audited should be entered by the facilitator before the workbooks are distributed for data entry. The names need to be entered both in the tab label at the bottom of the worksheet and in row 2 of the worksheet.
- **• Explanation: How was the assessment done** (column G), **Sources Used** (column H), **Findings** (column I), **Analysis (5 Why model)** (column J), **If Not applicable selected, provide explanation** (column L), **Conclusion for PFM Process: Other Observations** (column R): Text can be entered in the cells in these columns.
- **• Performance Assessment** (column K): This was configured using Data Validation. The answers in the drop-down for each question can be found in the Data-Performance Grading tab. An example of the configuration for one cell (K7 in the MoF tab) is shown below. The formula is slightly different in each cell in column K.

#### **='Data-Performance Grading'!\$E\$2:\$E\$7**

**• Performance Grade** (column M): The grade populates using VLOOKUP. The referenced data can be found in the Data-Performance Grading tab. An example of the formula can be found below (M7 in the MoF tab). The formula is slightly different in each cell in column M.

#### **=VLOOKUP(K7,'Data-Performance Grading'!E2:F7,2,FALSE)**

**• Root Cause of Underperformance** (column M): This was configured using Data Validation. The options for the Root Cause of Underperformance can be found in Data-Root Causes. It is configured so that if the Performance Grade is less than or equal to 3, then the root causes will appear as options in the drop-down. If the Performance Grade is greater than 3 (i.e. 4) or is "No grade," then the drop-down populates with the option of "N/A." The formula, which is the same in all cells in column N, is found below.

#### **=IF(CELL("contents",INDIRECT("M"&ROW()))<=3,'Data-Root Causes'!\$A\$1:\$A\$6,'Data-Root Caus es'!\$A\$8:\$A\$8)**

**• Grade for PFM Output** (column O): This is calculated by averaging the Performance Grades in column M for all questions under this output. In addition to calculating the average, the formula also tells the cell to populate with "No grade" if there is an error. The example below is for PFM Output 1.1 in the MoF tab.

#### **=IFERROR(AVERAGEIF(M7:M14,"<5"),"No grade")**

**• Grade for PFM Process** (column P): This is calculated by averaging the Performance Grades in column M for all questions under this process. In addition to calculating the average, the formula also tells the cell to populate with "No grade" if there is an error. The example below is for PFM Process 1 in the MoF tab.

#### **=IFERROR(AVERAGEIF(M7:M18,"<5"),"No grade")**

**• Conclusion for PFM Process: Dominant Root Cause** (column Q): This was configured using Data Validation. The

options for the Root Cause of Underperformance can be found in Data-Root Causes. It is configured so that if the Grade for the PFM Process is less than or equal to 3, then the root causes will appear as options in the dropdown. If the Grade for the PFM Process is greater than 3 (i.e. 4) or is "No grade," then the drop-down populates with the option of "N/A." The formula, which is the same in all cells in column M, is found below. The formula is the same for all processes as the options are the same for each process.

#### **=IF(CELL("contents",INDIRECT("P"&ROW()))<=3,'Data-Root Causes'!\$A\$1:\$A\$6,'Data-Root Caus es'!\$A\$8:\$A\$8)**

#### Dashboard Tabs

These tabs are setup to automatically analyze the data entered in the institution tabs. All the dashboards are setup to enable easy printing or converting to PDFs. Individual charts can also be copied and pasted as images into Powerpoint, Word Docs, etc., even when the sheet is protected. Details on the setup of each Dashboard are below.

#### *Dashboard-Overall*

- **• Government Performance by PFM Process:** Graph references data in Data-PerfResults1.
- **• Dominant Root Causes of Underperformance by Institution:** The Dominant Root Causes of Underperformance will populate for the institution that is selected. The institution box is configured using data validation and references data in the Data-RCResults1 tab:

#### **='Data-RCResults1'!\$B\$1:\$K\$1**

• The Root Causes of Underperformance boxes are configured using VLOOKUP and reference data in the Data-RCResults2 tab:

#### **=VLOOKUP(O8,'Data-RCResults2'!B2:C11,2,FALSE)**

Conditional formatting is also used to make the text grey/italics if the cell contains "N/A" or "No Root Cause of Underperformance was Assigned."

- **• Performance by Institution:** Graph references data in Data-PerfResults1.
- **• Performance of Institutions in Integrating SDGs into PFM Processes:** Graph references data in Data-SDGs tab.
- **• Key Overall Risk Areas:** Table references data in Data-PerfResults1 tab. Conditional formatting is used to highlight the cells in red with a pattern if the value is less than 2 and to clear any formatting if the cell is empty. Conditional formatting is also used for the institution headings to clear them of any formatting if the cell is empty (in case not all the MDA tabs are used, for example).

#### *Dashboard-Processes*

**• Contribution of Outputs to Performance of PFM Processes:** Conditional formatting is used to highlight the cells based on the grade that was calculated for each output, sub-process, and process. The formulas in the conditional formatting reference the Data-PerfResults2 tab.

#### *Dashboard-Institution*

- **• Performance of Institutions in PFM Processes**
	- o Graphs reference data in Data-PerfResults1.
	- o Strongest Institution/Weakest Institution boxes reference data in Data-PerfResults3 and use VLOOKUP to determine which institution in the strongest/weakest. Examples of the formulas for Process 1 are provided below.

Strongest Institution:

**=VLOOKUP(MAXIFS('Data-PerfResults3'!A2:A11,'Data-PerfResults3'!A2:A11,"<5"),' Data-PerfResults3'!A2:B11,2,FALSE)**

Weakest Institution:

 **=VLOOKUP(MINIFS('Data-PerfResults3'!A2:A11,'Data-PerfResults3'!A2:A11,"<5"),' Data-PerfResults3'!A2:B11,2,FALSE)**

o Core PFM Institutions vs MDAs data is pulled from Data-PerfResults1, and conditional formatting is used to highlight the cells based on the values in the cells.

#### *Dashboard-SDGs*

- **• Overall Performance**: Data pulled from Data-SDGs
- **• Performance by Process**: Graph references data in Data-SDGs.
- **• Performance by Institution:** Graph references data in Data-SDGs.
- **• Performance on Implementing Key SDG Activities:** Conditional formatting is used to highlight the cells based on the grade that was calculated for each activity, institution, and process. The formulas in the conditional formating reference the Data-SDGs tab.

#### *Dashboard-Disaster*

- **• Overall Performance:** Data pulled from Data-Disaster.
- **• Performance by Process:** Graph references data in Data-Disaster.
- **• Performance by Institution:** Graph references data in Data-Disaster.
- **• Performance on Implementing Key SDG Activities:** Conditional formatting is used to highlight the cells based on the grade that was calculated for each activity, institution, and process. The formulas in the conditional formatting reference the Data-Disaster tab.

#### *Dashboard-Process1/Process2/Process3/Process4/Process5*

- **• Overall Process Performance:** Data pulled from PerfResults1.
- **• Key Risk Area?:** Using conditional formatting, the cell populates with "Yes" and highlights with red in a pattern if the value is less than 2, and populates with "No" if the value is greater than or equal to 2.
- **• Quality Assessment:** For "Not applicable," the formula counts the number of cells under Performance Assessment (column K) for that process that are populated with "Not applicable."

#### **=IFERROR(COUNTIF(MoF!K7:K18,"Not applicable"),0)+IFERROR(COUNTIF(RA!K7,"Not applicable"),0)**

For "Total Questions," the number of cells with any value are counted.

#### **=IFERROR(COUNTIF(MoF!K7:K18,"\*"),0)+IFERROR(COUNTIF(RA!K7,"\*"),0)**

- **• Performance by Institution:** Graph references data in Data-PerfResults1.
- **• Root Causes of Underperformance:** Graph references data in Data-RCResults1.
- **• Dominant Root Cause of Underperformance by Institution:** Table references data in Data-RCResults2.
- S**ub-Process Analysis:** Conditional formatting is used for the cells with the grades for the Key Questions, the cells

with the outputs, and the cell with the sub-process. The conditional formatting highlights the cell according to the grade assigned. The cells with the Key Question grades reference the institution tab where that grade was assigned. The cells with the outputs and sub-processes reference Data-PerfResults2.

#### *Dashboard-Quality Assessment*

- **• Overall (table and graph):** They both reference data in Data-PerfResults2.
- **• By Institution:** The graph references data in Data-PerfResults2.

#### Data Tabs

The data from the Institution tabs is consolidated and analyzed in these tabs. As detailed above, these tabs are the data source for the majority of the analysis in the Dashboard tabs.

- **• Data-PerfResults1; DataPerfResults2; DataPerfResults2:** The Performance Assessment data is analyzed in these tabs.
- **• Data-RCResults1; Data-RCResults2:** The Root Causes data is analyzed in these tabs.
- **• Data-SDGs:** The data for questions that specifically address the SDGs is analyzed in this tab.
- **• Data-Disaster:** The data for questions that specifically address disaster preparedness is analyzed in this tab.
- **• Data-Performance Grading:** This tab contains all of the Performance Assessment options and corresponding grades for each Key Question. The Performance Assessment (column K) and Performance Grade (column M) columns in the Institution tabs both reference the data in this tab.
- **• Data-Root Causes:** This tab contains the list of Root Causes of Underperformance. The Root Cause of Underperformance (column N) and the Conclusion for PFM Process: Dominant Root Cause (column Q) columns in the Institution tabs both reference the data in this tab.

#### Ref-Mapping Tab

The structure for the analysis is mapped in this tab. It maps the PFM Process  $\rightarrow$  PFM Sub-Process(es)  $\rightarrow$  PFM Out $p$ ut(s)  $\rightarrow$  Key Questions. It also provides the codes that help to identify these various components throughout this workbook, including the PFM Process codes, PFM Output Codes, and Key Question Codes. This tab is purely for reference and is not linked to any of the other tabs in the workbook.

#### File Names Tab

This tab includes the setup for the "Import Data" button that is described in more detail under the description of the macros and in section 3.

## **2. SETTING UP THE WORKBOOK FOR DISTRIBUTION TO AUDITORS**

#### **1. Enter information into Instructions tab**

Enter the Country, Date, Period-end, and W/P reference.

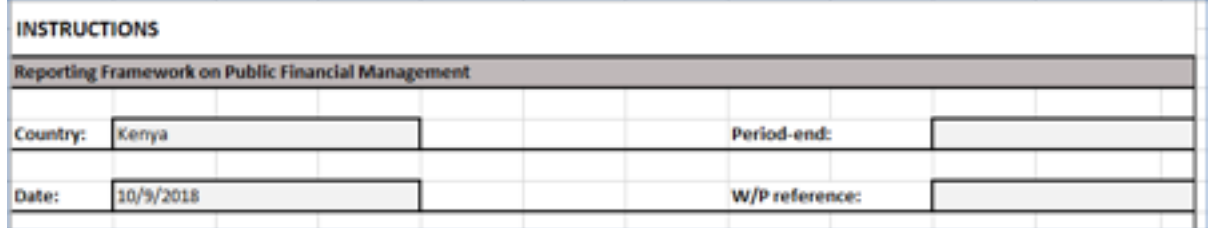

#### **2. Label MDA tabs**

After the MDAs to be audited have been identified, label the MDA tabs in 2 different places:

a.) Right click on the tab and select "Rename." Enter the acronym for the institution (if any) or the full name of the institution. For example, enter MoH or Ministry of Health. Repeat for all MDAs to be audited.

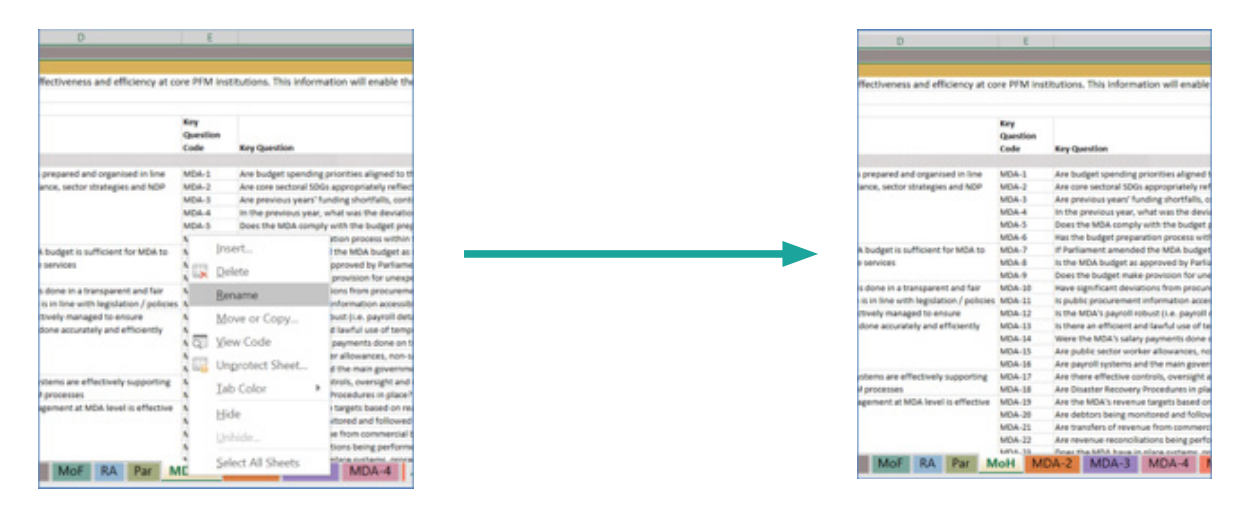

b. ) Type the name of the institution in the top left corner (row 2). Be sure to type the name in the correct cell as this information will be pulled into the Data tabs and into the Dashboards. In the example below, "Ministry of Health" is the institution to be audited and this name has been entered in place of "[MDA-1]."

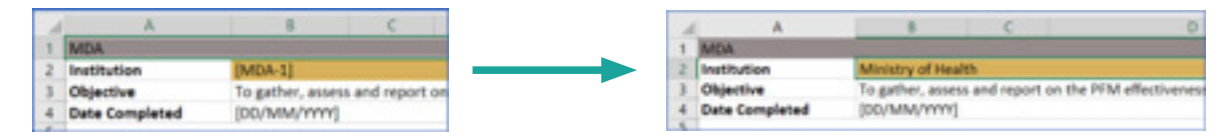

#### **3. Remove tabs and tab references for MDA tabs that are not needed**

If there are less than 7 MDAs that will be audited, a few manual steps need to be taken to adjust the work book before it is distributed to auditors. For example, if you are only auditing the Ministry of Health, Ministry of Agriculture, and Ministry of Education, Ministry of the Environment, and Ministry of Justice, then only 5 of the MDA tabs will be used (MDA-1, MDA-2, and MDA-3, MDA-4, and MDA-5). You will then need to take a series of steps to remove the tabs for MDA-6 and MDA-7 and to remove references to these tabs in the Data tabs. The instructions, using this example, are provided below.

a) Right click on the tab(s), select "Delete," and then confirm that you want to delete the tab in the pop-up box. Repeat for each tab that needs to be removed.

#### **[new depiction below]**

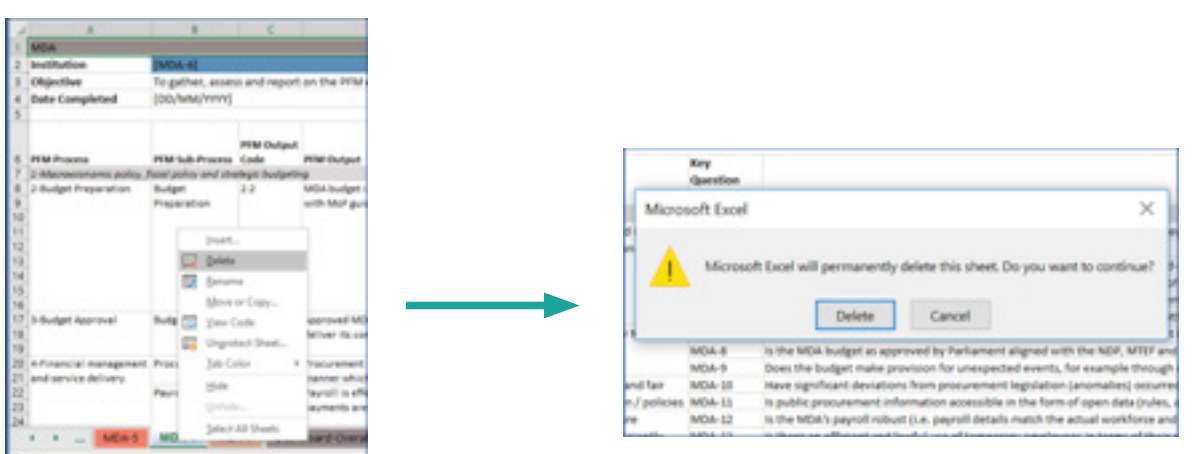

b) In the Data-PerfResults1 tab  $\rightarrow$  unprotect the sheet, highlight columns J and K (where MDA-6 and MDA-7 were previously listed), right click on the columns and select "Delete," and reprotect the sheet.

#### **[new depiction below]**

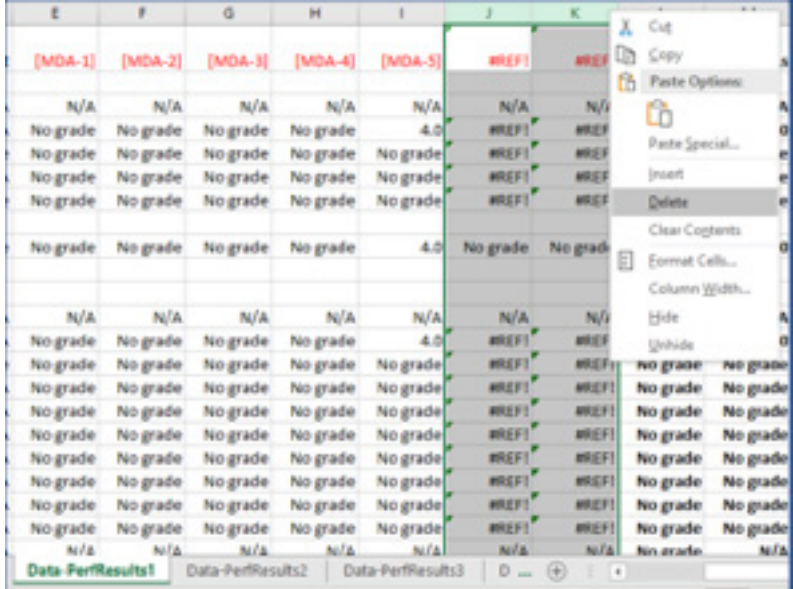

c) In the Data-PerfResults2 tab  $\rightarrow$  unprotect the sheet, highlight columns J and K (where MDA-6 and MDA-7 were previously listed), right click on the columns and select "Delete," and reprotect the sheet.

#### **[new depiction below]**

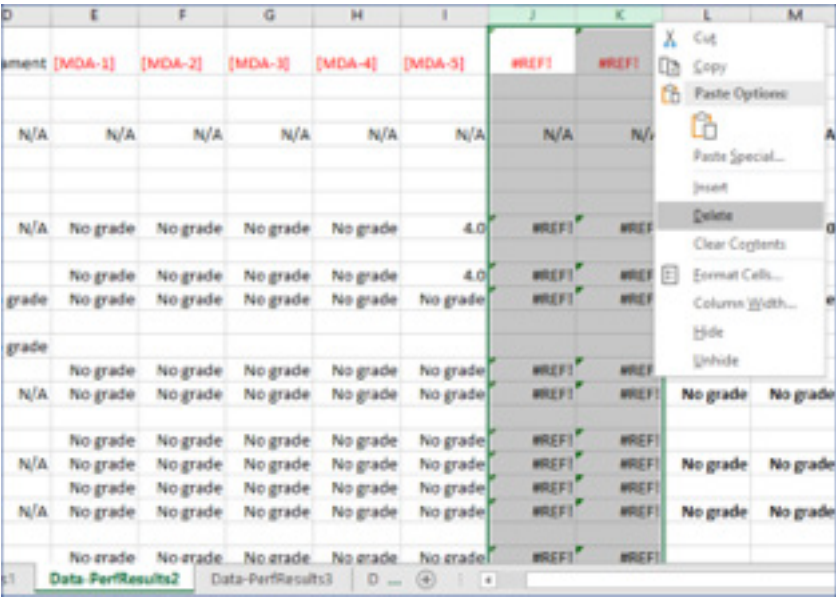

d) In the Data-PerfResults3 tab  $\rightarrow$  unprotect the sheet, highlight rows 10 and 11 (where MDA-6 and MDA-7 were previously listed), right click on the rows and select "Delete," and reprotect the sheet.

**[new depiction below]**

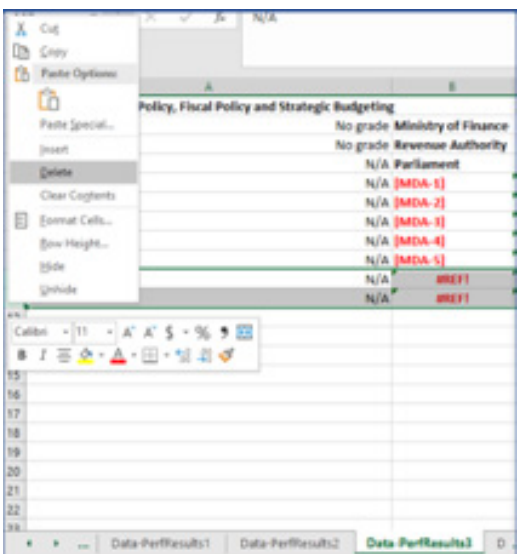

e) In the Data-RCResults1 tab  $\rightarrow$  unprotect the sheet, highlight columns J and K (where MDA-6 and MDA-7 were previously listed), right click on the columns and select "Delete," and reprotect the sheet.

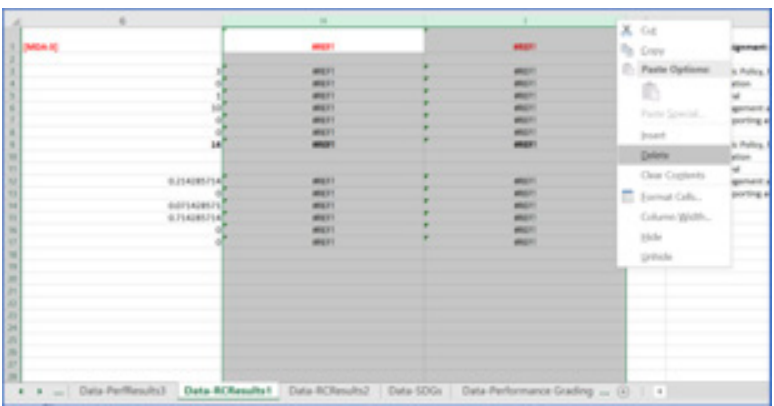

f) In the Data-RCResults2 tab  $\rightarrow$  unprotect the sheet, highlight rows 10 and 11 (where MDA-6 and MDA-7 were previously listed), right click on the rows and select "Delete," and reprotect the sheet. Repeat to delete rows 20 and 21, 30 and 31, 40 and 41, 50 and 51.

#### **[new depiction below]**

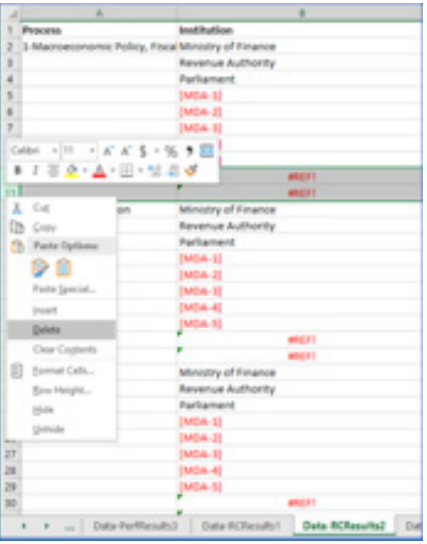

previously listed), right click on the columns and select "Delete," and reprotect the sheet.

#### **[new depiction below]**

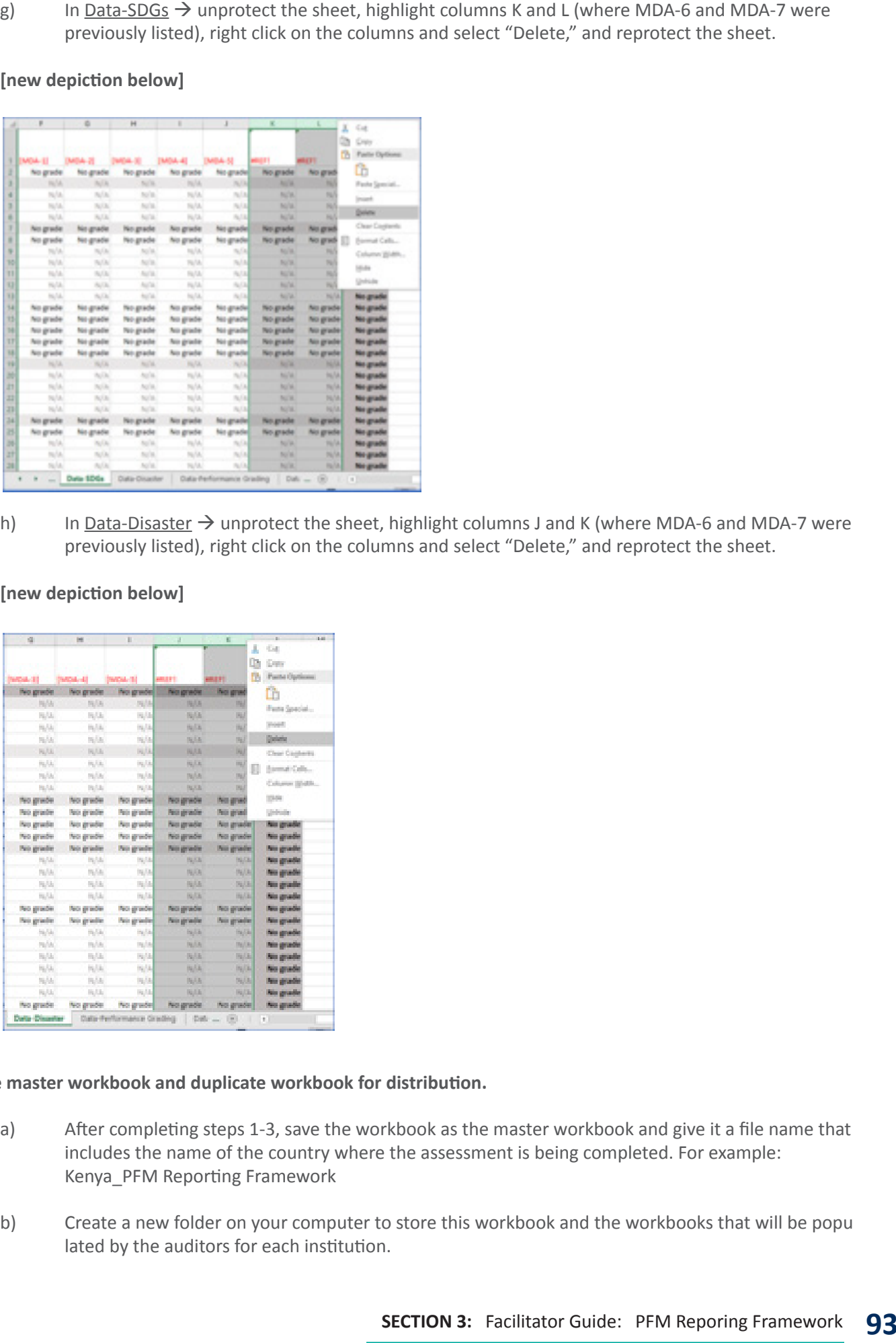

h) In Data-Disaster  $\rightarrow$  unprotect the sheet, highlight columns J and K (where MDA-6 and MDA-7 were previously listed), right click on the columns and select "Delete," and reprotect the sheet.

#### **[new depiction below]**

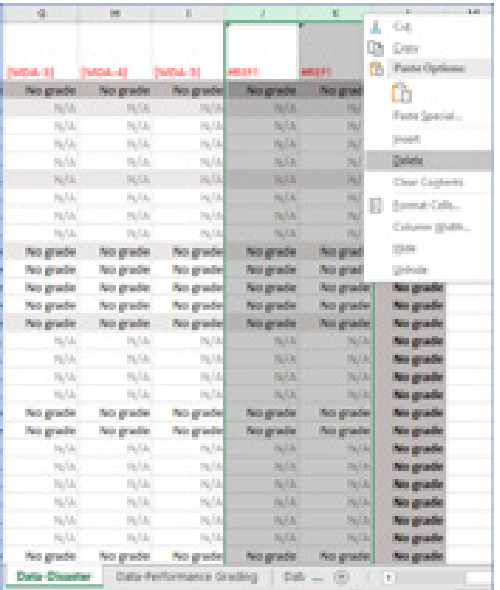

#### **4. Save master workbook and duplicate workbook for distribution.**

- a) After completing steps 1-3, save the workbook as the master workbook and give it a file name that includes the name of the country where the assessment is being completed. For example: Kenya\_PFM Reporting Framework
- b) Create a new folder on your computer to store this workbook and the workbooks that will be popu lated by the auditors for each institution.

c) Duplicate the file  $\rightarrow$  Select the file, hold Ctrl+C, then hold Ctrl+V. This will copy and then paste the file into the folder.

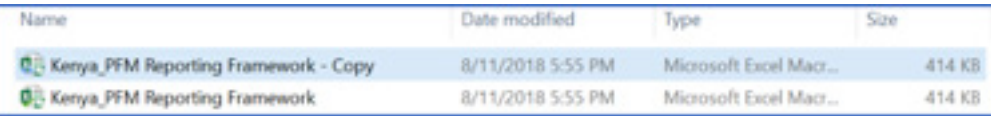

d) Rename the file with the institution name. For example: MoF

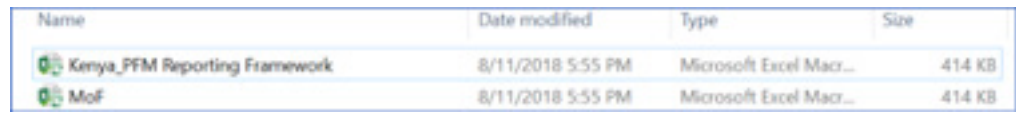

#### e) Repeat steps c and d until there is a file for each institution.

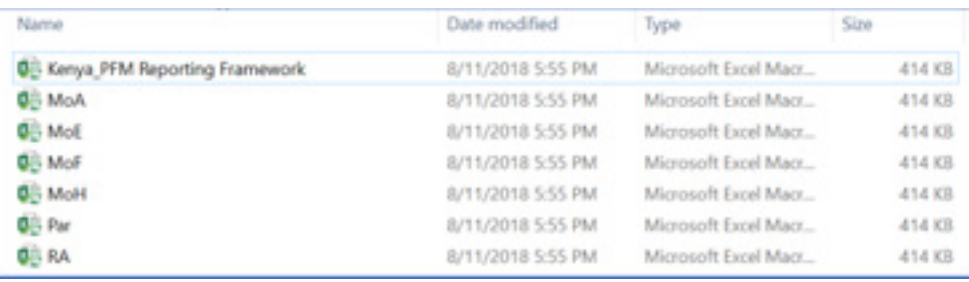

## **3. CONSOLIDATING THE DATA FROM MULTIPLE INSTITUTIONS AFTER DATA ENTRY IS COMPLETE**

To import the data from the files completed by the institution auditors, an "Import Data" button (with a macro attached) in the File Names tab can be used. To ensure that the import works smoothly, it is critical that the following steps are followed. It is not necessary to unprotect any of the worksheets before completing the import.

#### **1. Save all files (with data entered) in the same folder with the master workbook.**

#### **2. Update the File Names tab.**

a) Before updating, the tab will be setup as shown below.

#### **[new depiction below]**

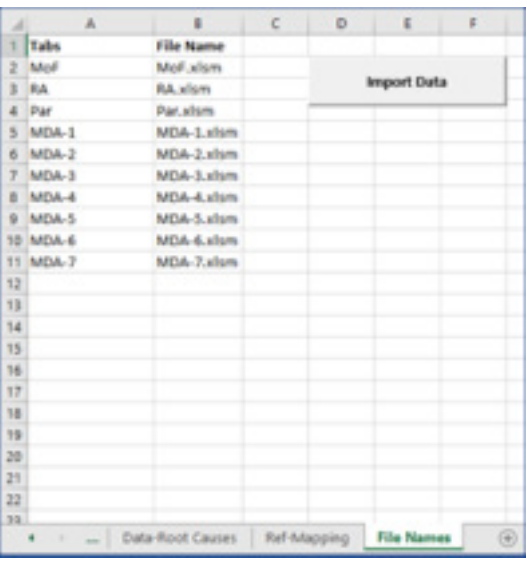

b) Under Tabs (column A), update the tab names to match the Institution tabs in the workbook. Under File Name (column B), update the file names to match the actual file names. If the file names have been changed by the auditors, you can either rename the file or enter the file name as it is into the tab. Delete any tabs and file names that are not being used.

#### **[new depiction below]**

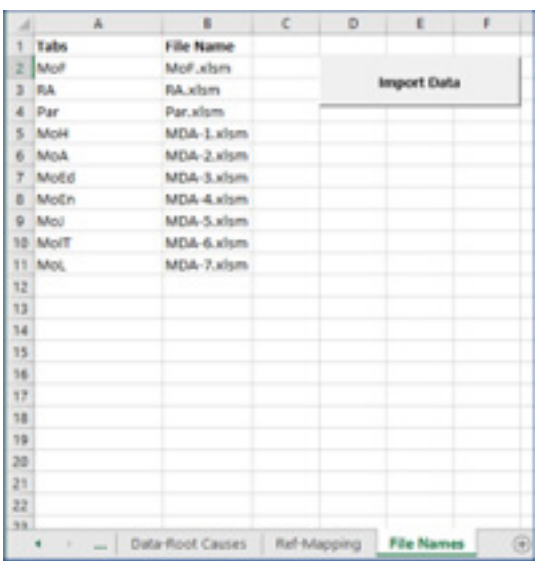

#### **3. Click the "Import Data" button.**

When you click on the button, it will take the import about 5-10 seconds to run. After it is complete, the following message will appear that tells you which worksheets were imported.

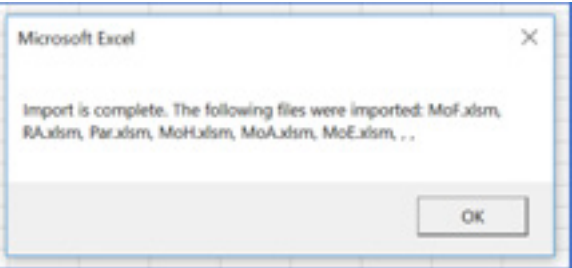

Details on the Macro are found in section 1, but some key details on how the macro works are:

- **Will still work if not all files to import are in the folder:** When it runs, it will search for all files listed in the Macro, but it will still work if not all the files are present. This will be helpful, for example, if you have received files for only some of the institutions but want to go ahead and import the data that you have.
- **Will override existing data:** You can run the import multiple times if you need to override the data. For example, if you receive a partially finished institution audit and go ahead and import it, and then later receive the fully completed form, then you can run the import again to override the data.
- **Only values will be copied:** To minimize risk of issues when importing (i.e. copying from Institution worksheets and pasting in master workbook) the data from the other workbooks, only the values in the cells will be imported. This means that if any hyperlinks have been entered into the cells (e.g. a link to a file on the auditor's computer), these will not be copied.

## **4. COPYING AND PASTING DASHBOARD CHARTS AND TABLES**

While protected, the pieces of analysis in the Dashboards can be copied and pasted into another application (e.g. Powerpoint, Word) for use in reports, presentations, etc.

1. Select the cells that you want to copy and then hold Ctrl+C or right click on the cells and select "Copy".

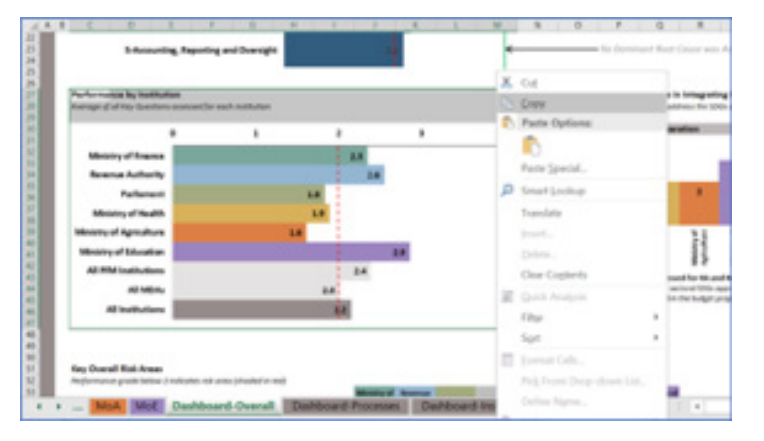

2. Open the application where you want to paste the chart/table and then right click on the page (or slide) and select "Picture" under Paste Options. Examples from Powerpoint and Word are shown below.

*Powerpoint:*

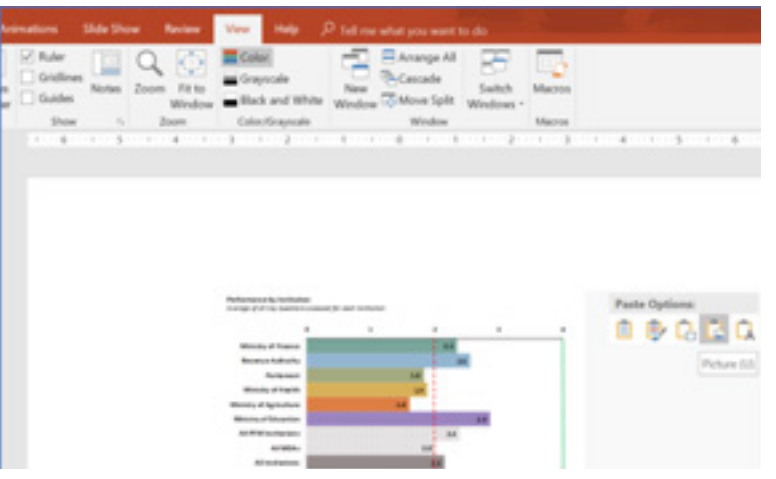

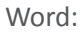

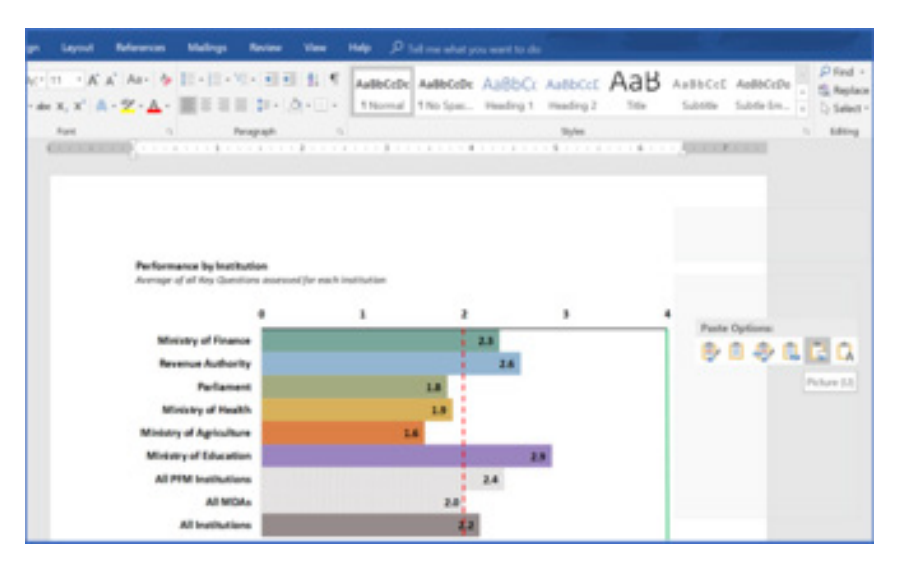

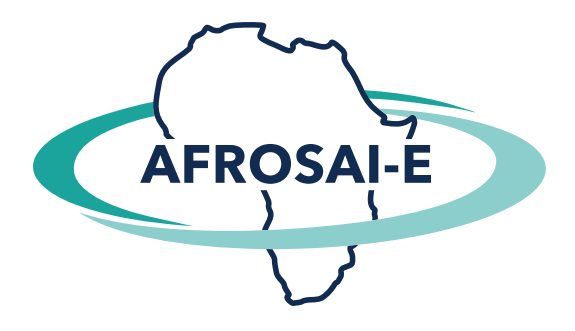

## **ABOUT AFROSAI-E:**

Making a Difference in the Performance of Supreme Audit Institutions

AFROSAI-E is a member-based institution with 26 Auditors-General from English-speaking African countries making up our Governing Board. The organization was established in 2005 with the shared vision to make a difference in the performance of our member Supreme Audit Institutions (SAIs). Through our Executive Secretariat, which is hosted by the Auditor-General of South Africa, members are empowered to optimise their audit performance to comply with the INTOSAI Standards for Supreme Audit Institutions (ISSAIs) and to strengthen their institutional capacity to effectively implement their mandate.

For more information, visit www.afrosai-e.org.za

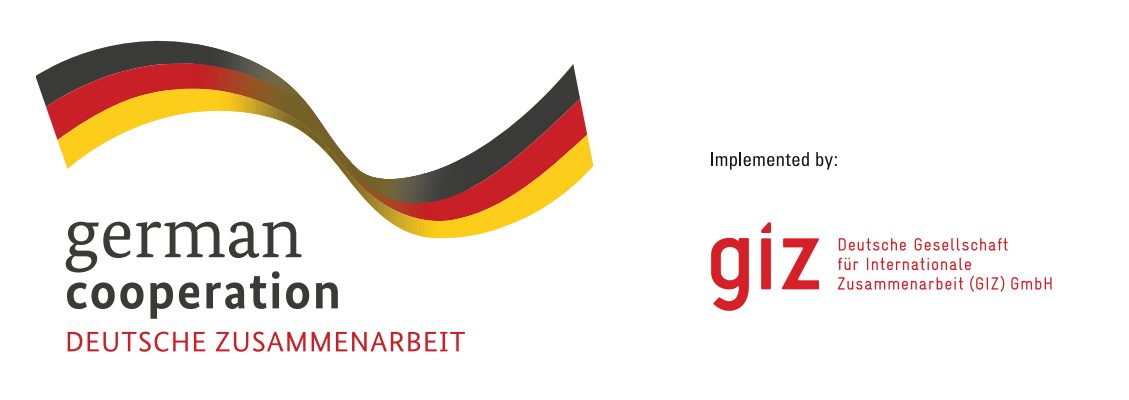

## **ABOUT GFG-GIZ:**

The Good Financial Governance in Africa programme promotes transparency and accountability in public financial management and is implemented by the Deutsche Gesellschaft für Internationale Zusammenarbeit (GIZ) GmbH on behalf of the German Federal Ministry for Economic Cooperation and Development (BMZ). Its objective is to foster Good Financial Governance in Africa, more specifically to equip decision-makers in African public finance to use regionspecific services, products and further education to improve financial governance.

The backbone of the programme is the partnership with networks of African government officials in the areas of taxation, budgeting and fiscal oversight to support their aim to strengthen public financial management capacities across Africa: the African Tax Administration Forum (ATAF), the Collaborative African Budget Reform Initiative (CABRI), the African Organisation of Supreme Audit Institutions (AFROSAI) and the 2013 founded African Organisation of Public Account Committees (AFROPAC). The programme supports these partner organisations in offering knowledge, training and exchange opportunities to their members to develop and implement ioint standards and improve financial governance.

For more information, please visit www.giz.de or www.gfg-in-africa.org

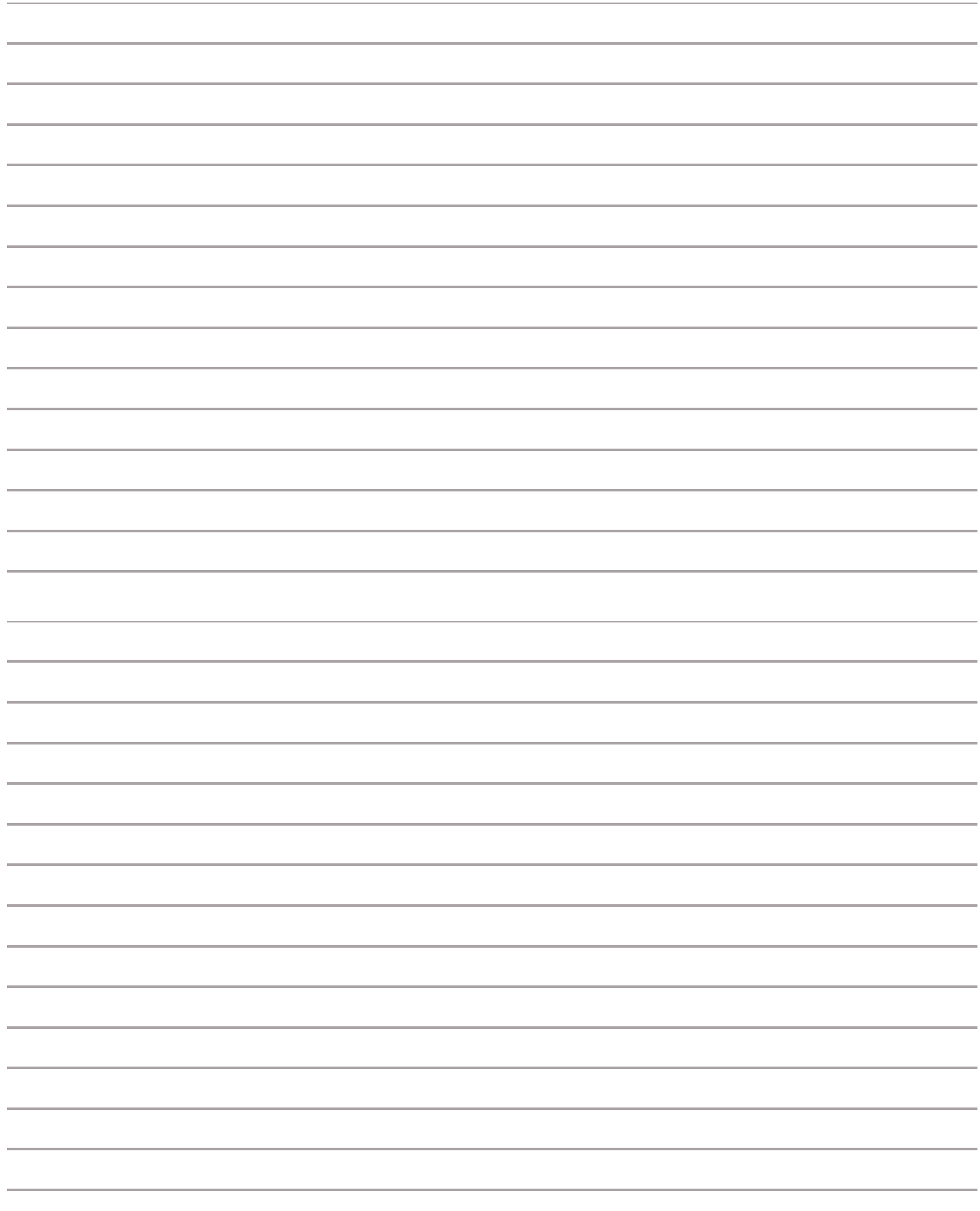

**98 SECTION 3: Facilitator Guide: PFM Reporing Framework** 

.

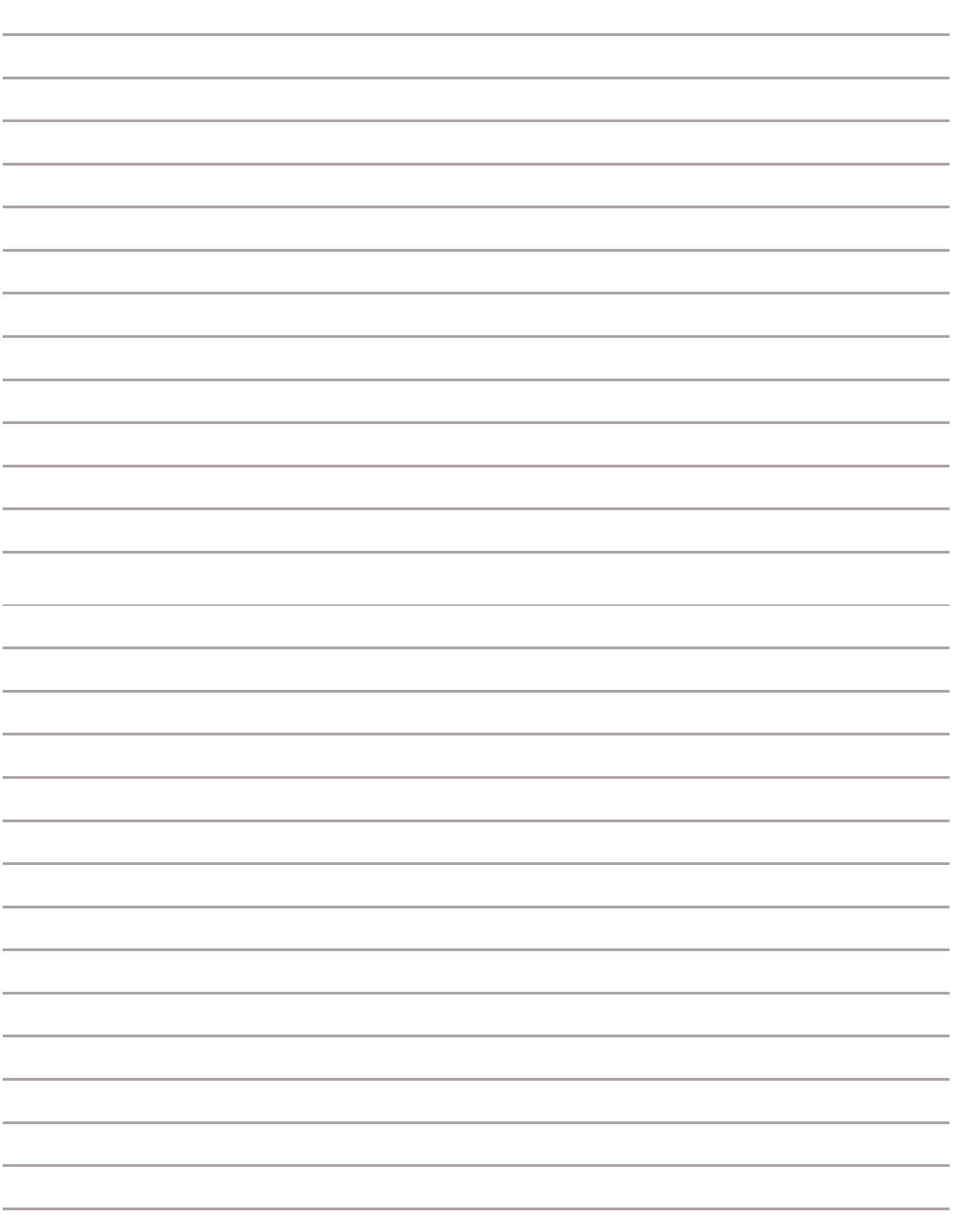

**AFROSAI-E** Phone: +27 (0)10 286 0104 Email: info@afrosai-e.org.za

**Physical Address** 3rd Floor, Pegasus 2 Building **Menlyn Maine** C/O January Masilela Av and Amarand Av Waterkloof Glen Ext 2 Pretoria South Africa 0181

**Postal Address** Suite 20 M, Private Bag X2 Woodhill Pretoria, South Africa

**GIZ Office** 

South Africa, Lesotho and eSwatini Phone: +27 12 423 5900 Email: giz-suedafrika@giz.de

**Physical Address** 333 Grosvenor Street Hatfield Gardens, Block C Hatfield Pretoria South Africa 0002

**Postal Address**

P.O. BOX 13732 Hatfield Pretoria, South Africa